## **Latitude 5520**

Onderhoudshandleiding

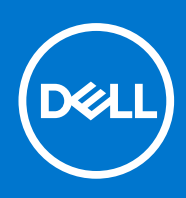

#### Opmerkingen, voorzorgsmaatregelen,en waarschuwingen

**OPMERKING:** Een OPMERKING duidt belangrijke informatie aan voor een beter gebruik van het product.

**WAARSCHUWING: WAARSCHUWINGEN duiden potentiële schade aan hardware of potentieel gegevensverlies aan en vertellen u hoe het probleem kan worden vermeden.**

**GEVAAR: LET OP duidt het risico van schade aan eigendommen, lichamelijk letsel of overlijden aan.**

© 2021 Dell Inc. of zijn dochtermaatschappijen. Alle rechten voorbehouden. Dell, EMC, en andere handelsmerken zijn handelsmerken van Dell Inc. of zijn dochterondernemingen. Andere handelsmerken zijn mogelijk handelsmerken van hun respectieve eigenaren.

# Inhoudsopgave

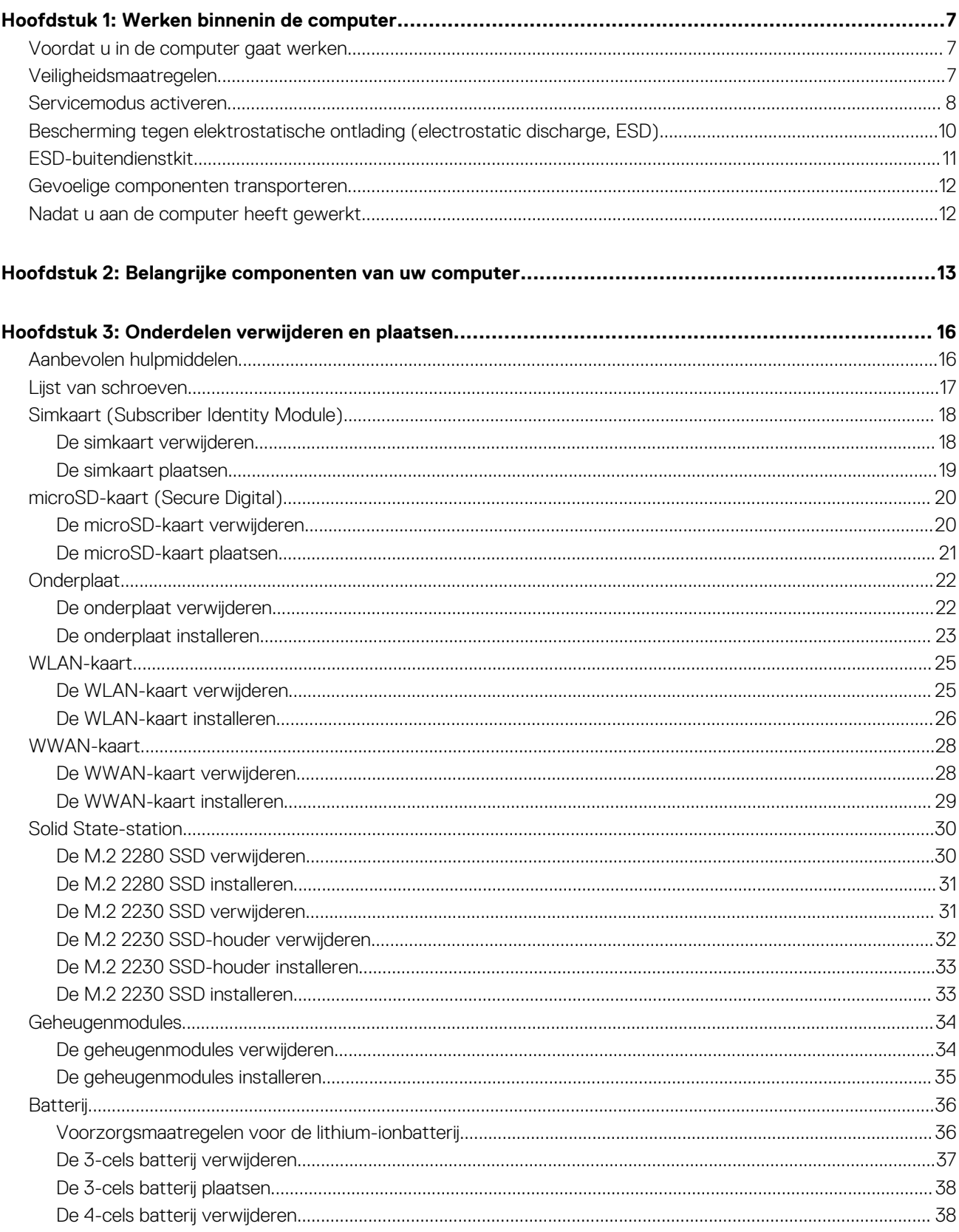

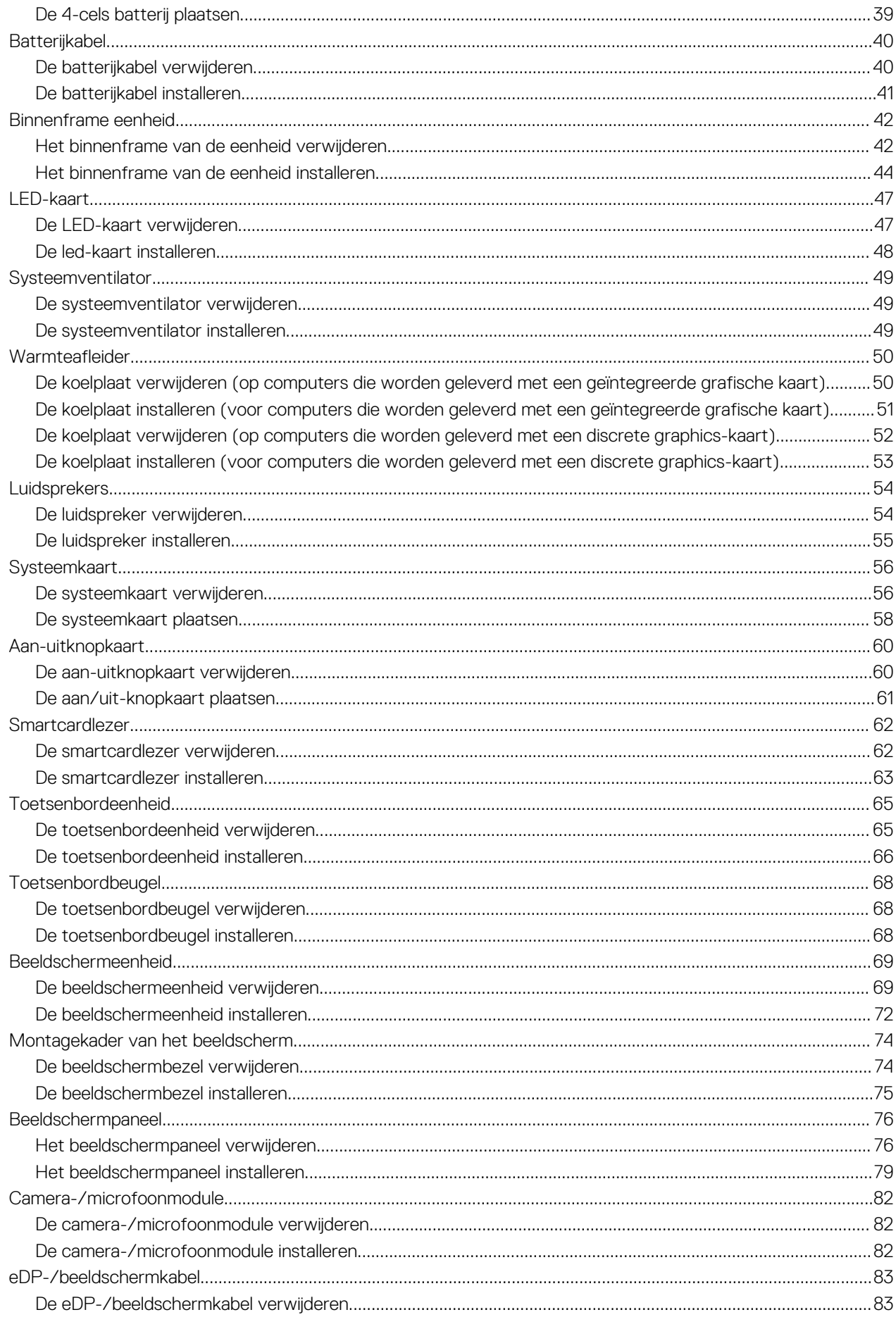

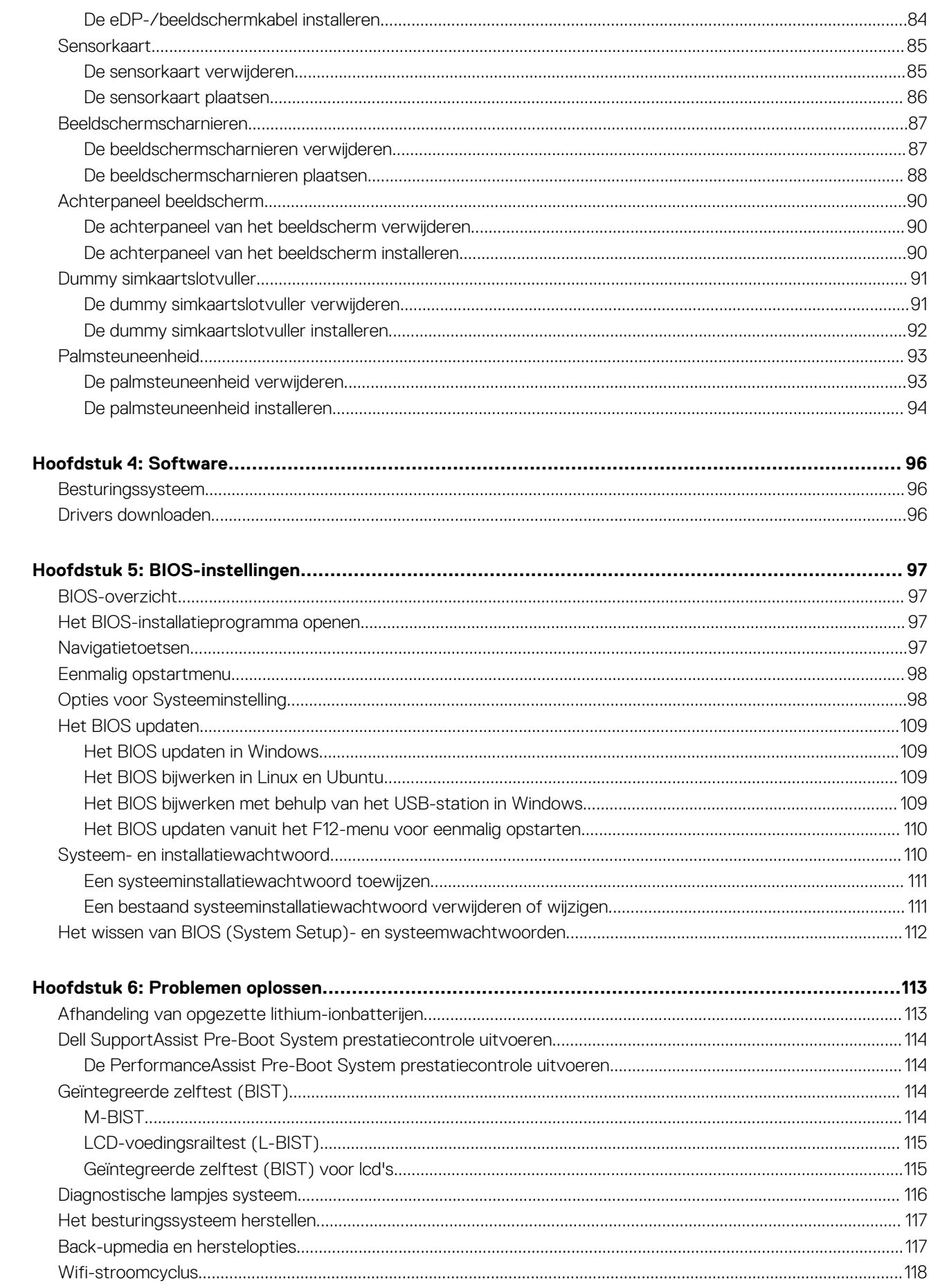

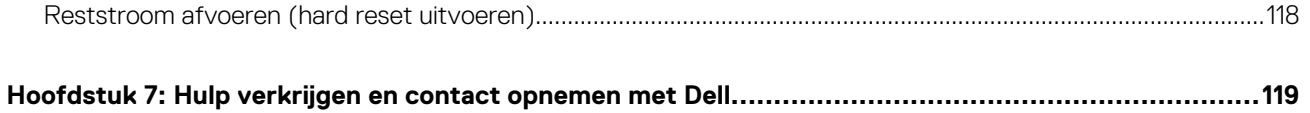

## **Werken binnenin de computer**

#### **Onderwerpen:**

- Voordat u in de computer gaat werken
- Veiligheidsmaatregelen
- Servicemodus activeren
- Bescherming tegen elektrostatische ontlading (electrostatic discharge, ESD)
- ESD-buitendienstkit
- Gevoelige componenten transporteren
- Nadat u aan de computer heeft gewerkt

## **Voordat u in de computer gaat werken**

#### **Over deze taak**

**OPMERKING:** De afbeeldingen in dit document kunnen verschillen van uw computer; dit is afhankelijk van de configuratie die u hebt besteld.

#### **Stappen**

- 1. Sla alle geopende bestanden op en sluit deze, en sluit alle geopende applicaties af.
- 2. Sluit de computer af. Klik op **Start** > **Power** > **Shut down**.
	- **C**) **OPMERKING:** Wanneer u een ander besturingssysteem gebruikt, raadpleegt u de documentatie van uw besturingssysteem voor instructies voor het afsluiten hiervan.
- 3. Haal de stekker van de computer en van alle aangesloten apparaten uit het stopcontact.
- 4. Koppel alle aangesloten netwerkapparaten en randapparatuur, zoals het toetsenbord, de muis, de monitor enz. los van uw computer.

**WAARSCHUWING: Wanneer u een netwerkkabel wilt verwijderen, moet u eerst de connector van de netwerkkabel uit de computer verwijderen en daarna de netwerkkabel loskoppelen van het netwerkapparaat.**

5. Verwijder eventueel aanwezige mediakaarten en optische schijven uit uw computer, indien van toepassing.

## **Veiligheidsmaatregelen**

In het hoofdstuk veiligheidsmaatregelen worden de primaire stappen genoemd die moeten worden genomen voordat demontageinstructies worden uitgevoerd.

Neem de volgende voorzorgsmaatregelen in acht voordat u een installatie of break/fix-procedures uitvoert die montage of demontage vereisen.

- Zet het systeem uit, inclusief eventueel aangesloten randapparatuur.
- Koppel het systeem en alle aangesloten randapparatuur los van het stopcontact.
- Koppel alle netwerkkabels, telefoon- en telecommunicatielijnen los van het systeem.
- Gebruik een ESD-servicekit wanneer u werkzaamheden aan de binnenkant van een notebook uitvoert om schade door elektrostatische ontlading (ESD) te voorkomen.
- Plaats, na het verwijderen van een systeemonderdeel, het verwijderde onderdeel zorgvuldig op een anti-statische mat.
- Draag schoenen met niet-geleidende rubberen zolen om de kans op elektrocutie te verminderen.

## Stand-bystand

Dell producten met stand-bystand moeten worden losgekoppeld voordat u de behuizing opent. Systemen die zijn uitgerust met de standbystand worden in wezen gevoed wanneer deze uit staan. Door de interne voeding kan het systeem op afstand worden ingeschakeld (Wake on LAN) en onderbroken in een slaapstand en heeft andere geavanceerde functies voor energiebeheer.

Door ontkoppeling en het ingedrukt houden van de aan-/uitknop gedurende 20 seconden zou de reststroom in het moederbord moeten ontladen. Verwijder de batterij uit notebooks.

## **Binding**

Binding is een methode voor het verbinden van twee of meer aardingsgeleiders met dezelfde elektrische potentiaal. Dit wordt gedaan door het gebruik van een ESD-buitendienstkit. Zorg er bij het aansluiten van een bindingsdraad voor dat deze is aangesloten op blank metaal en nooit op een geverfd of niet-metalen oppervlak. De polsband moet goed vastzitten en volledig in contact zijn met uw huid. Zorg er tevens voor dat u altijd alle sieraden, zoals horloges, armbanden of ringen, verwijdert voordat u uzelf en de apparatuur met elkaar verbindt.

## **Servicemodus activeren**

Met de servicemodus kunt u de stroom naar de computer onmiddellijk uitschakelen zonder de batterijkabel los te koppelen of de batterij uit de computer te verwijderen.

#### **Stappen**

- 1. Sluit de computer af en koppel de voedingsadapter los van de computer.
- 2. Houd de **<B>**-toets op het toetsenbord ingedrukt en druk gedurende 3 seconden op de aan-uitknop totdat het Dell logo op het scherm verschijnt.

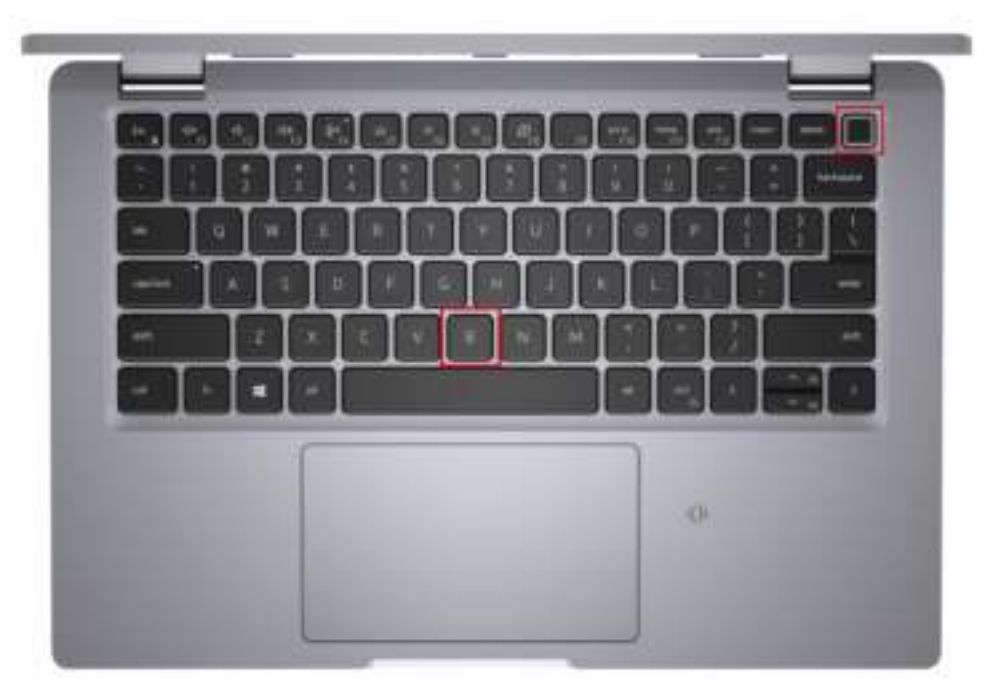

De computer wordt opnieuw opgestart en het volgende scherm wordt weergegeven.

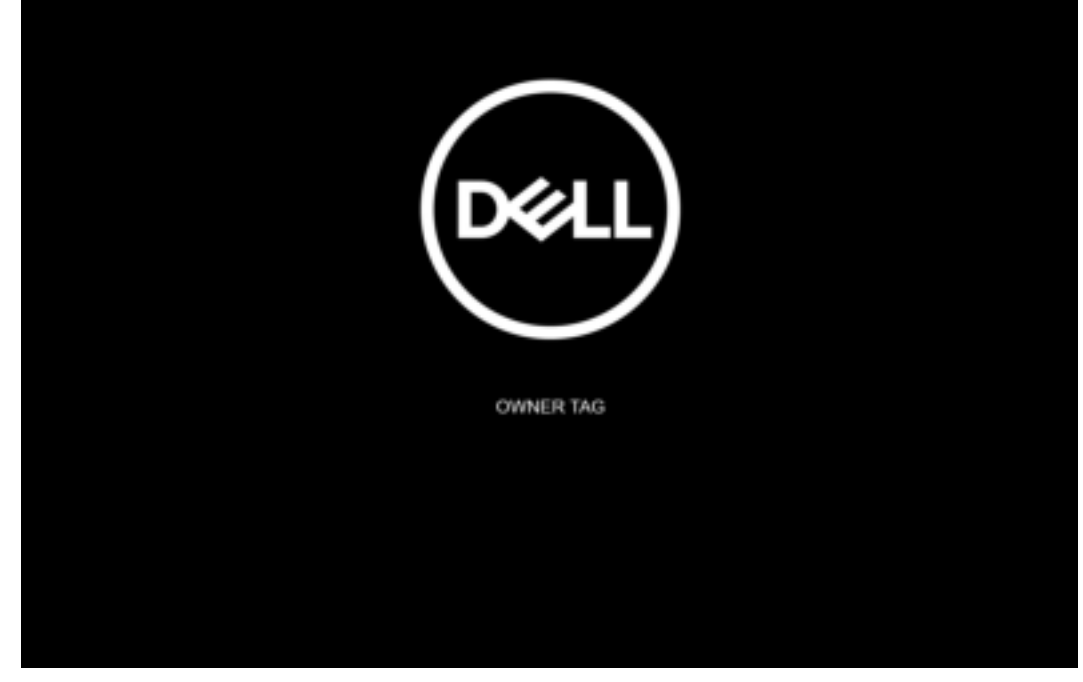

3. Druk op een willekeurige toets om door te gaan.

**OPMERKING:** In de procedure voor de **servicemodus** wordt deze stap automatisch overgeslagen als de eigenaarstag van het systeem niet vooraf is ingesteld door de fabrikant.

4. Druk op een willekeurige toets om door te gaan wanneer op het scherm het bericht wordt weergegeven over de gereedheid om verder te gaan. Het systeem geeft drie korte pieptonen af en wordt onmiddellijk afgesloten.

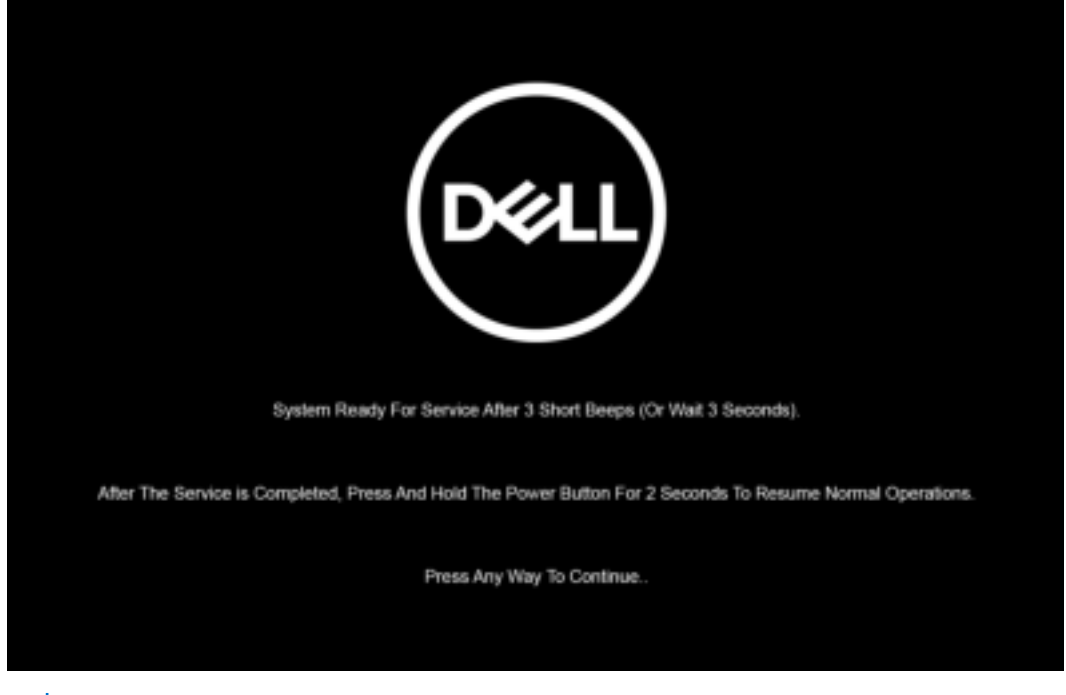

**OPMERKING:** Als de voedingsadapter niet is losgekoppeld, wordt er een bericht op het scherm weergegeven waarin u wordt gevraagd om de voedingsadapter te verwijderen. Verwijder de voedingsadapter en druk dan op een willekeurige toets om door te gaan met de procedure voor de **servicemodus**.

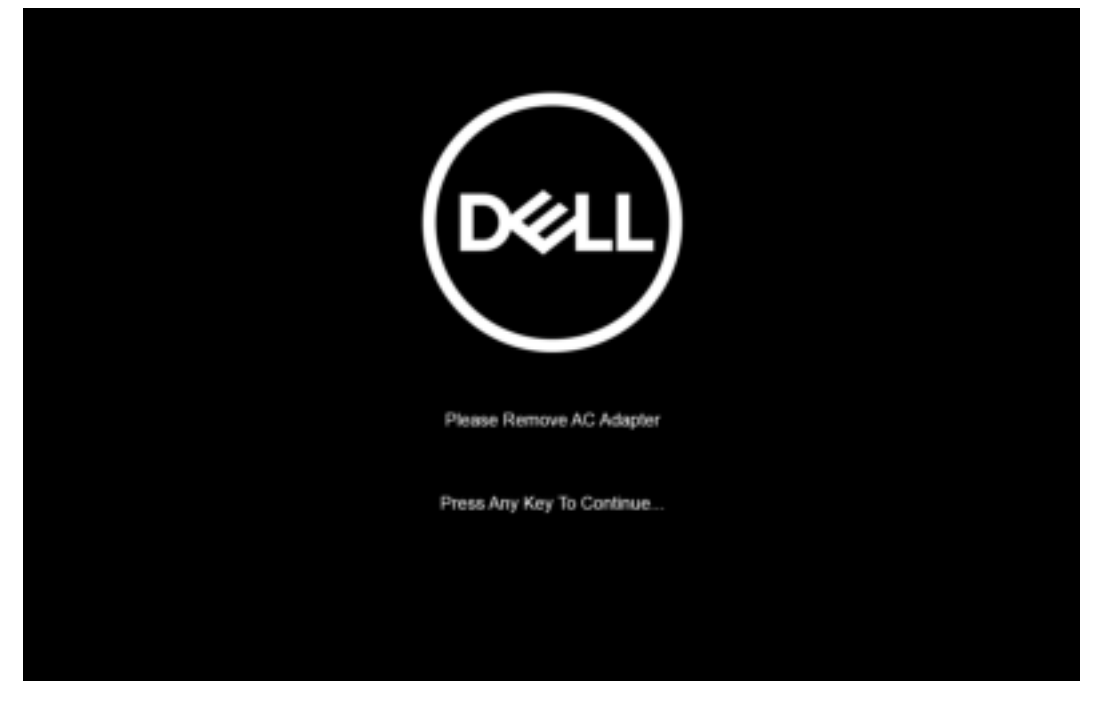

Zodra het systeem is afgesloten, kunt u de vervangingsprocedures uitvoeren zonder de batterijkabel los te koppelen van de systeemkaart.

5. Sluit de voedingsadapter aan en druk op de aan/uit-knop om de **servicemodus** af te sluiten en het systeem in te schakelen nadat u de vervangingsprocedures hebt voltooid. Het systeem keert automatisch terug naar de normale werking.

## **Bescherming tegen elektrostatische ontlading (electrostatic discharge, ESD)**

ESD is een belangrijk aandachtspunt bij het werken met elektronische onderdelen, vooral gevoelige onderdelen zoals uitbreidingskaarten, processoren, geheugen-DIMM's, en moederborden. Zeer geringe ladingen kunnen schade aan circuits veroorzaken op manieren die mogelijk niet vanzelfsprekend zijn, zoals onregelmatige problemen of een verkorte levensduur. Hoe meer de industrie lagere energievereisten en hogere dichtheid promoot, des te belangrijker wordt ESD-bescherming.

Vanwege de hogere dichtheid van halfgeleiders in recente Dell producten, is de gevoeligheid voor schade door statische elektriciteit nu hoger dan in eerdere Dell producten. Daarom zijn sommige eerder goedgekeurde methoden van het omgaan met onderdelen niet langer van toepassing.

Twee erkende soorten ESD-schade zijn fatale en onregelmatige storingen.

- **Fataal**: Fatale storingen vertegenwoordigen ongeveer 20 procent van de aan ESD gerelateerde storingen. De schade veroorzaakt een onmiddellijk en volledig verlies van functionaliteit van het apparaat. Een voorbeeld van een fatale fout is een geheugen-DIMM die een statische schok heeft ontvangen en onmiddellijk een 'No POST/No Video'-symptoom genereert, waarbij een pieptoon wordt uitgezonden voor ontbrekend of niet-functioneel geheugen.
- **Onregelmatig** Onregelmatige storingen vertegenwoordigen ongeveer 80 procent van de aan ESD gerelateerde storingen. De hoge frequentie van onregelmatige fouten betekent dat wanneer schade plaatsvindt, dit meestal niet onmiddellijk wordt herkend. De DIMM ontvangt een statische schok, maar hierdoor wordt de tracing alleen verzwakt en worden geen onmiddellijk externe symptomen van de schade veroorzaakt. Het kan weken of maanden duren voordat de verzwakte tracing smelt. In de tussentijd kan dit leiden tot verslechtering van geheugenintegriteit, onregelmatige geheugenstoringen, enz.

De soort schade die moeilijker te herkennen en op te lossen is, is de onregelmatige storing (ook wel latente storing of` 'walking wounded' genoemd).

Voer de volgende stappen uit om ESD-schade te voorkomen:

- Gebruik een bedrade ESD-polsband die goed is geaard. Het gebruik van draadloze antistatische banden is niet meer toegestaan; deze bieden onvoldoende bescherming. Het aanraken van het chassis alvorens onderdelen te hanteren zorgt niet voor adequate bescherming tegen ESD op onderdelen met verhoogde gevoeligheid voor ESD-schade.
- Werk met alle elektrostatisch gevoelige onderdelen in een ruimte die vrij is van statische elektriciteit. Gebruik indien mogelijk antistatische vloer- en werkbankmatten.
- Wanneer u een voor statische elektriciteit gevoelig onderdeel uit de verzenddoos haalt, verwijdert u het onderdeel pas uit de antistatische verpakking op het moment dat u het gaat installeren. Voordat u het onderdeel uit de antistatische verpakking verwijdert, zorgt u ervoor dat u de statische elektriciteit van uw lichaam ontlaadt.
- Plaats een gevoelig onderdeel voor transport eerst in een antistatische doos of andere verpakking.

## **ESD-buitendienstkit**

De onbewaakte buitendienstkit is de meest gebruikte onderhoudskit. Elk buitendienstkit bestaat uit drie hoofdonderdelen: anti-statische mat, polsband, en vereffeningsdraad.

### Onderdelen van een ESD-buitendienstkit

De componenten van een ESD-buitendienstkit zijn:

- **Anti-statische mat** De anti-statische mat is dissipatief en onderdelen kunnen worden geplaatst tijdens serviceprocedures. Bij gebruik van een anti-statische mat, moet uw polsband stevig zijn en de vereffeningsdraad moet worden aangesloten op de mat en op elk blank metaal op het systeem waaraan wordt gewerkt. Eenmaal goed geïmplementeerd kunnen serviceonderdelen worden verwijderd uit de ESD-zak en rechtstreeks op de mat worden geplaatst. ESD-gevoelige items zijn veilig in uw hand, op de ESD-mat, in het systeem, of in een zak.
- Polsband en vereffeningsdraad De polsband en vereffeningsdraad kunnen ofwel direct tussen uw pols en het blanke metaal op de hardware worden aangesloten als de ESD-mat niet vereist is, of op de anti-statische mat worden aangesloten ter bescherming van hardware die tijdelijk op de mat wordt geplaatst. De fysieke verbinding van de polsband en de vereffeningsdraad tussen uw huid, de ESD-mat en de hardware wordt vereffening genoemd. Gebruik alleen buitendienstkits met een polsband, mat en vereffeningsdraad. Gebruik nooit draadloze polsbanden. Houd er altijd rekening mee dat de interne draden van een polsband gevoelig zijn voor beschadiging door normale slijtage en moet regelmatig worden gecontroleerd met een polsbandtester om te voorkomen dat per ongeluk ESD-hardware wordt beschadigd. Het wordt aanbevolen om de polsband en de vereffeningsdraad ten minste eenmaal per week te testen.
- **ESD-polsbandtester** De draden aan de binnenzijde van een ESD-polsband zijn na verloop van tijd gevoelig voor beschadiging. Bij gebruik van een onbewaakt kit, is een beste aanpak op gezette tijden het testen van de band voor elk servicebezoek en minimaal eenmaal per week testen. Voor het doen van deze test is een polsbandtester de beste methode. Als u niet beschikt over uw eigen polsbandtester, controleer dan met uw regiokantoor om erachter te komen of ze er een hebben. Voor het uitvoeren van de test, sluit u de vereffeningsdraad van de polsband aan op de tester terwijl deze is vastgebonden op uw pols en druk op de knop om te testen. Een groene led gaat branden als de test succesvol is; een rode led gaat branden en er klinkt een alarm als de test mislukt.
- **Isolatorelementen –** Het is belangrijk om ESD-gevoelige apparaten, zoals plastic behuizingen van warmteafleiders, uit de buurt van interne onderdelen te houden, die isolatoren zijn en vaak over een hoge lading beschikken.
- **Werkomgeving**  Voor het implementeren van de ESD-buitendienstkit moet de situatie op de klantlocatie worden beoordeeld. Het implementeren van de kit voor een serveromgeving is bijvoorbeeld anders dan voor een desktop of draagbare omgeving. Servers zijn meestal geïnstalleerd in een rack in een datacentrum; desktops of laptops zijn meestal geplaatst op kantoorbureaus of schakelkasten. Zoek altijd naar een groot open vlak gebied dat vrij is van ruis en groot genoeg is om de ESD-kit met extra ruimte te plaatsen voor het type systeem dat wordt gerepareerd. De werkruimte moet ook vrij zijn van isolatoren die kunnen leiden tot een ESD-gebeurtenis. Op de werkplek moeten isolatoren zoals piepschuim en ander kunststof altijd ten minste 12 inch of 30 centimeter worden verplaatst van gevoelige onderdelen voordat u fysiek omgaat met hardwareonderdelen.
- **ESD-verpakking –** Alle ESD-gevoelige apparaten moeten in statisch-veilige verpakking worden verzonden en ontvangen. Metalen, statisch-afgeschermde zakken hebben de voorkeur. U moet echter altijd het beschadigde onderdeel met dezelfde ESD-zak en -verpakking retourneren als waarmee het nieuwe onderdeel is aangekomen. De ESD-zak moet worden omgevouwen en met plakband worden afgesloten en al hetzelfde schuimverpakkingsmateriaal moet worden gebruikt in de oorspronkelijke doos als waarmee het nieuwe onderdeel is aangekomen. ESD-gevoelige apparaten mogen alleen uit de verpakking worden verwijderd op een ESDbeschermde ondergrond en onderdelen mogen nooit op de bovenkant van de ESD zak worden geplaatst omdat alleen de binnenkant van de zak is afgeschermd. Plaats altijd onderdelen in uw hand, op de ESD-mat, in het systeem of in een anti-statische zak.
- **Het transporteren van gevoelige componenten** Bij het transporteren van ESD-gevoelige componenten, zoals vervangende onderdelen of onderdelen die moeten worden teruggestuurd naar Dell, is het zeer belangrijk om deze onderdelen voor veilig transport in de anti-statische tassen te doen.

### Samenvatting ESD-bescherming

Het wordt aanbevolen dat alle buitendienst technici altijd de traditionele bekabelde ESD-polsband en een beschermende anti-statische mat gebruiken wanneer er onderhoud aan Dell producten plaatsvindt. Daarnaast is het essentieel dat technici gevoelige onderdelen gescheiden houden van alle isolatie-onderdelen tijdens het plegen van onderhoud en dat zij gebruikmaken van anti-statische zakken voor het vervoeren van gevoelige componenten.

## **Gevoelige componenten transporteren**

Bij het transport van ESD-gevoelige componenten, zoals vervangende onderdelen of onderdelen die moeten worden teruggestuurd naar Dell, is het van kritiek belang om deze onderdelen in antistatische tassen te plaatsen voor veilig transport.

## **Nadat u aan de computer heeft gewerkt**

#### **Over deze taak**

**WAARSCHUWING: Uw computer kan beschadigd raken als u er losse schroeven in achterlaat.**

#### **Stappen**

- 1. Breng alle schroeven opnieuw aan en zorg ervoor dat er geen losse schroeven in uw computer achterblijven.
- 2. Sluit alle externe apparaten, randapparaten of kabels die u eerder had losgekoppeld, weer aan voordat u aan uw computer werkt.
- 3. Plaats alle mediakaarten, schijven of andere onderdelen die u had verwijderd, weer terug voordat u aan uw computer werkt.
- 4. Sluit uw computer en alle aangesloten apparaten aan op het stopcontact.
- 5. Schakel de computer in.

**2**

## **Belangrijke componenten van uw computer**

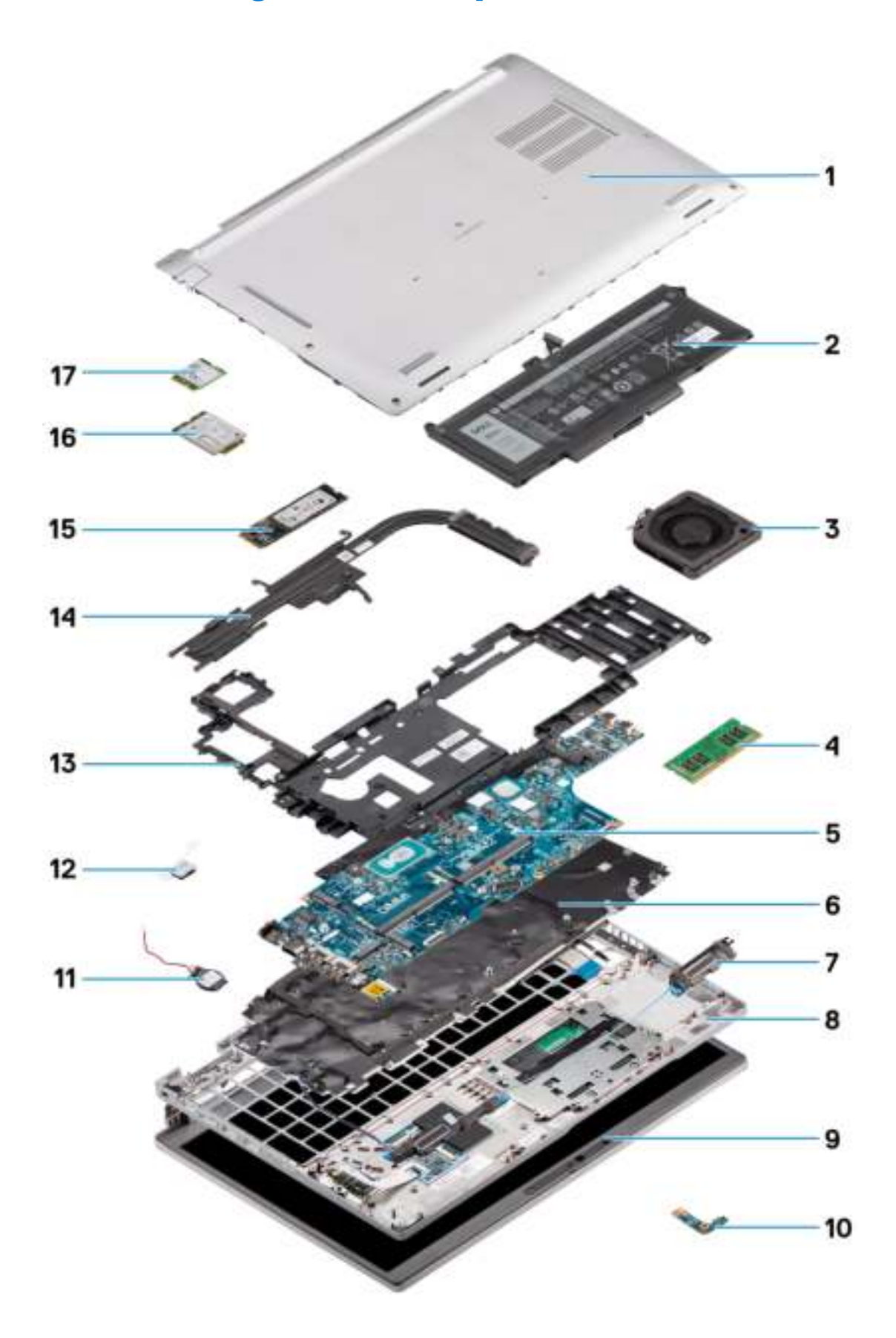

- 1. Onderplaat
- 2. Batterij
- 3. Systeemventilator
- 4. Geheugenmodule
- 5. Systeemkaart
- 6. Toetsenbordeenheid
- 7. Luidsprekers
- 8. Palmsteuneenheid
- 9. Beeldschermeenheid
- 10. Batterij-LED-kaart
- 11. Knoopbatterij
- 12. Aan-uitknop/vingerafdrukkaart
- 13. Binnenframe van de eenheid
- 14. Koelplaat
- 15. SSD
- 16. WWAN-kaart
- 17. WLAN-kaart

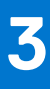

## **Onderdelen verwijderen en plaatsen**

**OPMERKING:** De afbeeldingen in dit document kunnen verschillen van uw computer; dit is afhankelijk van de configuratie die u hebt besteld.

#### **Onderwerpen:**

- Aanbevolen hulpmiddelen
- Lijst van schroeven
- Simkaart (Subscriber Identity Module)
- microSD-kaart (Secure Digital)
- **Onderplaat**
- WLAN-kaart
- WWAN-kaart
- Solid State-station
- **Geheugenmodules**
- Batterij
- Batterijkabel
- Binnenframe eenheid
- LED-kaart
- **Systeemventilator**
- **Warmteafleider**
- **Luidsprekers**
- Systeemkaart
- Aan-uitknopkaart
- **Smartcardlezer**
- Toetsenbordeenheid
- **Toetsenbordbeugel**
- Beeldschermeenheid
- Montagekader van het beeldscherm
- Beeldschermpaneel
- Camera-/microfoonmodule
- eDP-/beeldschermkabel
- Sensorkaart
- Beeldschermscharnieren
- Achterpaneel beeldscherm
- Dummy simkaartslotvuller
- Palmsteuneenheid

## **Aanbevolen hulpmiddelen**

Bij de procedures in dit document heeft u mogelijk de volgende hulpmiddelen nodig:

- Kruiskopschroevendraaier nr. 0
- Plastic pennetje

## **Lijst van schroeven**

- **OPMERKING:** Bij het verwijderen van de schroeven van een component is het raadzaam om het schroeftype en de hoeveelheid schroeven te noteren en deze dan in de schroefopbergdoos te plaatsen. Dit is om ervoor te zorgen dat het juiste aantal schroeven en juiste schroeftype wordt gebruikt wanneer het component wordt teruggeplaatst.
- **OPMERKING:** Sommige computers hebben magnetische oppervlakken. Zorg ervoor dat de schroeven niet vast blijven zitten aan zo'n oppervlak wanneer u een onderdeel terugplaatst.
- **OPMERKING:** De schroefkleur kan verschillen afhankelijk van de bestelde configuratie.

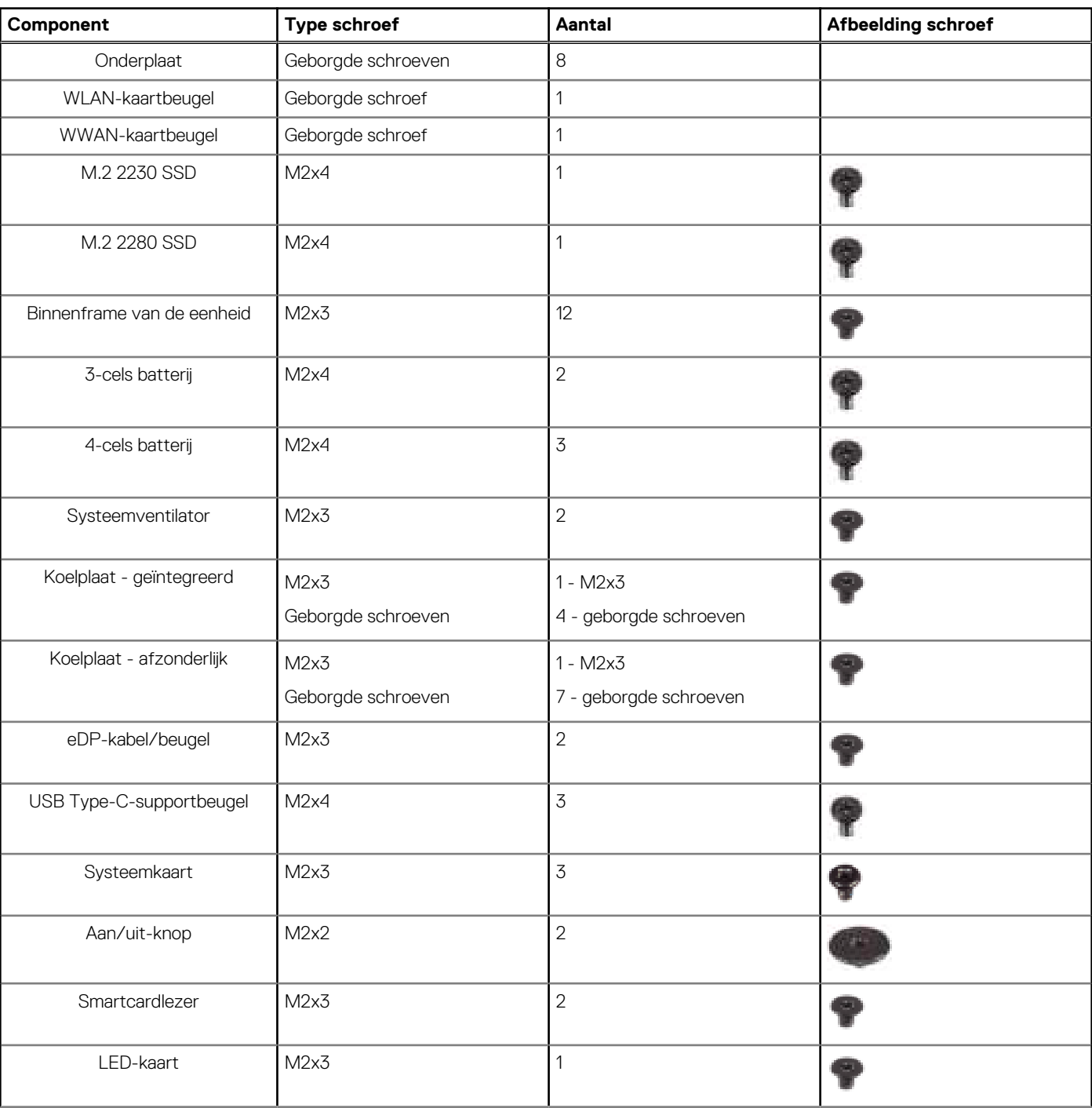

#### **Tabel 1. Lijst met schroeven voor de Latitude 5520**

#### **Tabel 1. Lijst met schroeven voor de Latitude 5520 (vervolg)**

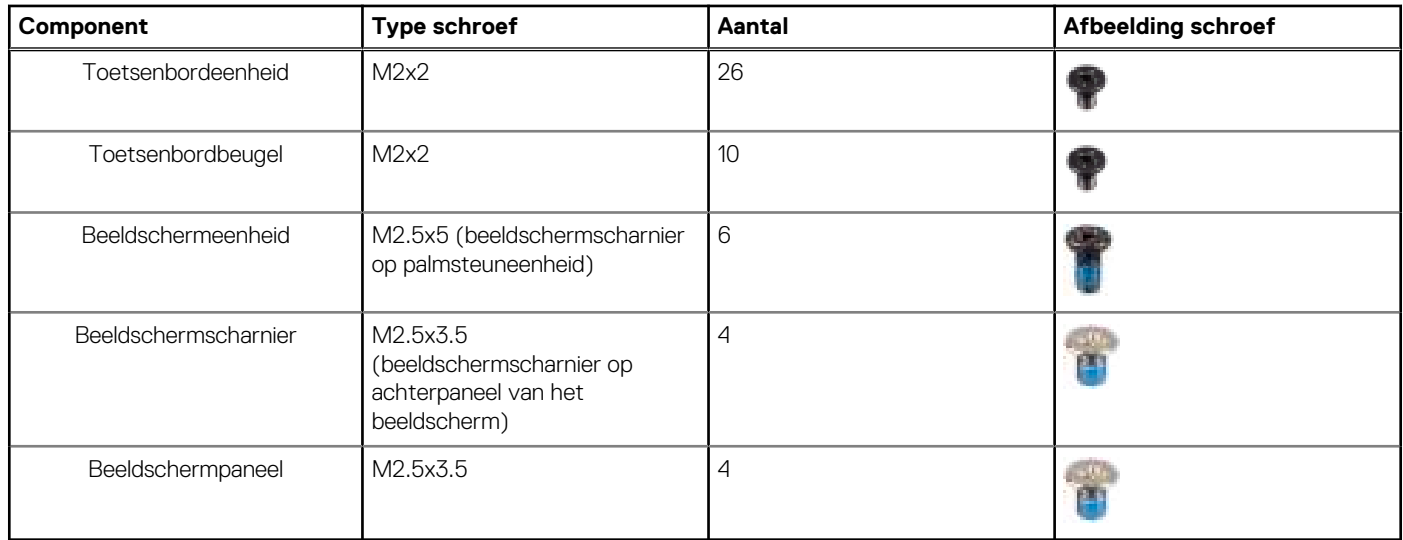

## **Simkaart (Subscriber Identity Module)**

### **De simkaart verwijderen**

#### **Vereisten**

- 1. Volg de procedure in Voordat u in de computer gaat werken.
- 2. Activeer de servicemodus.

**(i) OPMERKING:** De simkaart of simkaartlade verwijderen is alleen mogelijk in systemen die zijn geleverd met een WWAN-module. De procedure voor verwijderen is alleen van toepassing voor systemen die worden geleverd met een WWAN-module.

**WAARSCHUWING: Het verwijderen van de simkaart terwijl de computer is ingeschakeld, kan leiden tot gegevensverlies of beschadiging van de kaart. Zorg ervoor dat de computer is uitgeschakeld of de netwerkverbindingen zijn uitgeschakeld.**

#### **Over deze taak**

De volgende afbeeldingen geven de locatie van de simkaart aan en bieden een visuele weergave van de verwijderingsprocedure.

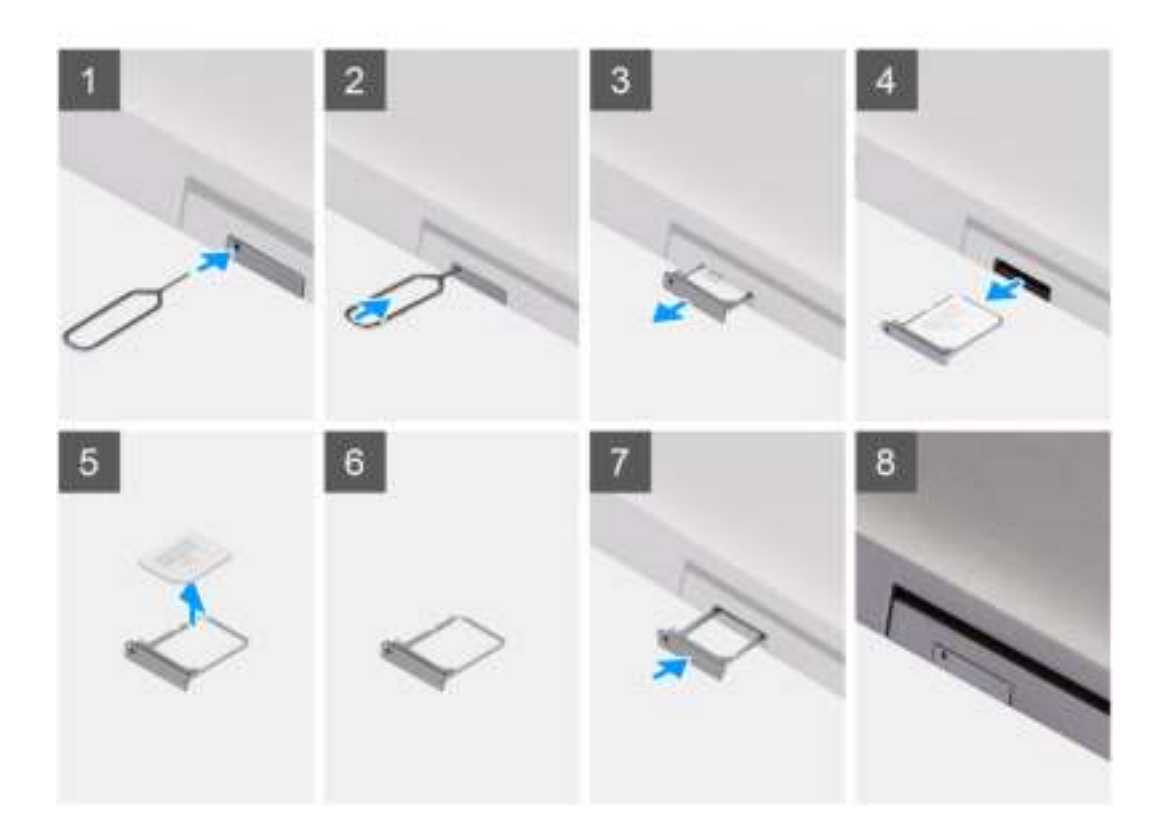

- 1. Steek een pinnetje in het gat van de simkaartlade en duw dit naar binnen totdat de lade wordt losgemaakt.
- 2. Schuif de simkaartlade uit het slot op de computer.
- 3. Verwijder de simkaart uit de simkaartlade.
- 4. Schuif de simkaartlade in het slot totdat deze op zijn plaats klikt.

### **De simkaart plaatsen**

#### **Vereisten**

Als u een component vervangt, dient u het bestaande component te verwijderen alvorens de installatieprocedure uit te voeren.

**OPMERKING:** De simkaart of simkaartlade verwijderen is alleen mogelijk in systemen die zijn geleverd met een WWAN-module. Zodoende is de verwijdingsprocedure alleen van toepassing op systemen die worden geleverd met een WWAN-module.

#### **Over deze taak**

De volgende afbeelding geeft de locatie van de simkaart aan en biedt een visuele weergave van de plaatsingsprocedure.

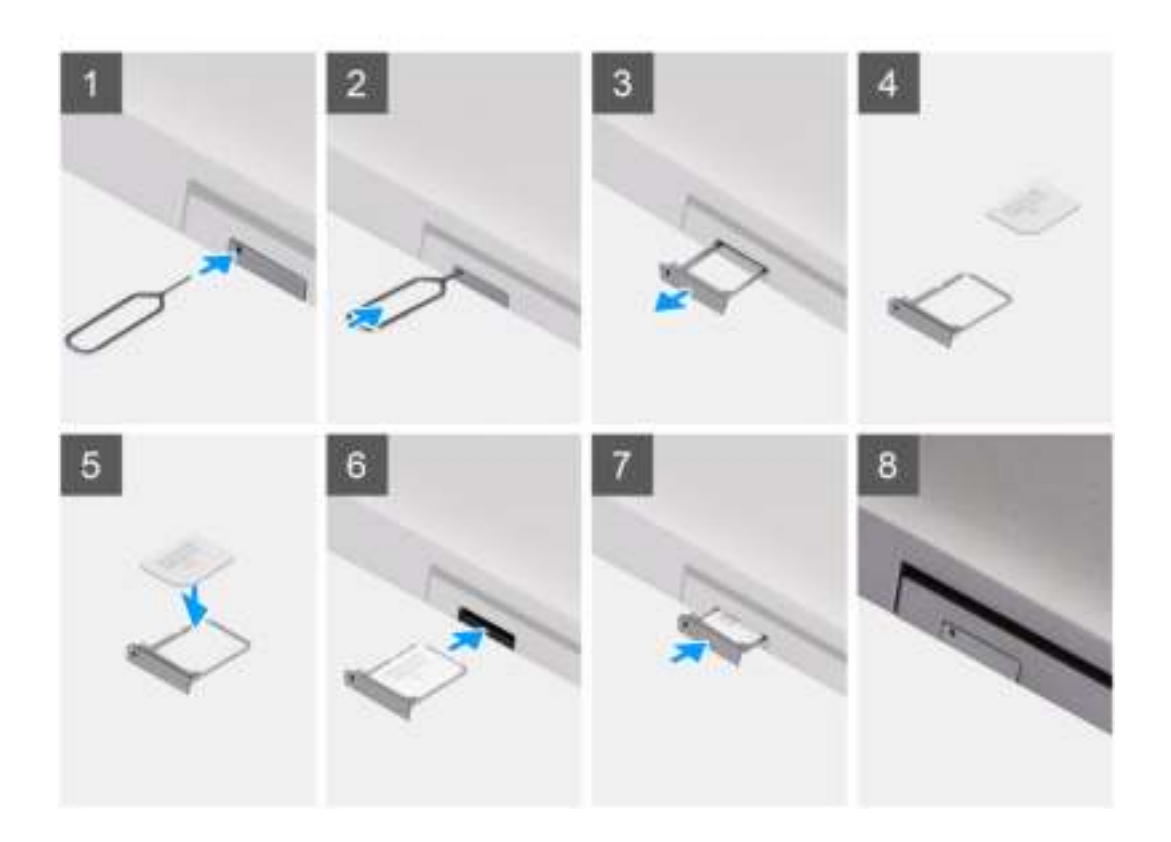

- 1. Steek een pinnetje in het gat van de simkaartlade en duw dit naar binnen totdat de lade wordt losgemaakt.
- 2. Schuif de simkaartlade uit het slot op de computer.
- 3. Plaats de simkaart in de simkaartlade met het metalen contactpunt naar boven gericht.
- 4. Lijn de simkaartlade uit met het slot in de computer en schuif deze voorzichtig naar binnen.
- 5. Schuif de simkaartlade in het slot totdat deze op zijn plaats klikt.

#### **Vervolgstappen**

1. Volg de procedure in Nadat u in de computer hebt gewerkt.

## **microSD-kaart (Secure Digital)**

### **De microSD-kaart verwijderen**

#### **Vereisten**

- 1. Volg de procedure in Voordat u in de computer gaat werken.
- 2. Activeer de servicemodus.

#### **Over deze taak**

De volgende afbeeldingen geven de locatie van de microSD-kaart aan en bieden een visuele weergave van de verwijderingsprocedure.

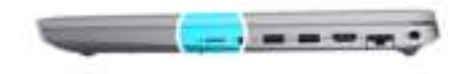

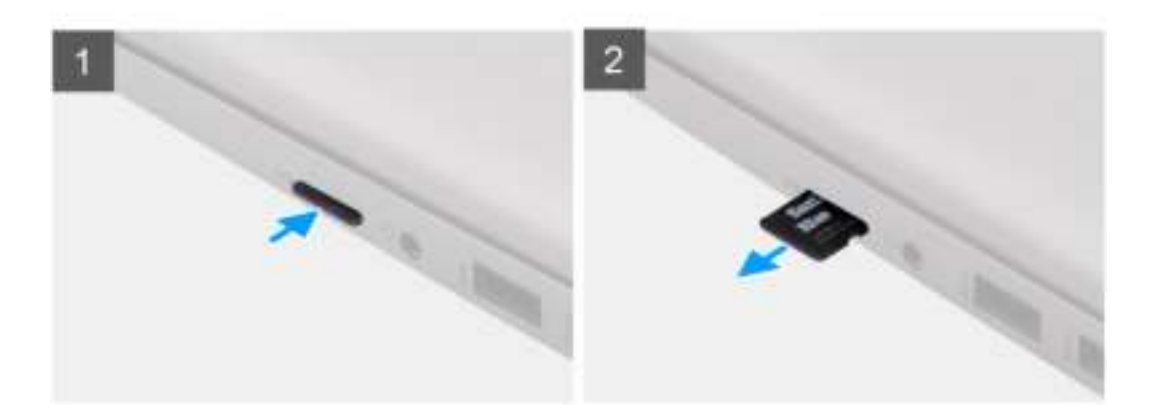

- 1. Druk de microSD-kaart in om deze uit de computer te verwijderen.
- 2. Schuif de microSD-kaart uit de computer.

### **De microSD-kaart plaatsen**

#### **Over deze taak**

De volgende afbeelding geeft de locatie van de microSD-kaart aan en biedt een visuele weergave van de plaatsingsprocedure.

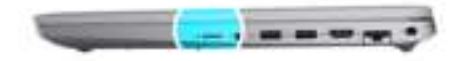

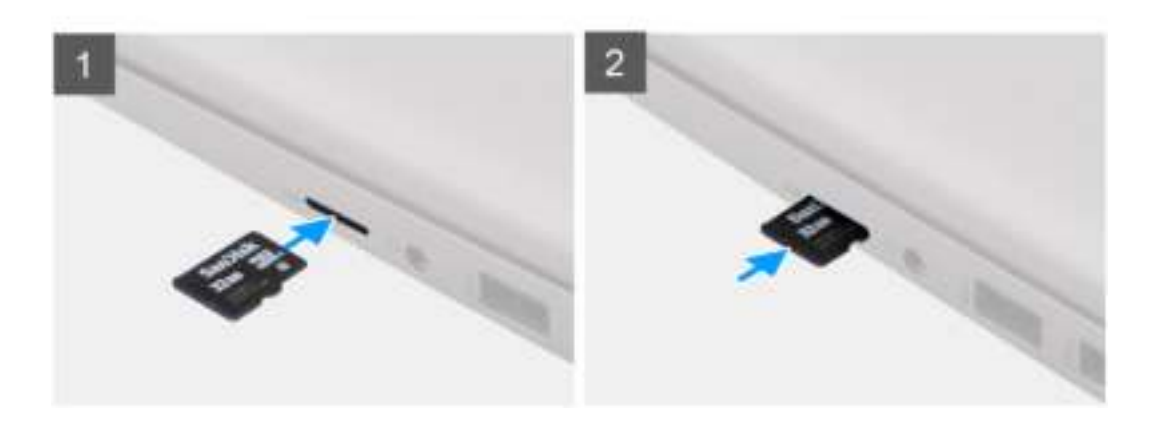

#### **Stappen**

- 1. Lijn de microSD-kaart uit met de bijbehorende sleuf in de computer.
- 2. Schuif de microSD-kaart in de sleuf totdat de kaart op zijn plaats klikt.

#### **Vervolgstappen**

Volg de procedures in Nadat u in de computer hebt gewerkt.

## **Onderplaat**

### **De onderplaat verwijderen**

#### **Vereisten**

- 1. Volg de procedure in Voordat u in de computer gaat werken.
- 2. Activeer de servicemodus.
- 3. Verwijder de simkaart.
- 4. De microSD-kaart verwijderen.

#### **Over deze taak**

De volgende afbeeldingen geven de locatie van de onderplaat weer en bieden een visuele weergave van de verwijderingsprocedure.

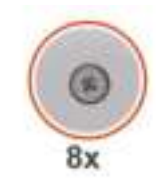

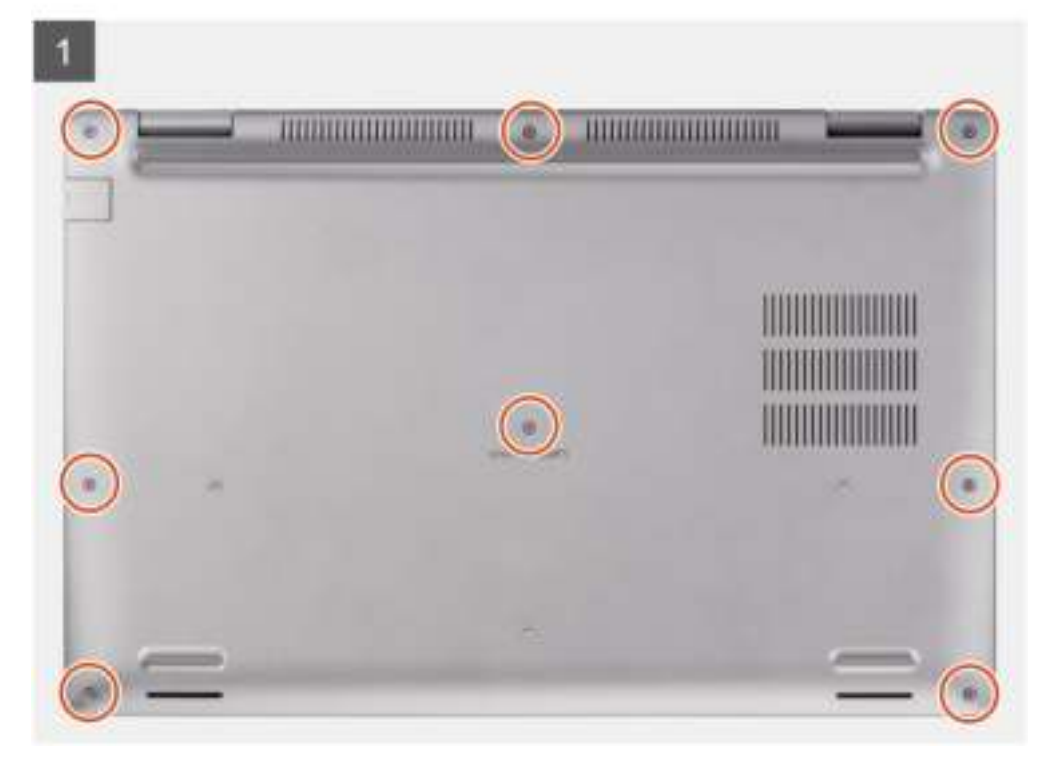

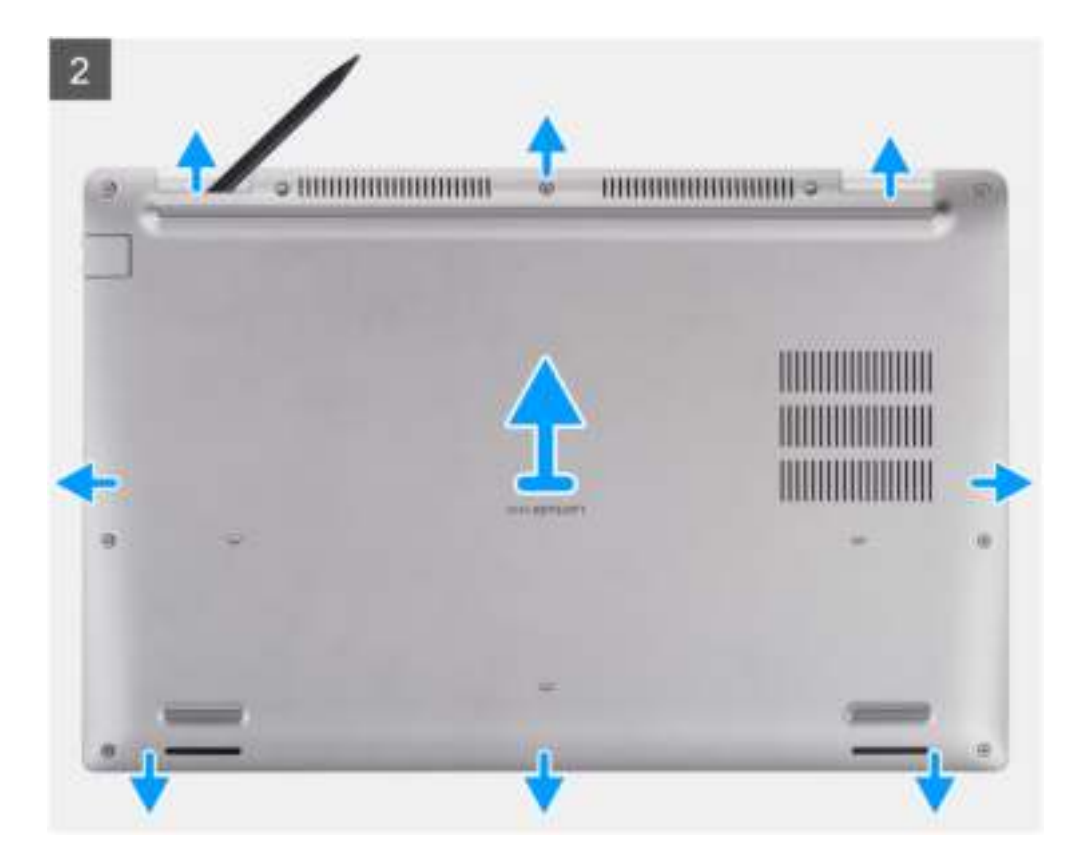

- 1. Draai de acht geborgde schroeven los waarmee de onderplaat aan de palmsteuneenheid en toetsenbordeenheid is bevestigd.
- 2. Gebruik een plastic pennetje en wrik de onderplaat los van de U-vormige uitsparingen aan de bovenrand van de onderplaat om de onderplaat te verwijderen uit de palmsteuneenheid en toetsenbordeenheid.
- 3. Pak de linkerkant en de rechterkant van de onderplaat vast en verwijder de onderplaat van de palmsteuneenheid en toetsenbordeenheid.
	- **OPMERKING:** Nadat uw computer weer in elkaar is gezet en ingeschakeld, wordt u gevraagd om de Real Time Clock (RTC) opnieuw in te stellen. Wanneer de RTC-resetcyclus wordt uitgevoerd, start de computer meerdere keren opnieuw op en wordt een foutmelding weergegeven: 'Tijd van de dag niet ingesteld'. Voer het BIOS in wanneer deze fout wordt weergegeven en stel de datum en tijd op uw computer in om de normale functionaliteit te hervatten.

### **De onderplaat installeren**

#### **Vereisten**

Als u een component vervangt, dient u het bestaande component te verwijderen alvorens de installatieprocedure uit te voeren.

#### **Over deze taak**

De volgende afbeeldingen geven de locatie van de onderplaat aan en bieden een visuele weergave van de installatieprocedure.

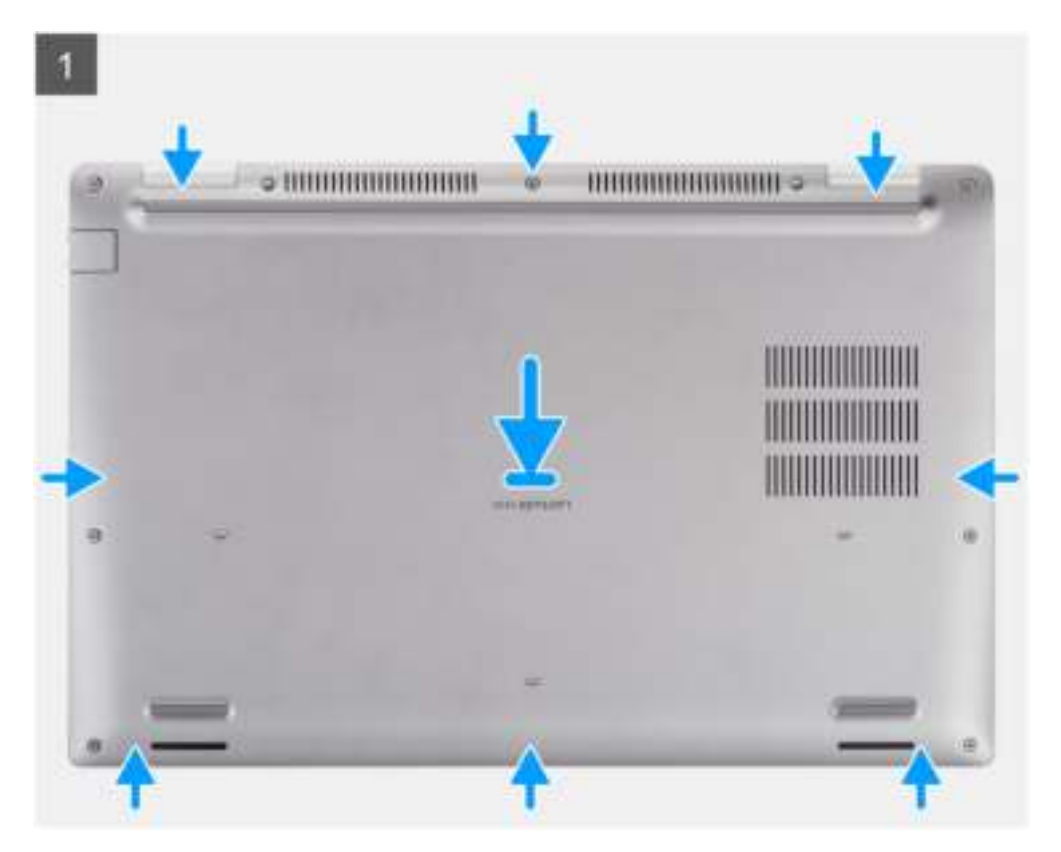

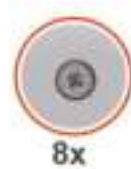

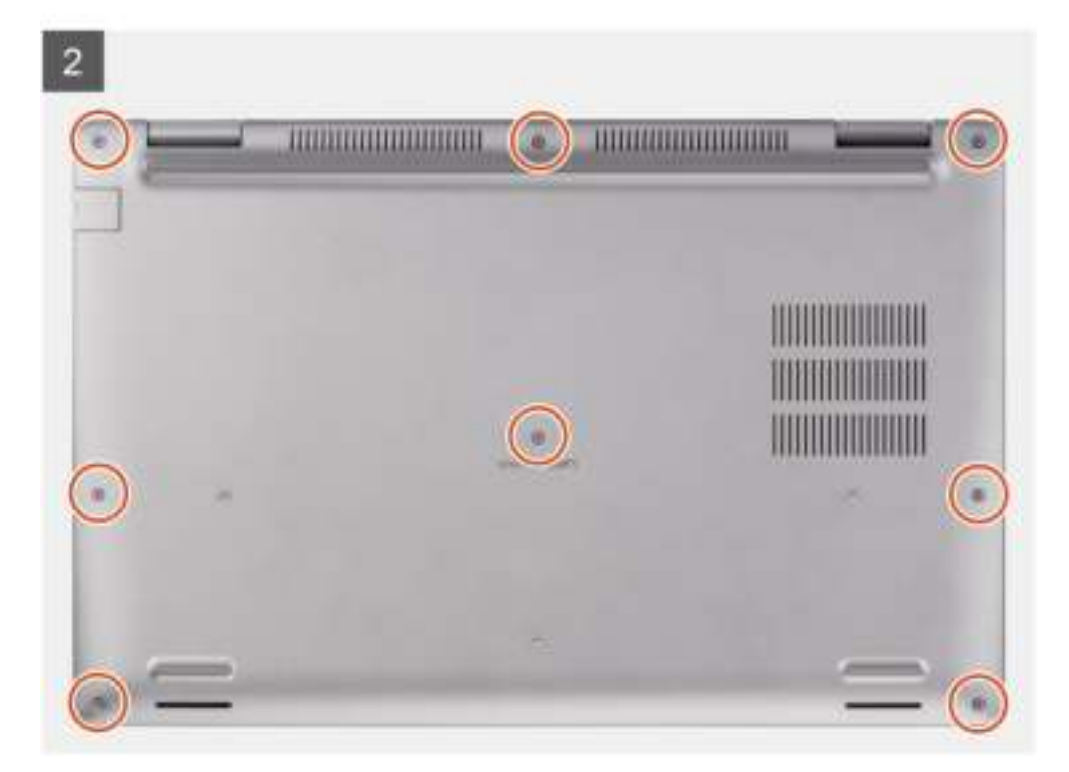

- 1. Lijn de schroefgaten op de onderplaat uit met de schroefgaten op de palmsteuneenheid en toetsenbordeenheid en klik vervolgens de onderplaat op zijn plaats.
- 2. Draai de acht geborgde schroeven vast waarmee de onderplaat aan de palmsteuneenheid en toetsenbordeenheid wordt bevestigd.

#### **Vervolgstappen**

- 1. Installeer de microSD-kaart.
- 2. Installeer de simkaart.
- 3. Volg de procedure in Nadat u in de computer hebt gewerkt.

## **WLAN-kaart**

### **De WLAN-kaart verwijderen**

#### **Vereisten**

- 1. Volg de procedure in Voordat u in de computer gaat werken.
- 2. Activeer de servicemodus.
- 3. Verwijder de simkaart.
- 4. De microSD-kaart verwijderen.
- 5. Verwijder de onderplaat.

#### **Over deze taak**

De volgende afbeeldingen geven de locatie van de WLAN-kaart aan en bieden een visuele weergave van de verwijderingsprocedure.

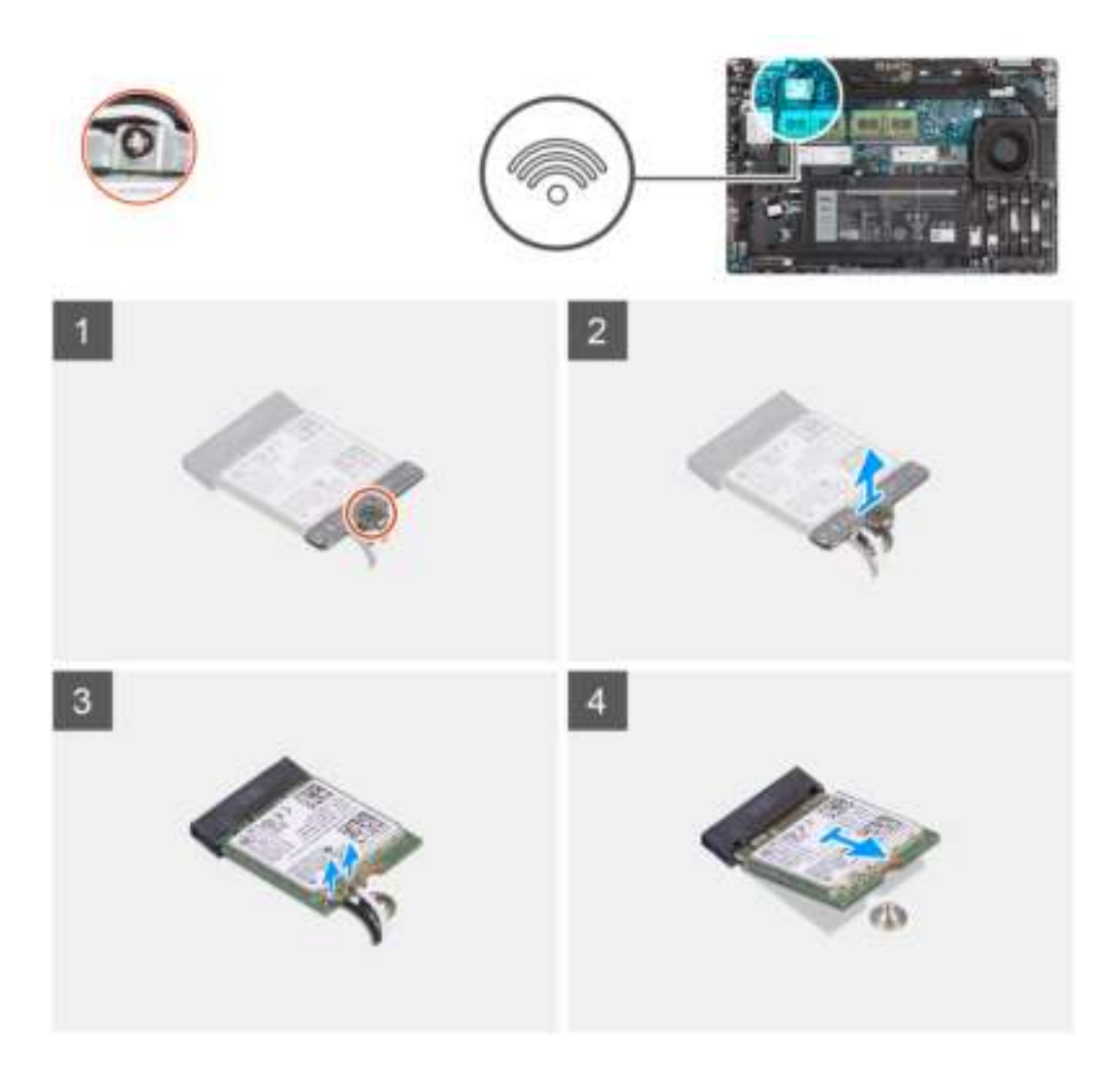

- **(i) OPMERKING:** Plak de kleefpad waarmee de WLAN-kaart op zijn plek wordt gehouden terug op het systeem als deze met de WLAN-kaart meekomt wanneer u de WLAN-kaart uit het systeem verwijdert.
- 1. Draai de enkele geborgde schroef los waarmee de WLAN-kaartbeugel aan de WLAN-kaart is bevestigd.
- 2. Schuif en verwijder de WLAN-kaartbeugel van de WLAN-kaart.
- 3. Ontkoppel de antennekabels van de WLAN-kaart.
- 4. Verwijder de WLAN-kaart door deze uit de slot van de WLAN-kaart te schuiven.

### **De WLAN-kaart installeren**

#### **Vereisten**

Als u een component vervangt, dient u het bestaande component te verwijderen alvorens de installatieprocedure uit te voeren.

#### **Over deze taak**

De volgende afbeelding geeft de locatie van de WLAN-kaart aan en biedt een visuele weergave van de installatieprocedure.

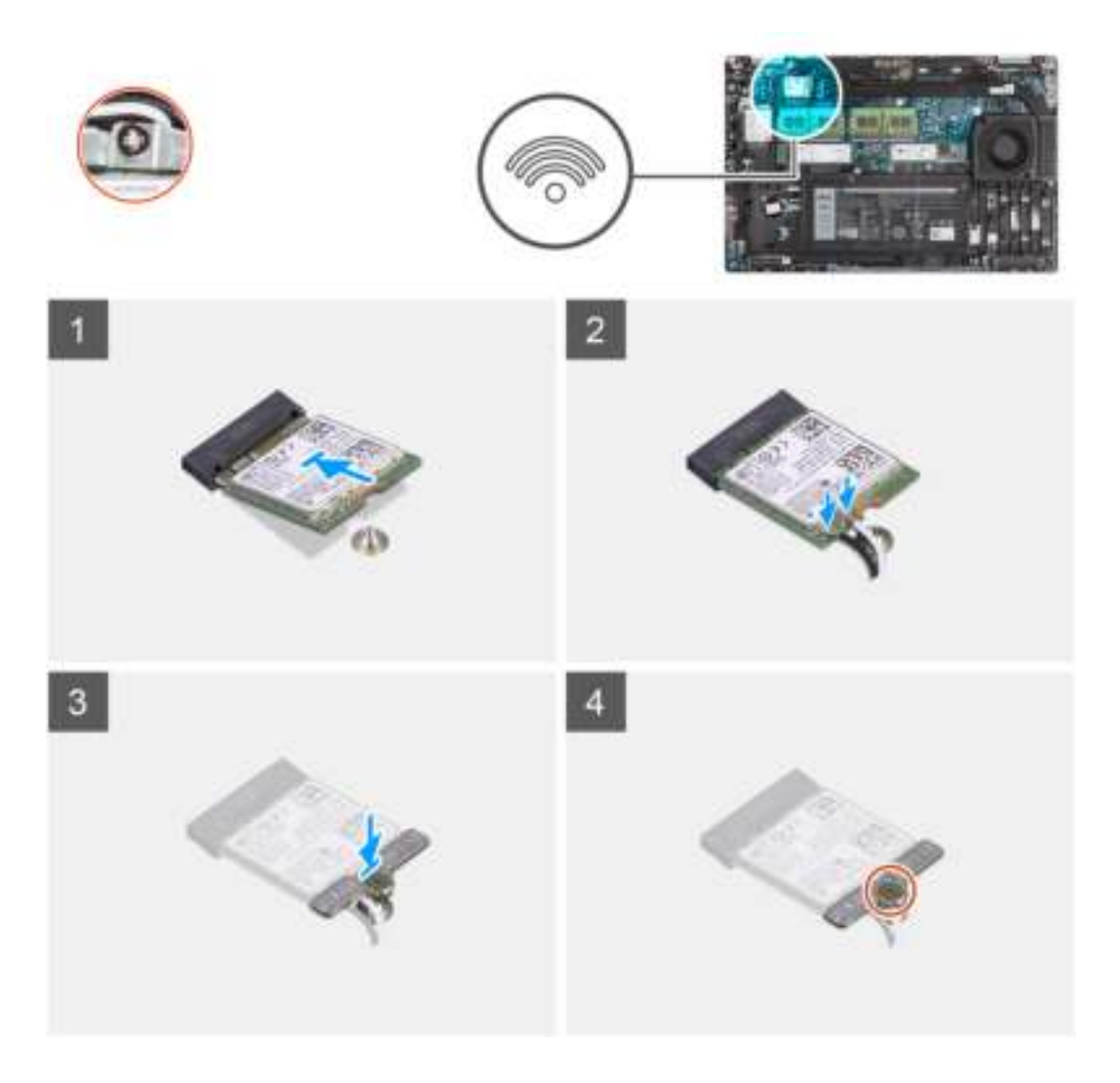

1. Sluit de antennekabels aan op de draadloze kaart. De volgende tabel bevat het kleurenschema voor de antennekabels:

#### **Tabel 2. Kleurschema antennekabels**

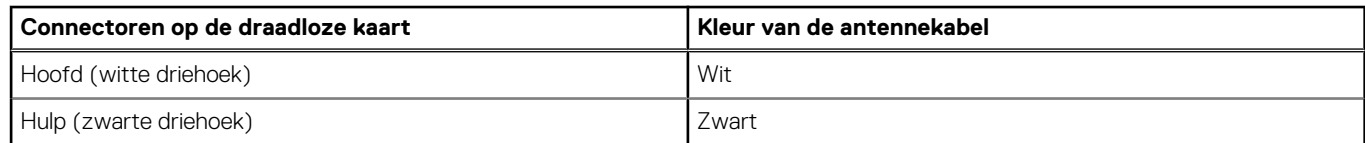

- 2. Plaats de beugel van de draadloze kaart op de draadloze kaart.
- 3. Lijn de uitsparing op de draadloze kaart uit met het lipje op de sleuf van de draadloze kaart.
- 4. Steek de draadloze kaart schuin in de sleuf van de draadloze kaart.
- 5. Draai de enkele geborgde schroef vast waarmee de beugel van de draadloze kaart wordt bevestigd aan de draadloze kaart.

#### **Vervolgstappen**

- 1. Installeer de onderplaat.
- 2. Installeer de microSD-kaart.
- 3. Installeer de simkaart.
- 4. Volg de procedure in Nadat u in de computer hebt gewerkt.

## **WWAN-kaart**

### **De WWAN-kaart verwijderen**

#### **Vereisten**

- 1. Volg de procedure in Voordat u in de computer gaat werken.
- 2. Activeer de servicemodus.
- 3. Verwijder de simkaart.
- 4. De microSD-kaart verwijderen.
- 5. Verwijder de onderplaat.

#### **Over deze taak**

De volgende afbeeldingen geven de locatie van de WWAN-kaart aan en bieden een visuele weergave van de verwijderingsprocedure.

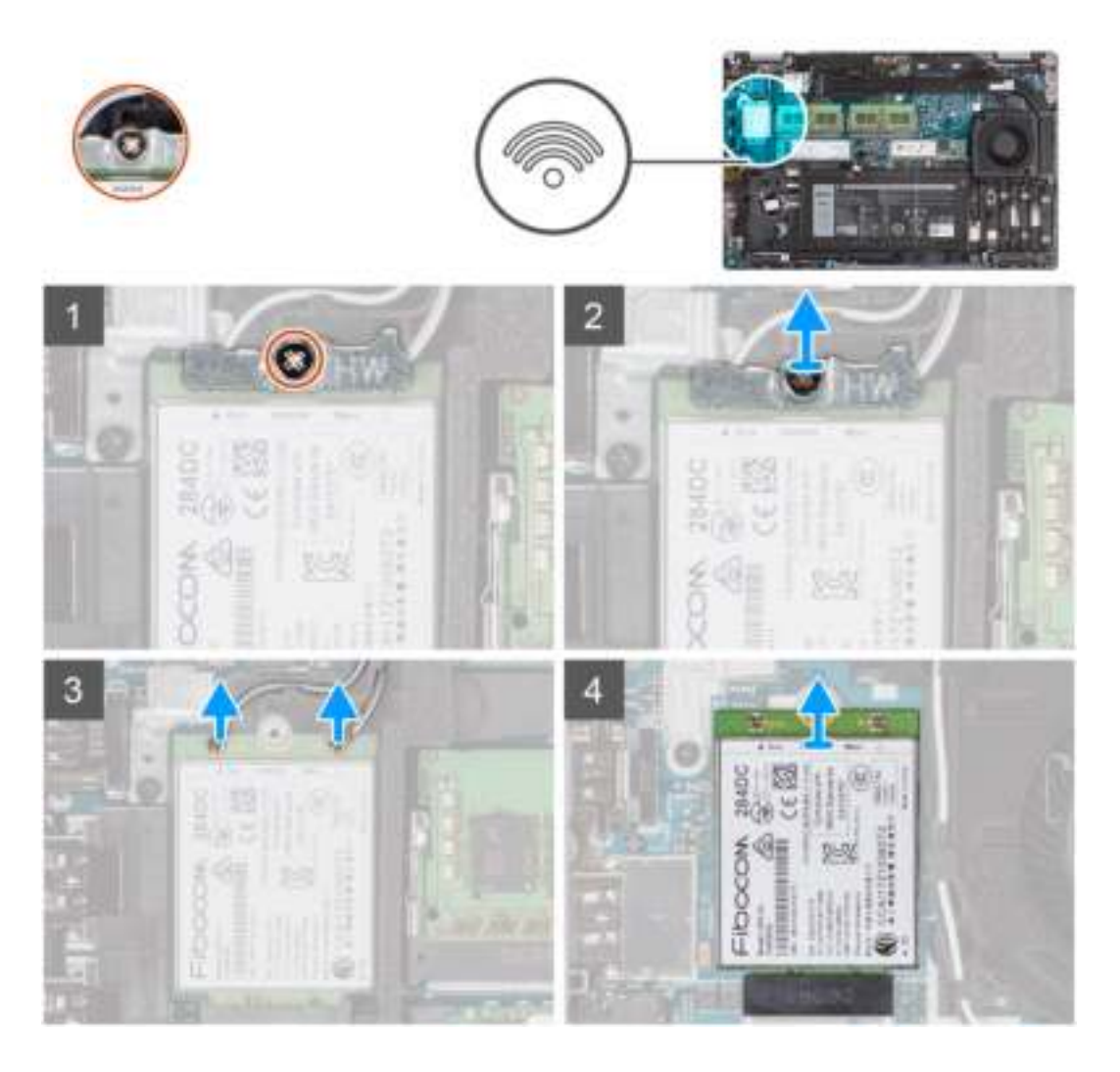

#### **Stappen**

- 1. Draai de enkele geborgde schroef los waarmee de WWAN-kaartbeugel aan de WWAN-kaart is bevestigd.
- 2. Schuif en verwijder de WWAN-kaartbeugel van de WWAN-kaart.
- 3. Koppel de antennekabels los van de WWAN-kaart.
- 4. Verwijder de WWAN-kaart door deze uit de slot van de WWAN-kaart te schuiven.

### **De WWAN-kaart installeren**

#### **Vereisten**

Als u een onderdeel vervangt, dient u het bestaande onderdeel te verwijderen alvorens de installatieprocedure uit te voeren.

#### **Over deze taak**

De volgende afbeelding geeft de locatie van de WWAN-kaart aan en biedt een visuele weergave van de installatieprocedure.

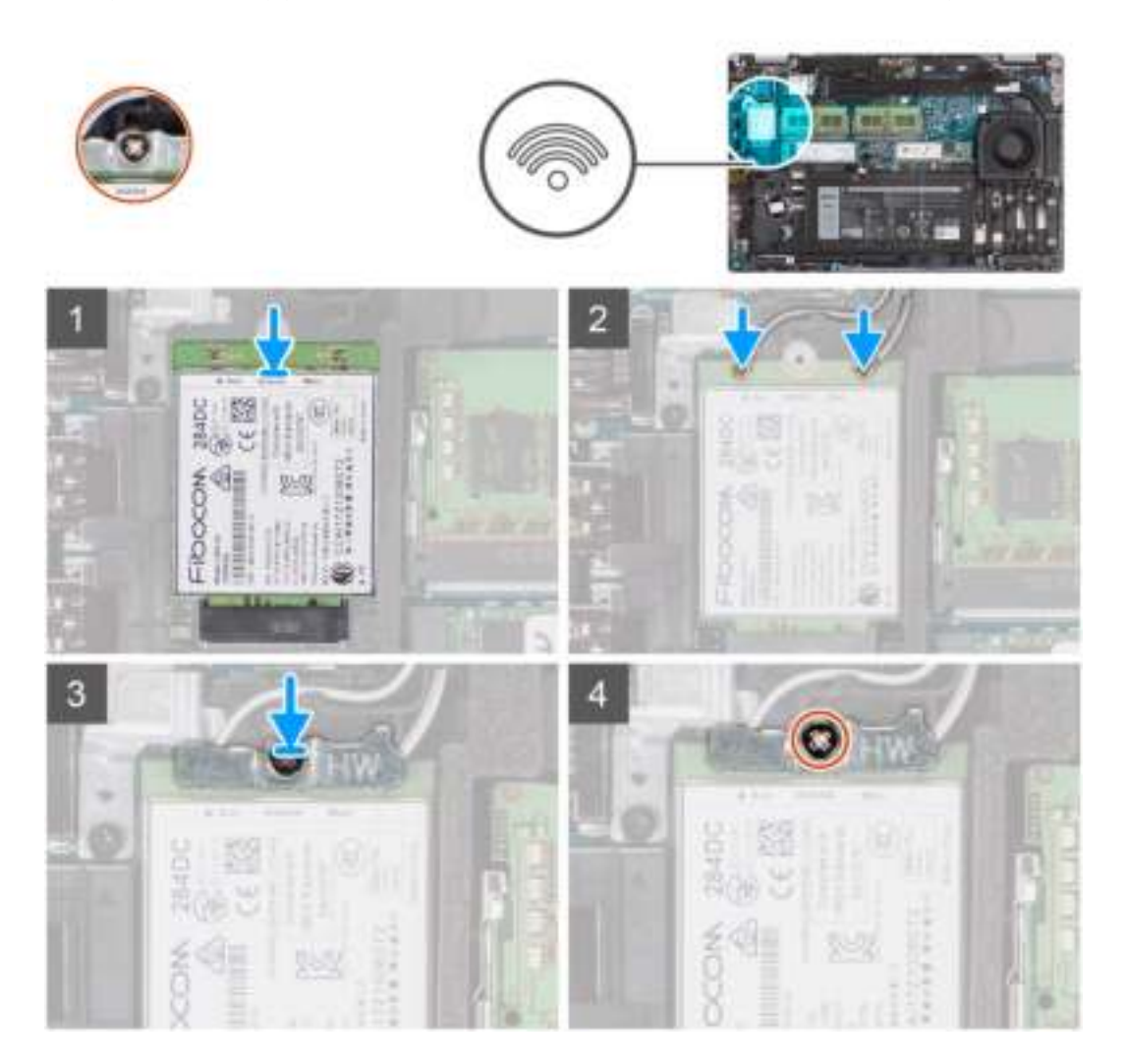

#### **Stappen**

1. Sluit de antennekabels aan op de WWAN-kaart. De volgende tabel bevat het kleurenschema voor de antennekabels:

#### **Tabel 3. Kleurschema antennekabels**

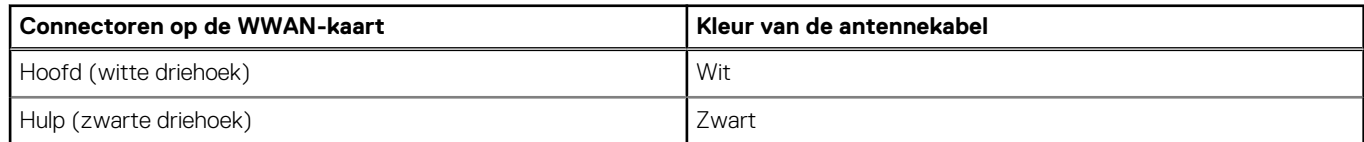

2. Plaats de beugel van de WWAN-kaart op de WWAN-kaart.

- 3. Lijn de uitsparing op de WWAN-kaart uit met het lipje op het WWAN-slot.
- 4. Schuif de WWAN-kaart onder een hoek in het WWAN-slot.
- 5. Draai de enkele geborgde schroef vast om de WWAN-beugel aan de WWAN-kaart te bevestigen.

**OPMERKING:** Zie het knowledge base-artikel 000143678 op www.dell.com/support voor instructies om de IMEI (International Mobile Station Equipment Identity) van uw computer te vinden.

#### **Vervolgstappen**

- 1. Installeer de onderplaat.
- 2. Plaats de microSD-kaart.
- 3. Installeer de simkaart.
- 4. Volg de procedure in Nadat u in de computer hebt gewerkt.

## **Solid State-station**

### **De M.2 2280 SSD verwijderen**

#### **Vereisten**

- 1. Volg de procedure in Voordat u in de computer gaat werken.
- 2. Activeer de servicemodus.
- 3. Verwijder de simkaart.
- 4. De microSD-kaart verwijderen.
- 5. Verwijder de onderplaat.

#### **Over deze taak**

**OPMERKING:** U kunt de onderstaande procedure raadplegen om de M.2 2280 SSD uit SLOT 1 en SLOT 2 te verwijderen.

De volgende afbeeldingen geven de locatie van de M.2 2280 SSD aan en bieden een visuele weergave van de verwijderingsprocedure.

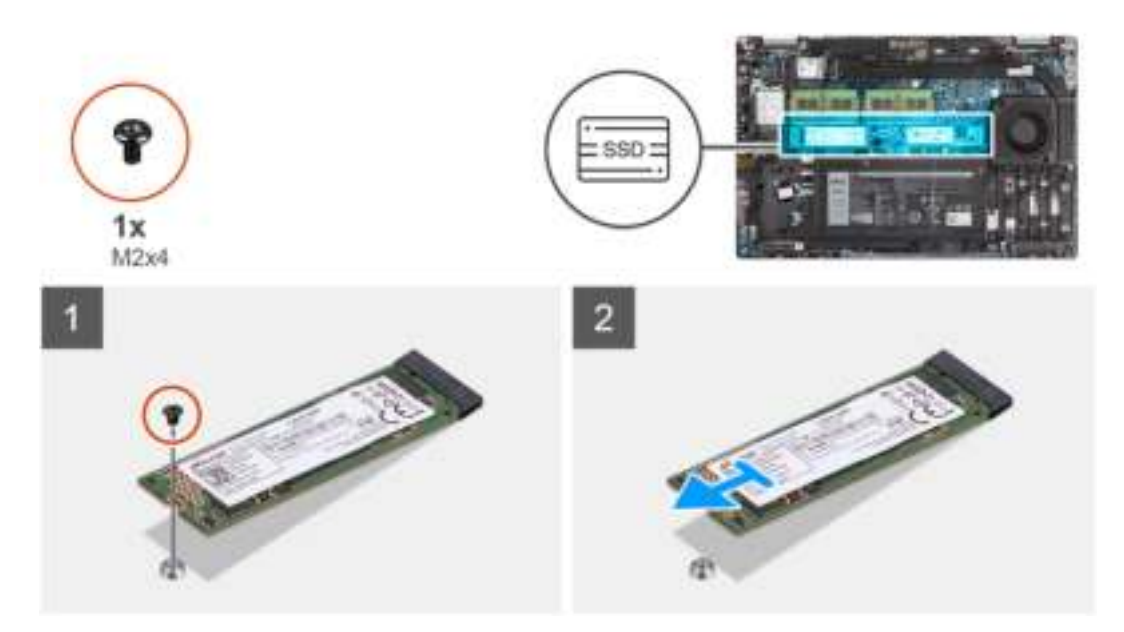

#### **Stappen**

- 1. Verwijder de enkele schroef (M2x4) waarmee de M.2 2280 SSD aan de systeemkaart wordt bevestigd.
- 2. Schuif de M.2 2280 SSD weg uit het SSD-slot op de systeemkaart en verwijder deze.

## **De M.2 2280 SSD installeren**

#### **Vereisten**

Als u een onderdeel vervangt, dient u het bestaande onderdeel te verwijderen alvorens de installatieprocedure uit te voeren.

#### **Over deze taak**

**OPMERKING:** Slot 2 ondersteunt alleen M.2 Gen 4 PCIe x4 NVMe SSD. U kunt de onderstaande procedure raadplegen om de M.2 2280 SSD in SLOT 1 en SLOT 2 te installeren.

De volgende afbeelding geeft de locatie van de M.2 2280 SSD aan en biedt een visuele weergave van de installatieprocedure.

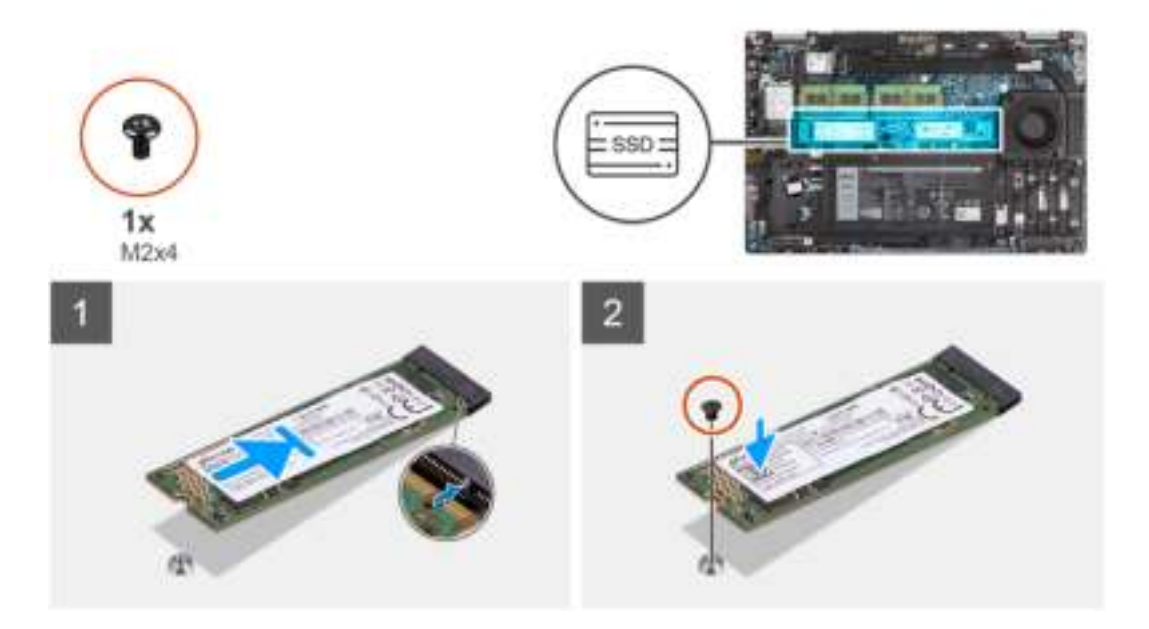

#### **Stappen**

- 1. Verwijder de SSD-houder indien nodig van de systeemkaart.
- 2. Lijn de uitsparing op de SSD uit met het lipje op de slot.
- 3. Schuif de M.2 2280 SSD in het SSD-slot op de systeemkaart.
- 4. Plaats de schroef (M2x4) terug waarmee de M.2 2280 SSD aan de systeemkaart is bevestigd.

#### **Vervolgstappen**

- 1. Installeer de onderplaat.
- 2. Installeer de microSD-kaart.
- 3. Installeer de simkaart.
- 4. Volg de procedure in Nadat u in de computer hebt gewerkt.

### **De M.2 2230 SSD verwijderen**

#### **Vereisten**

- 1. Volg de procedure in Voordat u in de computer gaat werken.
- 2. Activeer de servicemodus.
- 3. Verwijder de simkaart.
- 4. De microSD-kaart verwijderen.
- 5. Verwijder de onderplaat.

#### **Over deze taak**

De volgende afbeeldingen geven de locatie van de M.2 2230 SSD aan en bieden een visuele weergave van de verwijderingsprocedure.

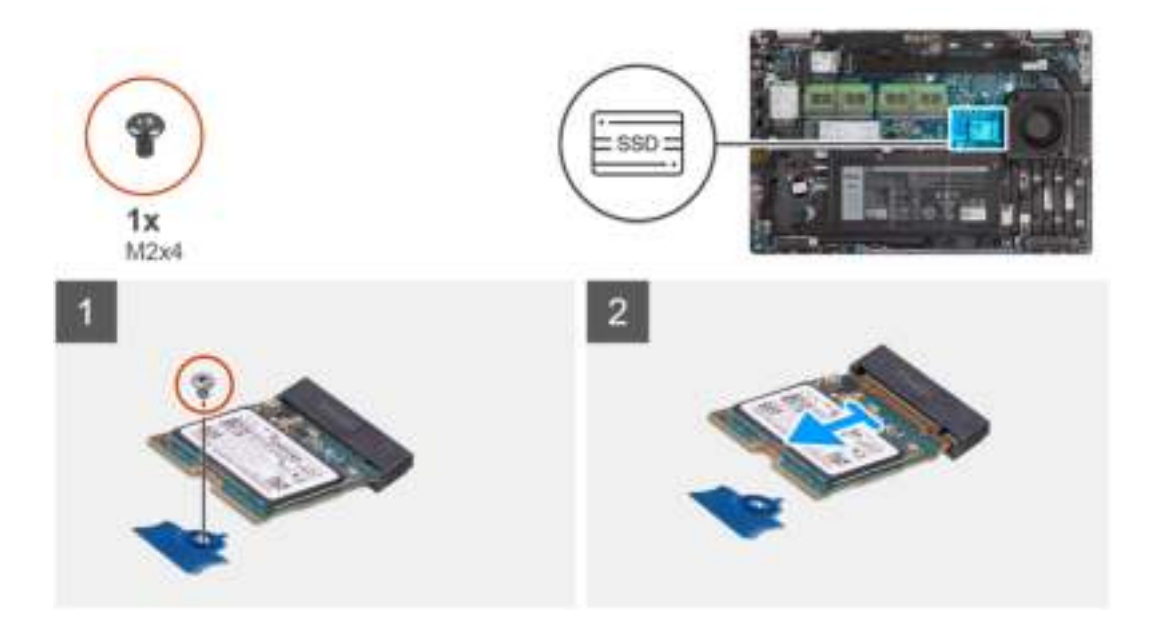

- 1. Verwijder de enkele schroef (M2x4) waarmee de M.2 2230 SSD aan de systeemkaart wordt bevestigd.
- 2. Schuif de M.2 2230 SSD weg uit het SSD-slot op de systeemkaart en verwijder deze.

### **De M.2 2230 SSD-houder verwijderen**

#### **Vereisten**

- 1. Volg de procedure in Voordat u in de computer gaat werken.
- 2. Activeer de servicemodus.
- 3. Verwijder de simkaart.
- 4. De microSD-kaart verwijderen.
- 5. Verwijder de onderplaat.

#### **Over deze taak**

De volgende afbeeldingen geven de locatie van de M.2 2230 SSD-houder aan en bieden een visuele weergave van de verwijderingsprocedure.

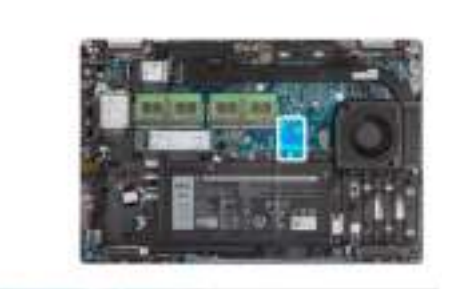

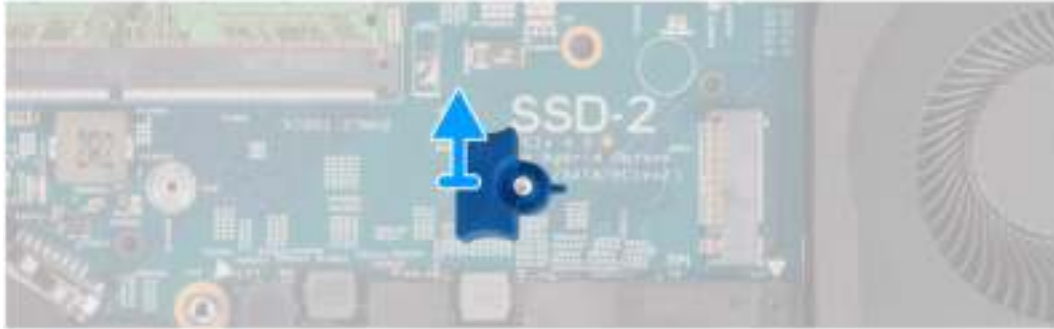

Wrik en verwijder de M.2 2230 SSD-houder uit het schroefgat op de systeemkaart.

### **De M.2 2230 SSD-houder installeren**

#### **Vereisten**

Als u een onderdeel vervangt, dient u het bestaande onderdeel te verwijderen alvorens de installatieprocedure uit te voeren.

#### **Over deze taak**

De volgende afbeelding geeft de locatie van de M.2 2230 SSD-houder aan en biedt een visuele weergave van de installatieprocedure.

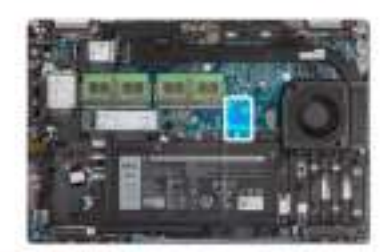

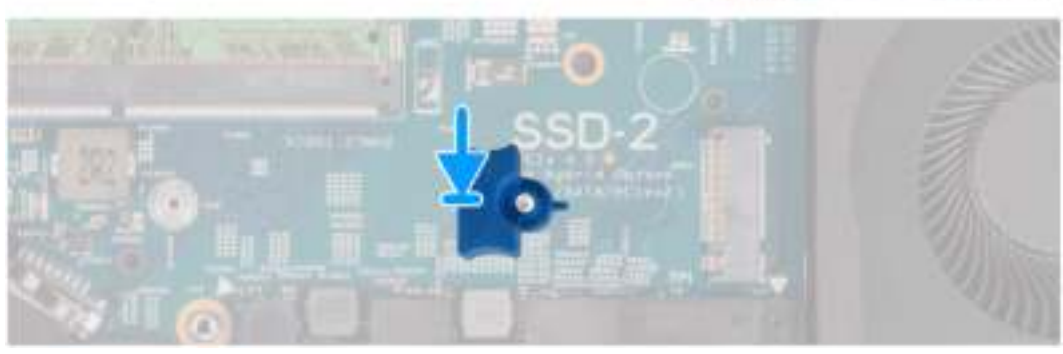

#### **Stappen**

Lijn de houder van de SSD uit en plaats deze op de systeemkaart om de M.2 2230 SSD te kunnen plaatsen.

#### **Vervolgstappen**

- 1. Installeer de onderplaat.
- 2. Installeer de microSD-kaart.
- 3. Installeer de simkaart.
- 4. Volg de procedure in Nadat u in de computer hebt gewerkt.

### **De M.2 2230 SSD installeren**

#### **Vereisten**

Als u een onderdeel vervangt, dient u het bestaande onderdeel te verwijderen alvorens de installatieprocedure uit te voeren.

#### **Over deze taak**

De volgende afbeelding geeft de locatie van de M.2 2230 SSD aan en biedt een visuele weergave van de installatieprocedure.

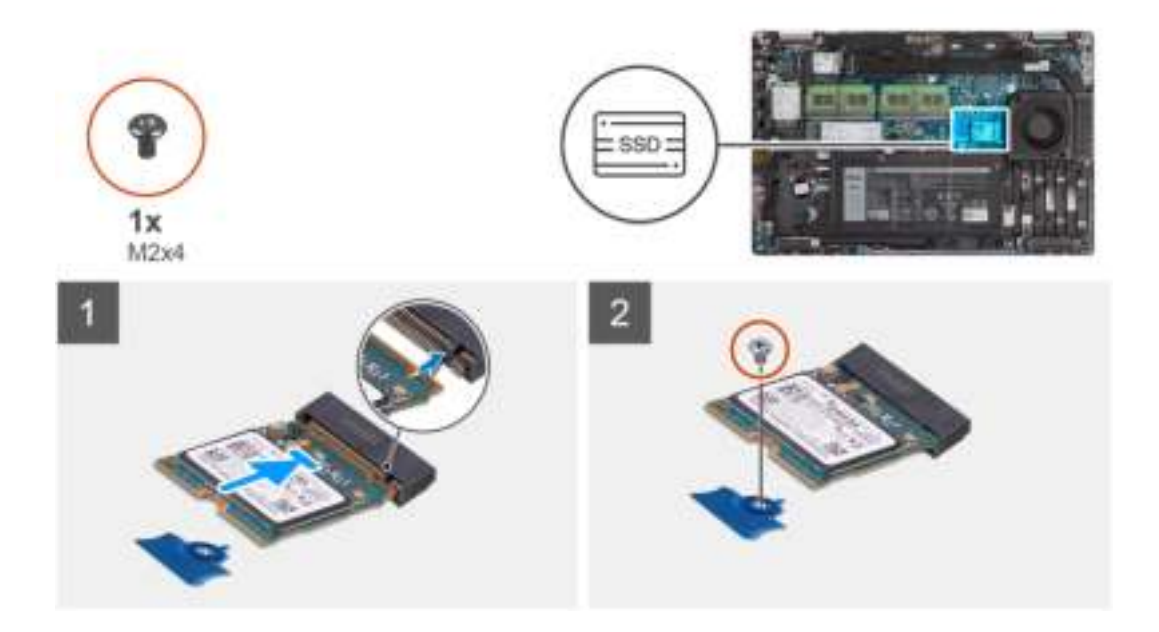

- 1. Lijn de uitsparing op de SSD uit met het lipje op de slot.
- 2. Schuif de M.2 2230 SSD in het SSD-slot op de systeemkaart.
- 3. Plaats de schroef (M2x4) terug waarmee de M.2 2230 SSD aan de systeemkaart wordt bevestigd.

#### **Vervolgstappen**

- 1. Installeer de onderplaat.
- 2. Installeer de microSD-kaart.
- 3. Installeer de simkaart.
- 4. Volg de procedure in Nadat u in de computer hebt gewerkt.

## **Geheugenmodules**

### **De geheugenmodules verwijderen**

#### **Vereisten**

- 1. Volg de procedure in Voordat u in de computer gaat werken.
- 2. Activeer de servicemodus.
- 3. Verwijder de simkaart.
- 4. De microSD-kaart verwijderen.
- 5. Verwijder de onderplaat.

#### **Over deze taak**

De volgende afbeeldingen geven de locatie van de geheugenmodules aan en bieden een visuele weergave van de verwijderingsprocedure.

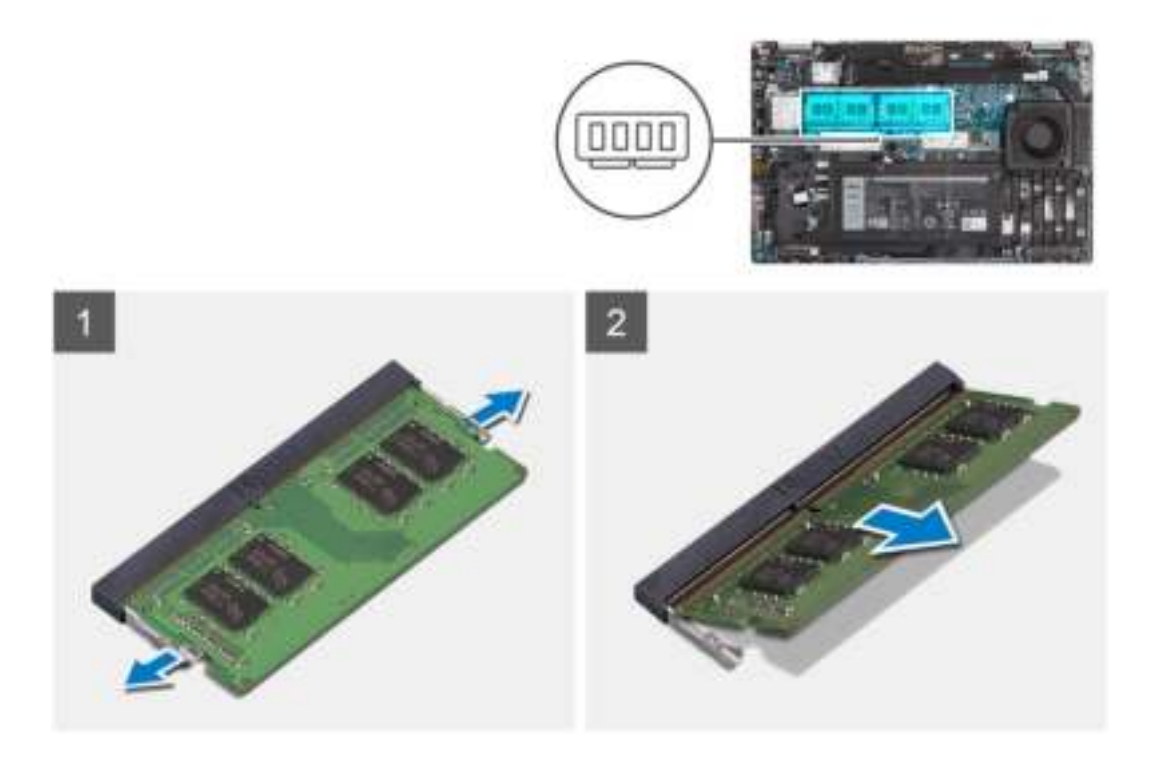

- 1. Duw met uw vingertoppen de bevestigingsklemmen op de sleuf van de geheugenmodule voorzichtig uit elkaar totdat de geheugenmodule omhoog komt.
- 2. Verwijder de geheugenmodule uit de slot.

**OPMERKING:** Herhaal stap 1 en 2 als er twee geheugenmodules zijn.

### **De geheugenmodules installeren**

#### **Vereisten**

Als u een component vervangt, dient u het bestaande component te verwijderen alvorens de installatieprocedure uit te voeren.

#### **Over deze taak**

De volgende afbeelding geeft de locatie van de geheugenmodules aan en biedt een visuele weergave van de installatieprocedure.

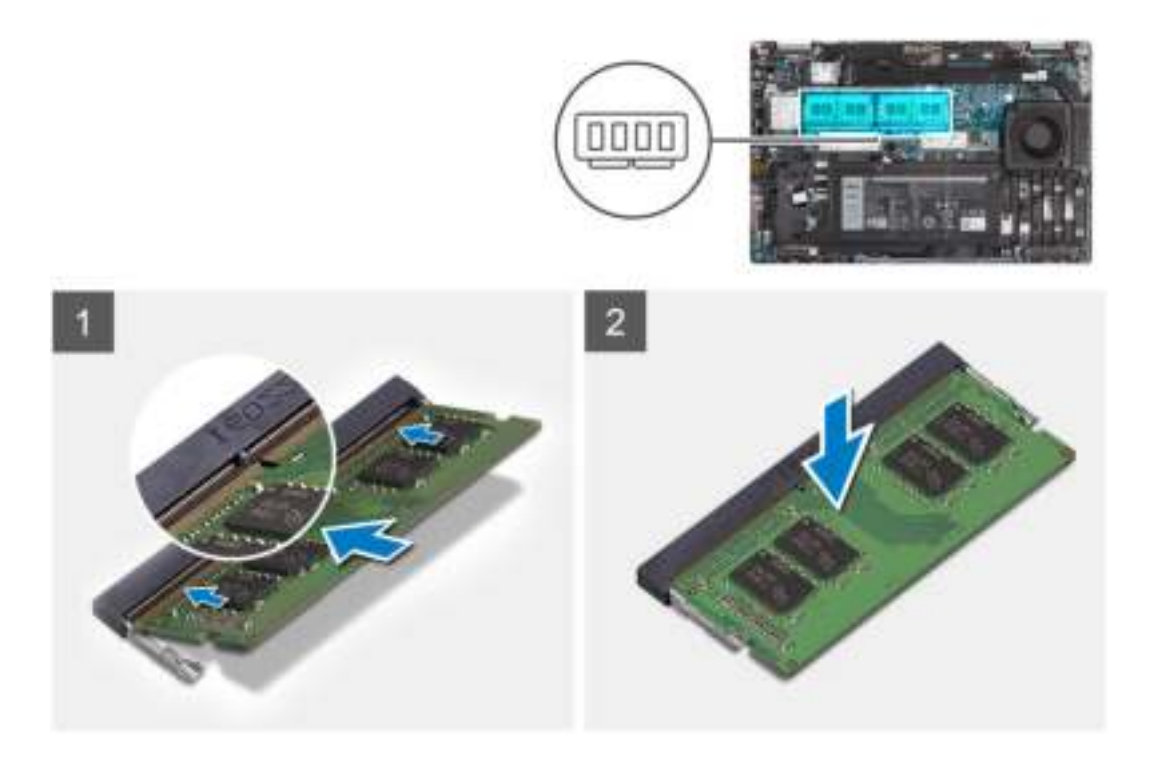

- 1. Lijn de uitsparing in de geheugenmodule uit met het lipje op de slot van de geheugenmodule.
- 2. Schuif de geheugenmodule stevig onder een hoek in de slot en druk de geheugenmodule naar beneden totdat deze vastklikt.

**OPMERKING:** Als u geen klik hoort, verwijdert u de geheugenmodule en installeert u deze nogmaals.

#### **Vervolgstappen**

- 1. Installeer de onderplaat.
- 2. Installeer de microSD-kaart.
- 3. Installeer de simkaart.
- 4. Volg de procedure in Nadat u in de computer hebt gewerkt.

## **Batterij**

### **Voorzorgsmaatregelen voor de lithium-ionbatterij**

#### **WAARSCHUWING:**

- **● Wees voorzichtig bij het omgaan met lithium-ionbatterijen.**
- **● Ontlaad de batterij volledig voordat u deze verwijdert. Koppel de netvoedingsadapter los van het systeem en gebruik de computer uitsluitend op batterijstroom: de batterij is volledig ontladen als de computer niet meer wordt ingeschakeld wanneer de aan-/uitknop wordt ingedrukt.**
- **● U moet de batterij niet pletten, laten vallen, beschadigen of doorboren met vreemde voorwerpen.**
- **● Stel de batterij niet bloot aan hoge temperaturen en haal batterijpacks cellen niet uit elkaar.**
- **● Oefen geen druk uit op het oppervlak van de batterij.**
- **● Buig de batterij niet.**
- **● Gebruik geen gereedschap om te wrikken op of langs de batterij.**
- **● Zorg dat er tijdens het onderhoud van dit product geen schroeven zoekraken of verloren gaan om te voorkomen dat de batterij en andere systeemonderdelen per ongeluk worden doorboord of schade oplopen.**
- **● Als de batterij vast komt te zitten in de computer als resultaat van zwellen, moet u niet proberen deze los te maken omdat het doorboren, buigen of pletten van een lithium-ionbatterij gevaarlijk kan zijn. Neem in een dergelijk geval contact op met de technische support van Dell voor hulp. Ga naar www.dell.com/contactdell.**
- **● Schaf altijd originele batterijen aan op www.dell.com of bij geautoriseerde Dell partners en verkopers.**
- **● Opgezwollen batterijen dienen niet gebruikt te worden en dienen te worden vervangen en op juiste wijze weg te worden gegooid. Zie Afhandeling van opgezette lithium-ionbatterijen voor richtlijnen voor het omgaan met en vervangen van opgezette lithium-ionbatterijen.**

## **De 3-cels batterij verwijderen**

#### **Vereisten**

- 1. Volg de procedure in Voordat u in de computer gaat werken.
- 2. Activeer de servicemodus.
- 3. Verwijder de simkaart.
- 4. De microSD-kaart verwijderen.
- 5. Verwijder de onderplaat.
- **OPMERKING:** Als de batterij van de systeemkaart voor serviceonderhoud is losgekoppeld, zal er vertraging optreden tijdens het opstarten van het systeem, omdat het systeem de RTC zal resetten.

#### **Over deze taak**

De volgende afbeeldingen geven de locatie van de 3-cels batterij aan en bieden een visuele weergave van de verwijderingsprocedure.

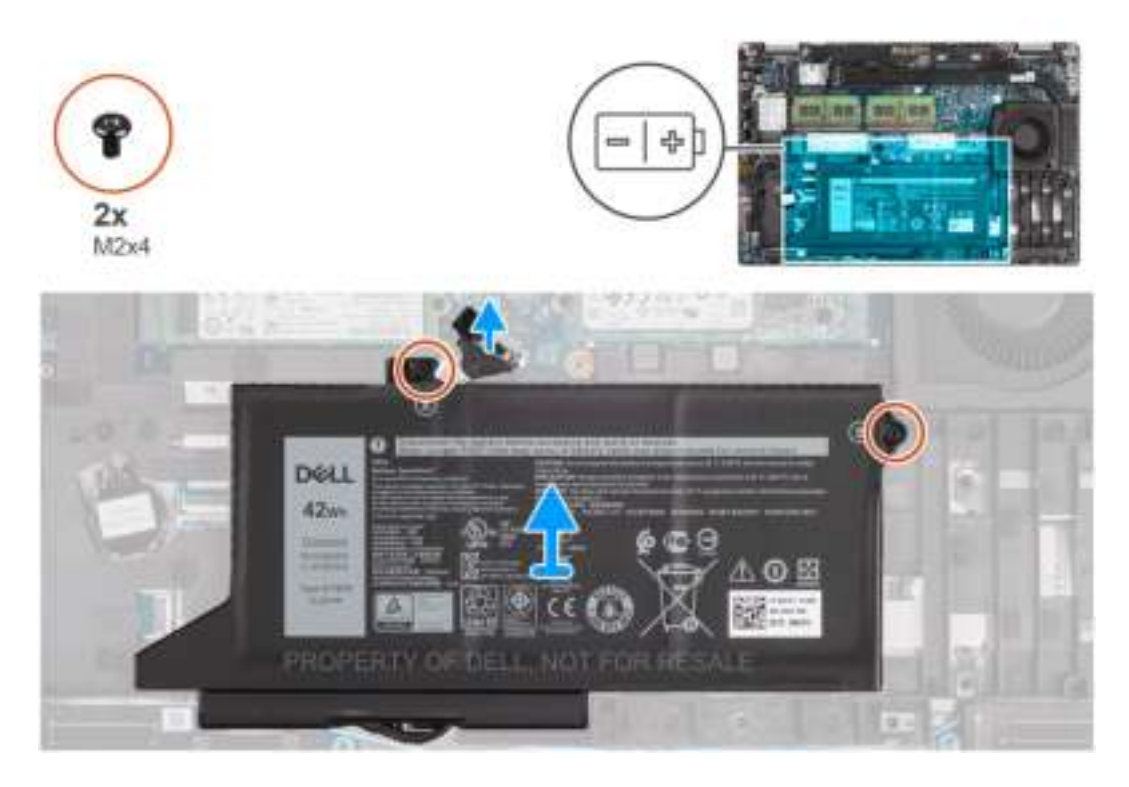

#### **Stappen**

- 1. Koppel de batterijkabel los van de systeemkaart als deze niet eerder is losgekoppeld.
- 2. Verwijder de twee schroeven (M2x4) waarmee de batterij op de palmsteuneenheid en toetsenbordeenheid is bevestigd.
- 3. Til de batterij weg van de palmsteuneenheid en toetsenbordeenheid.

## **De 3-cels batterij plaatsen**

#### **Vereisten**

Als u een onderdeel vervangt, dient u het bestaande onderdeel te verwijderen alvorens de installatieprocedure uit te voeren.

#### **Over deze taak**

De volgende afbeelding geeft de locatie van de 3-celsbatterij aan en biedt een visuele weergave van de installatieprocedure.

**OPMERKING:** Als de batterij van de systeemkaart voor serviceonderhoud is losgekoppeld, zal er vertraging optreden tijdens het opstarten van het systeem, omdat het systeem de RTC zal resetten.

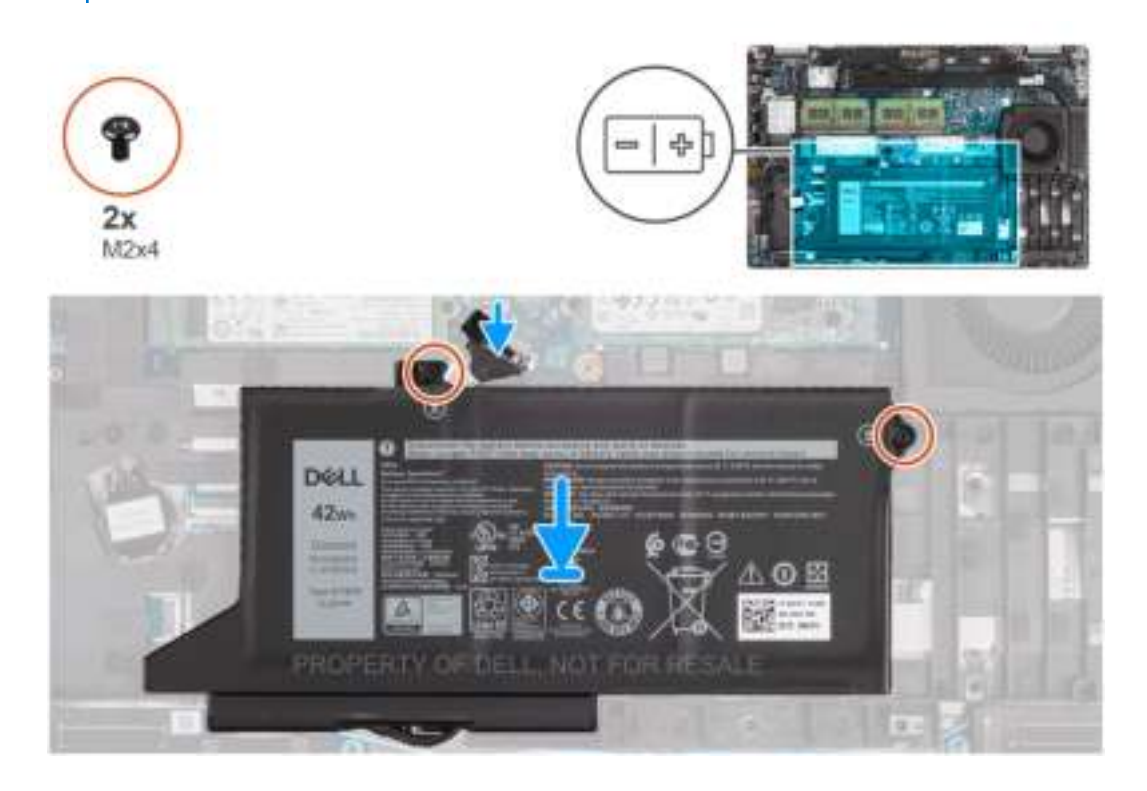

#### **Stappen**

- 1. Lijn de batterij uit en plaats die aan de linkerkant van de computer.
- 2. Plaats de twee schroeven (M2x4) terug waarmee de batterij op de palmsteun- en toetsenbordeenheid wordt bevestigd.
- 3. Sluit de batterijkabel aan op de systeemkaart.

#### **Vervolgstappen**

- 1. Installeer de onderplaat.
- 2. Plaats de microSD-kaart.
- 3. Plaats de simkaart.
- 4. Volg de procedure in Nadat u in de computer hebt gewerkt.

### **De 4-cels batterij verwijderen**

#### **Vereisten**

- 1. Volg de procedure in Voordat u in de computer gaat werken.
- 2. Activeer de servicemodus.
- 3. Verwijder de simkaart.
- 4. De microSD-kaart verwijderen.
- 5. Verwijder de onderplaat.

**OPMERKING:** Als de batterij van de systeemkaart voor serviceonderhoud is losgekoppeld, zal er vertraging optreden tijdens het opstarten van het systeem, omdat het systeem de RTC zal resetten.

#### **Over deze taak**

De volgende afbeeldingen geven de locatie van de batterij aan en bieden een visuele weergave van de verwijderingsprocedure.

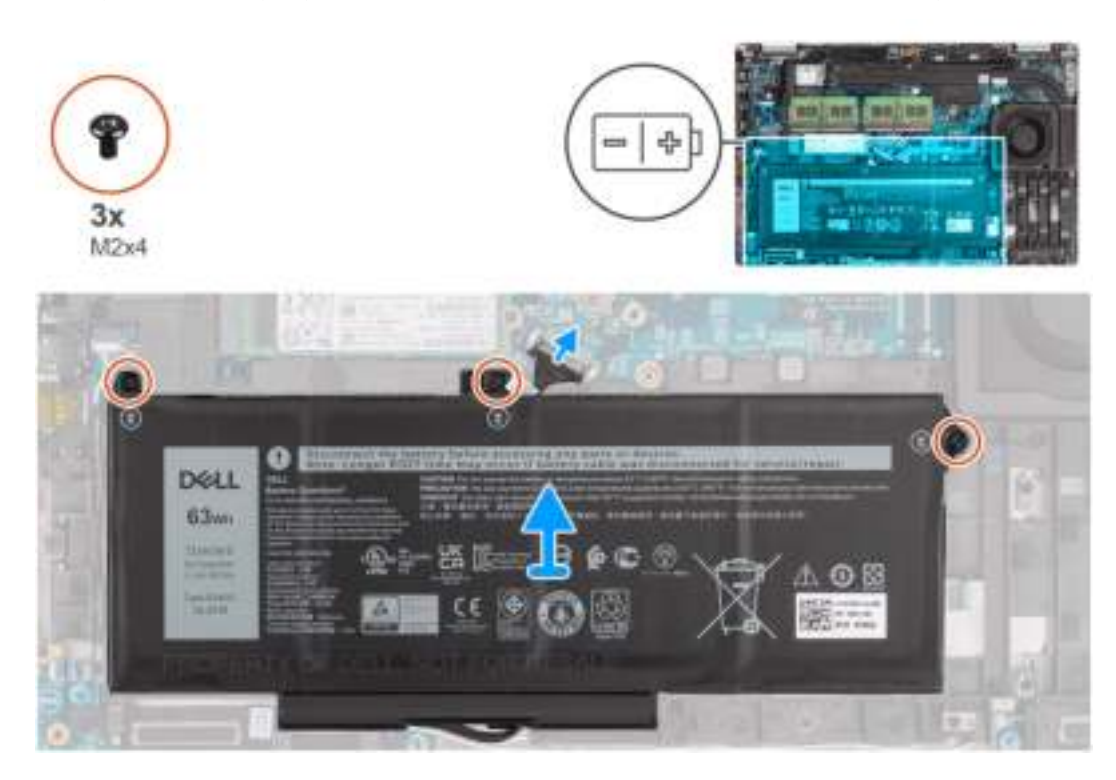

#### **Stappen**

- 1. Koppel de batterijkabel los van de systeemkaart als deze niet eerder is losgekoppeld.
- 2. Verwijder de drie schroeven (M2x4) waarmee de batterij op de palmsteuneenheid en toetsenbordeenheid is bevestigd.
- 3. Til de batterij weg van de palmsteuneenheid en toetsenbordeenheid.

### **De 4-cels batterij plaatsen**

#### **Vereisten**

Als u een onderdeel vervangt, dient u het bestaande onderdeel te verwijderen alvorens de installatieprocedure uit te voeren.

#### **Over deze taak**

De volgende afbeelding geeft de locatie van de 4-cels batterij aan en biedt een visuele weergave van de installatieprocedure.

**OPMERKING:** Als de batterij van de systeemkaart voor serviceonderhoud is losgekoppeld, zal er vertraging optreden tijdens het opstarten van het systeem, omdat het systeem de RTC zal resetten.

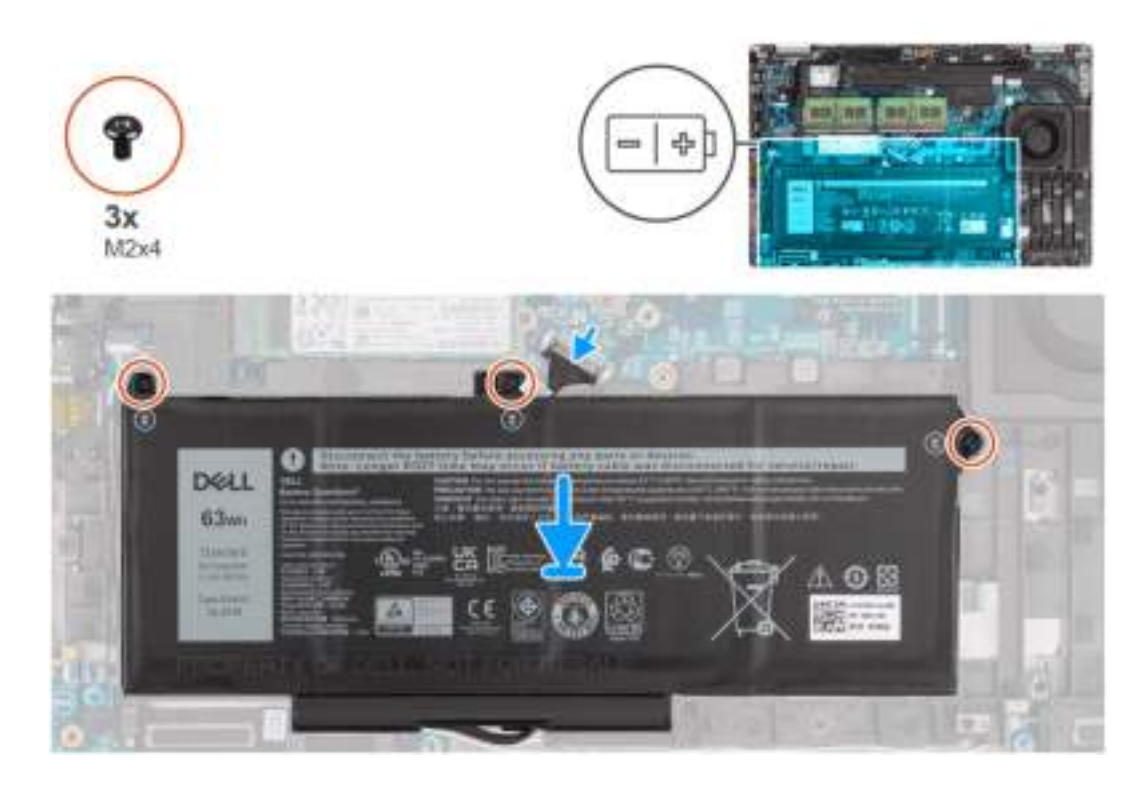

- 1. Lijn de batterij uit en plaats die aan de linkerkant van de computer.
- 2. Plaats de drie schroeven (M2x4) terug waarmee de batterij op de palmsteuneenheid en toetsenbordeenheid wordt bevestigd.
- 3. Sluit de batterijkabel aan op de systeemkaart.

#### **Vervolgstappen**

- 1. Installeer de onderplaat.
- 2. Plaats de microSD-kaart.
- 3. Plaats de simkaart.
- 4. Volg de procedure in Nadat u in de computer hebt gewerkt.

## **Batterijkabel**

**OPMERKING:** De verwijderings- en vervangingsprocedure van de batterijkabel is hetzelfde voor 3-cels en 4-cels batterijen.

### **De batterijkabel verwijderen**

#### **Vereisten**

- 1. Volg de procedure in Voordat u in de computer gaat werken.
- 2. Activeer de servicemodus.
- 3. Verwijder de simkaart.
- 4. De microSD-kaart verwijderen.
- 5. Verwijder de onderplaat.
- 6. Verwijder de batterij.

**OPMERKING:** Als de batterij van de systeemkaart voor serviceonderhoud is losgekoppeld, zal er vertraging optreden tijdens het opstarten van het systeem, omdat het systeem de RTC zal resetten.

#### **Over deze taak**

De volgende afbeeldingen geven de locatie van de batterijkabel aan en bieden een visuele weergave van de verwijderingsprocedure.

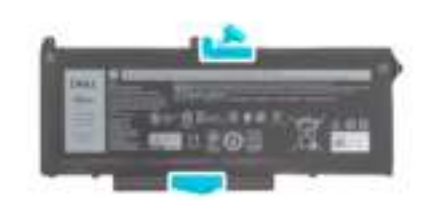

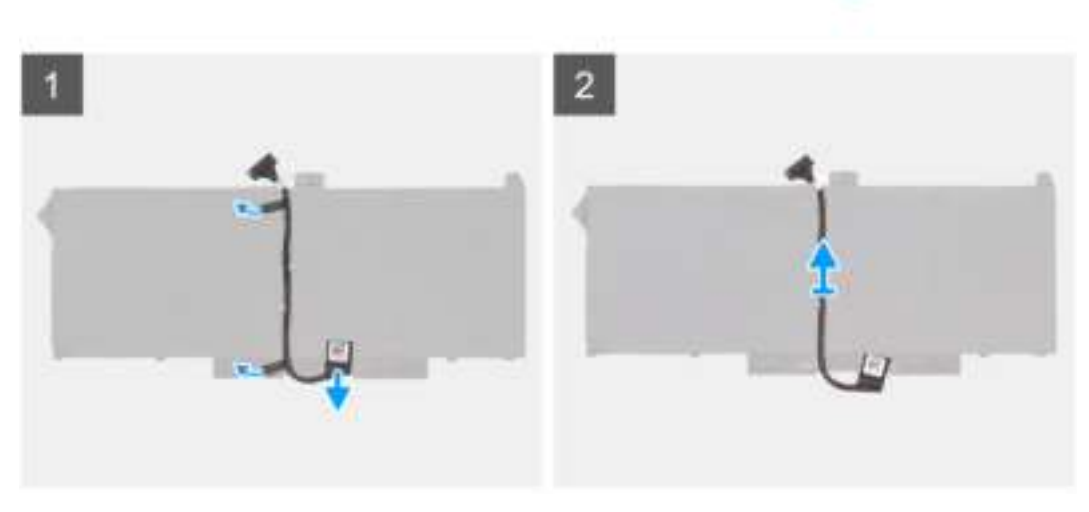

#### **Stappen**

- 1. Draai de batterij om en haal de batterijkabel uit de routeringsgeleiders op de batterij.
- 2. Koppel de batterijkabel los van de connector op de batterij.
- 3. Til de batterijkabel weg van de batterij.

## **De batterijkabel installeren**

#### **Vereisten**

Als u een onderdeel vervangt, dient u het bestaande onderdeel te verwijderen alvorens de installatieprocedure uit te voeren.

#### **Over deze taak**

De volgende afbeelding geeft de locatie van de batterijkabel aan en biedt een visuele weergave van de installatieprocedure.

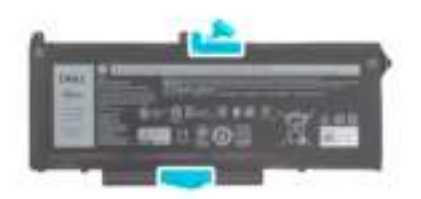

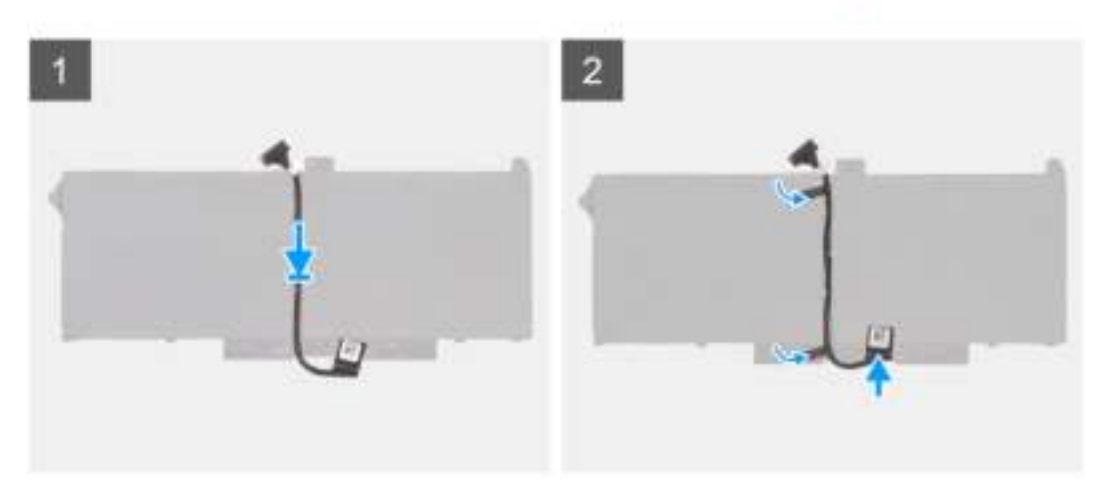

- 1. Lijn de batterijkabel uit en plaats deze op de batterij.
- 2. Leid de batterijkabel door de routeringen op de batterij.
- 3. Sluit de stekker van de luidsprekerkabel aan op de connector op de batterij.

#### **Vervolgstappen**

- 1. Installeer de batterij.
- 2. Installeer de onderplaat.
- 3. Installeer de microSD-kaart.
- 4. Installeer de simkaart.
- 5. Volg de procedure in Nadat u in de computer hebt gewerkt.

# **Binnenframe eenheid**

### **Het binnenframe van de eenheid verwijderen**

#### **Vereisten**

- 1. Volg de procedure in Voordat u in de computer gaat werken.
- 2. Activeer de servicemodus.
- 3. Verwijder de simkaart.
- 4. De microSD-kaart verwijderen.
- 5. Verwijder de onderplaat.
- 6. Verwijder de WLAN-kaart.
- 7. Verwijder de WWAN-kaart.
- 8. Verwijder de batterij.

#### **Over deze taak**

De volgende afbeelding geeft de locatie van het binnenframe van de eenheid aan en biedt een visuele weergave van de verwijderingsprocedure.

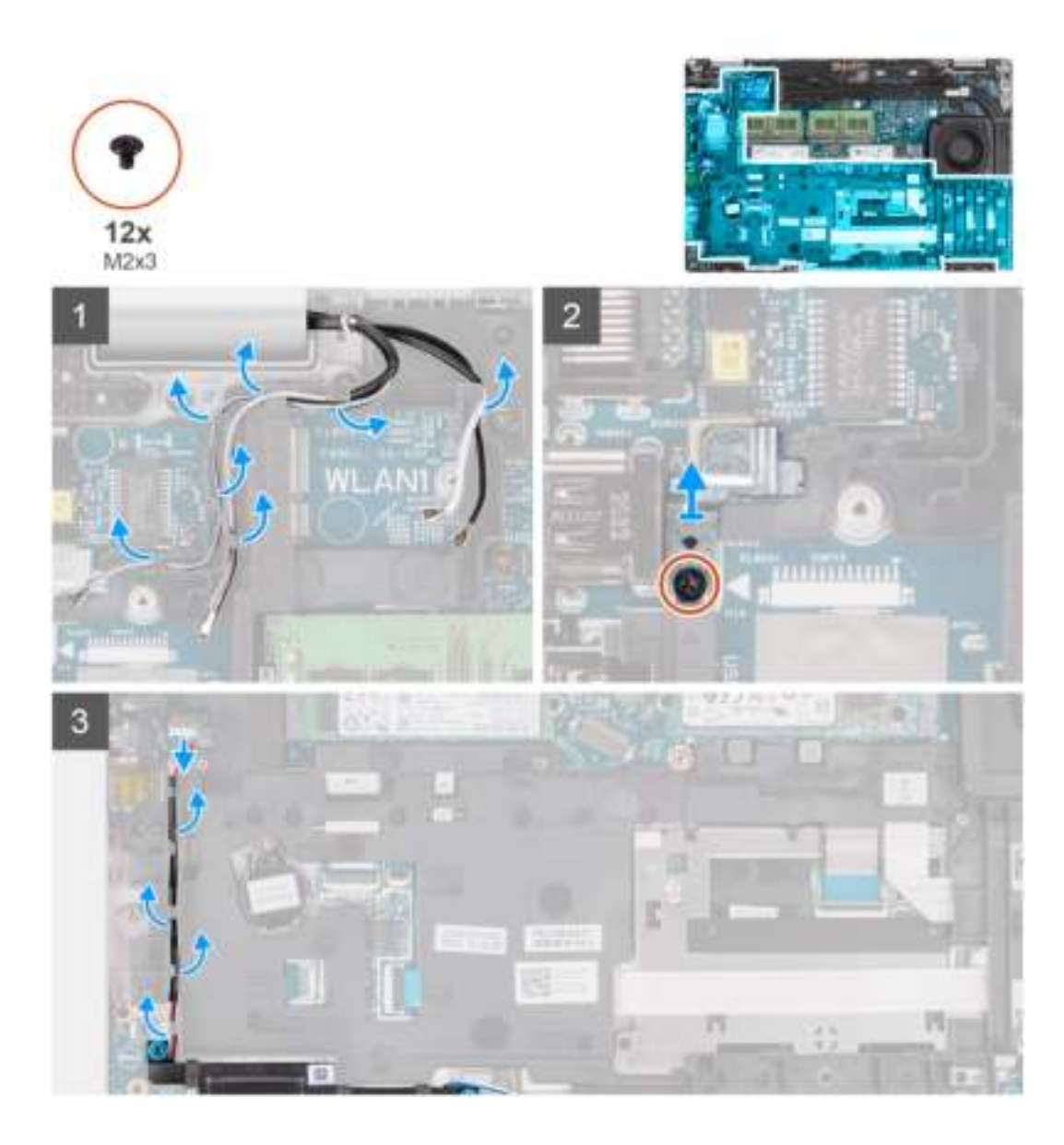

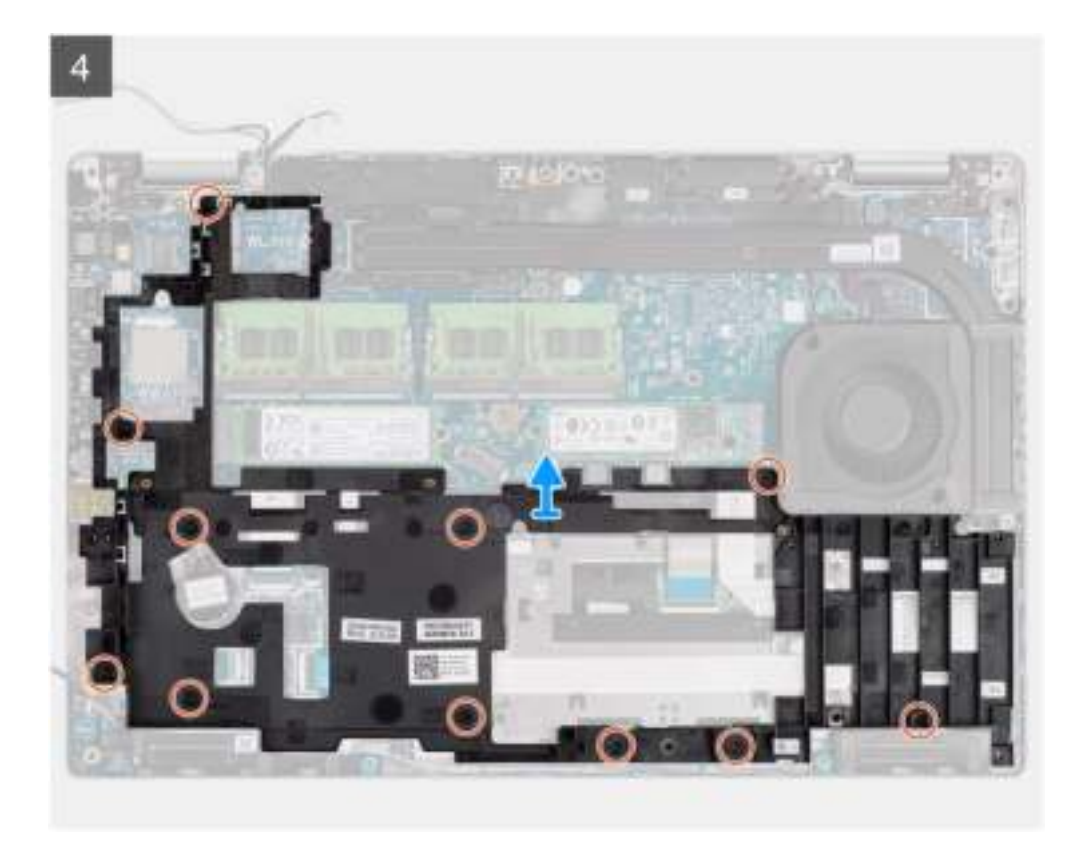

- 1. Verwijder de antennekabels uit de routeringsgeleiders op het binnenframe van de eenheid.
- 2. Verwijder de schroef (M2x3) waarmee de vingerafdrukbeugel aan het binnenframe van de eenheid is bevestigd.
- 3. Koppel de luidsprekerkabel los van de connector op de systeemkaart en haal de luidsprekerkabel uit de routeringsgeleiders op het binnenframe van de eenheid.
- 4. Verwijder de elf schroeven (M2x3) waarmee het binnenframe van de eenheid aan de systeemkaart en de palmsteuneenheid is bevestigd.
- 5. Til het binnenframe van de eenheid uit de systeemkaart en de palmsteuneenheid.

### **Het binnenframe van de eenheid installeren**

#### **Vereisten**

Als u een component vervangt, dient u het bestaande component te verwijderen alvorens de installatieprocedure uit te voeren.

#### **Over deze taak**

De volgende afbeelding geeft de locatie van het binnenframe van de eenheid aan en biedt een visuele weergave van de installatieprocedure.

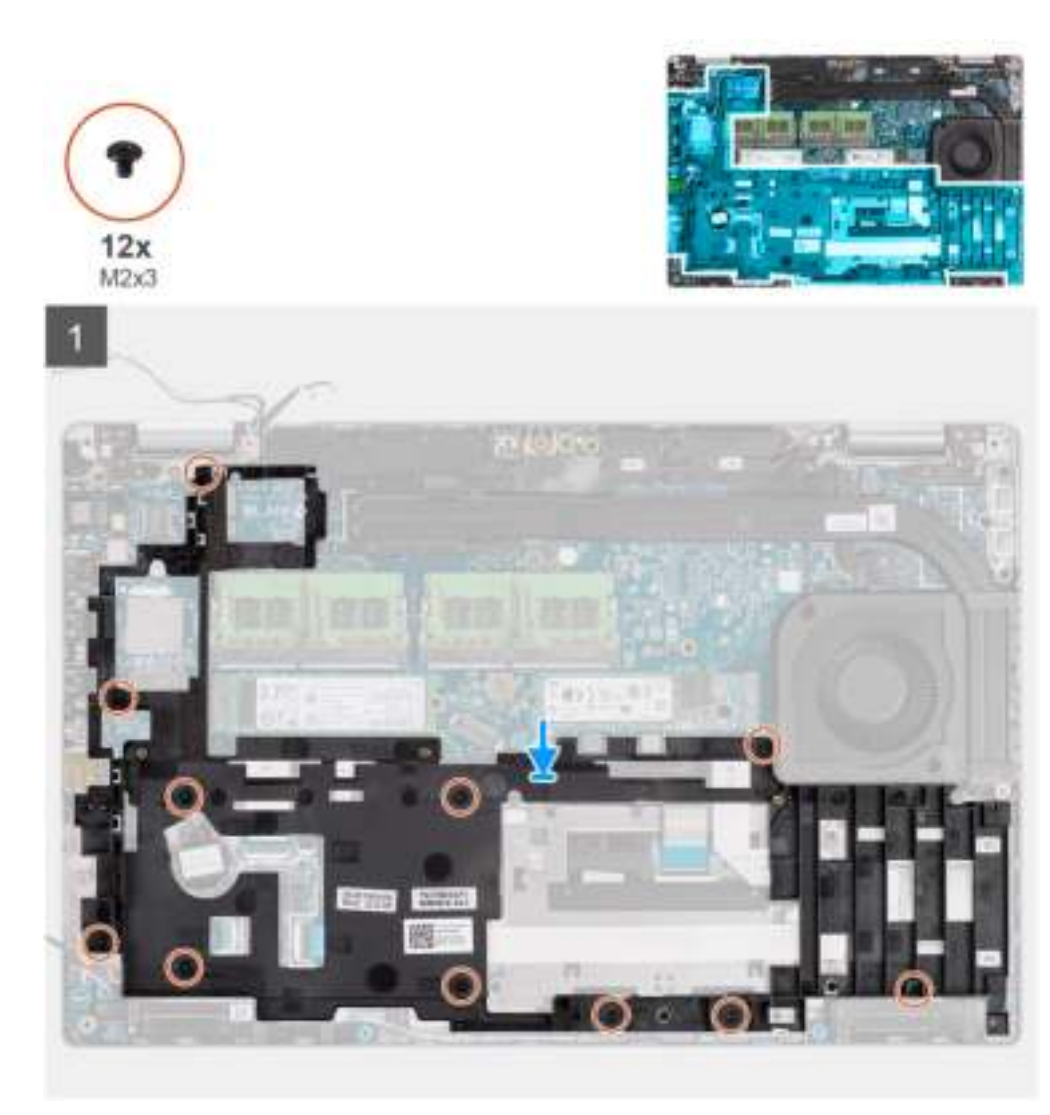

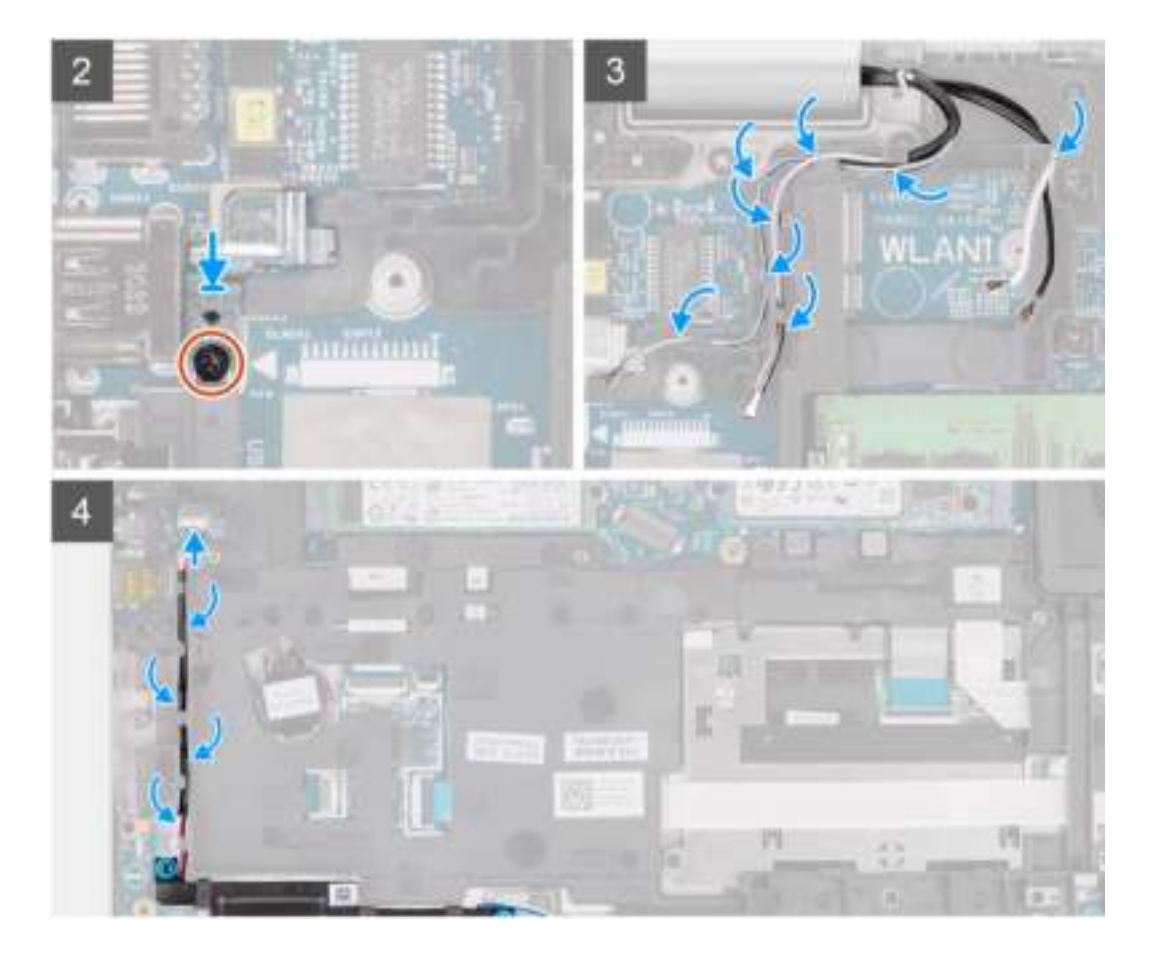

- 1. Lijn de schroefgaten op het binnenframe van de eenheid uit met de schroefgaten op de systeemkaart en de palmsteuneenheid.
	- **OPMERKING:** Zorg ervoor dat het lipje in de linkerbovenhoek van het binnenframe van de eenheid onder het lipje van de palmsteuneenheid is geïnstalleerd.
- 2. Plaats de elf schroeven (M2x3) terug waarmee het binnenframe van de eenheid aan de systeemkaart en de palmsteuneenheid zijn bevestigd.
- 3. Plaats de vingerafdrukbeugel op het binnenframe van de eenheid.
- 4. Plaats de schroef (M2x3) terug waarmee de vingerafdrukbeugel aan het binnenframe van de eenheid wordt bevestigd.
- 5. Leid de antennekabel door de routeringsgeleiders op het binnenframe van de eenheid.
- 6. Leid de luidsprekerkabel door de routeringsgeleiders op het binnenframe van de eenheid en sluit de luidsprekerkabel aan op de connector op de systeemkaart.

#### **Vervolgstappen**

- 1. Installeer de batterij.
- 2. Installeer de WWAN-kaart.
- 3. Installeer de WLAN-kaart.
- 4. Installeer de onderplaat.
- 5. Installeer de microSD-kaart.
- 6. Installeer de simkaart.
- 7. Volg de procedure in Nadat u in de computer hebt gewerkt.

# **LED-kaart**

### **De LED-kaart verwijderen**

#### **Vereisten**

- 1. Volg de procedure in Voordat u in de computer gaat werken.
- 2. Activeer de servicemodus.
- 3. Verwijder de simkaart.
- 4. De microSD-kaart verwijderen.
- 5. Verwijder de onderplaat.
- 6. Verwijder de WLAN-kaart.
- 7. Verwijder de WWAN-kaart.
- 8. Verwijder de batterij.
- 9. Verwijder het binnenframe van de eenheid.

#### **Over deze taak**

De volgende afbeelding geeft de locatie van de LED-kaart aan en biedt een visuele weergave van de verwijderingsprocedure.

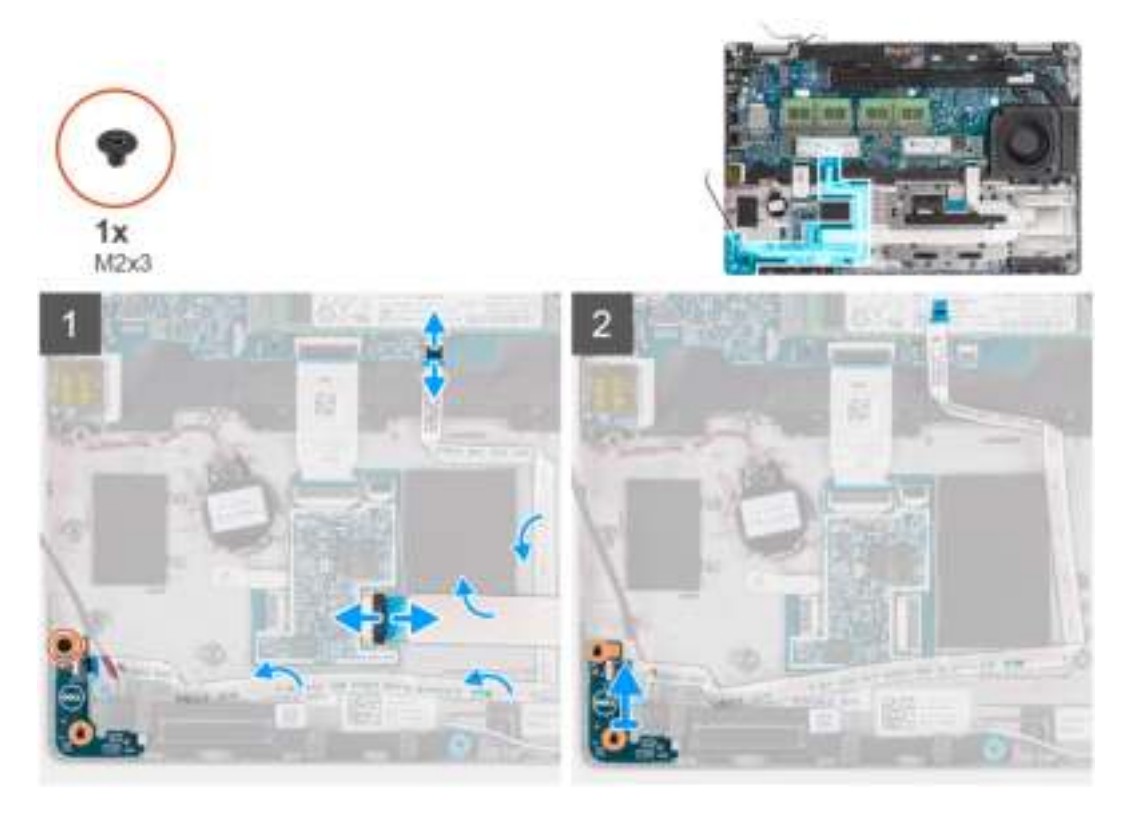

#### **Stappen**

- 1. Open de vergrendeling en koppel de kabel van de smartcardlezer los van de connector op de USH-dochterkaart.
- 2. Verwijder de kabel van de smartcardlezer van de USH-dochterkaart.
- 3. Koppel de kabel van de LED-kaart los van de connector op de systeemkaart.
- 4. Verwijder de schroef (M2x3) waarmee de LED-kaart aan de palmsteuneenheid is bevestigd.
- 5. Til de LED-kaart en kabel weg van de palmsteuneenheid.

## **De led-kaart installeren**

#### **Vereisten**

Als u een component vervangt, dient u het bestaande component te verwijderen alvorens de installatieprocedure uit te voeren.

#### **Over deze taak**

De volgende afbeelding geeft de locatie van de LED-kaart aan en biedt een visuele weergave van de installatieprocedure.

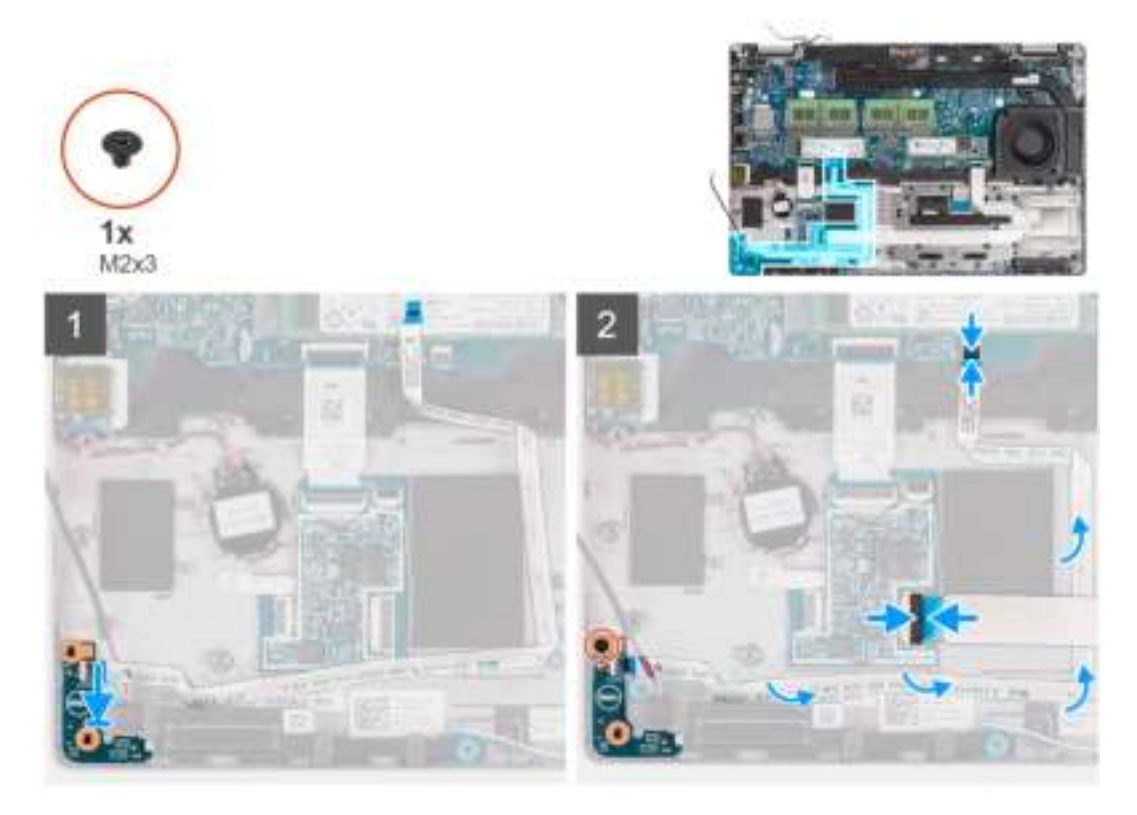

#### **Stappen**

- 1. Lijn het schroefgat op de LED-kaart uit met het schroefgat op de palmsteuneenheid.
- 2. Plaats de enkele schroef (M2x3) terug waarmee de LED-kaart op de palmsteuneenheid wordt bevestigd.
- 3. Leid de kabel van de LED-kaart en sluit deze aan op de connector op de systeemkaart.
- 4. Leid de kabel van smartcardlezer op de palmsteuneenheid.
- 5. Sluit de kabel van de smartcardlezer aan op de connector op de USH-dochterkaart en sluit de vergrendeling.

#### **Vervolgstappen**

- 1. Plaats het binnenframe van de eenheid.
- 2. Installeer de batterij.
- 3. Plaats de WWAN-kaart.
- 4. Installeer de WLAN-kaart.
- 5. Installeer de onderplaat.
- 6. Plaats de microSD-kaart.
- 7. Plaats de simkaart.
- 8. Volg de procedure in Nadat u in de computer hebt gewerkt.

# **Systeemventilator**

### **De systeemventilator verwijderen**

#### **Vereisten**

- 1. Volg de procedure in Voordat u in de computer gaat werken.
- 2. Verwijder de simkaart.
- 3. De microSD-kaart verwijderen.
- 4. Verwijder de onderplaat.
- 5. Verwijder de batterij.

#### **Over deze taak**

De volgende afbeeldingen geven de locatie van de systeemventilator aan en bieden een visuele weergave van de verwijderingsprocedure.

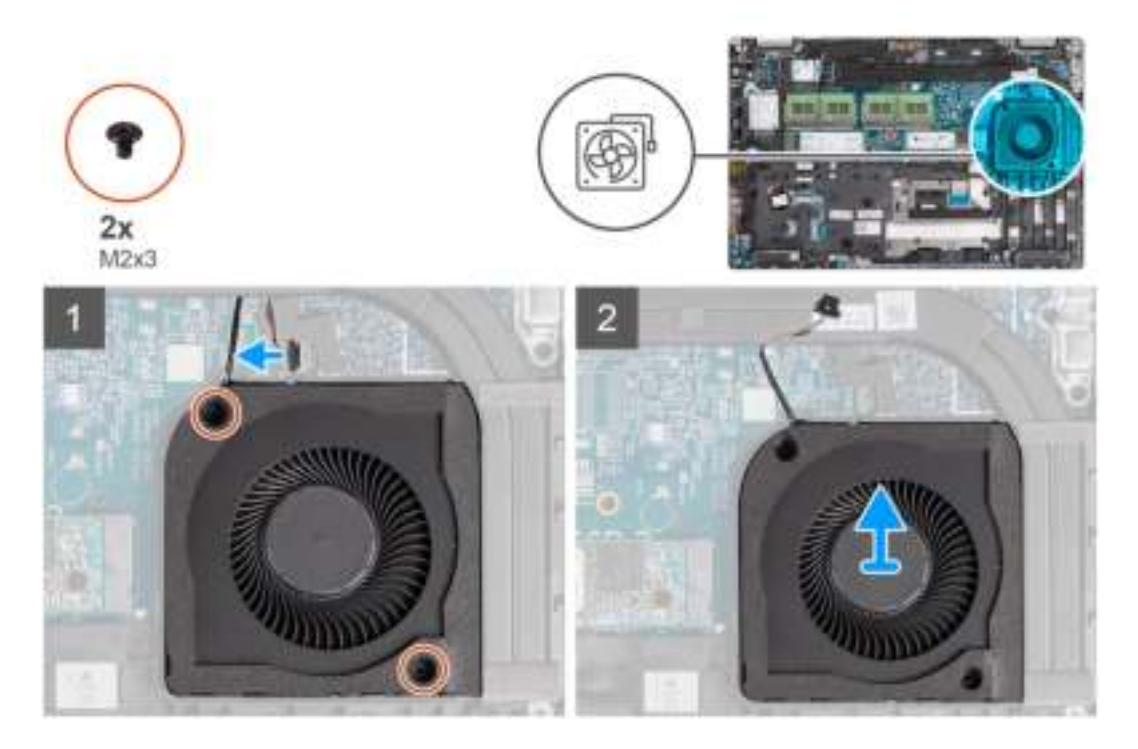

#### **Stappen**

**WAARSCHUWING: Beschadig de spons van de thermische ventilator niet tijdens terugplaatsingsprocedures. Beschadiging van de spons vermindert de effectiviteit van de warmtegeleiding.**

- 1. Koppel de kabel van de systeemventilator los van de systeemkaart.
- 2. Verwijder de twee schroeven (M2x3) waarmee de systeemventilator aan de palmsteuneenheid is bevestigd.
- 3. Til de systeemventilator samen met de bijbehorende kabel uit de palmsteuneenheid.

### **De systeemventilator installeren**

#### **Vereisten**

Als u een component vervangt, dient u het bestaande component te verwijderen alvorens de installatieprocedure uit te voeren.

#### **Over deze taak**

De volgende afbeelding geeft de locatie van de systeemventilator aan en biedt een visuele weergave van de installatieprocedure.

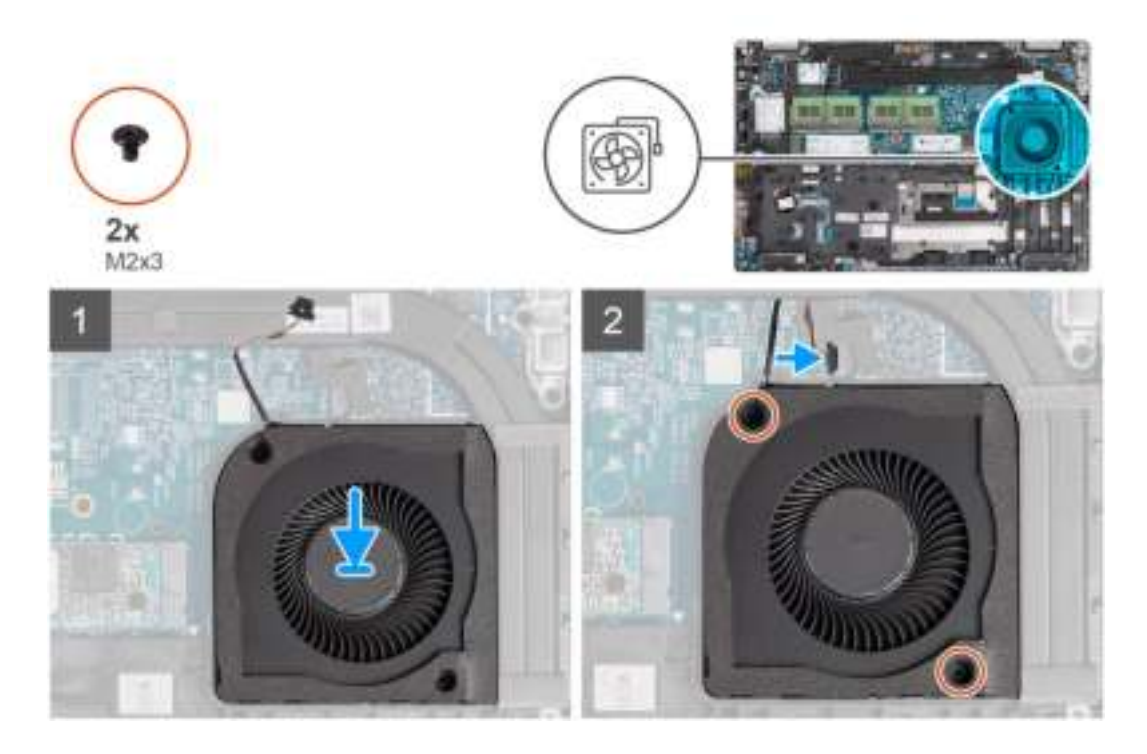

- 1. Lijn de schroefgaten op de systeemventilator uit met de schroefgaten op de palmsteuneenheid.
- 2. Plaats de twee schroeven (M2x3) terug waarmee de systeemventilator op de palmsteuneenheid wordt bevestigd.
- 3. Sluit de kabel van de systeemventilator aan op de connector op de systeemkaart.

#### **Vervolgstappen**

- 1. Installeer de batterij.
- 2. Installeer de onderplaat.
- 3. Installeer de microSD-kaart.
- 4. Installeer de simkaart.
- 5. Volg de procedure in Nadat u in de computer hebt gewerkt.

# **Warmteafleider**

### **De koelplaat verwijderen (op computers die worden geleverd met een geïntegreerde grafische kaart)**

#### **Vereisten**

- 1. Volg de procedure in Voordat u in de computer gaat werken.
	- **WAARSCHUWING: Tijdens de normale werking kan de koelplaat heet worden. Laat de koelplaat voldoende lang afkoelen voordat u deze aanraakt.**
- 2. Verwijder de simkaart.
- 3. De microSD-kaart verwijderen.
- 4. Verwijder de onderplaat.
- 5. Verwijder de batterij.

#### **Over deze taak**

De volgende afbeelding geeft de locatie van de koelplaat aan en biedt een visuele weergave van de verwijderingsprocedure.

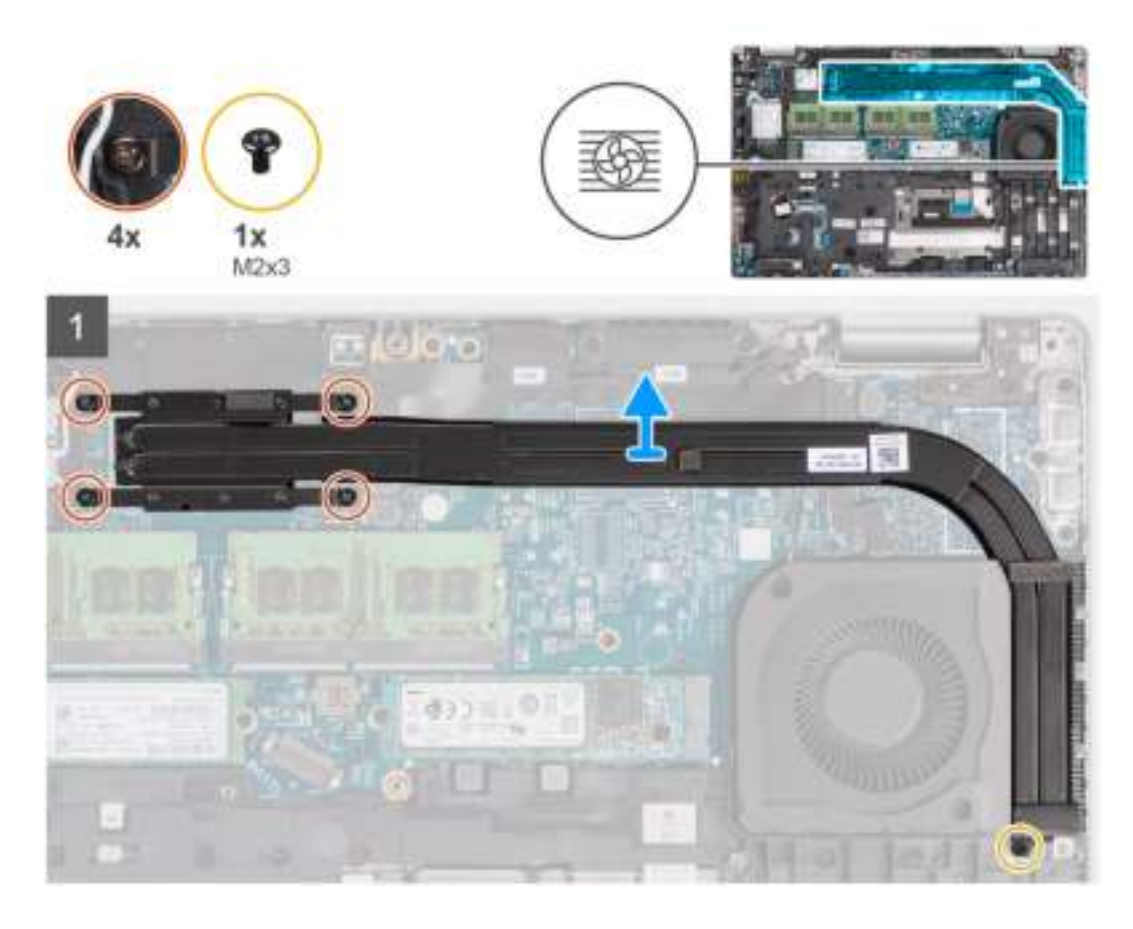

- 1. Verwijder de schroef (M2x3) waarmee de koelplaat aan de palmsteuneenheid is bevestigd.
- 2. Maak de vier borgschroeven los die de koelplaat aan de systeemkaart bevestigen.
- 3. Til de koelplaat van de systeemkaart.

### **De koelplaat installeren (voor computers die worden geleverd met een geïntegreerde grafische kaart)**

#### **Vereisten**

Als u een component vervangt, dient u het bestaande component te verwijderen alvorens de installatieprocedure uit te voeren.

#### **Over deze taak**

De volgende afbeelding geeft de locatie van de koelplaat aan en biedt een visuele weergave van de installatieprocedure.

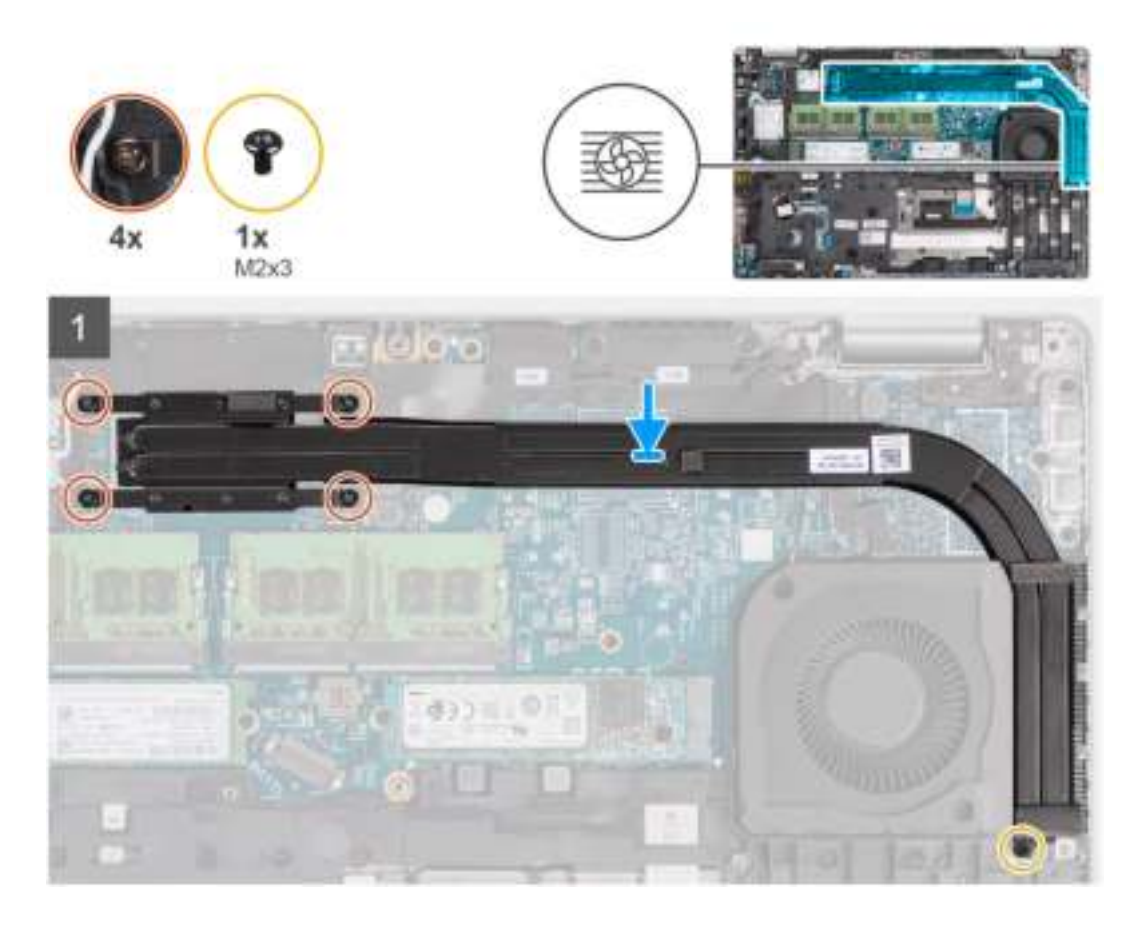

- 1. Lijn de schroefgaten in de koelplaat uit met de schroefgaten op de systeemkaart.
- 2. Draai de vier geborgde schroeven vast die de koelplaat aan de systeemkaart bevestigen.
- 3. Plaats de schroef (M2x3) terug waarmee de koelplaat aan de palmsteuneenheid is bevestigd.

#### **Vervolgstappen**

- 1. Installeer de batterij.
- 2. Installeer de onderplaat.
- 3. Installeer de microSD-kaart.
- 4. Installeer de simkaart.
- 5. Volg de procedure in Nadat u in de computer hebt gewerkt.

### **De koelplaat verwijderen (op computers die worden geleverd met een discrete graphics-kaart)**

#### **Vereisten**

- 1. Volg de procedure in Voordat u in de computer gaat werken.
	- **(i)** OPMERKING: Tijdens de normale werking kan de koelplaat heet worden. Laat de koelplaat voldoende lang afkoelen voordat u deze aanraakt.
- 2. Verwijder de simkaart.
- 3. De microSD-kaart verwijderen.
- 4. Verwijder de onderplaat.
- 5. Verwijder de batterij.

#### **Over deze taak**

De volgende afbeelding geeft de locatie van de koelplaat aan en biedt een visuele weergave van de verwijderingsprocedure.

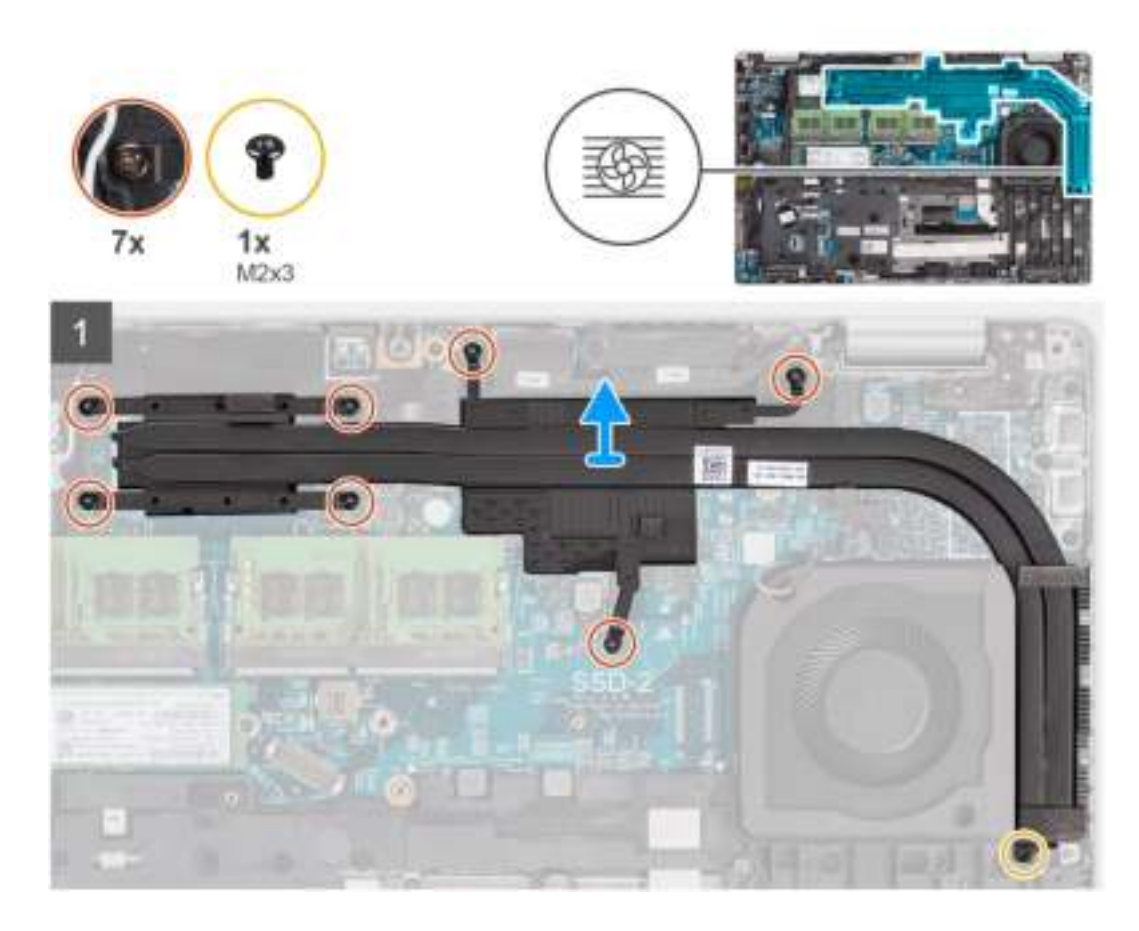

- 1. Verwijder de schroef (M2x3) waarmee de koelplaat aan de palmsteuneenheid is bevestigd.
- 2. Maak de vier geborgde schroeven los die de koelplaat aan de systeemkaart bevestigen.
- 3. Til de koelplaat van de systeemkaart.

## **De koelplaat installeren (voor computers die worden geleverd met een discrete graphics-kaart)**

#### **Vereisten**

Als u een component vervangt, dient u het bestaande component te verwijderen alvorens de installatieprocedure uit te voeren.

#### **Over deze taak**

De volgende afbeelding geeft de locatie van de koelplaat aan en biedt een visuele weergave van de installatieprocedure.

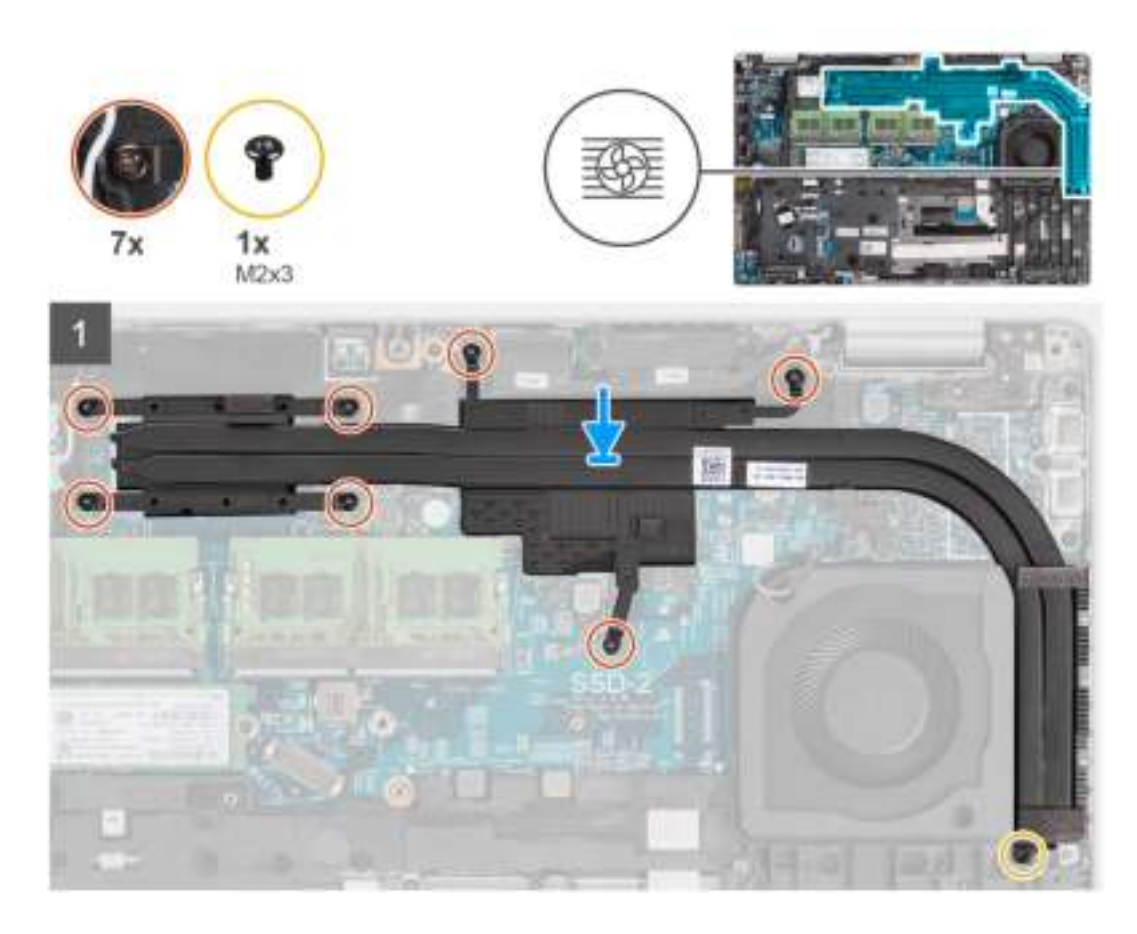

- 1. Lijn de schroefgaten in de koelplaat uit met de schroefgaten op de systeemkaart.
- 2. Draai de zeven geborgde schroeven vast waarmee de koelplaat op de systeemkaart wordt bevestigd.
- 3. Plaats de schroef (M2x3) terug waarmee de koelplaat aan de palmsteuneenheid is bevestigd.

#### **Vervolgstappen**

- 1. Installeer de batterij.
- 2. Installeer de onderplaat.
- 3. Installeer de microSD-kaart.
- 4. Installeer de simkaart.
- 5. Volg de procedure in Nadat u in de computer hebt gewerkt.

## **Luidsprekers**

### **De luidspreker verwijderen**

#### **Vereisten**

- 1. Volg de procedure in Voordat u in de computer gaat werken.
- 2. Activeer de servicemodus.
- 3. Verwijder de simkaart.
- 4. De microSD-kaart verwijderen.
- 5. Verwijder de onderplaat.
- 6. Verwijder de batterij.
- 7. Verwijder het binnenframe van de eenheid.

#### **Over deze taak**

De volgende afbeeldingen geven de locatie van de luidspreker aan en bieden een visuele weergave van de verwijderingsprocedure.

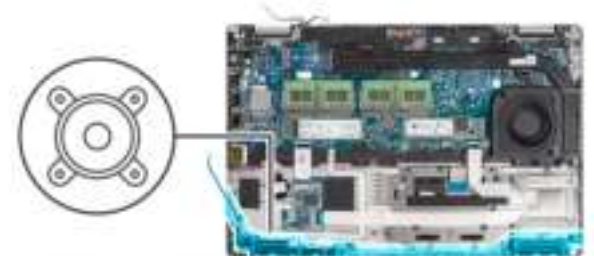

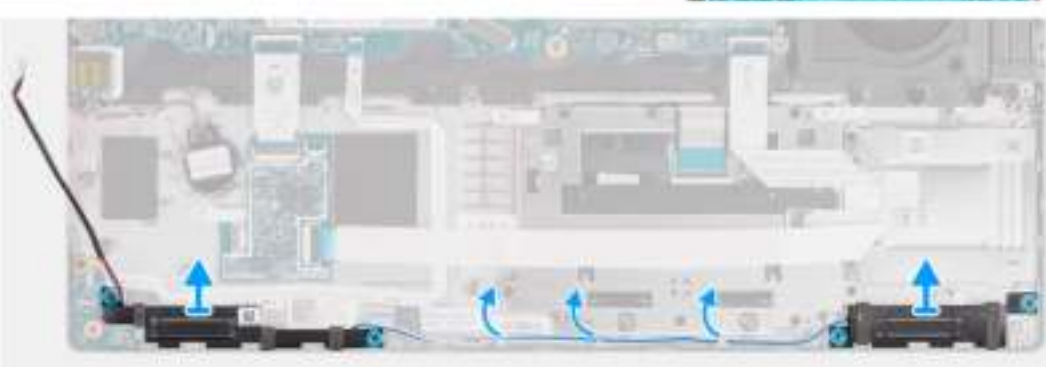

#### **Stappen**

- 1. Leid de luidsprekerkabel door de routeringsgeleiders op de palmsteuneenheid.
- 2. Til de luidsprekers samen met de luidsprekerkabel uit de palmsteuneenheid.

### **De luidspreker installeren**

#### **Vereisten**

Als u een component vervangt, dient u het bestaande component te verwijderen alvorens de installatieprocedure uit te voeren.

#### **Over deze taak**

De volgende afbeelding geeft de locatie van de luidspreker aan en biedt een visuele weergave van de installatiesprocedure.

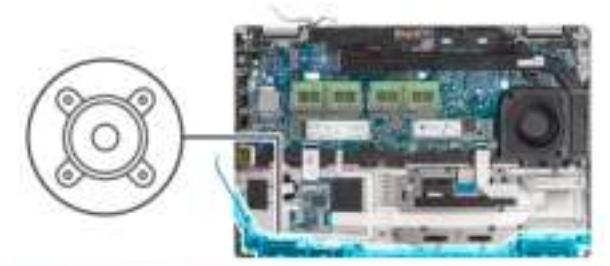

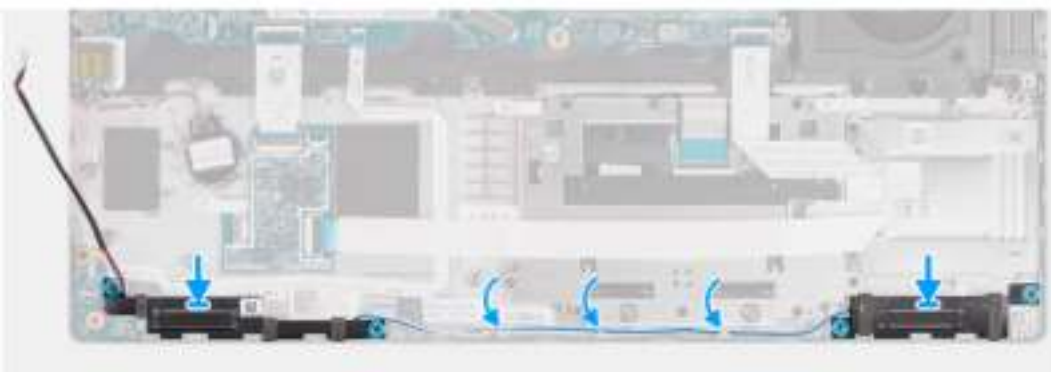

- 1. Lijn de luidsprekers uit en plaats ze op de palmsteuneenheid.
- 2. Leid de luidsprekerkabel door de routeringsgeleider op de palmsteuneenheid.

#### **Vervolgstappen**

- 1. Installeer het binnenframe van de eenheid
- 2. Installeer de batterij.
- 3. Installeer de onderplaat.
- 4. Installeer de microSD-kaart.
- 5. Installeer de simkaart.
- 6. Volg de procedure in Nadat u in de computer hebt gewerkt.

## **Systeemkaart**

### **De systeemkaart verwijderen**

#### **Vereisten**

- 1. Volg de procedure in Voordat u in de computer gaat werken.
- 2. Verwijder de simkaart.
- 3. De microSD-kaart verwijderen.
- 4. Verwijder de onderplaat.
- 5. Verwijder de SSD.
- 6. Verwijder de geheugenmodule.
- 7. Verwijder de WLAN-kaart.
- 8. Verwijder de WWAN-kaart.
- 9. Verwijder de koelplaat.
- 10. Verwijder de batterij.
- 11. Verwijder de systeemventilator.
- 12. Verwijder het binnenframe van de eenheid.

#### **Over deze taak**

De volgende afbeeldingen geven de locatie van de systeemkaart aan en bieden een visuele weergave van de verwijderingsprocedure.

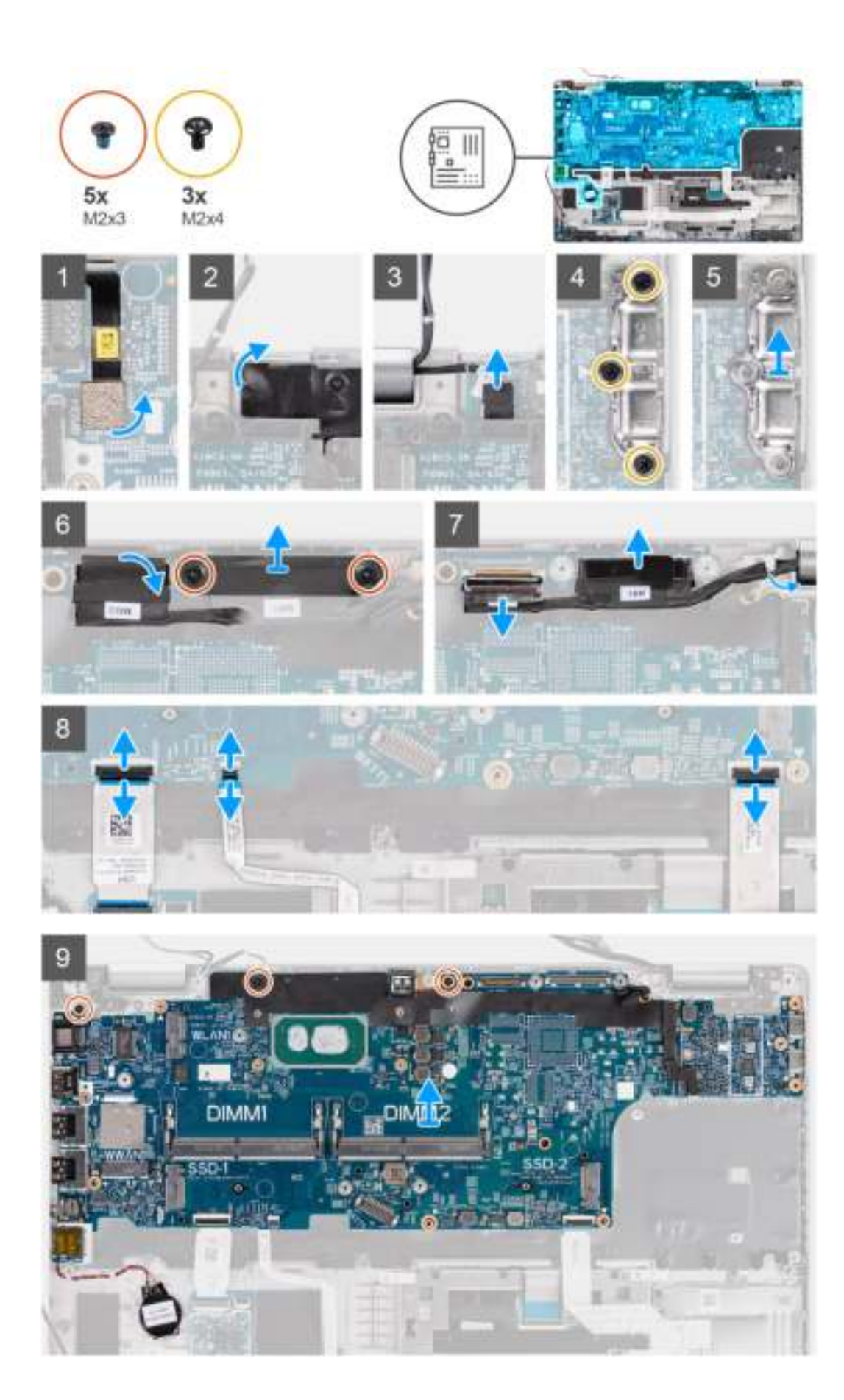

- **OPMERKING:** De systeemkaart kan worden verwijderd en geïnstalleerd met de thermische module bevestigd om de thermische verbinding tussen de systeemkaart en de koelplaat te behouden. Hiervoor dienen monteurs ook de twee (M2x5) schroeven te verwijderen waarmee de systeemventilator aan de palmsteuneenheid wordt bevestigd.
- 1. Verwijder de vingerafdrukkabel uit de connector op de systeemkaart.
- 2. Verwijder de tape en koppel de kabel van de sensorkaart los van de connector op de systeemkaart.
- 3. Verwijder de drie schroeven (M2x4) waarmee de beugel van de USB Type-C op de systeemkaart wordt bevestigd.
- 4. Verwijder de twee schroeven (M2x3) waarmee de beugel van de eDP-kabel aan de systeemkaart wordt bevestigd.
- 5. Til de eDP-kabelbeugel uit het systeem.
- 6. Verwijder de tape waarmee de beeldschermkabel aan de systeemkaart is bevestigd.
- 7. Gebruik het treklipje om de beeldschermkabel los te koppelen van de connector op de systeemkaart.
- 8. Koppel de eDP-kabel los van de connector op de systeemkaart en verwijder deze uit de routeringsgeleider.
- 9. Open de vergrendeling en koppel de kabel van de USH-kaart los van de systeemkaart.
- 10. Open de vergrendeling en koppel de kabel van de led-kaart los van de systeemkaart.
- 11. Open de vergrendeling en koppel de kabel van de clickpad los van de systeemkaart.
- 12. Wrik de knoopcelbatterij los van de palmsteuneenheid en verwijder die uit de routeringsgeleiders op de palmsteuneenheid.
- 13. Verwijder de drie schroeven (M2x3) waarmee de systeemkaart op de palmsteuneenheid en toetsenbordeenheid wordt bevestigd.
- 14. Til de systeemkaart weg van de palmsteuneenheid en toetsenbordeenheid.
- 15. Draai de systeemkaart om en koppel de kabel van de knoopcelbatterij los van de connector op de systeemkaart.

### **De systeemkaart plaatsen**

#### **Vereisten**

Als u een component vervangt, dient u het bestaande component te verwijderen alvorens de installatieprocedure uit te voeren.

#### **Over deze taak**

De volgende afbeelding geeft de locatie van de systeemkaart aan en biedt een visuele weergave van de installatieprocedure.

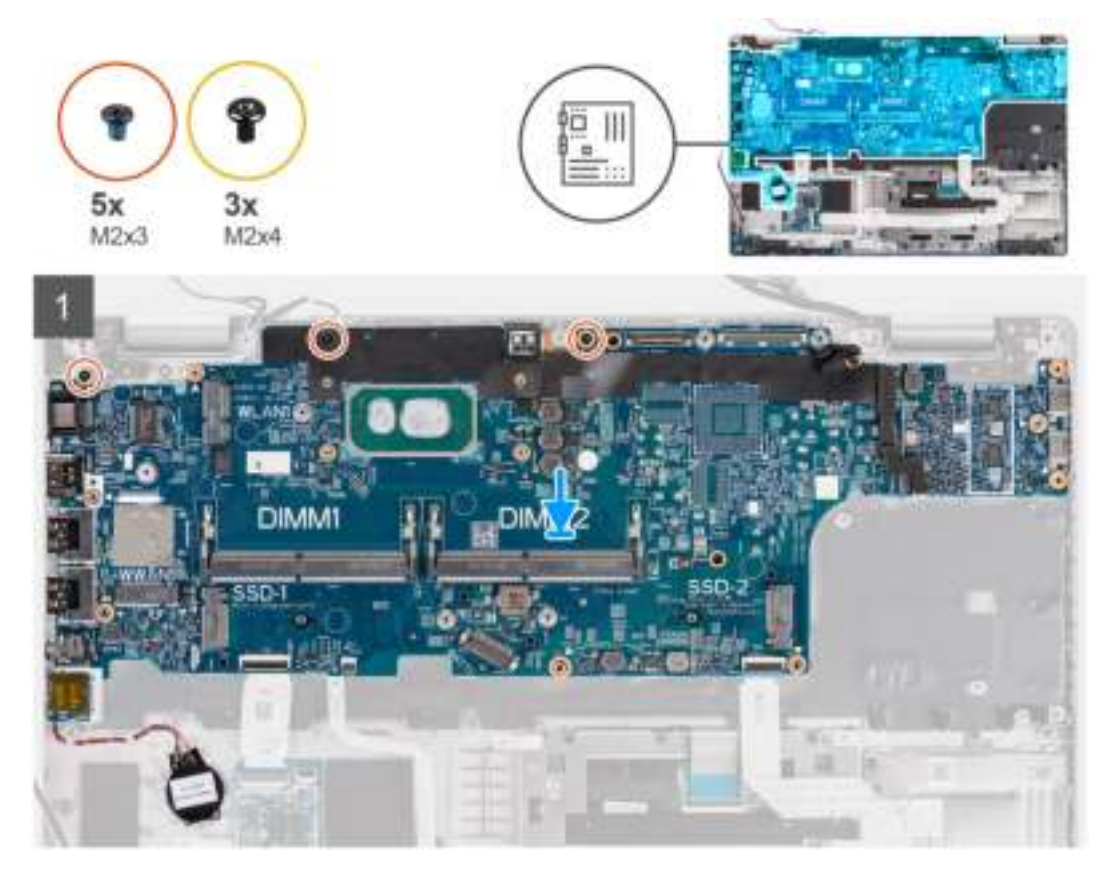

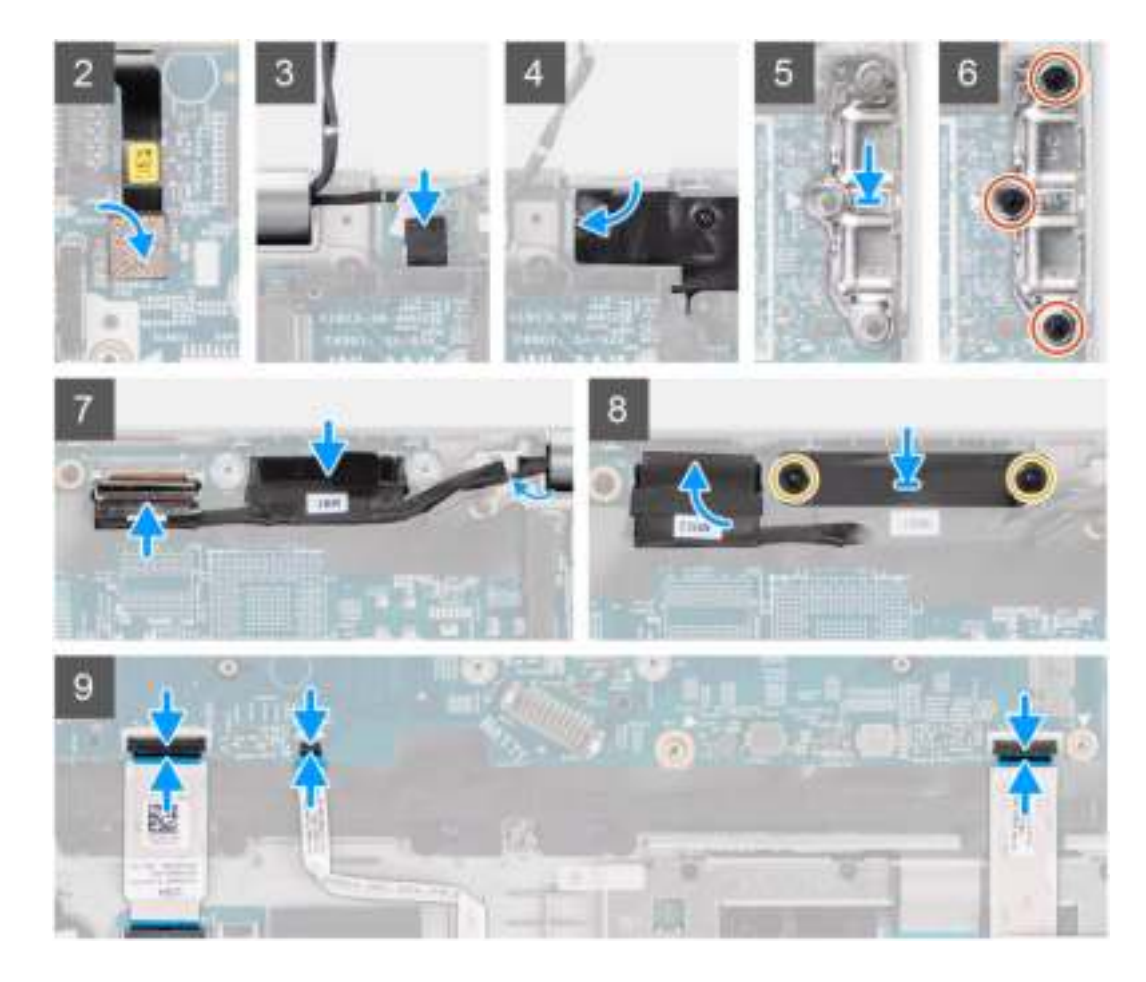

- 1. Draai de systeemkaart om en sluit de kabel van de knoopcelbatterij aan op de connector op de systeemkaart.
- 2. Draai de systeemkaart om en schuif die om de USB Type-C aansluiting te laten passen in het scharnierzadel en lijn de schroefgaten in de systeemkaart uit met de schroefgaten in de palmsteuneenheid en toetsenbordeenheid.
- 3. Plaats de drie schroeven (M2x3) terug waarmee de systeemkaart aan de palmsteuneenheid en toetsenbordeenheid wordt bevestigd.
- 4. Leid de kabel van de knoopcelbatterij door de routering op de palmsteuneenheid en bevestig de knoopcelbatterij op de palmsteuneenheid.
- 5. Sluit de vingerafdrukkabel aan op de connector op de systeemkaart.
- 6. Sluit de sensorkaartkabel aan op de connector op de systeemkaart en bevestig de kabel met de tape aan de systeemkaart.
- 7. Lijn de beugel van de USB Type-C op het systeemkaart uit en plaats deze.
- 8. Plaats de drie schroeven (M2x4) terug waarmee de USB Type-C-beugel op de systeemkaart wordt bevestigd.
- 9. Leid de beeldschermkabel en eDP-kabel door de routeringsgeleider op de systeemkaart.
- 10. Sluit de eDP-kabel aan op de connector op de systeemkaart.
- 11. Sluit de beeldschermkabel aan op de connector op de systeemkaart.
- 12. Bevestig de beeldschermkabel met de tape op de systeemkaart.
- 13. Lijn de schroefgaten in de beugel van de eDP-kabel uit met de schroefgaten op de systeemkaart.
- 14. Plaats de twee schroeven (M2x3) terug waarmee de beugel van de eDP-kabel aan de systeemkaart wordt bevestigd.
- 15. Sluit de USH-kaartkabel aan op de systeemkaart en sluit de vergrendeling om de kabel aan de systeemkaart vast te zetten.
- 16. Sluit de LED-kaartkabel aan op de systeemkaart en sluit de vergrendeling om de kabel aan de systeemkaart vast te zetten.
- 17. Sluit de clickpadkabel aan op de systeemkaart en sluit de vergrendeling om de kabel aan de systeemkaart te bevestigen.

#### **Vervolgstappen**

- 1. Installeer het binnenframe van de eenheid.
- 2. Plaats de systeemventilator.
- 3. Installeer de batterij.
- 4. Installeer de koelplaat.
- 5. Installeer de WWAN-kaart.
- 6. Installeer de WLAN-kaart.
- 7. Plaats de geheugenmodule.
- 8. Installeer de onderplaat.
- 9. Plaats de microSD-kaart.
- 10. Installeer de simkaart.
- 11. Volg de procedure in Nadat u in de computer hebt gewerkt.

# **Aan-uitknopkaart**

### **De aan-uitknopkaart verwijderen**

#### **Vereisten**

- 1. Volg de procedure in Voordat u in de computer gaat werken.
- 2. Verwijder de simkaart.
- 3. De microSD-kaart verwijderen.
- 4. Verwijder de onderplaat.
- 5. Verwijder de SSD.
- 6. Verwijder de geheugenmodule.
- 7. Verwijder de WLAN-kaart.
- 8. Verwijder de WWAN-kaart.
- 9. Verwijder de koelplaat.
- 10. Verwijder de batterij.
- 11. Verwijder de systeemventilator.
- 12. Verwijder het binnenframe van de eenheid.
- 13. Verwijder de systeemkaart.

#### **Over deze taak**

De volgende afbeeldingen geven de locatie van de aan-uitknopkaart aan en bieden een visuele weergave van de verwijderingsprocedure.

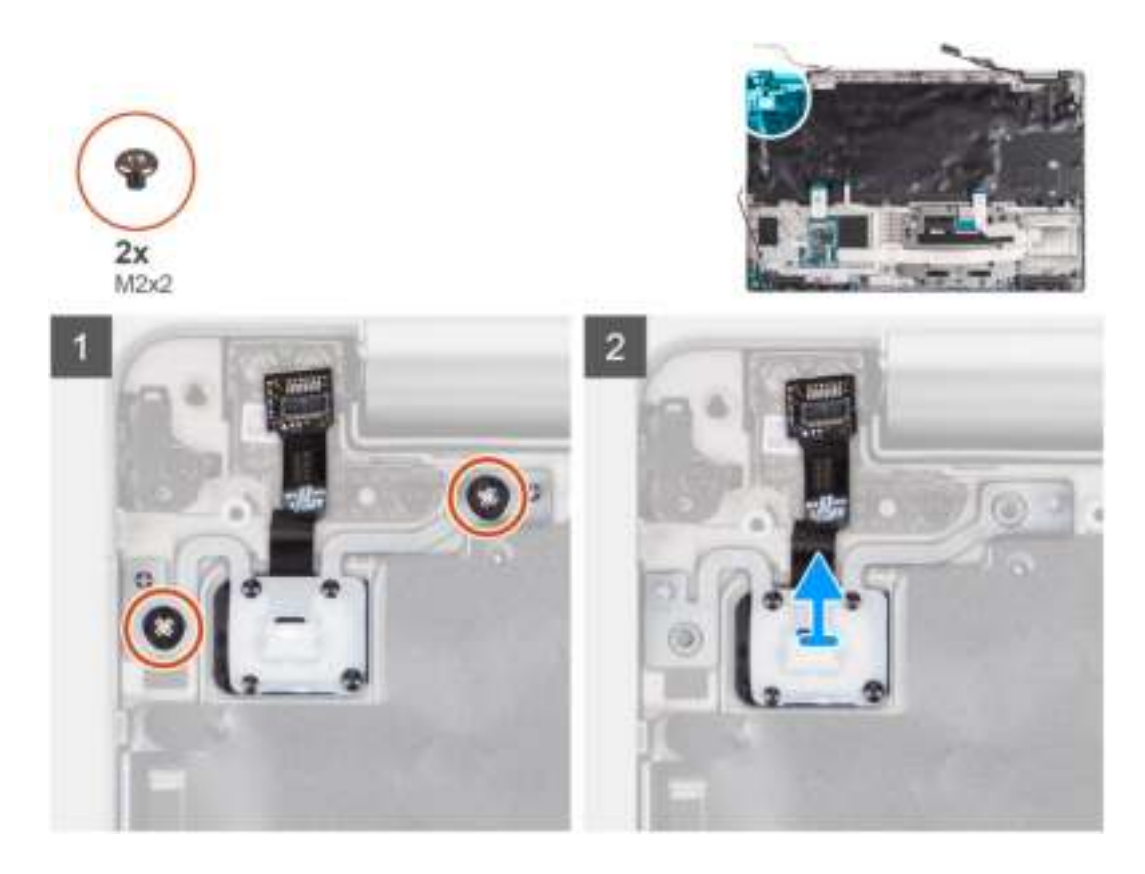

- 1. Verwijder de twee schroeven (M2x2) waarmee de aan-uitknopkaart aan de palmsteuneenheid wordt bevestigd.
- 2. Til de aan-uitknopkaart van de palmsteun.

### **De aan/uit-knopkaart plaatsen**

#### **Over deze taak**

De volgende afbeeldingen geven de locatie van de aan-uitknopkaart aan en bieden een visuele weergave van de installatieprocedure.

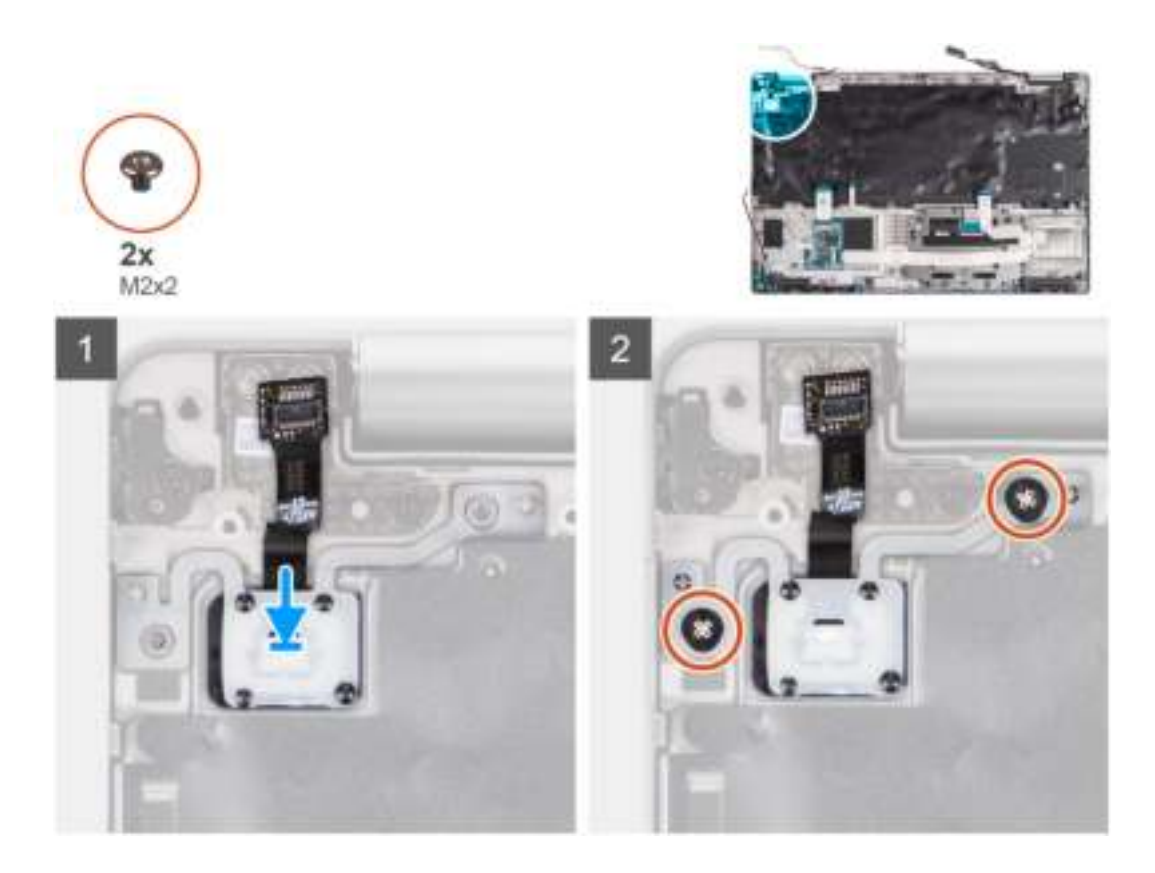

- 1. Lijn de aan-uitknopkaart uit en plaats deze op de palmsteuneenheid.
- 2. Plaats de twee schroeven (M2x2) terug waarmee de aan-uitknopkaart aan de palmsteuneenheid wordt bevestigd.

#### **Vervolgstappen**

- 1. Installeer de systeemkaart.
- 2. Installeer het binnenframe van de eenheid.
- 3. Plaats de systeemventilator.
- 4. Installeer de batterij.
- 5. Installeer de koelplaat.
- 6. Installeer de WWAN-kaart.
- 7. Installeer de WLAN-kaart.
- 8. Plaats de geheugenmodule.
- 9. Installeer de SSD.
- 10. Installeer de onderplaat.
- 11. Plaats de microSD-kaart.
- 12. Installeer de simkaart.
- 13. Volg de procedure in Nadat u in de computer hebt gewerkt.

## **Smartcardlezer**

### **De smartcardlezer verwijderen**

#### **Vereisten**

- 1. Volg de procedure in Voordat u in de computer gaat werken.
- 2. Verwijder de simkaart.
- 3. De microSD-kaart verwijderen.
- 4. Verwijder de onderplaat.
- 5. Verwijder de WLAN-kaart.
- 6. Verwijder de WWAN-kaart.
- 7. Verwijder de batterij.
- 8. Verwijder het binnenframe van de eenheid.

#### **Over deze taak**

De volgende afbeeldingen geven de locatie van de smartcardlezer aan en bieden een visuele weergave van de installatieprocedure.

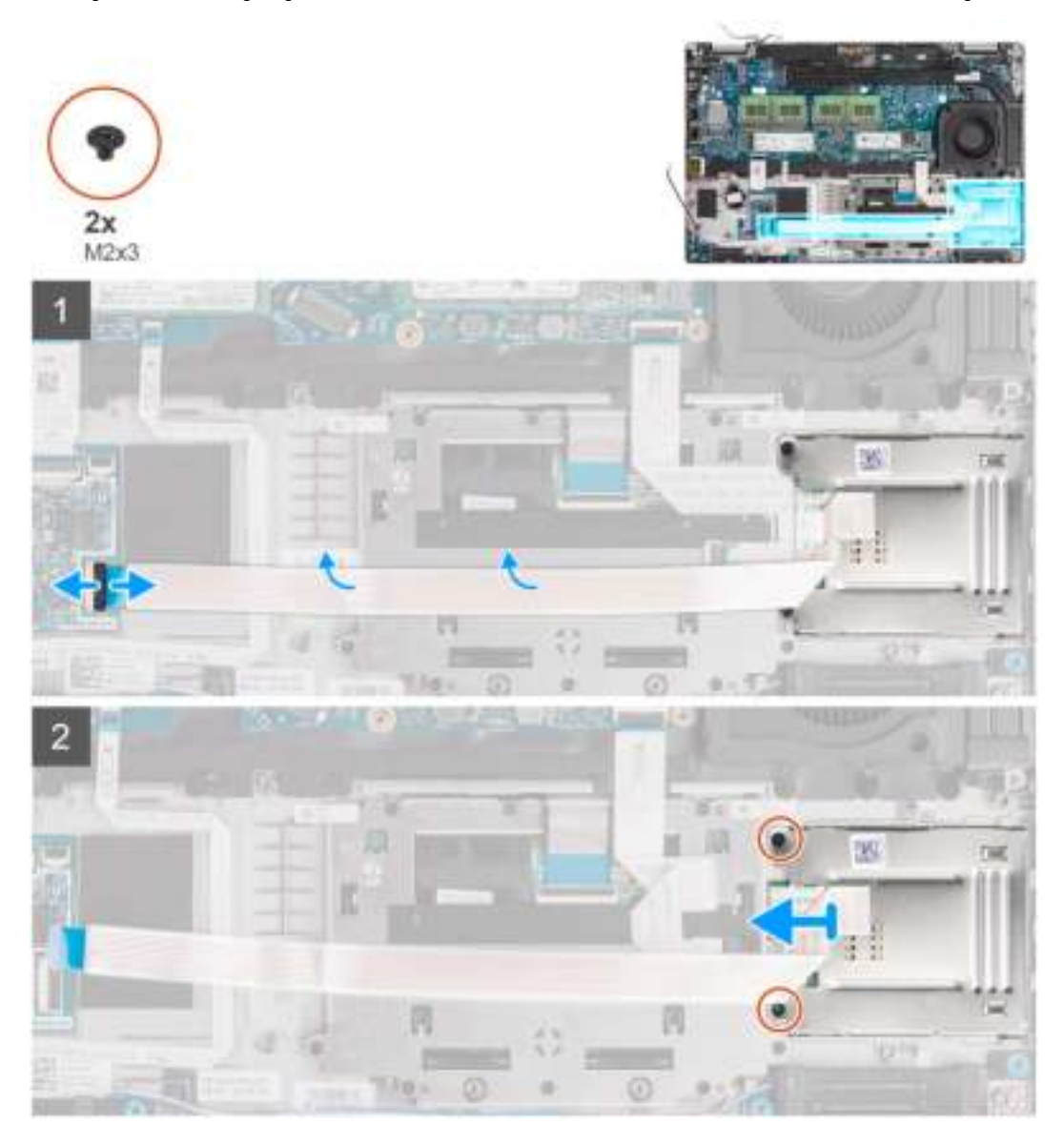

#### **Stappen**

- 1. Open de vergrendeling en koppel de kabel van de smartcardlezer los van de connector op de USH-kaart.
- 2. Verwijder de twee schroeven (M2x3) waarmee de smartcardlezer op de palmsteuneenheid wordt bevestigd.
- 3. Til de smartcardlezer uit de palmsteuneenheid.

### **De smartcardlezer installeren**

#### **Vereisten**

Als u een component vervangt, dient u het bestaande component te verwijderen alvorens de installatieprocedure uit te voeren.

#### **Over deze taak**

De volgende afbeelding geeft de locatie van de smartcardlezer aan en biedt een visuele weergave van de installatieprocedure.

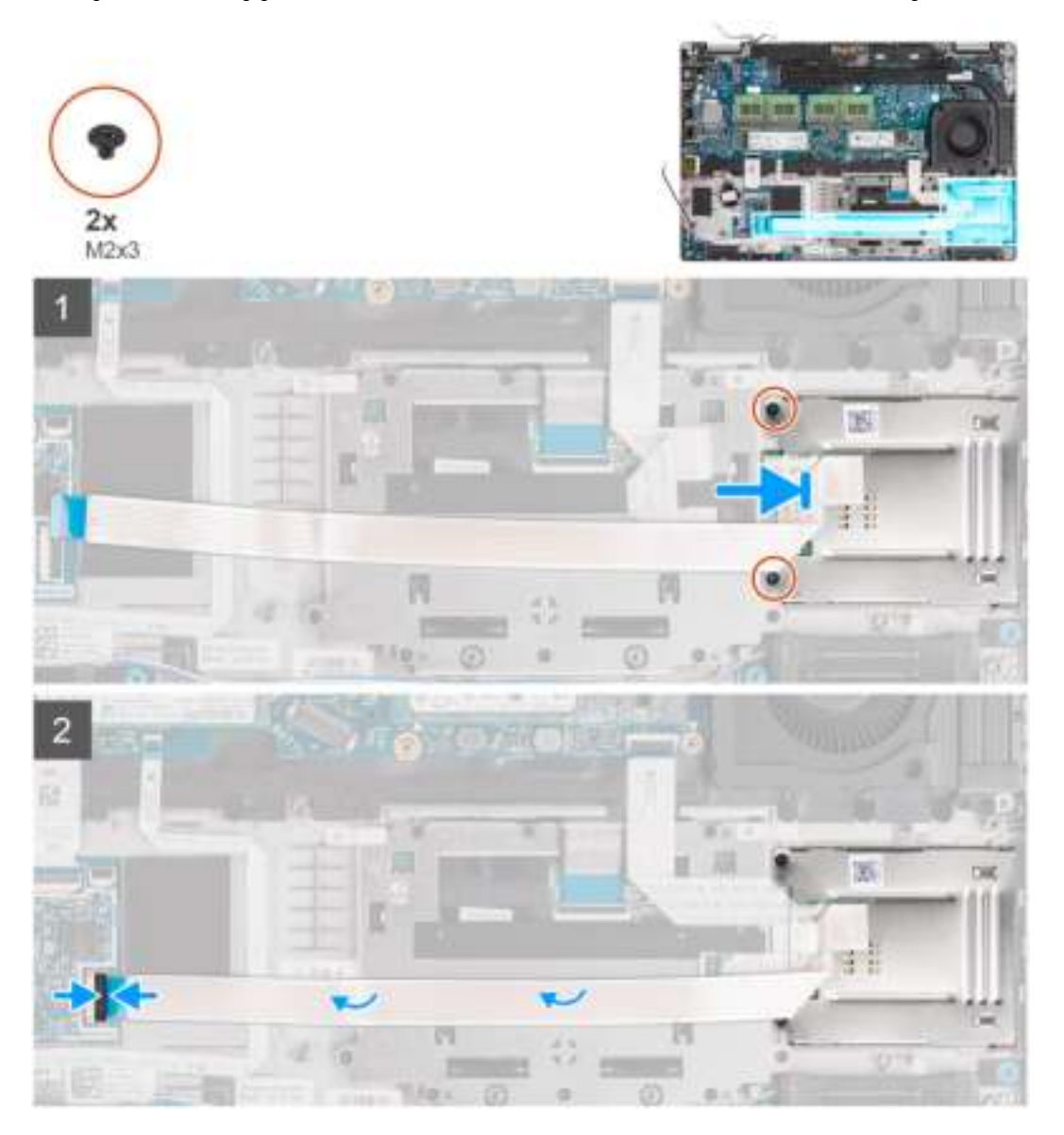

#### **Stappen**

- 1. Lijn de smartcardlezer uit en plaats deze op de palmsteuneenheid.
- 2. Plaats de twee schroeven (M2x3) terug die de smartcardlezer op de palmsteuneenheid bevestigen.
- 3. Sluit de kabel van de smartcardlezer aan op de connector op de USH-kaart.

#### **Vervolgstappen**

- 1. Installeer het binnenframe van de eenheid.
- 2. Installeer de batterij.
- 3. Installeer de WWAN-kaart.
- 4. Installeer de WLAN-kaart.
- 5. Installeer de onderplaat.
- 6. Installeer de microSD-kaart.
- 7. Installeer de simkaart.
- 8. Volg de procedure in Nadat u in de computer hebt gewerkt.

# **Toetsenbordeenheid**

### **De toetsenbordeenheid verwijderen**

#### **Vereisten**

- 1. Volg de procedure in Voordat u in de computer gaat werken.
- 2. Verwijder de simkaart.
- 3. De microSD-kaart verwijderen.
- 4. Verwijder de onderplaat.
- 5. Verwijder de WLAN-kaart.
- 6. Verwijder de WWAN-kaart.
- 7. Verwijder de koelplaat.
- 8. Verwijder de batterij.
- 9. Verwijder de systeemventilator.
- 10. Verwijder het binnenframe van de eenheid.
- 11. Verwijder de systeemkaart.

#### **Over deze taak**

De volgende afbeeldingen geven de locatie van de toetsenbordeenheid aan en bieden een visuele weergave van de verwijderingsprocedure.

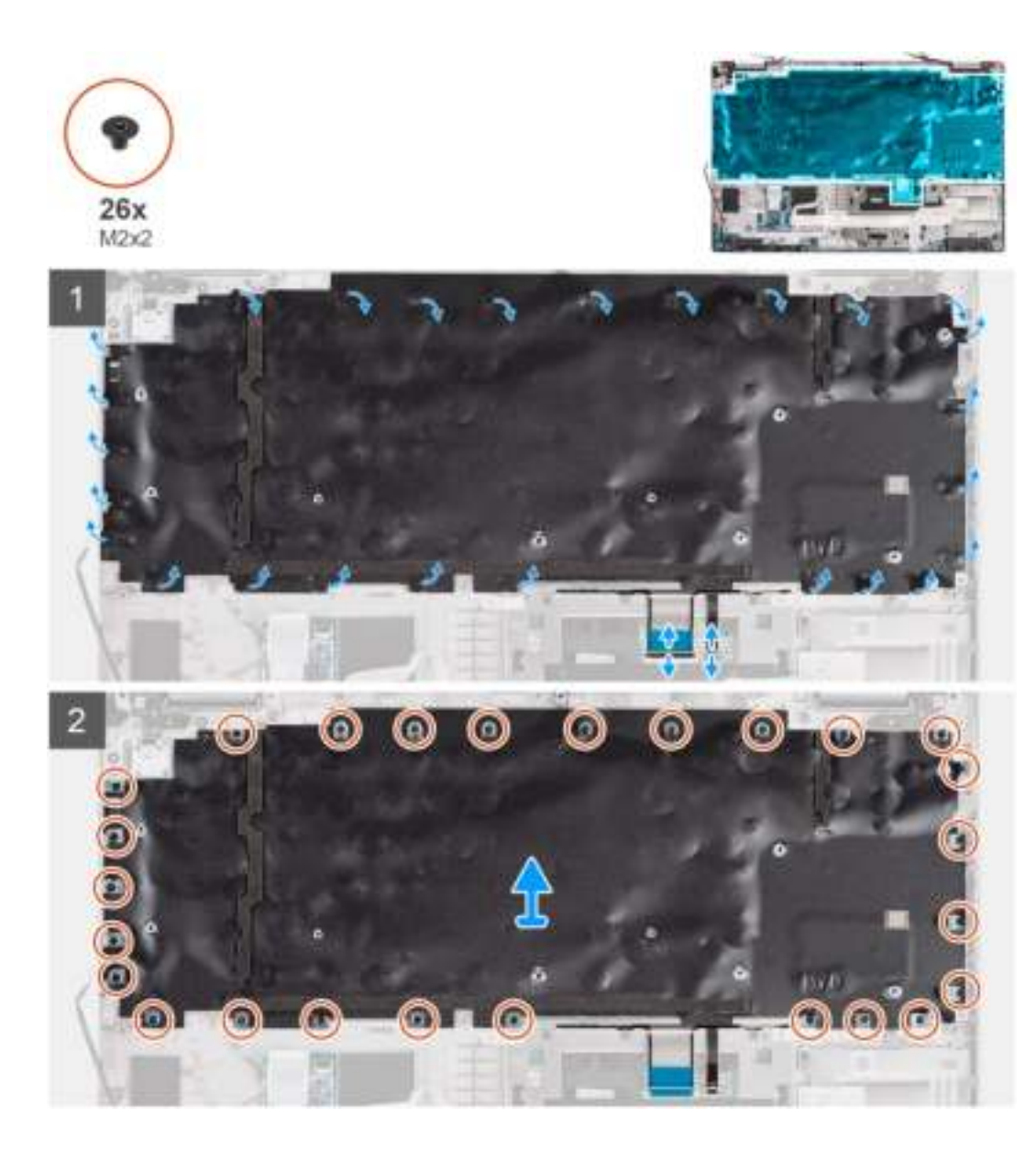

- 1. Open de vergrendeling en koppel de kabel van de achtergrondverlichting en de toetsenbordkabel los van de connector op de clickpad.
- 2. Open de plastic tapes op de toetsenbordeenheid om toegang te krijgen tot de schroeven van de toetsenbordeenheid.
- 3. Verwijder de 26 schroeven (M2x2) waarmee de toetsenbordeenheid aan de palmsteuneenheid wordt bevestigd.
- 4. Verwijder de toetsenbordeenheid van de palmsteuneenheid.

### **De toetsenbordeenheid installeren**

#### **Vereisten**

Als u een component vervangt, dient u het bestaande component te verwijderen alvorens de installatieprocedure uit te voeren.

#### **Over deze taak**

De volgende afbeelding geeft de locatie van de toetsenbordeenheid aan en biedt een visuele weergave van de installatieprocedure.

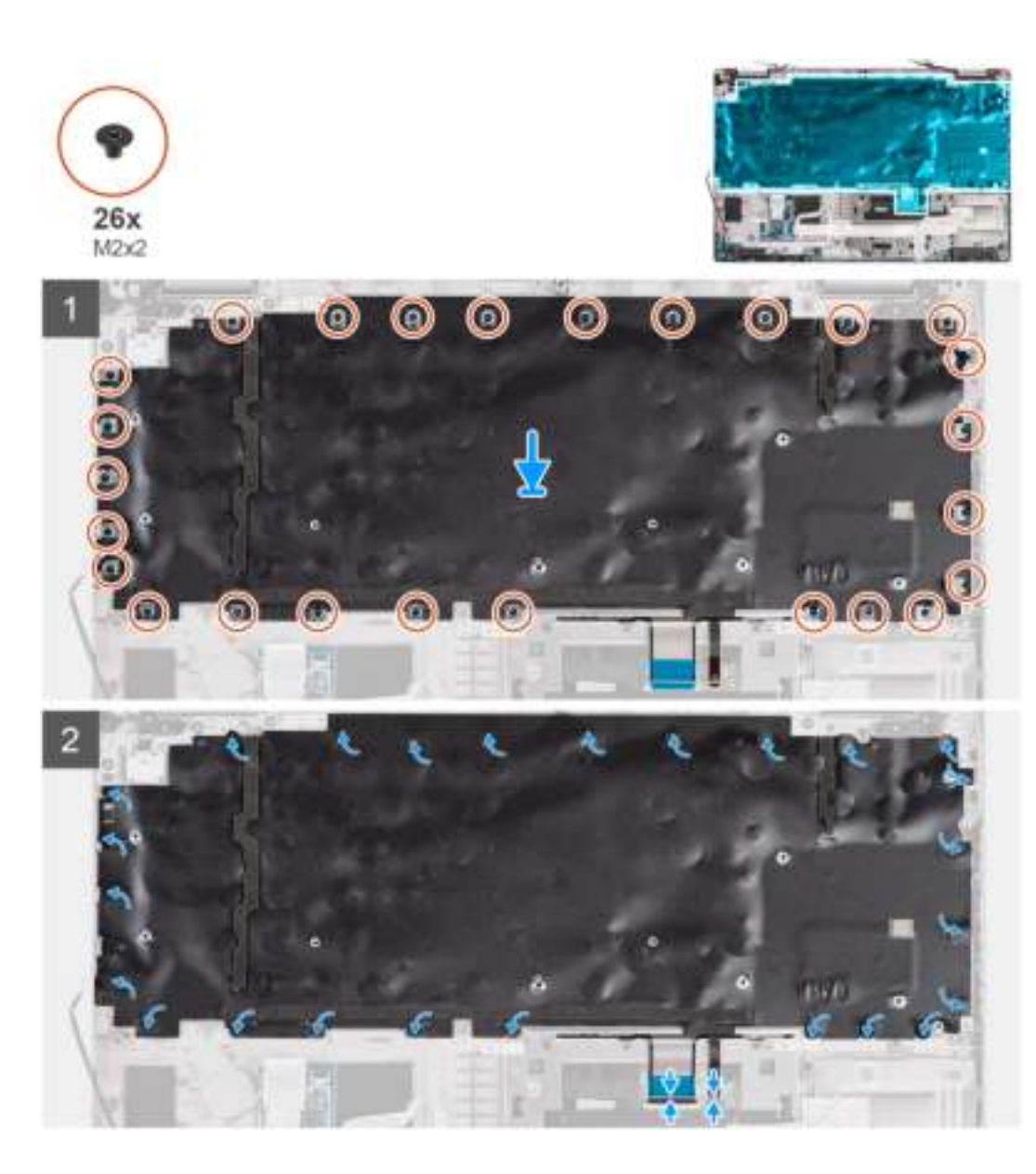

- 1. Plaats de toetsenbordeenheid op de juiste manier op de palmsteuneenheid.
- 2. Plaats de 26 schroeven (M2x2) terug waarmee de toetsenbordeenheid aan de palmsteuneenheid wordt bevestigd.
- 3. Sluit de plastic tapes om de schroeven van de toetsenbordeenheid af te dekken.
- 4. Sluit de kabel voor achtergrondverlichting en de toetsenbordkabel aan op de connector op de clickpad.

#### **Vervolgstappen**

- 1. Installeer de systeemkaart.
- 2. Installeer het binnenframe van de eenheid.
- 3. Plaats de systeemventilator.
- 4. Installeer de batterij.
- 5. Installeer de koelplaat.
- 6. Installeer de WWAN-kaart.
- 7. Installeer de WLAN-kaart.
- 8. Installeer de onderplaat.
- 9. Plaats de microSD-kaart.
- 10. Installeer de simkaart.
- 11. Volg de procedure in Nadat u in de computer hebt gewerkt.

# **Toetsenbordbeugel**

### **De toetsenbordbeugel verwijderen**

#### **Vereisten**

- 1. Volg de procedure in Voordat u in de computer gaat werken.
- 2. Verwijder de simkaart.
- 3. De microSD-kaart verwijderen.
- 4. Verwijder de onderplaat.
- 5. Verwijder de WLAN-kaart.
- 6. Verwijder de WWAN-kaart.
- 7. Verwijder de koelplaat.
- 8. Verwijder de batterij.
- 9. Verwijder de systeemventilator.
- 10. Verwijder het binnenframe van de eenheid.
- 11. Verwijder de systeemkaart.
- 12. Verwijder de toetsenbordeenheid.

#### **Over deze taak**

De volgende afbeeldingen geven de locatie van de toetsenbordbeugel aan en bieden een visuele weergave van de verwijderingsprocedure.

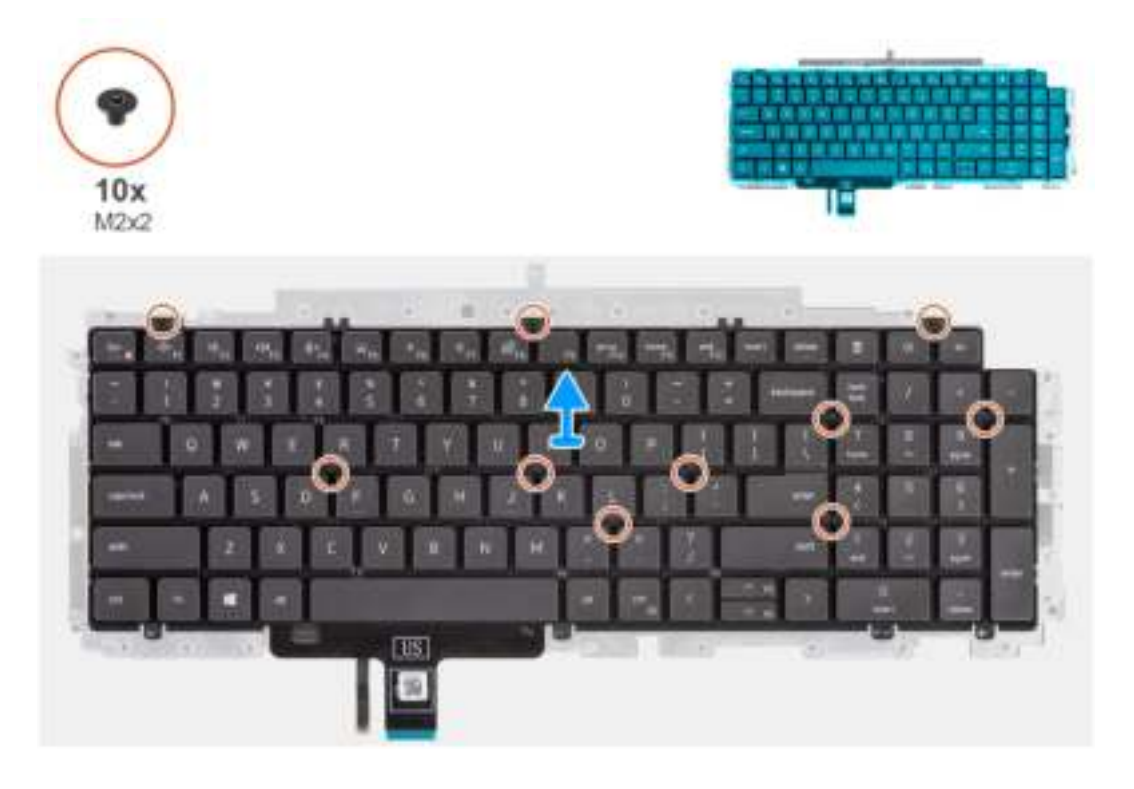

#### **Stappen**

- 1. Verwijder de tien schroeven (M2x2) waarmee het toetsenbord aan de toetsenbordbeugel is bevestigd.
- 2. Verwijder het toetsenbord van de toetsenbordbeugel.

### **De toetsenbordbeugel installeren**

#### **Vereisten**

Als u een component vervangt, dient u het bestaande component te verwijderen alvorens de installatieprocedure uit te voeren.

#### **Over deze taak**

De volgende afbeelding geeft de locatie van de toetsenbordbeugel aan en biedt een visuele weergave van de installatieprocedure.

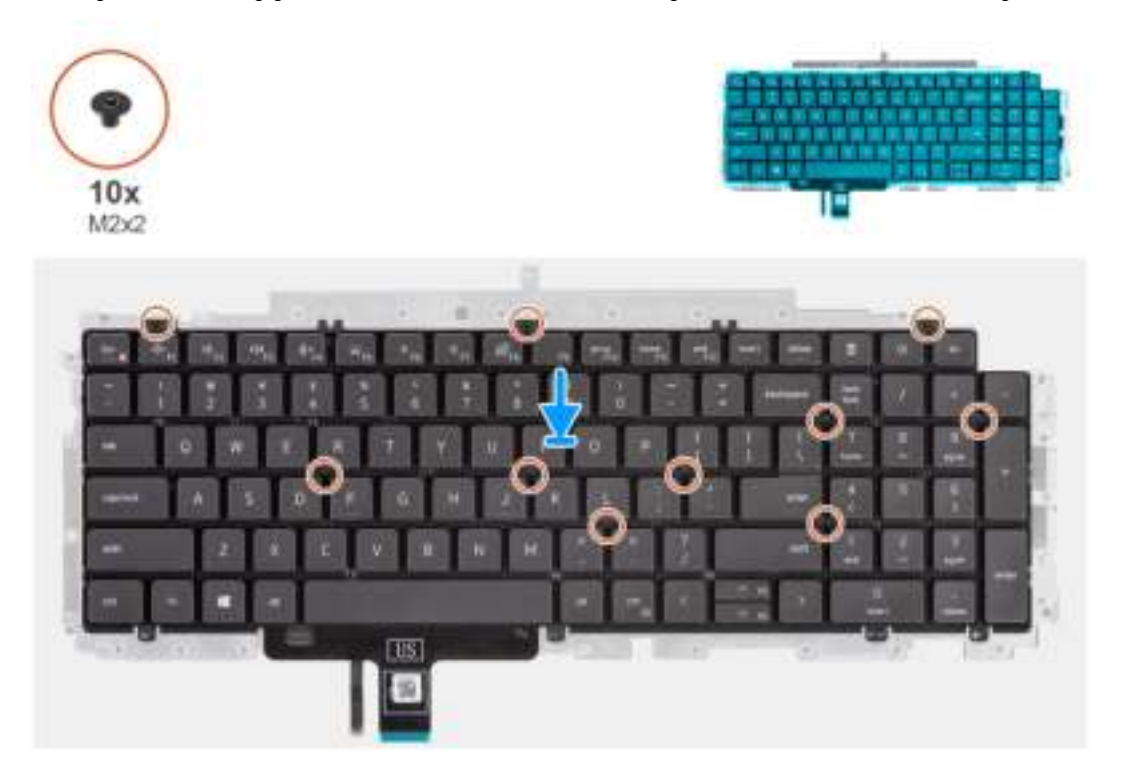

#### **Stappen**

- 1. Lijn het toetsenbord uit en plaats dit op de toetsenbordbeugel.
- 2. Plaats de tien schroeven (M2x2) terug waarmee het toetsenbord aan de toetsenbordbeugel wordt bevestigd.

#### **Vervolgstappen**

- 1. Plaats de toetsenbordeenheid.
- 2. Installeer de systeemkaart.
- 3. Installeer het binnenframe van de eenheid.
- 4. Plaats de systeemventilator.
- 5. Installeer de batterij.
- 6. Installeer de koelplaat.
- 7. Installeer de WWAN-kaart.
- 8. Installeer de WLAN-kaart.
- 9. Installeer de onderplaat.
- 10. Plaats de microSD-kaart.
- 11. Installeer de simkaart.
- 12. Volg de procedure in Nadat u in de computer hebt gewerkt.

## **Beeldschermeenheid**

### **De beeldschermeenheid verwijderen**

#### **Vereisten**

- 1. Volg de procedure in Voordat u in de computer gaat werken.
- 2. Activeer de servicemodus.
- 3. Verwijder de simkaart.
- 4. De microSD-kaart verwijderen.
- 5. Verwijder de onderplaat.
- 6. Verwijder de WLAN-kaart.
- 7. Verwijder de WWAN-kaart.

#### **Over deze taak**

De volgende afbeeldingen geven de locatie van de beeldschermeenheid weer en bieden een visuele weergave van de verwijderingsprocedure.

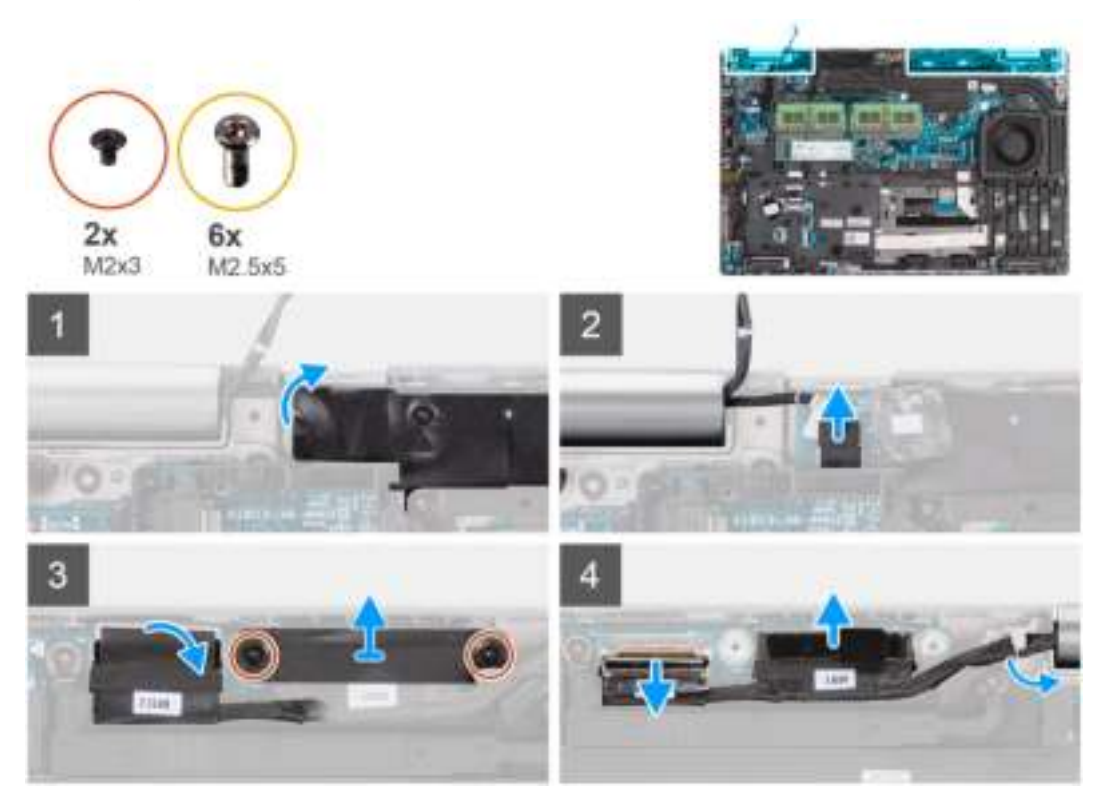

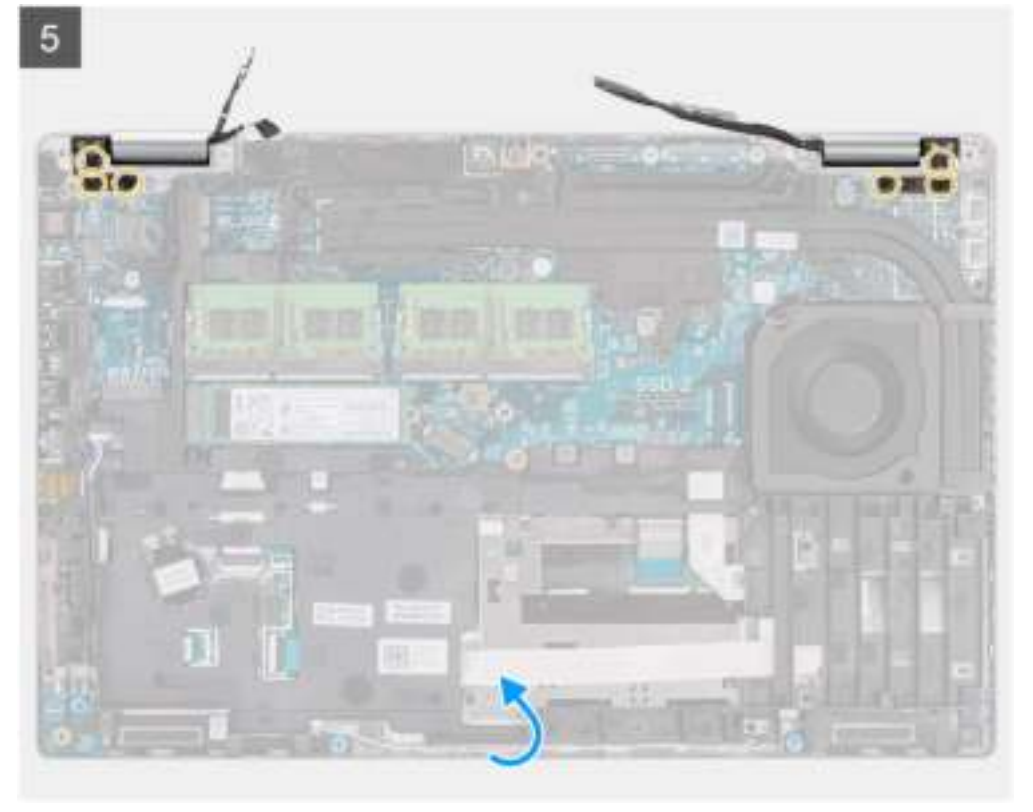

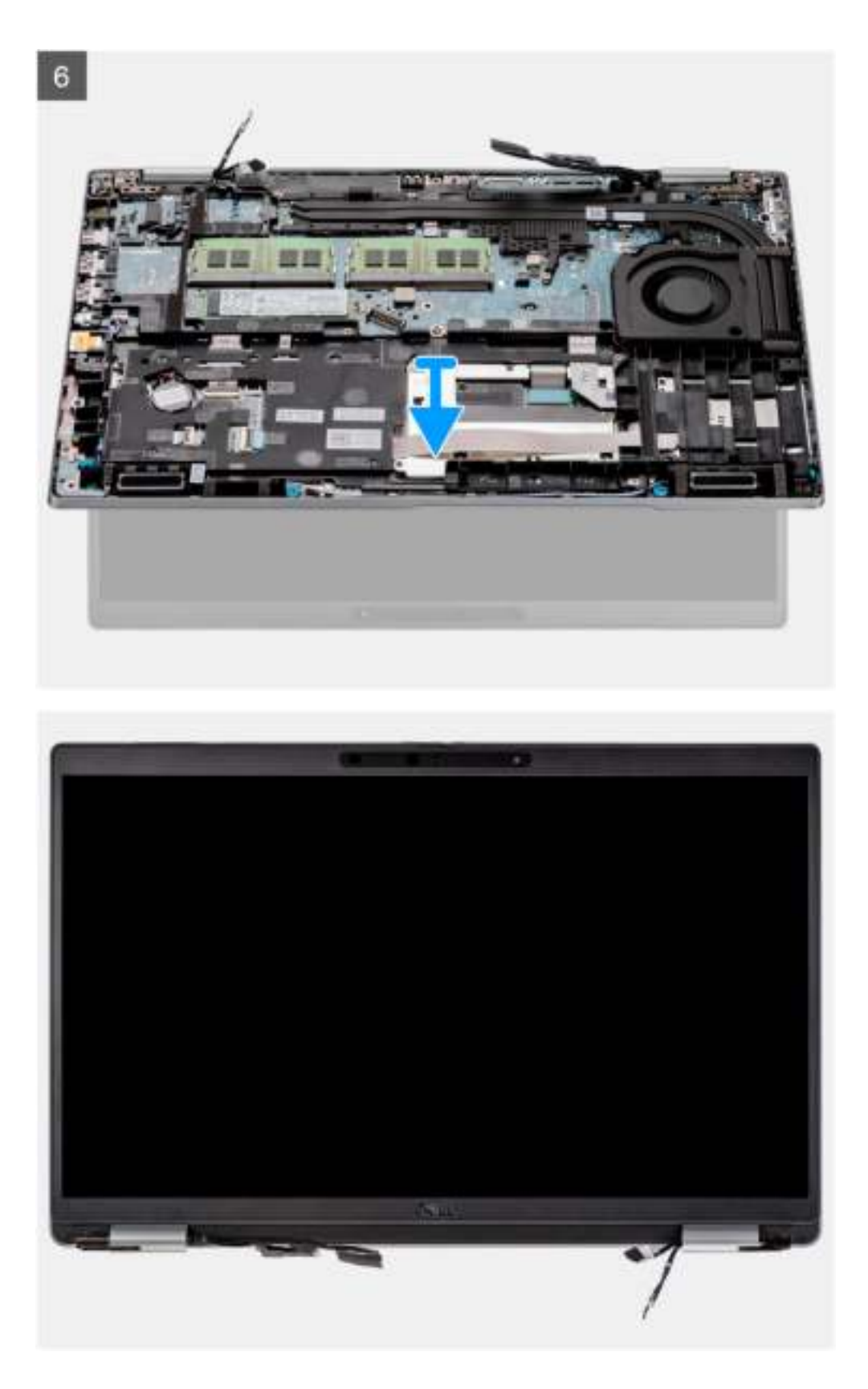

- 1. Verwijder de tape en koppel de kabel van de sensorkaart los van de connector op de systeemkaart.
- 2. Verwijder de twee schroeven (M2x3) waarmee de beugel van de eDP-kabel aan de systeemkaart wordt bevestigd.
- 3. Til de eDP-kabelbeugel uit het systeem.
- 4. Verwijder de tape waarmee de beeldschermkabel aan de systeemkaart is bevestigd.
- 5. Gebruik het treklipje om de beeldschermkabel los te koppelen van de connector op de systeemkaart.
- 6. Koppel de eDP-kabel los van de connector op de systeemkaart en verwijder deze uit de routeringsgeleider.
- 7. Open de beeldschermeenheid onder een hoek van 180 graden, draai de computer om en plaats de computer dan op een plat oppervlak.
- 8. Verwijder de zes schroeven (M2.5x5) waarmee de beeldschermscharnieren aan de systeemkaart zijn bevestigd.
- 9. Verwijder de beeldschermeenheid van de computer.

### **De beeldschermeenheid installeren**

#### **Vereisten**

Als u een component vervangt, dient u het bestaande component te verwijderen alvorens de installatieprocedure uit te voeren.

#### **Over deze taak**

De volgende afbeelding geeft de locatie van de beeldschermeenheid aan en biedt een visuele weergave van de installatieprocedure.

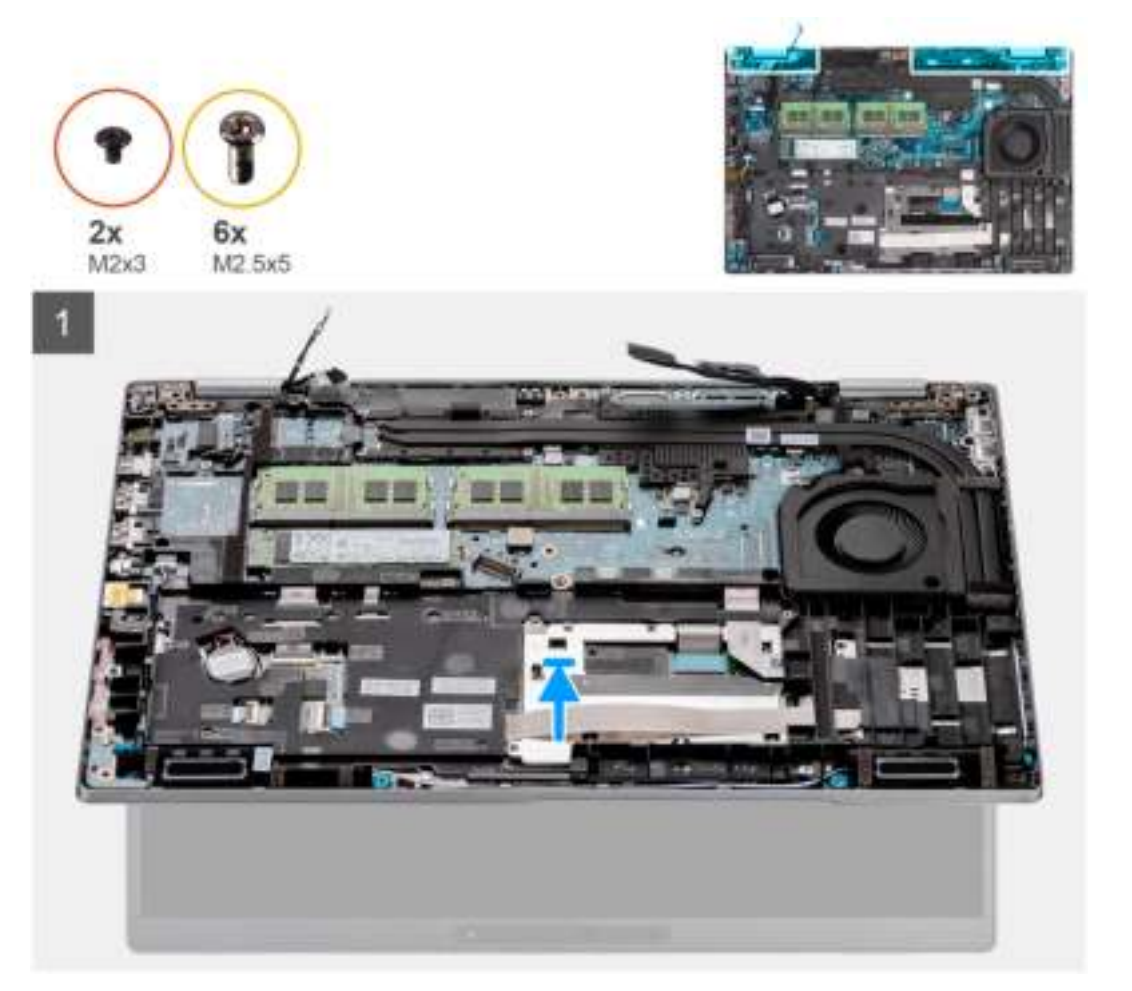
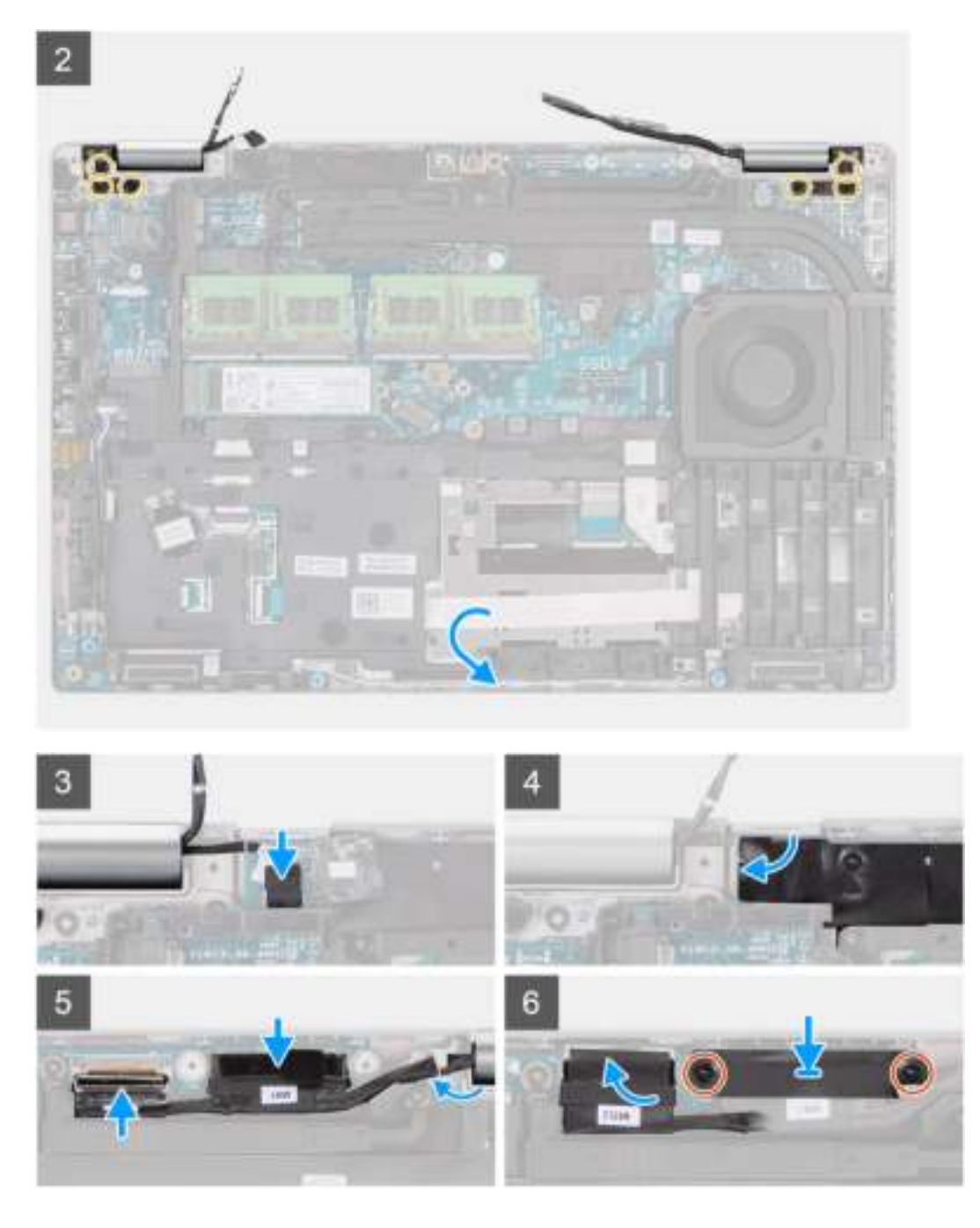

- 1. Plaats de beeldschermeenheid op het systeem en lijn de schroefgaten op de beeldschermscharnieren uit met de schroefgaten op de systeemkaart.
- 2. Plaats de zes schroeven (M2.5x5) terug waarmee de beeldschermscharnieren aan de systeemkaart zijn bevestigd.
- 3. Klap het beeldscherm dicht.
- 4. Sluit de sensorkaartkabel aan op de connector op de systeemkaart en bevestig de kabel met de tape aan de systeemkaart.
- 5. Leid de beeldschermkabel en eDP-kabel door de routeringsgeleider op de systeemkaart.
- 6. Sluit de eDP-kabel aan op de connector op de systeemkaart.
- 7. Sluit de beeldschermkabel aan op de connector op de systeemkaart.
- 8. Bevestig de beeldschermkabel met de tape op de systeemkaart.
- 9. Lijn de schroefgaten in de beugel van de eDP-kabel uit met de schroefgaten op de systeemkaart.
- 10. Plaats de twee schroeven (M2x3) terug waarmee de beugel van de eDP-kabel aan de systeemkaart wordt bevestigd.

#### **Vervolgstappen**

- 1. Installeer de WWAN-kaart.
- 2. Installeer de WLAN-kaart.
- 3. Installeer de onderplaat.
- 4. Installeer de microSD-kaart.
- 5. Installeer de simkaart.
- 6. Volg de procedure in Nadat u in de computer hebt gewerkt.

# **Montagekader van het beeldscherm**

## **De beeldschermbezel verwijderen**

#### **Vereisten**

- 1. Volg de procedure in Voordat u in de computer gaat werken.
- 2. Activeer de servicemodus.
- 3. Verwijder de simkaart.
- 4. De microSD-kaart verwijderen.
- 5. Verwijder de onderplaat.
- 6. Verwijder de beeldschermeenheid.

#### **Over deze taak**

De volgende afbeeldingen geven de locatie van de beeldschermbezel weer en bieden een visuele weergave van de verwijderingsprocedure.

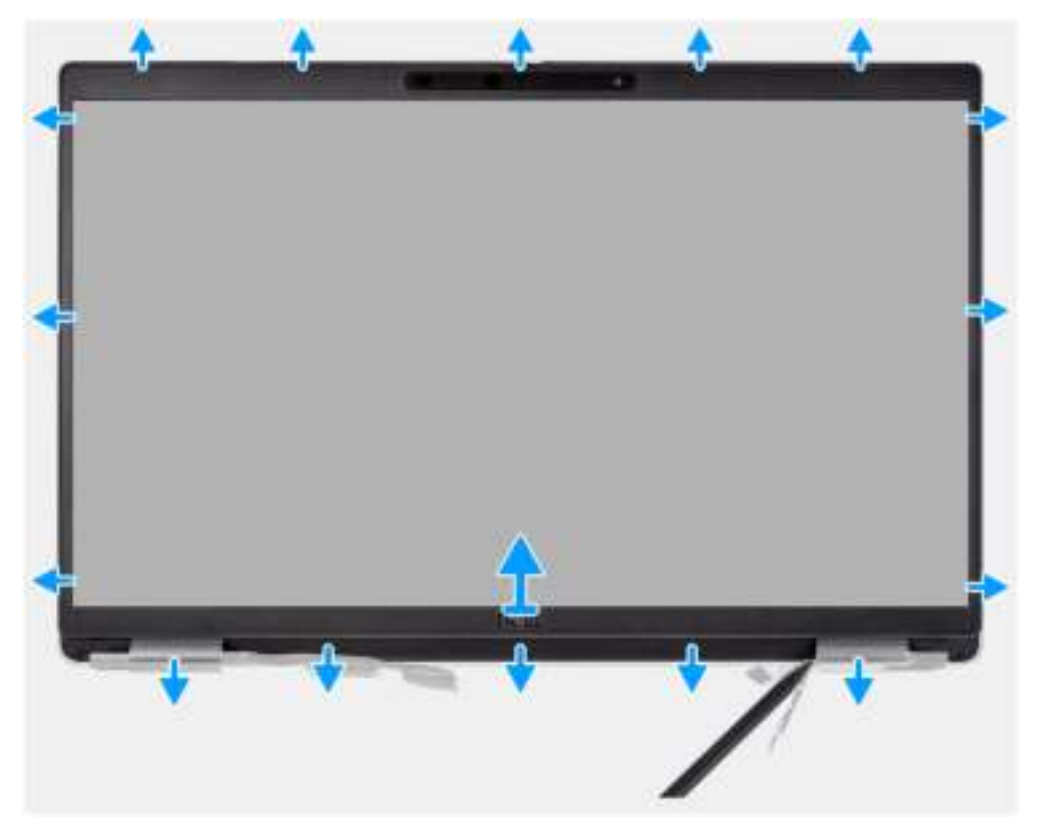

#### **Stappen**

**OPMERKING:** De bezel van het beeldscherm wordt bevestigd aan het beeldschermpaneel met de tape. Steek een plastic pennetje in de uitsparingen in de buurt van beide scharnierkapjes om het wrikproces te beginnen om de beeldschermbezel los te maken. Wrik langs de buitenkant van de bezel van het beeldscherm en werk rond de gehele beeldschermbezel totdat deze van de kap is gescheiden.

#### **WAARSCHUWING: Wrik voorzichtig en verwijder de beeldschermbezel om het risico van schade aan het beeldschermpaneel te minimaliseren.**

- 1. Gebruik een plastic pennetje om de uitsparingen bij de linker- en rechterscharnieren open te maken op de onderste rand van de beeldschermbezel.
- 2. Doe voorzichtig hetzelfde met de andere randen van de beeldschermbezel om deze los te maken van het achterpaneel van het beeldscherm.
- 3. Til de beeldschermbezel weg van de beeldschermeenheid.

## **De beeldschermbezel installeren**

#### **Vereisten**

Als u een component vervangt, dient u het bestaande component te verwijderen alvorens de installatieprocedure uit te voeren.

#### **Over deze taak**

De volgende afbeelding geeft de locatie van de beeldschermbezel weer en biedt een visuele weergave van de installatieprocedure.

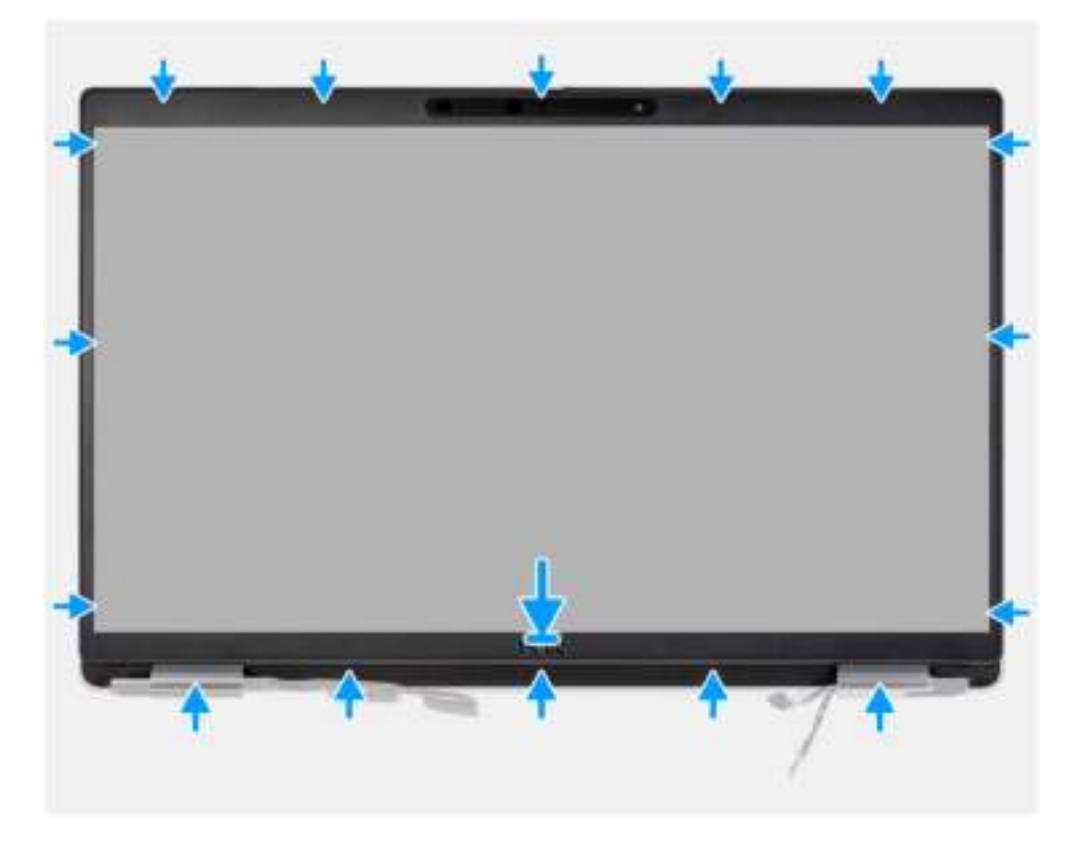

#### **Stappen**

**OPMERKING:** Als u de vervangende beeldschermbezel installeert voor de modellen die met een camera worden geleverd, moet u voorzichtig het stukje tape verwijderen dat wordt gebruikt om de camerasluiter aan de vervangende beeldschermbezel te bevestigen.

**WAARSCHUWING: U moet de tape extra voorzichtig lostrekken. Als u de tape onvoorzichtig lostrekt, kan de camerasluiter loskomen van de beeldschermbezel en de camerasluiter beschadigt raken.**

- 1. Lijn de beeldschermbezel uit op de beeldschermeenheid en plaats het.
- 2. Druk de beeldschermbezel voorzichtig op zijn plaats.

#### **Vervolgstappen**

- 1. Installeer de beeldschermeenheid.
- 2. Installeer de onderplaat.
- 3. Installeer de microSD-kaart.
- 4. Installeer de simkaart.
- 5. Volg de procedure in Nadat u in de computer hebt gewerkt.

# **Beeldschermpaneel**

## **Het beeldschermpaneel verwijderen**

#### **Vereisten**

- 1. Volg de procedure in Voordat u in de computer gaat werken.
- 2. Activeer de servicemodus.
- 3. Verwijder de simkaart.
- 4. De microSD-kaart verwijderen.
- 5. Verwijder de onderplaat.
- 6. Verwijder de beeldschermeenheid.
- 7. Verwijder de beeldschermbezel.

#### **Over deze taak**

De volgende afbeeldingen geven de locatie van het beeldschermpaneel aan en bieden een visuele weergave van de verwijderingsprocedure.

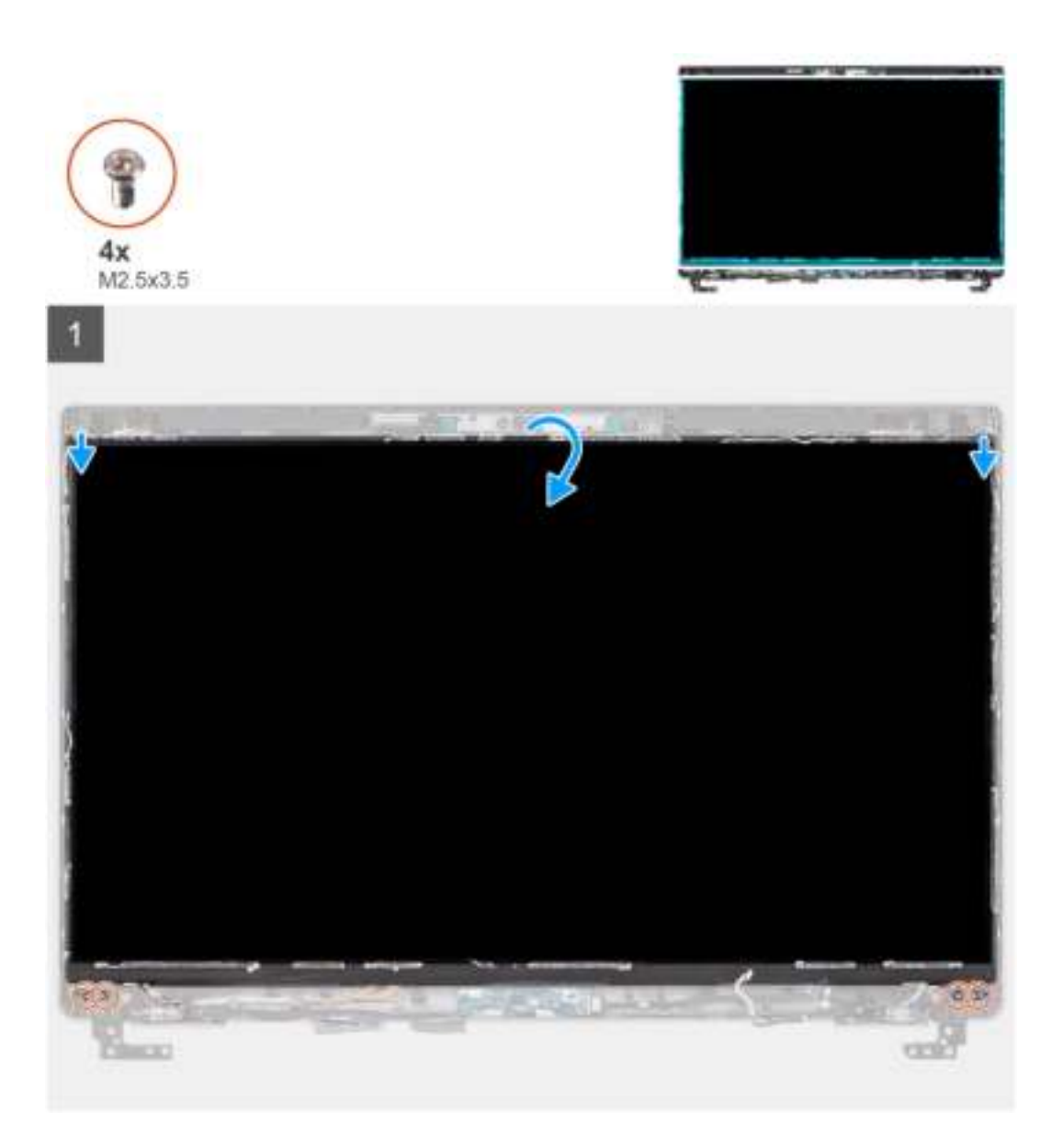

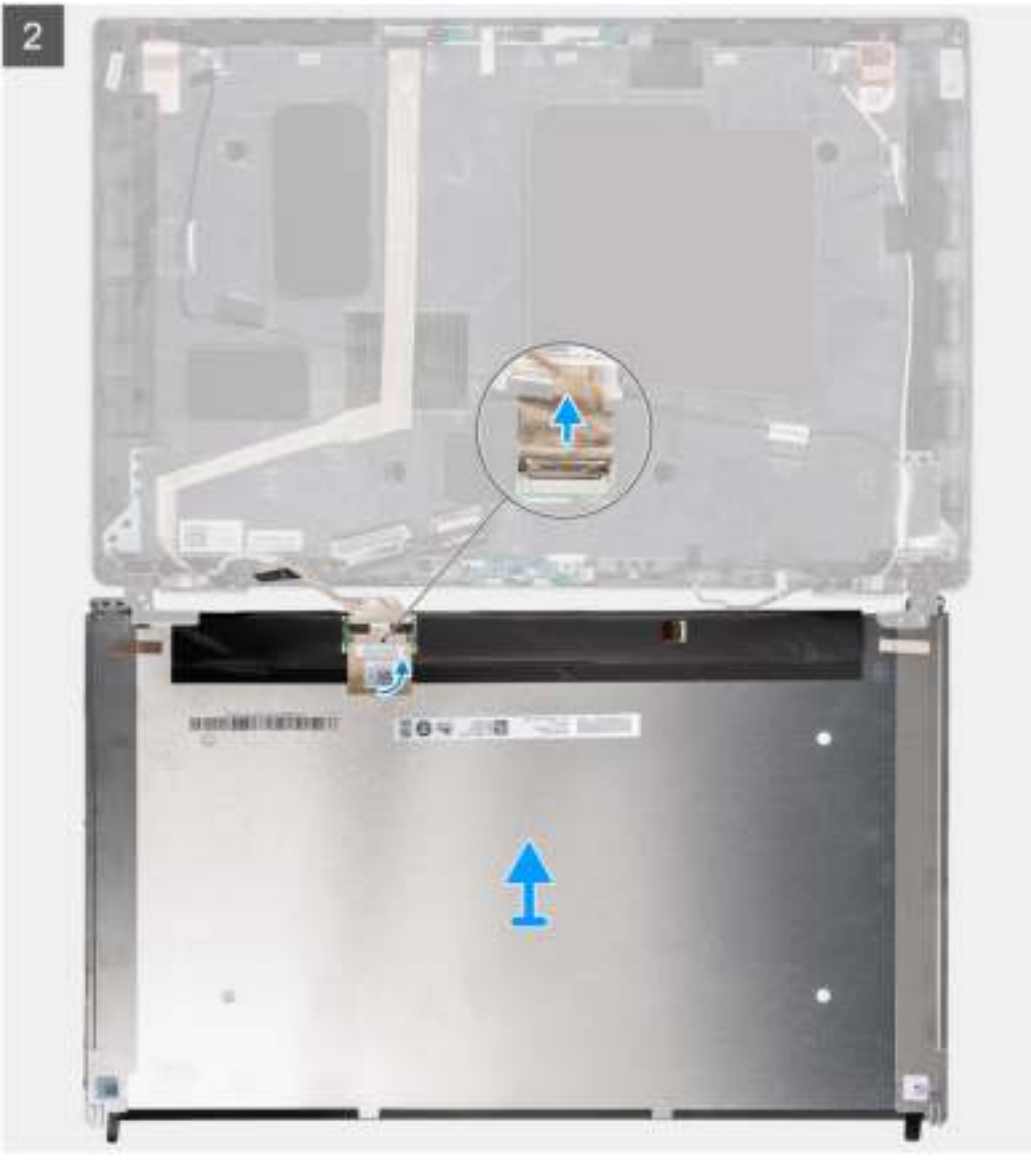

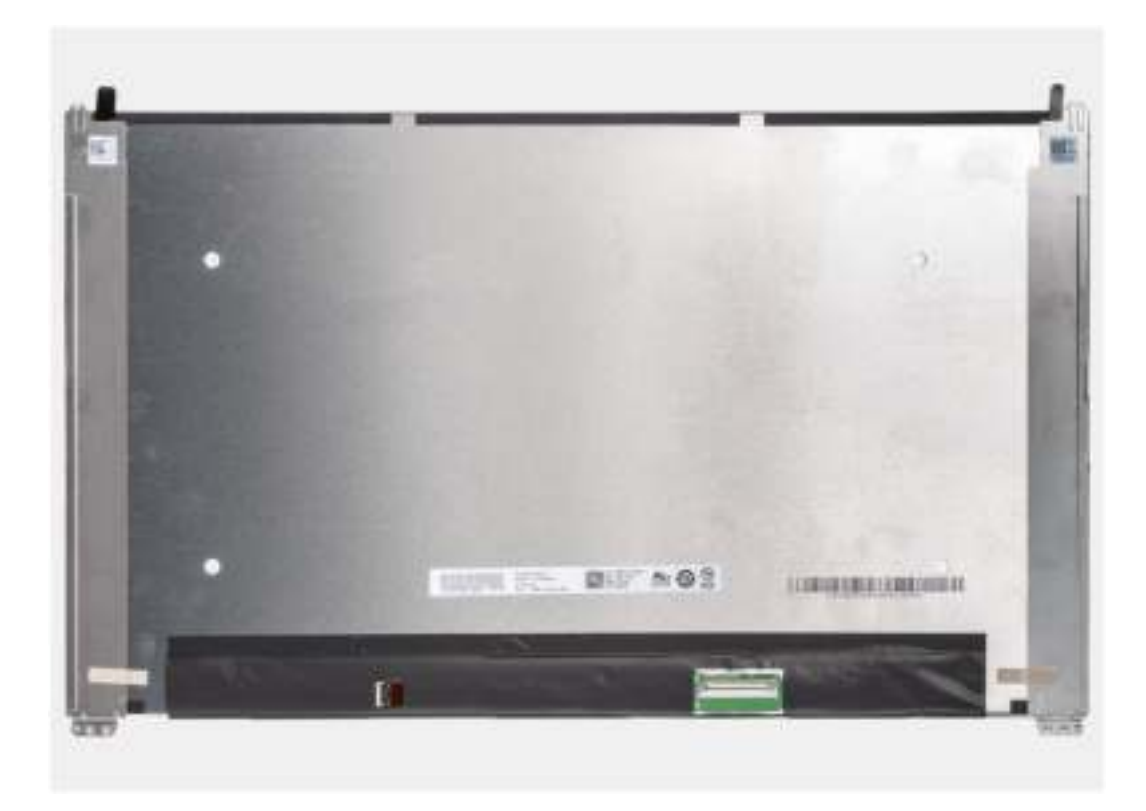

- **OPMERKING:** Het beeldschermpaneel is vooraf geassembleerd met de beeldschermbeugels als een enkel serviceonderdeel. Trek de Stretch Release-tapes (SR) niet los en verwijder de beugels van het beeldschermpaneel.
- 1. Verwijder de vier schroeven (M2.5x3.5) waarmee het beeldschermpaneel aan het achterpaneel van het beeldscherm is bevestigd. **OPMERKING:** Wanneer u het beeldschermpaneel verwijdert, moet u eerst de beeldschermpaneellipjes van de beeldschermkap losmaken voordat u de eenheid omkeert.
- 2. Til het beeldschermpaneel op en open het zodat u bij de beeldschermkabel kunt komen.
- 3. Trek de geleidende tape los op de beeldschermkabelconnector.
- 4. Open de vergrendeling en koppel de kabel los van de connector op het beeldschermpaneel.
- 5. Til het beeldschermpaneel uit het achterpaneel van het beeldscherm.

## **Het beeldschermpaneel installeren**

#### **Vereisten**

Als u een component vervangt, dient u het bestaande component te verwijderen alvorens de installatieprocedure uit te voeren.

#### **Over deze taak**

De volgende afbeeldingen geven de locatie van het beeldschermpaneel aan en bieden een visuele weergave van de installatieprocedure.

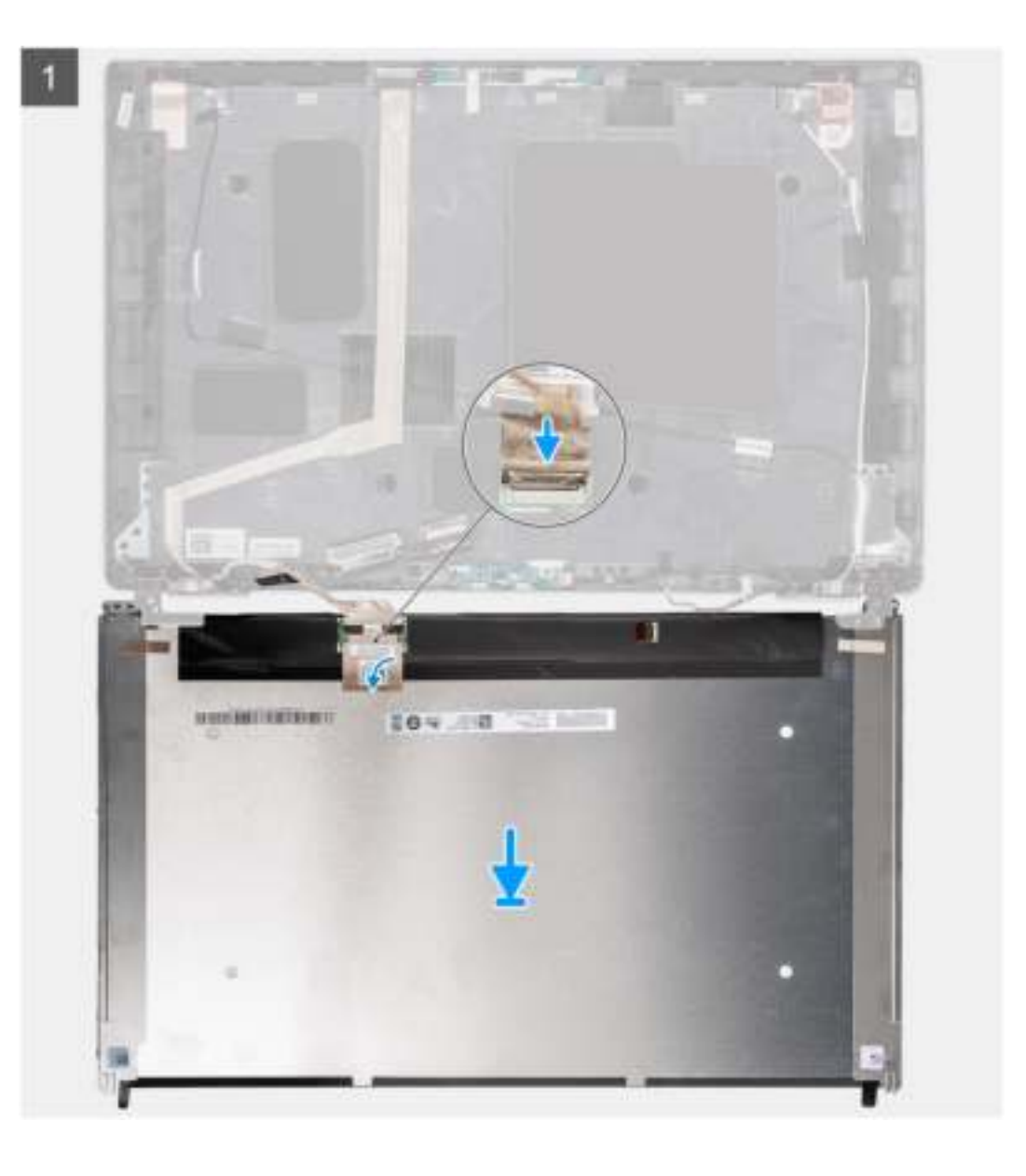

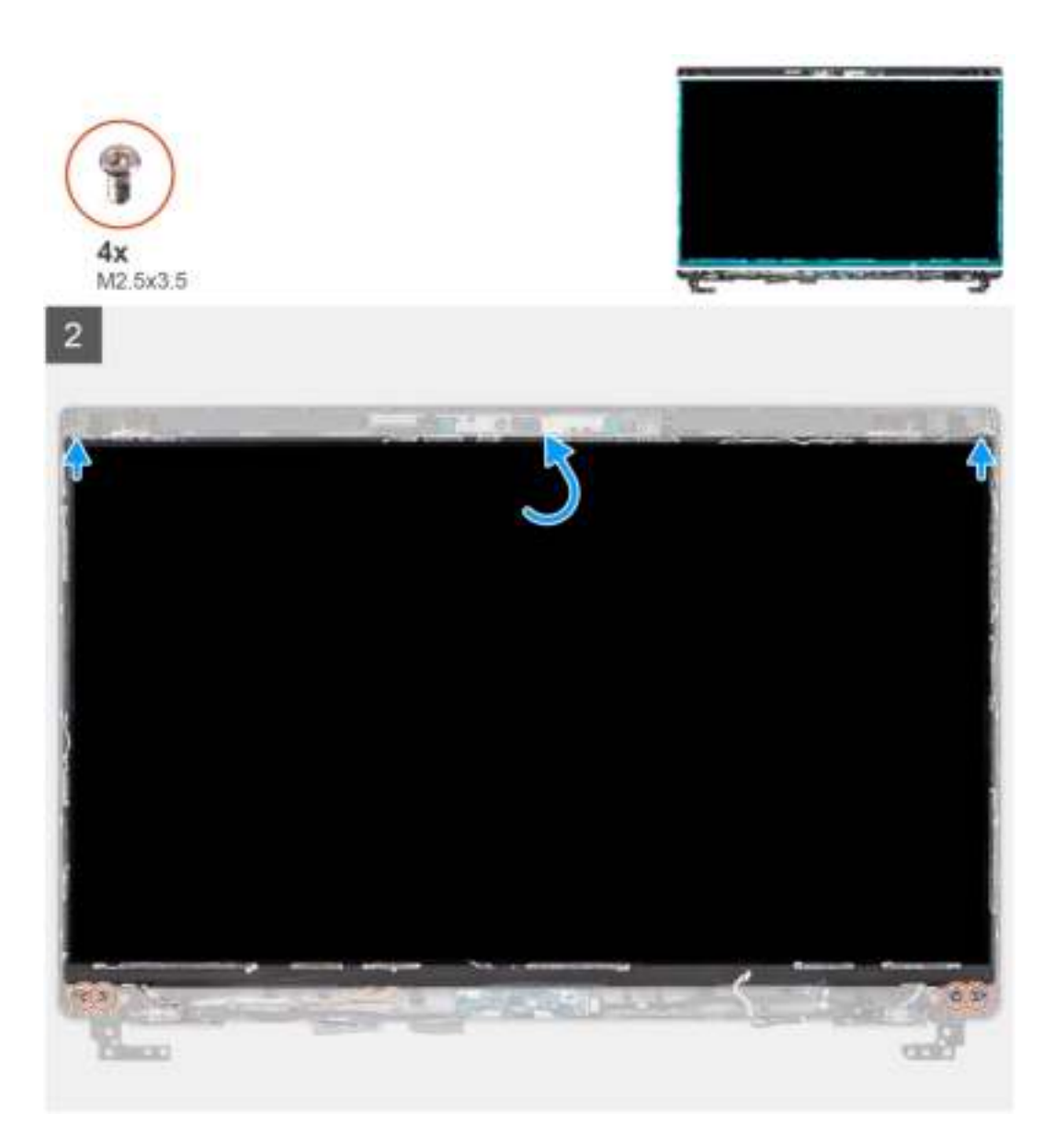

- 1. Sluit de beeldschermkabel aan op de connector op het beeldschermpaneel en sluit de vergrendeling.
- 2. Breng de tape aan waarmee de beeldschermkabel wordt bevestigd op het beeldschermpaneel.
- 3. Sluit het beeldschermpaneel en het achterpaneel van het beeldscherm om te monteren.

**OPMERKING:** Zorg ervoor dat de lipjes van het beeldschermpaneel in de slots op de beeldschermkap terechtkomen.

4. Plaats de vier schroeven (M2.5x3.5) terug waarmee het beeldschermpaneel aan het achterpaneel van het beeldscherm wordt bevestigd.

#### **Vervolgstappen**

- 1. Installeer de beeldschermbezel.
- 2. Installeer de beeldschermeenheid.
- 3. Installeer de onderplaat.
- 4. Installeer de microSD-kaart.
- 5. Installeer de simkaart.
- 6. Volg de procedure in Nadat u in de computer hebt gewerkt.

# **Camera-/microfoonmodule**

## **De camera-/microfoonmodule verwijderen**

#### **Vereisten**

- 1. Volg de procedure in Voordat u in de computer gaat werken.
- 2. Activeer de servicemodus.
- 3. Verwijder de simkaart.
- 4. De microSD-kaart verwijderen.
- 5. Verwijder de onderplaat.
- 6. Verwijder de beeldschermeenheid.
- 7. Verwijder het montagekader van het beeldscherm.
- 8. Verwijder de beeldschermscharnieren.
- 9. Verwijder het beeldschermpaneel.

#### **Over deze taak**

De volgende afbeeldingen geven de locatie van de camera-/microfoonmodule aan en bieden een visuele weergave van de verwijderingsprocedure.

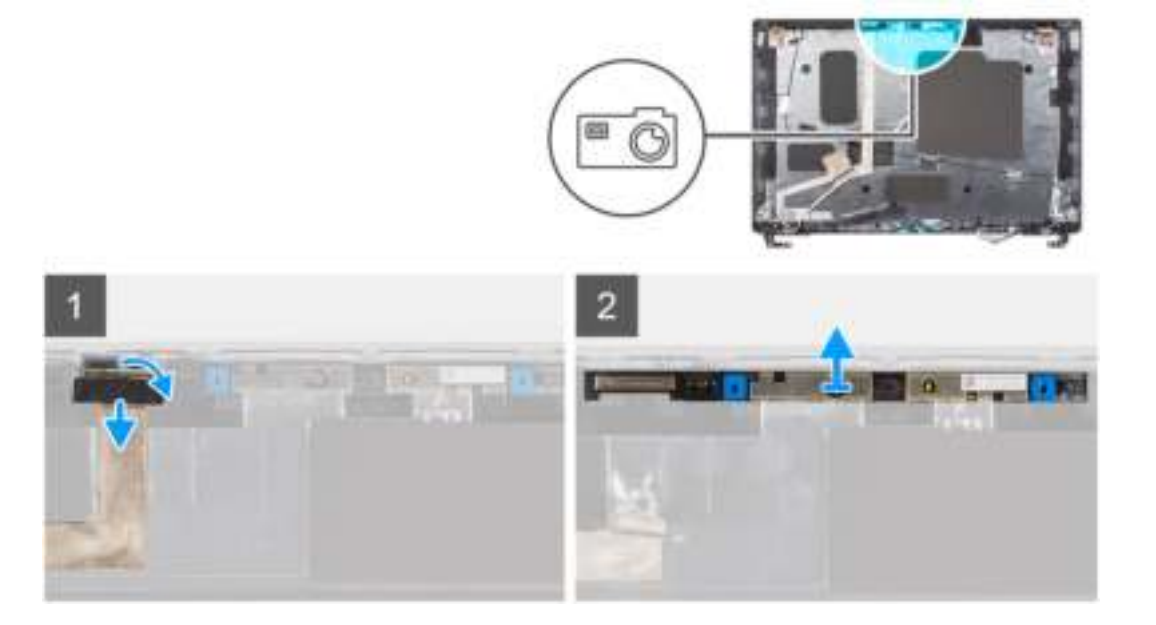

#### **Stappen**

- 1. Trek de twee stukken geleidende tape los waarmee de camera-/microfoonmodule is bevestigd.
- 2. Koppel de camera-/microfoonkabel los van de connector op de camera-/microfoonmodule.
- 3. Til de camera-/microfoonmodule voorzichtig uit het achterpaneel van het beeldscherm.

## **De camera-/microfoonmodule installeren**

#### **Vereisten**

Als u een component vervangt, dient u het bestaande component te verwijderen alvorens de installatieprocedure uit te voeren.

#### **Over deze taak**

De volgende afbeelding geeft de locatie van het camera-/microfoonmodule aan en biedt een visuele weergave van de installatieprocedure.

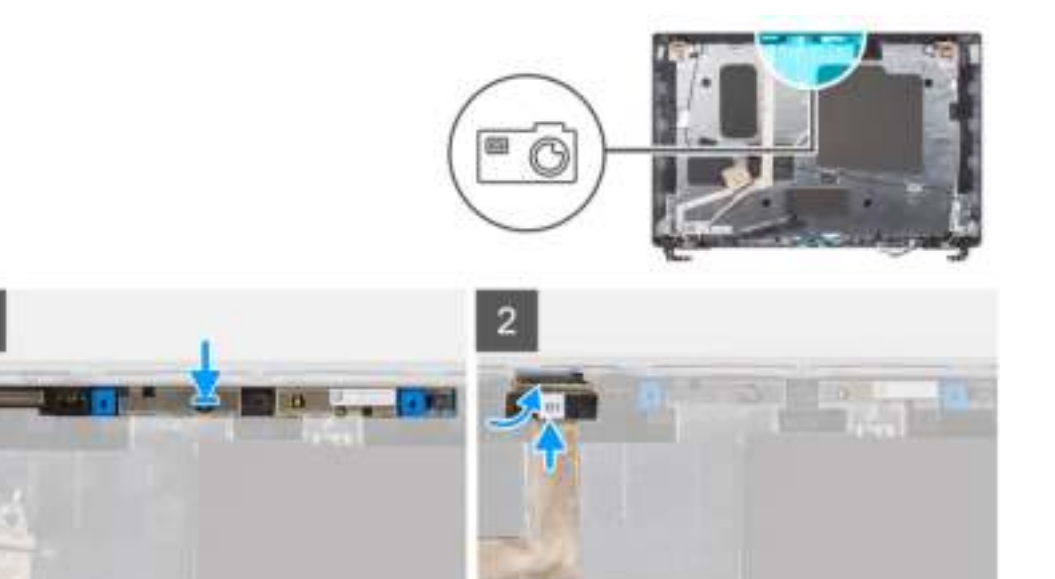

- 1. Lijn de camera-/microfoonmodule uit en plaats deze in het slot op het achterpaneel van het beeldscherm.
- 2. Sluit de camera-/microfoonkabel aan op de connector op de camera-/microfoonmodule.

#### **Vervolgstappen**

- 1. Plaats het beeldschermpaneel.
- 2. Plaats de beeldschermscharnieren.
- 3. Plaats het montagekader van het beeldscherm.
- 4. Installeer de beeldschermeenheid.
- 5. Installeer de onderplaat.
- 6. Plaats de microSD-kaart.
- 7. Plaats de simkaart.
- 8. Volg de procedure in Nadat u in de computer hebt gewerkt.

# **eDP-/beeldschermkabel**

## **De eDP-/beeldschermkabel verwijderen**

#### **Vereisten**

- 1. Volg de procedure in Voordat u in de computer gaat werken.
- 2. Activeer de servicemodus.
- 3. Verwijder de simkaart.
- 4. De microSD-kaart verwijderen.
- 5. Verwijder de onderplaat.
- 6. Verwijder de beeldschermeenheid.
- 7. Verwijder de beeldschermbezel.
- 8. Verwijder het beeldschermpaneel.

#### **Over deze taak**

De volgende afbeeldingen geven de locatie van de eDP-/beeldschermkabel aan en bieden een visuele weergave van de verwijderingsprocedure.

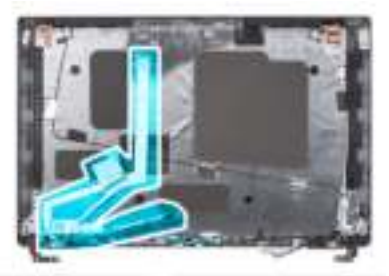

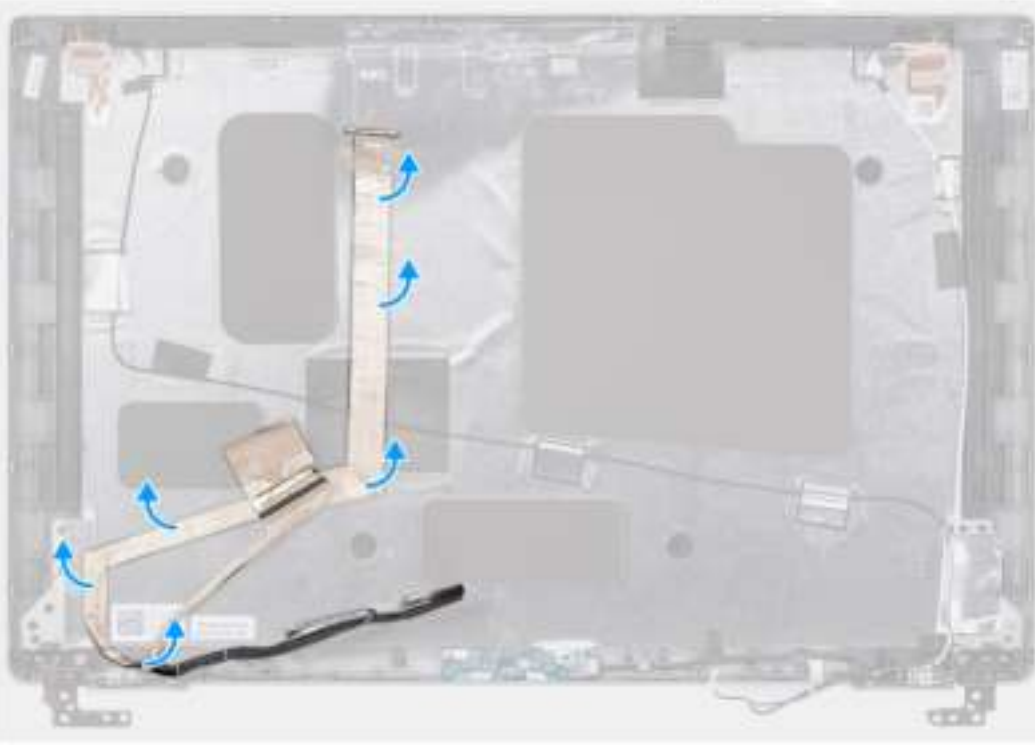

- 1. Koppel de eDP-/beeldschermkabel los van de connector op de camera-/microfoonmodule.
- 2. Trek de geleidende tape los, maak de eDP-/beeldschermkabel los en til de eDP-/beeldschermkabel weg van het achterpaneel van het beeldscherm.

## **De eDP-/beeldschermkabel installeren**

#### **Vereisten**

Als u een component vervangt, dient u het bestaande component te verwijderen alvorens de installatieprocedure uit te voeren.

#### **Over deze taak**

De volgende afbeelding geeft de locatie van de eDP-/beeldschermkabel aan en biedt een visuele weergave van de installatieprocedure.

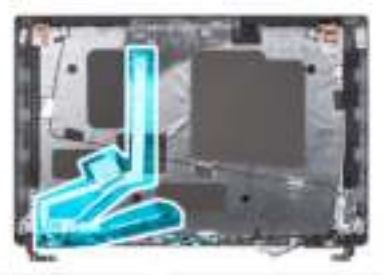

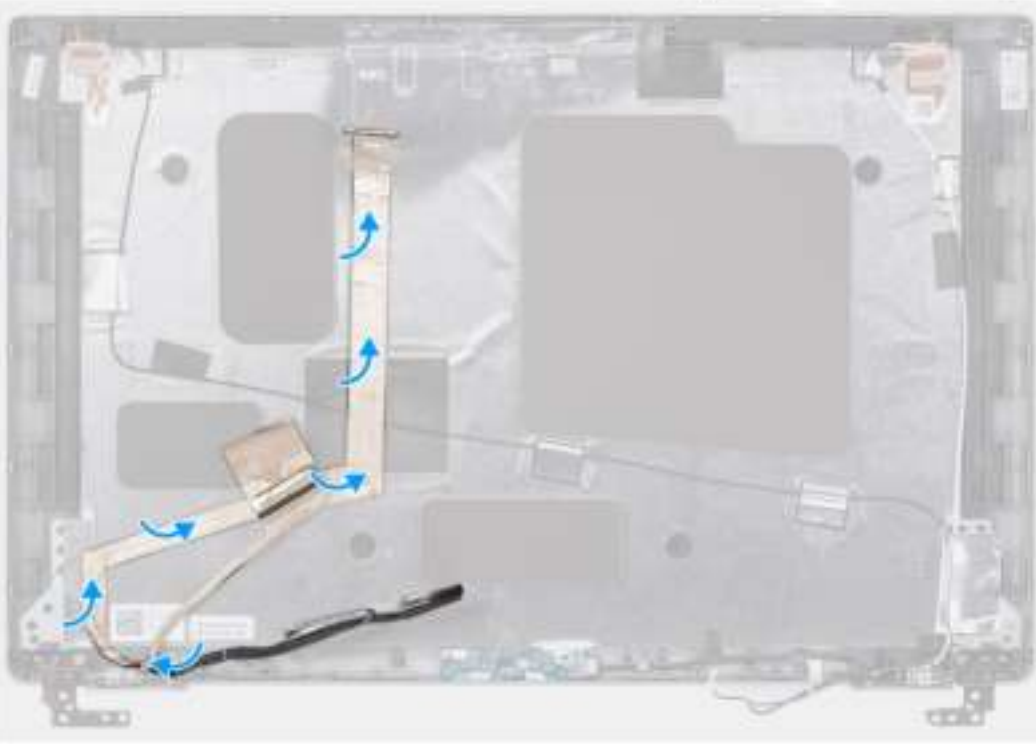

- 1. Sluit de eDP-/beeldschermkabel aan op de connector op de camera.
- 2. Bevestig de eDP-/beeldschermkabel aan het achterpaneel van het beeldscherm.
- 3. Breng de geleidende tape aan en leid de eDP-/beeldschermkabel naar het achterpaneel van het beeldscherm.

#### **Vervolgstappen**

- 1. Installeer het beeldschermpaneel.
- 2. Installeer de beeldschermbezel.
- 3. Installeer de beeldschermeenheid.
- 4. Installeer de onderplaat.
- 5. Installeer de microSD-kaart.
- 6. Installeer de simkaart.
- 7. Volg de procedure in Nadat u in de computer hebt gewerkt.

# **Sensorkaart**

## **De sensorkaart verwijderen**

#### **Vereisten**

- 1. Volg de procedure in Voordat u in de computer gaat werken.
- 2. Activeer de servicemodus.
- 3. Verwijder de simkaart.
- 4. De microSD-kaart verwijderen.
- 5. Verwijder de onderplaat.
- 6. Verwijder de beeldschermassemblage.
- 7. Verwijder het montagekader van het beeldscherm.
- 8. Verwijder het beeldschermpaneel.

#### **Over deze taak**

De volgende afbeeldingen geven de locatie van de sensorkaart aan en bieden een visuele weergave van de verwijderingsprocedure.

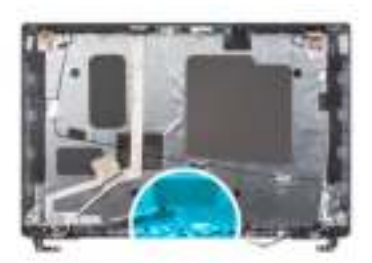

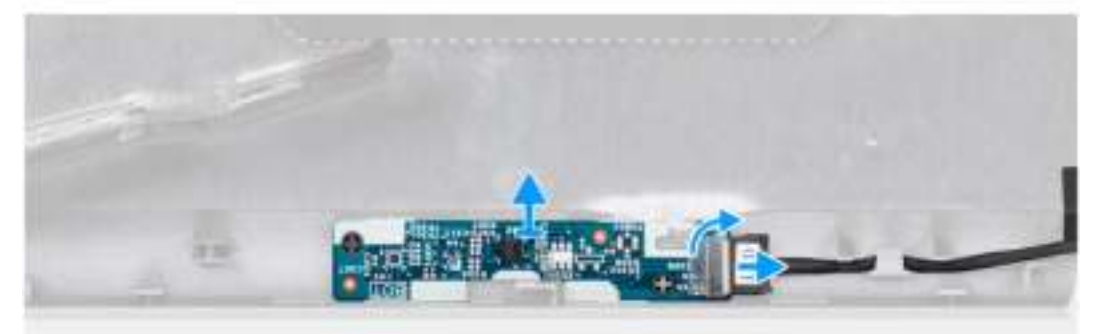

#### **Stappen**

- 1. Open de vergrendeling en koppel de beeldschermkabel los van de connector op de sensorkaart.
- 2. Til de sensorkaart van de achterplaat van het beeldscherm.

### **De sensorkaart plaatsen**

#### **Over deze taak**

De volgende afbeeldingen geven de locatie van de sensorkaart aan en bieden een visuele weergave van de verwijderingsprocedure.

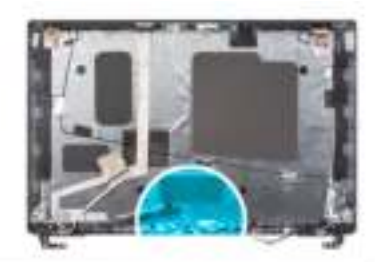

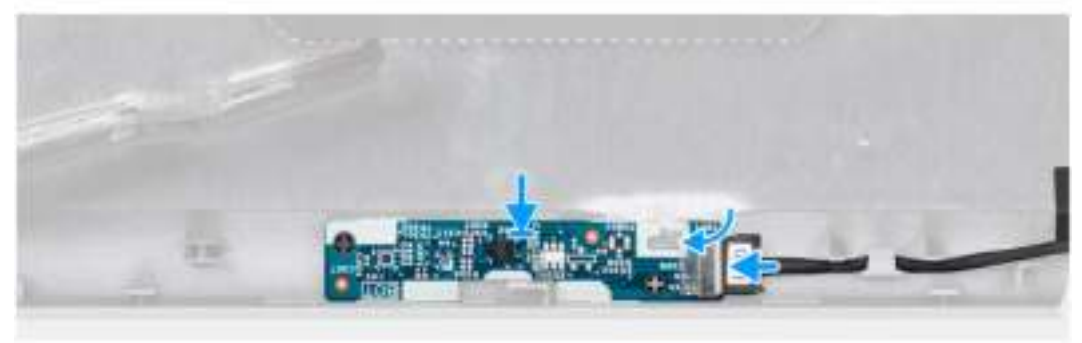

- 1. Lijn de sensorkaart uit en plaats deze op het achterpaneel van het beeldscherm.
- 2. Sluit de beeldschermkabel aan op de connector op de sensorkaart en sluit de vergrendeling.

#### **Vervolgstappen**

- 1. Plaats het beeldschermpaneel.
- 2. Plaats het montagekader van het beeldscherm.
- 3. Installeer de beeldschermeenheid.
- 4. Installeer de onderplaat.
- 5. Plaats de microSD-kaart.
- 6. Plaats de simkaart.
- 7. Volg de procedure in Nadat u in de computer hebt gewerkt.

# **Beeldschermscharnieren**

## **De beeldschermscharnieren verwijderen**

#### **Vereisten**

- 1. Volg de procedure in Voordat u in de computer gaat werken.
- 2. Activeer de servicemodus.
- 3. Verwijder de simkaart.
- 4. De microSD-kaart verwijderen.
- 5. Verwijder de onderplaat.
- 6. Verwijder de beeldschermeenheid.
- 7. Verwijder het montagekader van het beeldscherm.
- 8. Verwijder het beeldschermpaneel.

#### **Over deze taak**

De volgende afbeeldingen geven de locatie van de beeldschermscharnieren weer en bieden een visuele weergave van de verwijderingsprocedure.

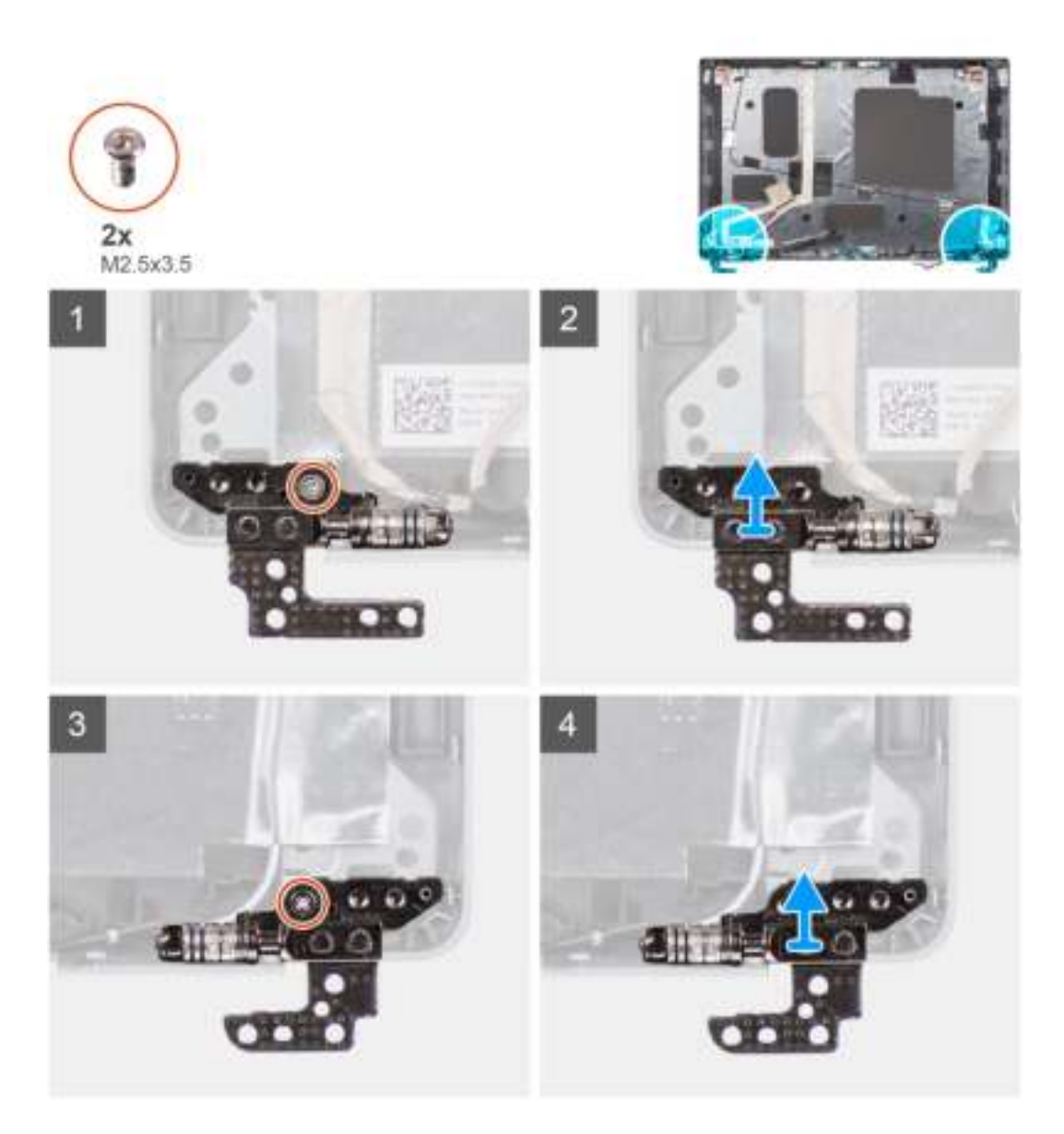

- 1. Verwijder de enkele schroef (M2x3.5) waarmee het rechterscharnier aan het achterpaneel van het beeldscherm is bevestigd.
- 2. Til de rechterscharnier omhoog en verwijder deze uit het achterpaneel van het beeldscherm.
- 3. Verwijder de enkele schroef (M2x3.5) waarmee het linkerscharnier op het achterpaneel van het beeldscherm is bevestigd.
- 4. Til de linkerscharnier omhoog en verwijder deze uit het achterpaneel van het beeldscherm.

## **De beeldschermscharnieren plaatsen**

#### **Vereisten**

Als u een component vervangt, dient u het bestaande component te verwijderen alvorens de installatieprocedure uit te voeren.

#### **Over deze taak**

De volgende afbeeldingen geven de locatie van de beeldschermscharnieren weer en bieden een visuele weergave van de installatieprocedure.

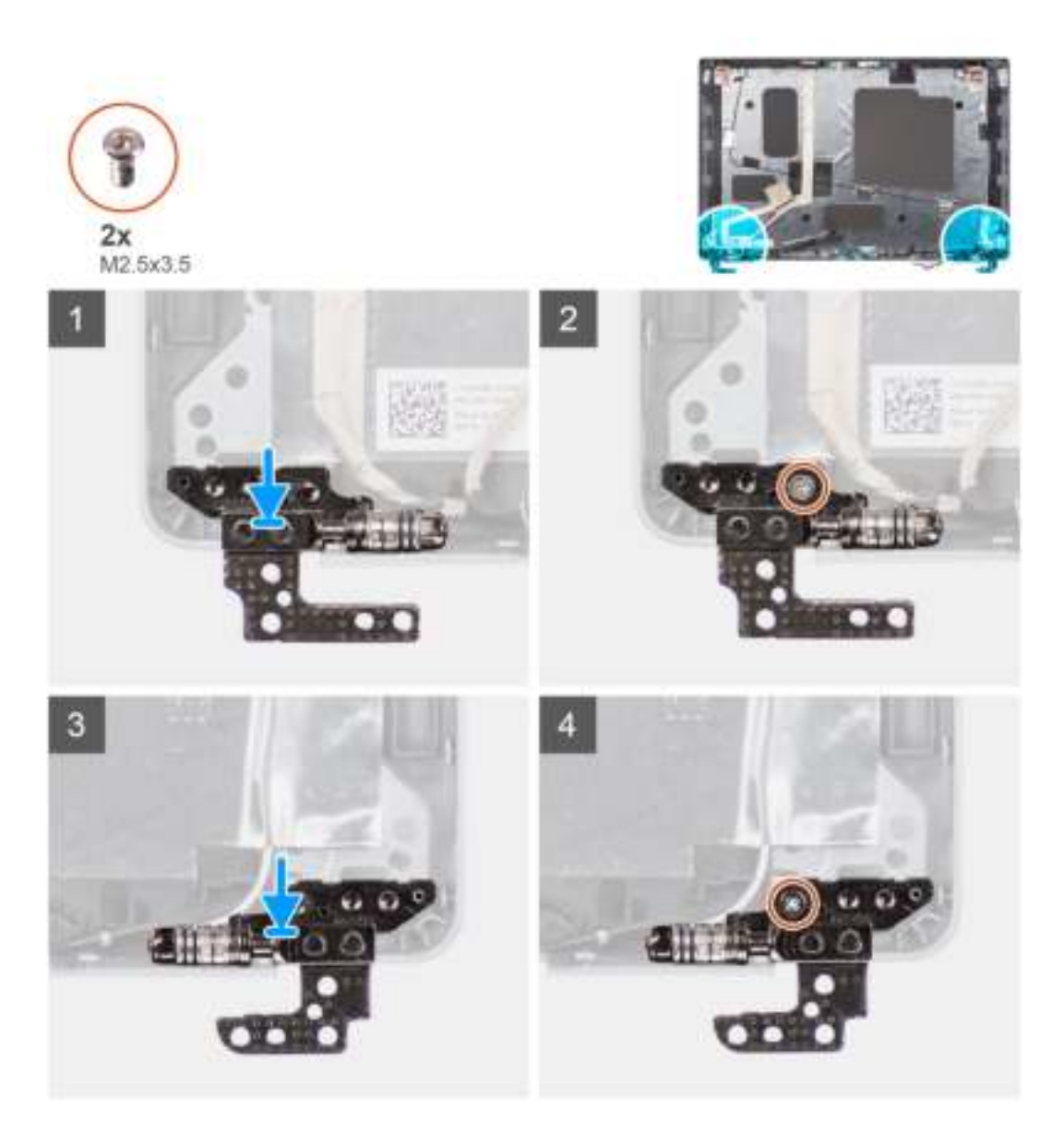

- 1. Lijn het schroefgat op het linkerscharnier uit met het schroefgat op het achterpaneel van het beeldscherm.
- 2. Plaats de enkele schroef (M2x3.5) terug om het linkerscharnier aan het achterpaneel van het beeldscherm te bevestigen.
- 3. Lijn het schroefgat op het rechterscharnier uit met het schroefgat op het achterpaneel van het beeldscherm.
- 4. Plaats de enkele schroef (M2x3.5) terug om het rechterscharnier aan het achterpaneel van het beeldscherm te bevestigen.

#### **Vervolgstappen**

- 1. Plaats het beeldschermpaneel.
- 2. Plaats het montagekader van het beeldscherm.
- 3. Installeer de beeldschermeenheid.
- 4. Installeer de onderplaat.
- 5. Plaats de microSD-kaart.
- 6. Plaats de simkaart.
- 7. Volg de procedure in Nadat u in de computer hebt gewerkt.

# **Achterpaneel beeldscherm**

## **De achterpaneel van het beeldscherm verwijderen**

#### **Vereisten**

- 1. Volg de procedure in Voordat u in de computer gaat werken.
- 2. Activeer de servicemodus.
- 3. Verwijder de simkaart.
- 4. De microSD-kaart verwijderen.
- 5. Verwijder de onderplaat.
- 6. Verwijder de beeldschermeenheid.
- 7. Verwijder de beeldschermbezel.
- 8. Verwijder het beeldschermpaneel.
- 9. Verwijder de camera-/microfoonmodule.
- 10. Verwijder de eDP-/beeldschermkabel.
- 11. Verwijder de sensorkaart.
- 12. Verwijder de beeldschermscharnieren.

#### **Over deze taak**

De volgende afbeeldingen geven de locatie van het achterpaneel van het beeldscherm aan en bieden een visuele weergave van de verwijderingsprocedure.

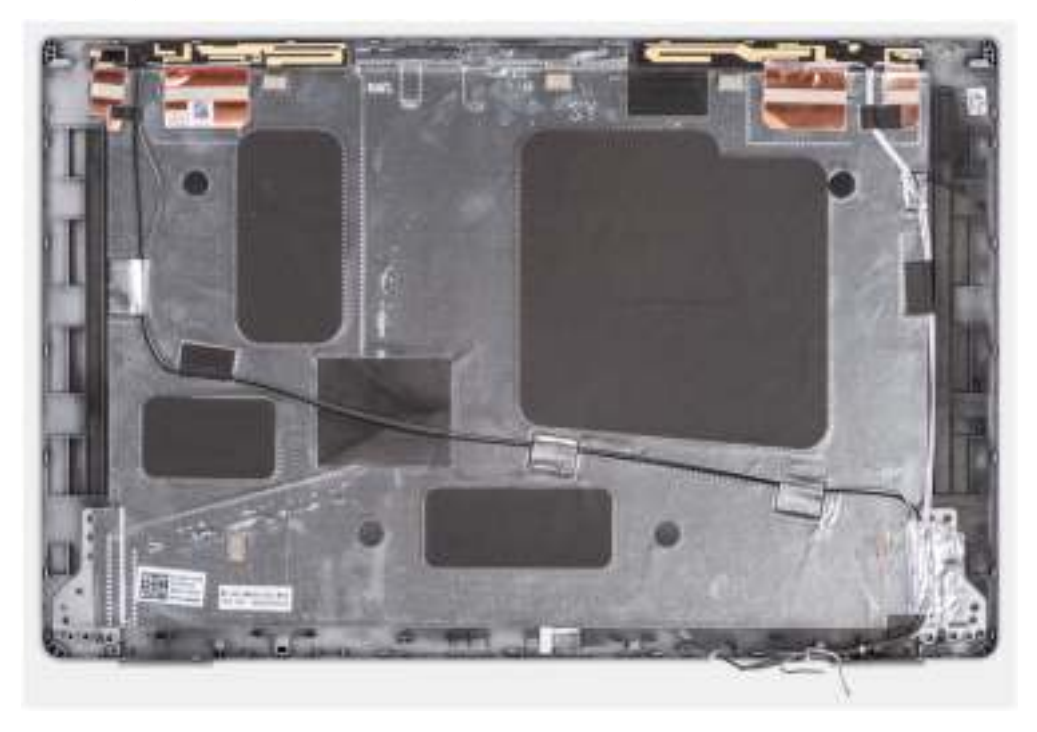

#### **Stappen**

Nadat u de stappen in de vereisten hebt uitgevoerd, blijft het achterpaneel van het beeldscherm over.

### **De achterpaneel van het beeldscherm installeren**

#### **Vereisten**

Als u een component vervangt, dient u het bestaande component te verwijderen alvorens de installatieprocedure uit te voeren.

#### **Over deze taak**

De volgende afbeeldingen geven de locatie van het achterpaneel van het beeldscherm aan en bieden een visuele weergave van de installatieprocedure.

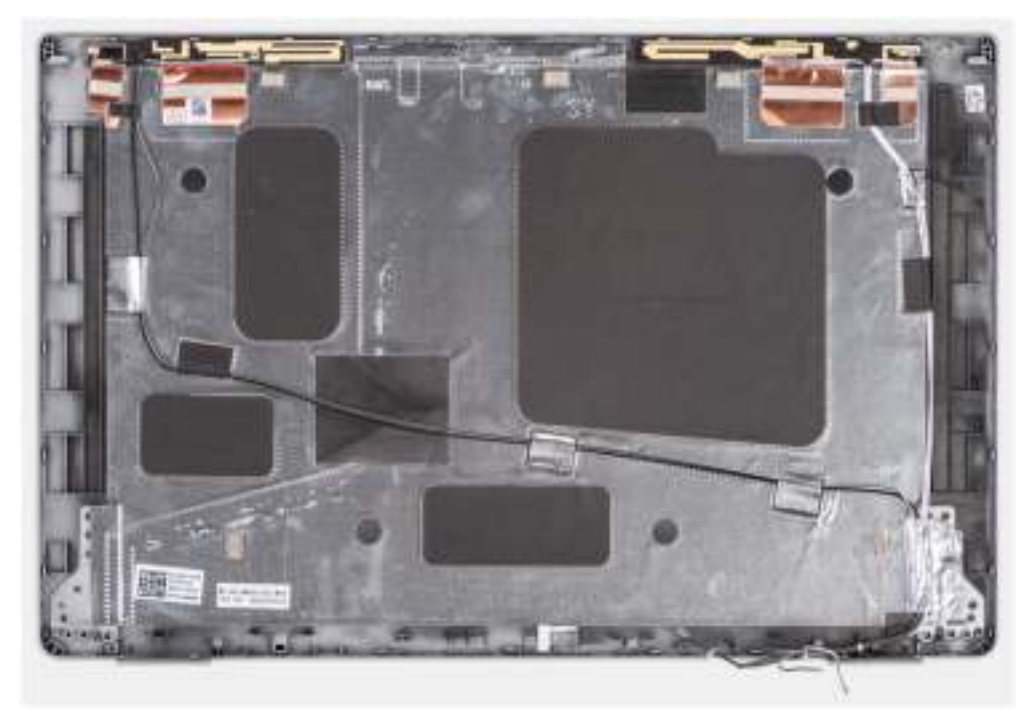

#### **Stappen**

Plaats het achterpaneel van het beeldscherm op een plat oppervlak.

#### **Vervolgstappen**

- 1. Installeer de beeldschermscharnieren.
- 2. De sensorkaart installeren.
- 3. De eDP-/beeldschermkabel installeren.
- 4. De camera-/microfoonmodule installeren.
- 5. Installeer het beeldschermpaneel.
- 6. Installeer de beeldschermbezel.
- 7. Installeer de beeldschermeenheid.
- 8. Installeer de onderplaat.
- 9. Installeer de microSD-kaart.
- 10. Installeer de simkaart.
- 11. Volg de procedure in Nadat u in de computer hebt gewerkt.

# **Dummy simkaartslotvuller**

### **De dummy simkaartslotvuller verwijderen**

#### **Vereisten**

- 1. Volg de procedure in Voordat u in de computer gaat werken.
- 2. Verwijder de simkaart.
- 3. De microSD-kaart verwijderen.
- 4. Verwijder de onderplaat.
- 5. Verwijder de WLAN-kaart.
- 6. Verwijder de WWAN-kaart.
- 7. Verwijder het binnenframe van de eenheid.
- 8. Verwijder de systeemventilator.
- 9. Verwijder de koelplaat.
- 10. Verwijder de batterij.
- 11. Verwijder de systeemkaart.
- 12. Verwijder de smartcardlezer.
- 13. Verwijder de toetsenbordeenheid.
- 14. Verwijder de beeldschermeenheid.

#### **Over deze taak**

**OPMERKING:** Voor modellen die alleen met WLAN-antennes worden geleverd, is de dummy simkaartslotvuller een afzonderlijk serviceonderdeel en is niet inbegrepen bij de vervanging van de palmsteun. Daarom moet de dummy simkaartslotvuller worden verwijderd en opnieuw worden geïnstalleerd bij het terugplaatsen van de palmsteuneenheid.

De volgende afbeelding geeft de dummy simkaartslotvuller aan en biedt een visuele weergave van de verwijderingsprocedure van de dummy simkaartslotvuller.

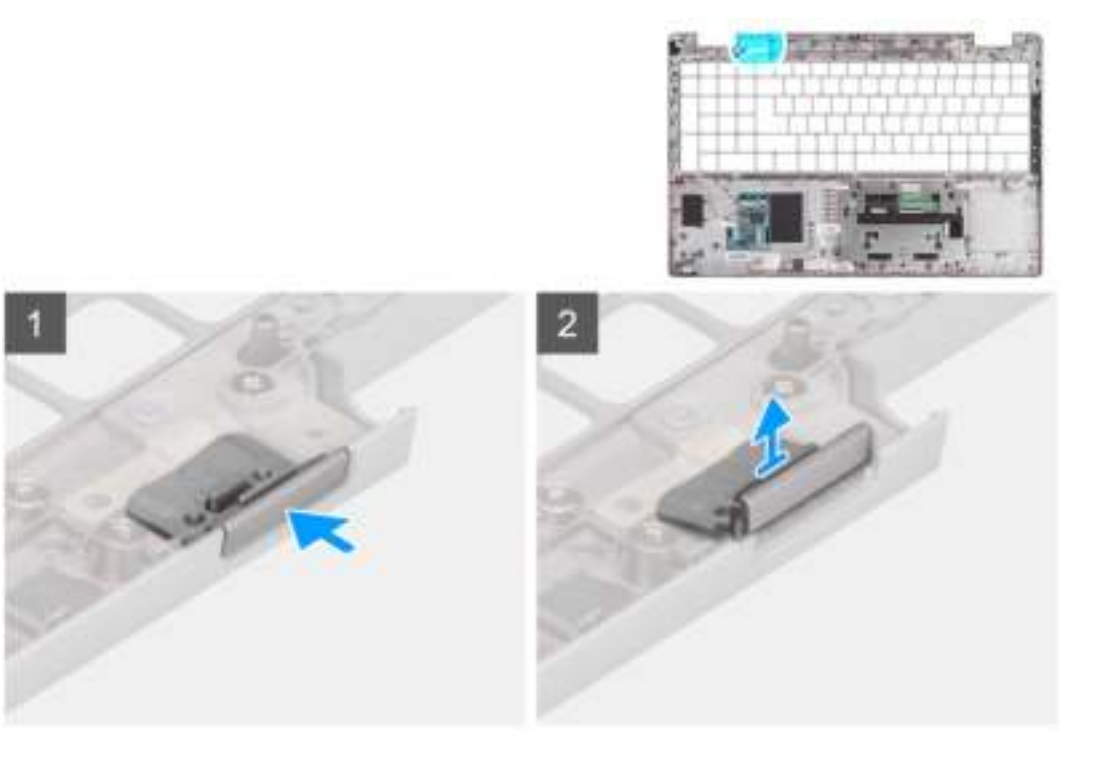

#### **Stappen**

- 1. Duw op de dummy simkaartslotvuller vanaf de bovenkant van de palmsteuneenheid.
- 2. Til de dummy simkaartslotvuller voorzichtig weg uit de palmsteuneenheid.

## **De dummy simkaartslotvuller installeren**

#### **Vereisten**

Als u een onderdeel vervangt, dient u de bestaande component te verwijderen alvorens de installatieprocedure uit te voeren.

#### **Over deze taak**

De volgende afbeelding geeft de locatie van de dummy simkaartslotvuller aan en biedt een visuele weergave van de installatieprocedure van de dummy simkaartslotvuller.

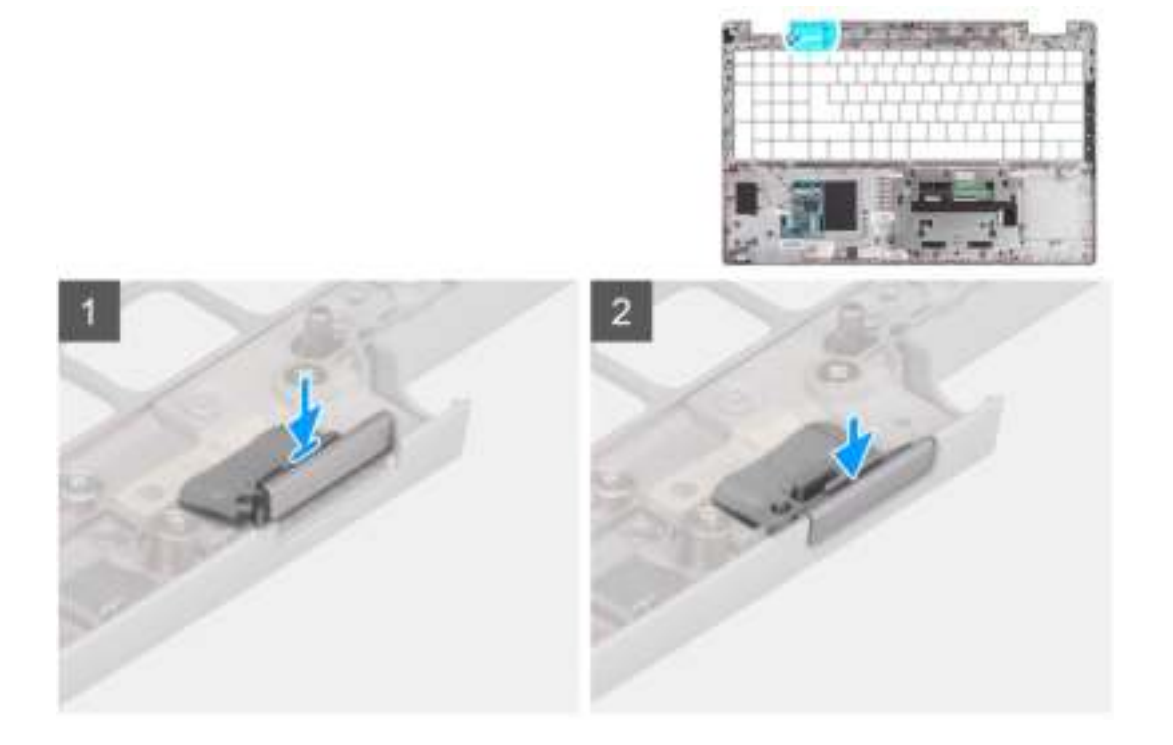

1. Plaats de dummy simkaartslotvuller in het compartiment op de palmsteun.

**OPMERKING:** Zorg ervoor dat de dummy simkaartslotvuller is uitgelijnd met de nerven op de palmsteuneenheid.

2. Druk op de dummy simkaartslotvuller totdat deze op zijn plaats klikt en zorg ervoor dat deze goed in het simkaartslot zit.

#### **Vervolgstappen**

- 1. Installeer de beeldschermeenheid.
- 2. Installeer de toetsenbordeenheid.
- 3. Installeer de smartcardlezer.
- 4. Installeer de systeemkaart.
- 5. Installeer de batterij.
- 6. Plaats de systeemventilator.
- 7. Installeer de koelplaat.
- 8. Installeer het binnenframe van de eenheid.
- 9. Installeer de WWAN-kaart.
- 10. Installeer de WLAN-kaart.
- 11. Installeer de onderplaat.
- 12. Plaats de microSD-kaart.
- 13. Installeer de simkaart.
- 14. Volg de procedure in Nadat u in de computer hebt gewerkt.

# **Palmsteuneenheid**

## **De palmsteuneenheid verwijderen**

#### **Vereisten**

- 1. Volg de procedure in Voordat u in de computer gaat werken.
- 2. Verwijder de simkaart.
- 3. De microSD-kaart verwijderen.
- 4. Verwijder de onderplaat.
- 5. Verwijder de WLAN-kaart.
- 6. Verwijder de WWAN-kaart.
- 7. Verwijder het binnenframe van de eenheid.
- 8. Verwijder de systeemventilator.
- 9. Verwijder de koelplaat.
- 10. Verwijder de batterij.
- 11. Verwijder de systeemkaart.
- 12. Verwijder de smartcardlezer.
- 13. Verwijder de toetsenbordeenheid.
- 14. Verwijder de beeldschermeenheid.
- 15. Verwijder de dummy simkaartslotvuller (alleen voor niet-WWAN-configuratie).
- **OPMERKING:** Bij modellen die met een smartcardlezer zijn geconfigureerd, wordt de smartcardlezer vooraf geïnstalleerd in de vervangende palmsteuneenheid.

#### **Over deze taak**

De volgende afbeelding geeft de palmsteuneenheid aan en biedt een visuele weergave van de verwijderingsprocedure.

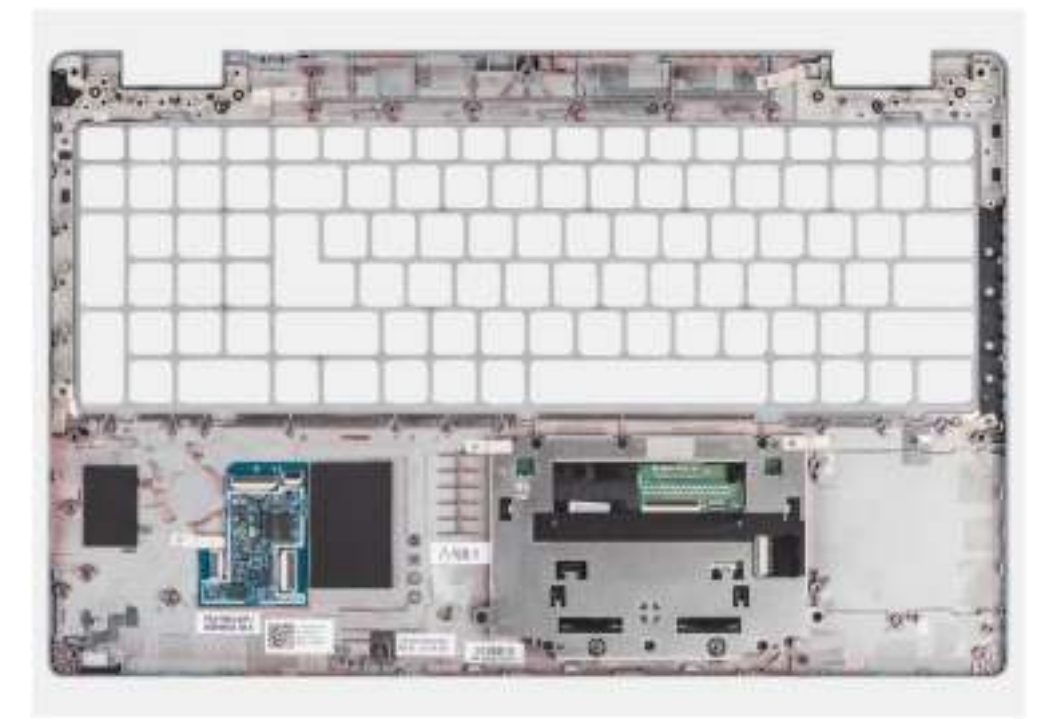

#### **Stappen**

Nadat u de stappen in de vereisten hebt uitgevoerd, blijft de palmsteuneenheid over.

## **De palmsteuneenheid installeren**

#### **Vereisten**

Als u een component vervangt, dient u het bestaande component te verwijderen alvorens de installatieprocedure uit te voeren.

#### **Over deze taak**

De volgende afbeelding geeft de palmsteuneenheid weer en biedt een visuele weergave van de installatieprocedure.

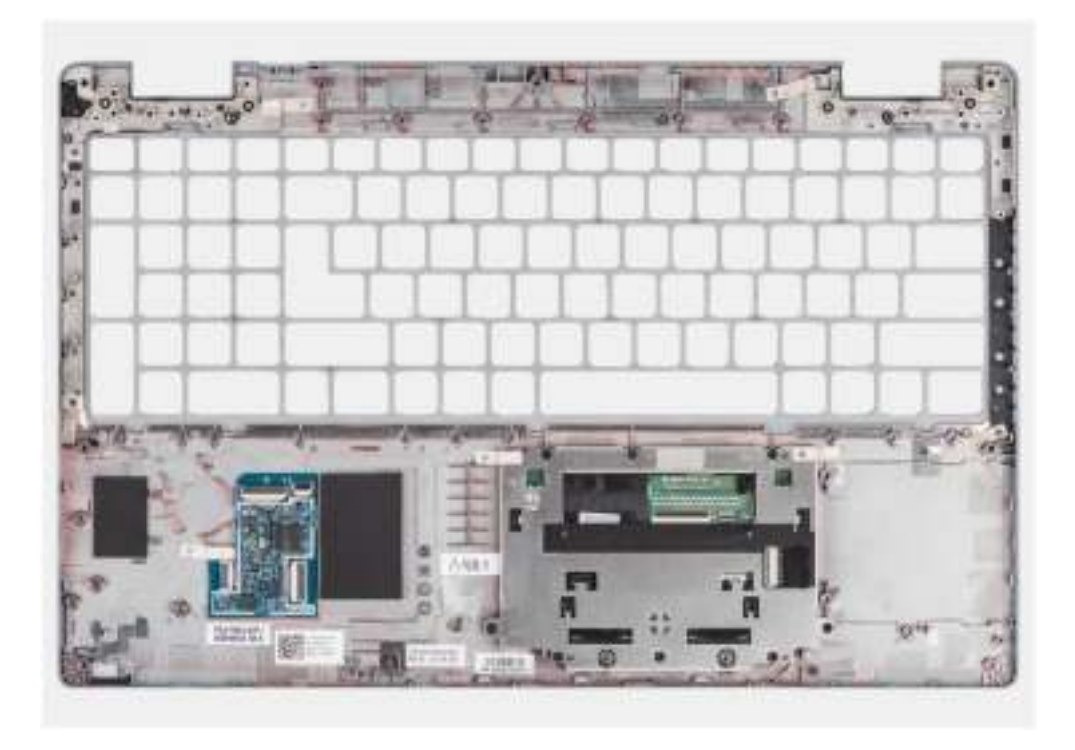

Plaats de palmsteuneenheid op een plat oppervlak.

#### **Vervolgstappen**

- 1. Installeer de dummy simkaartslotvuller (alleen voor niet-WWAN-configuratie).
- 2. Installeer de beeldschermeenheid.
- 3. Installeer de toetsenbordeenheid.
- 4. Installeer de smartcardlezer.
- 5. Installeer de systeemkaart.
- 6. Installeer de batterij.
- 7. Installeer de koelplaat.
- 8. Plaats de systeemventilator.
- 9. Installeer het binnenframe van de eenheid.
- 10. Installeer de WWAN-kaart.
- 11. Installeer de WLAN-kaart.
- 12. Installeer de onderplaat.
- 13. Plaats de microSD-kaart.
- 14. Installeer de simkaart.
- 15. Volg de procedure in Nadat u in de computer hebt gewerkt.

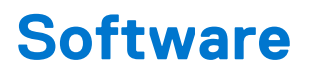

In dit hoofdstuk worden de ondersteunde besturingssystemen beschreven. Bovendien vindt u hier instructies voor de installatie van stuurprogramma's.

#### **Onderwerpen:**

- **Besturingssysteem**
- Drivers downloaden

## **Besturingssysteem**

Uw Latitude 5520 ondersteunt de volgende besturingssystemen:

- Windows 10 Pro, 64-bits
- Ubuntu Linux 20.04 LTS, 64-bits

# **Drivers downloaden**

#### **Stappen**

- 1. Schakel de computer in.
- 2. Ga naar www.dell.com/support.
- 3. Voer de servicetag van uw computer in en klik op **Verzenden**.

**OPMERKING:** Als u niet beschikt over de servicetag, gebruikt u de functie automatisch detecteren of handmatig bladeren voor uw model computer.

- 4. Klik op **Drivers & downloads**.
- 5. Klik op de knop **Drivers detecteren**.
- 6. Controleer de voorwaarden voor gebruik en accepteer deze om **SupportAssist** te kunnen gebruiken en klik vervolgens op **Doorgaan**.
- 7. Indien nodig gaat uw computer over op het downloaden en installeren van **SupportAssist**.

**OPMERKING:** Bekijk de instructies op het scherm voor browserspecifieke instructies.

- 8. Klik op **Drivers voor mijn systeem bekijken**.
- 9. Klik op **Downloaden en installeren** om alle gedetecteerde updates van drivers voor uw computer te downloaden en installeren.
- 10. Selecteer een locatie om de bestanden op te slaan.
- 11. Als u hierom wordt gevraagd, keurt u aanvragen van **Beheer gebruikersaccount** om wijzigingen in het systeem aan te brengen goed.
- 12. De toepassing installeert alle geïdentificeerde drivers en updates.

**OPMERKING:** Niet alle bestanden kunnen automatisch worden geïnstalleerd. Controleer het installatieoverzicht om te bepalen of handmatige installatie noodzakelijk is.

- 13. Klik voor handmatig downloaden en installeren op **Categorie**.
- 14. Selecteer in de vervolgkeuzelijst de gewenste driver.
- 15. Klik op **Downloaden** om de driver voor uw computer te downloaden.
- 16. Ga na het downloaden naar de map waar u het bestand met de driver heeft opgeslagen.
- 17. Dubbelklik op het pictogram van het driver-bestand en volg de instructies op het scherm om de driver te installeren.

# **BIOS-instellingen**

**WAARSCHUWING: Tenzij u een computerexpert bent, dient u de instellingen voor het BIOS-installatieprogramma niet te wijzigen. Door bepaalde wijzigingen is het mogelijk dat de computer niet goed meer werkt.**

**OPMERKING:** Afhankelijk van de computer en de geïnstalleerde apparaten kunnen de onderdelen die in dit gedeelte worden vermeld ⋒ wel of niet worden weergegeven.

**OPMERKING:** Voordat u het BIOS-setup-programma gebruikt, is het verstandig de scherminformatie van het BIOS-setupprogramma te noteren zodat u deze later ter referentie kunt gebruiken.

Gebruik het BIOS Setup-programma voor de volgende doeleinden:

- Informatie krijgen over de hardware in uw computer, zoals de hoeveelheid RAM, de grootte van de harde schijf, enz.
- Systeemconfiguratiedata wijzigen
- Een door de gebruiker te selecteren optie instellen of wijzigen, zoals het gebruikerswachtwoord, het type harde schijf dat is geïnstalleerd, het in- of uitschakelen van basisapparaten, enz.

#### **Onderwerpen:**

- BIOS-overzicht
- Het BIOS-installatieprogramma openen
- Navigatietoetsen
- Eenmalig opstartmenu
- Opties voor Systeeminstelling
- Het BIOS updaten
- Systeem- en installatiewachtwoord
- Het wissen van BIOS (System Setup)- en systeemwachtwoorden

## **BIOS-overzicht**

De BIOS beheert de gegevensstroom tussen het besturingssysteem van de computer en de aangesloten apparaten, zoals de harde schijf, video-adapter, toetsenbord, muis en printer.

# **Het BIOS-installatieprogramma openen**

#### **Stappen**

- 1. Schakel de computer in.
- 2. Druk meteen op F2 om het BIOS-installatieprogramma te openen.

**OPMERKING:** Als u te lang hebt gewacht en het logo van het besturingssysteem verschijnt, wacht u tot u de desktop ziet. Schakel vervolgens de computer uit en probeer het opnieuw.

# **Navigatietoetsen**

**OPMERKING:** Voor de meeste System Setup-opties geldt dat de door u aangebrachte wijzigingen wel worden opgeslagen, maar pas worden geëffectueerd nadat het systeem opnieuw is opgestart.

#### **Tabel 4. Navigatietoetsen**

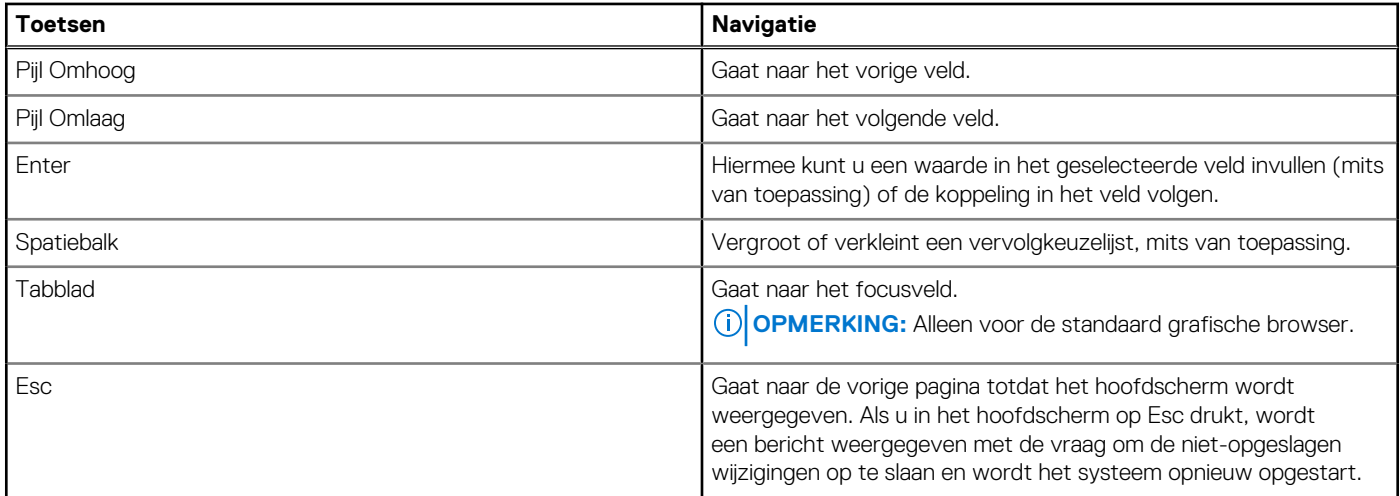

# **Eenmalig opstartmenu**

Als u naar het **eenmalige opstartmenu** wilt gaan, start u de computer op en drukt u meteen op F12.

**OPMERKING:** Het wordt aanbevolen om de computer af te sluiten als deze is opgestart.  $\Omega$ 

In het eenmalige opstartmenu staan de apparaten waar het systeem vanaf kan opstarten en de opties voor diagnostiek. De opties van het opstartmenu zijn:

- Verwijderbare schijf (mits beschikbaar)
- STXXXX-schijf (indien beschikbaar)

**OPMERKING:** XXX staat voor het nummer van de SATA-schijf.

- Optisch station (mits beschikbaar)
- SATA-harde schijf (indien beschikbaar)
- Diagnostiek

In het scherm voor de opstartvolgorde wordt ook de optie weergegeven voor het openen van het scherm systeeminstallatie.

# **Opties voor Systeeminstelling**

**OPMERKING:** Afhankelijk van uw computer en de geïnstalleerde apparaten kunnen de onderdelen die in dit gedeelte worden vermeld wel of niet worden weergegeven.

#### **Tabel 5. Opties van System Setup - menu Systeeminformatie**

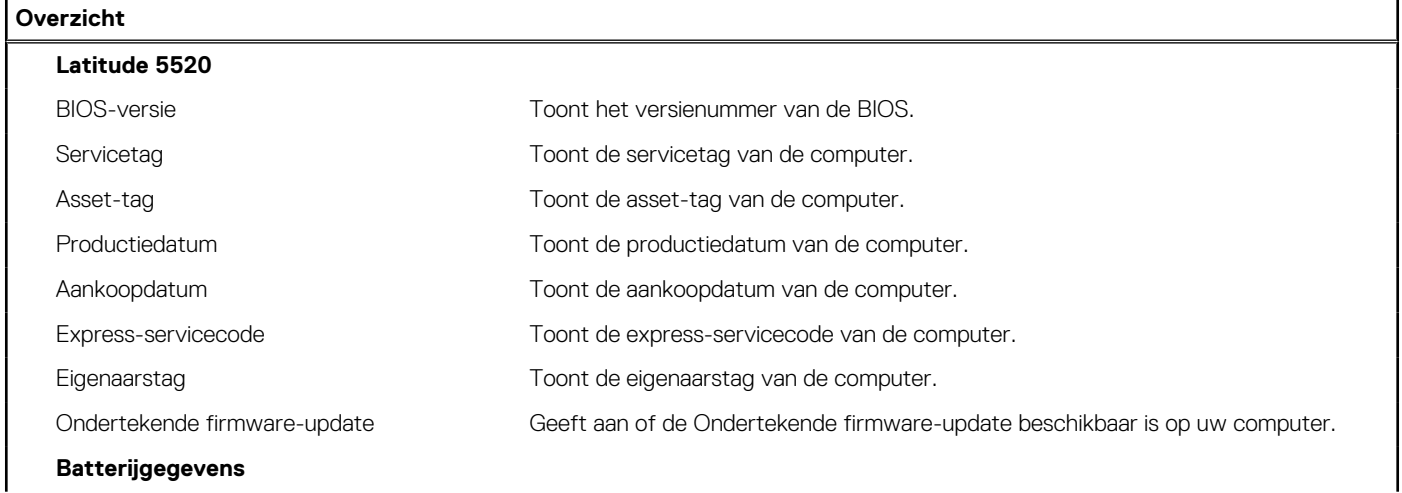

### **Tabel 5. Opties van System Setup - menu Systeeminformatie (vervolg)**

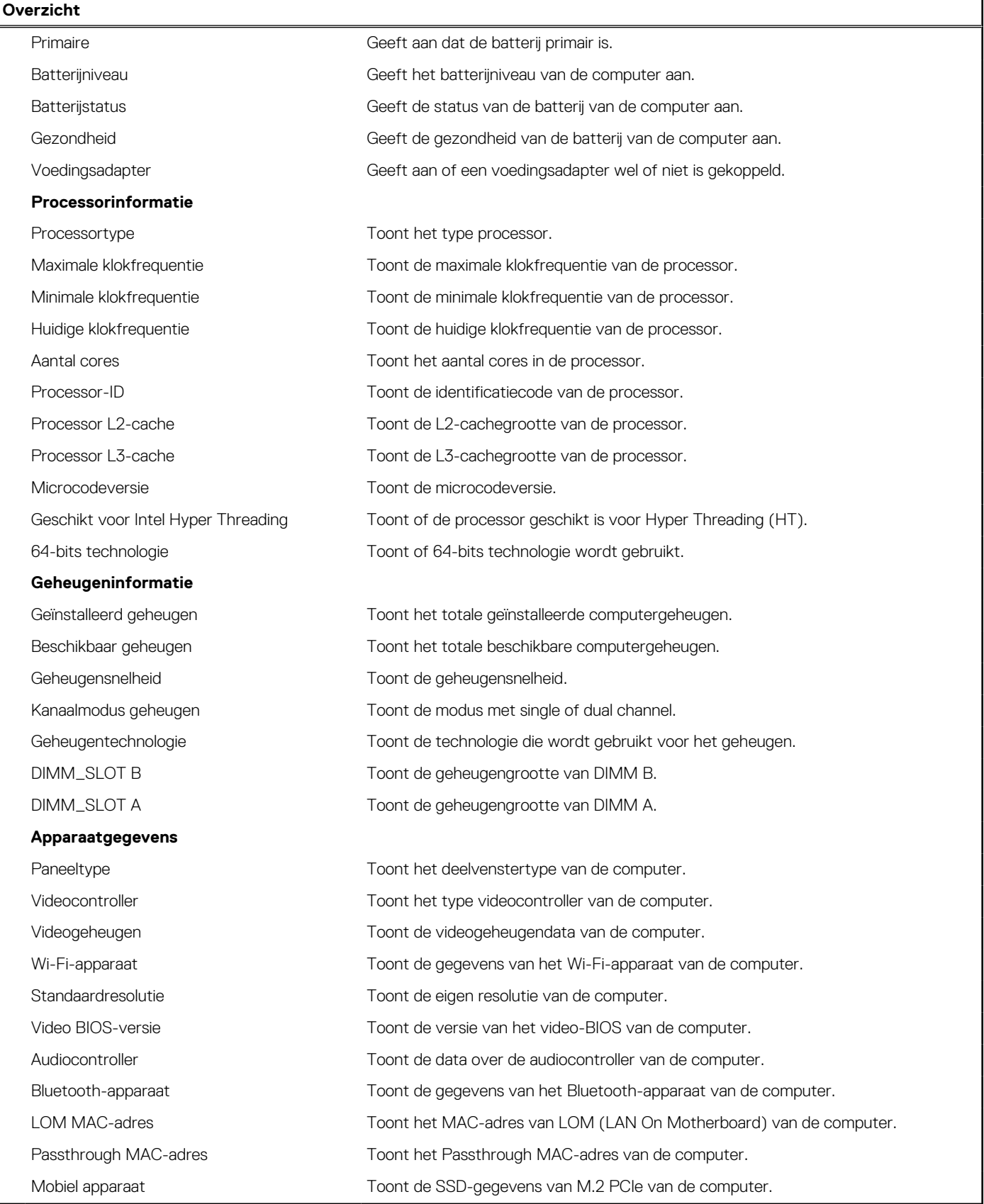

### **Tabel 6. Opties voor System Setup—Opstartconfiguratiemenu**

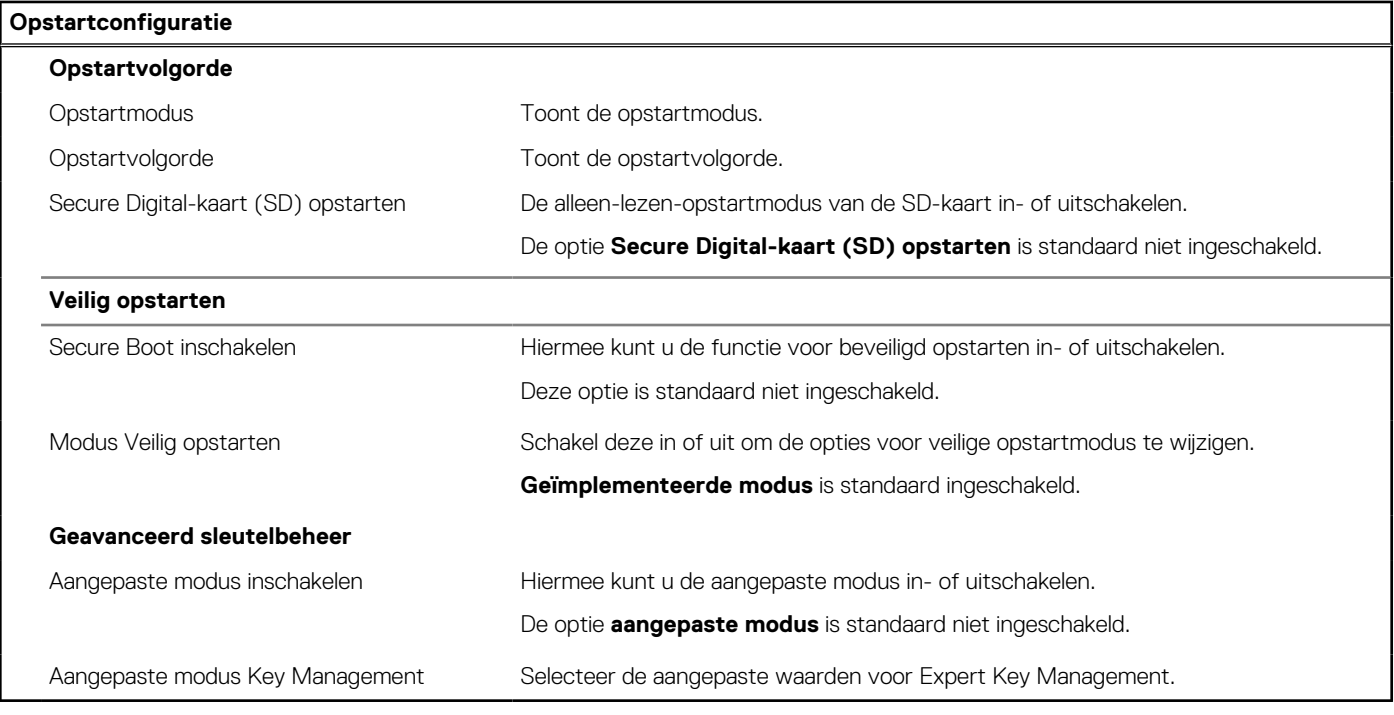

### **Tabel 7. Opties voor Systeeminstallatie - Geïntegreerde apparatenmenu-opties**

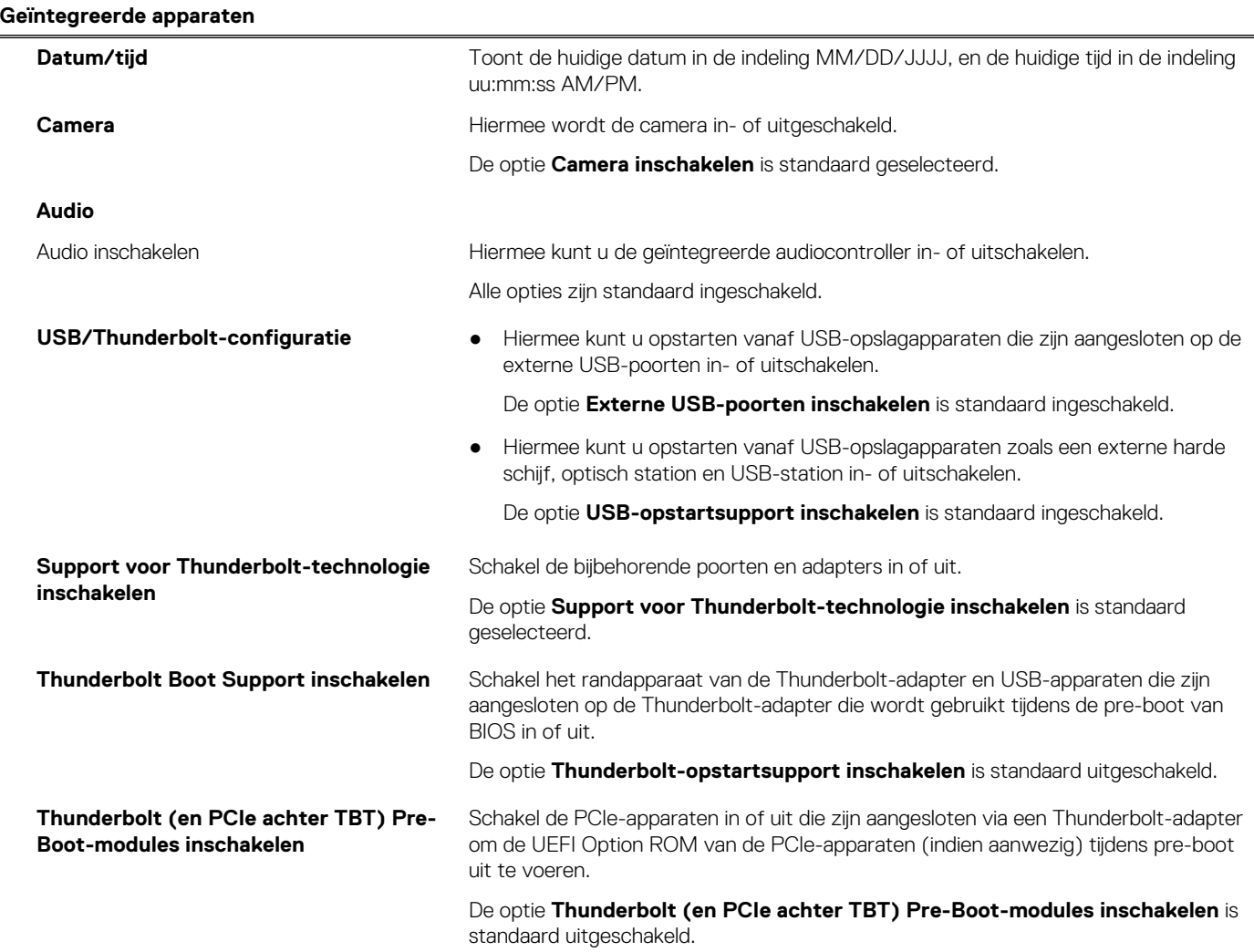

### **Tabel 7. Opties voor Systeeminstallatie - Geïntegreerde apparatenmenu-opties (vervolg)**

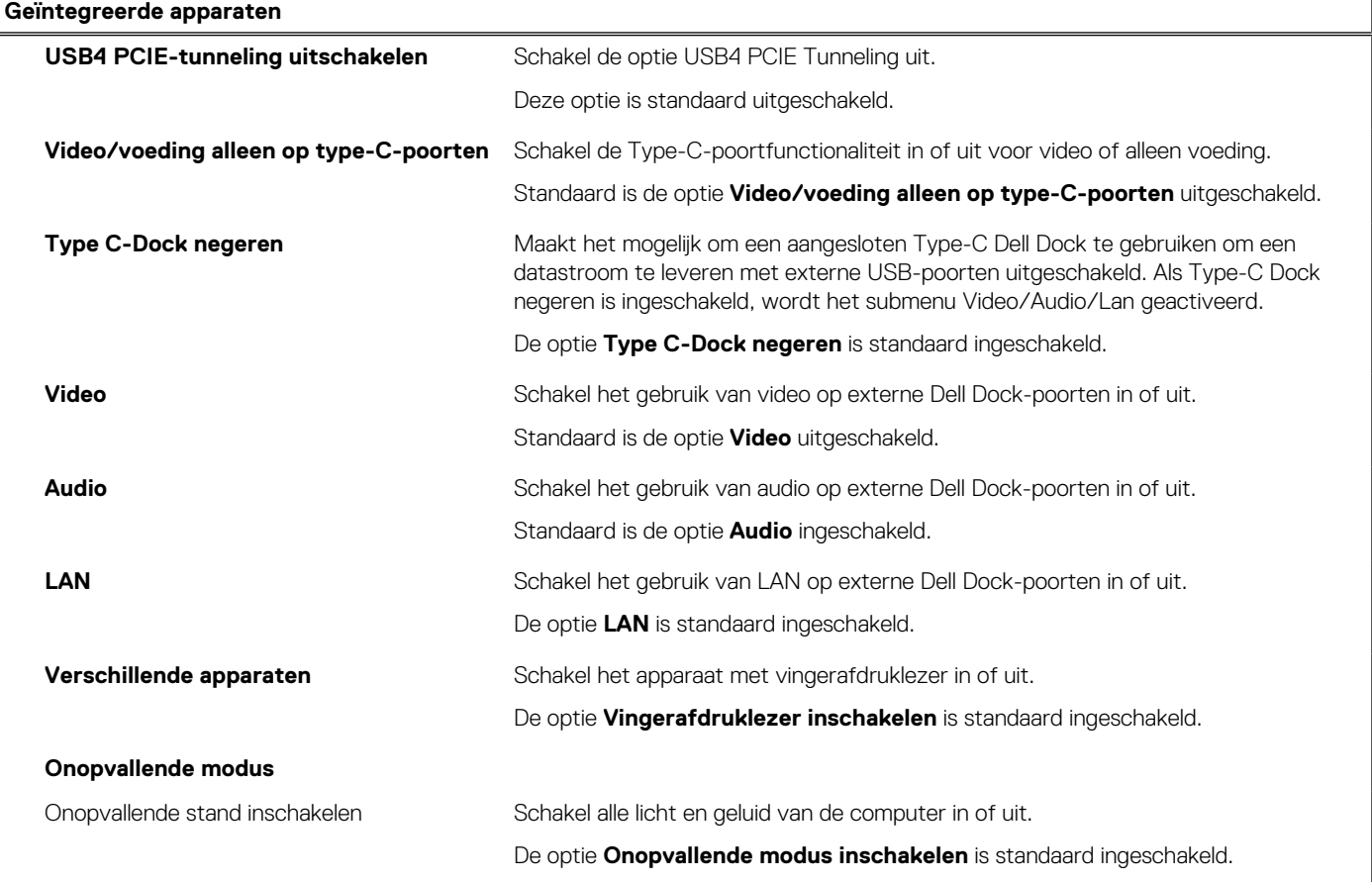

### **Tabel 8. Opties van System Setup - Storagemenu**

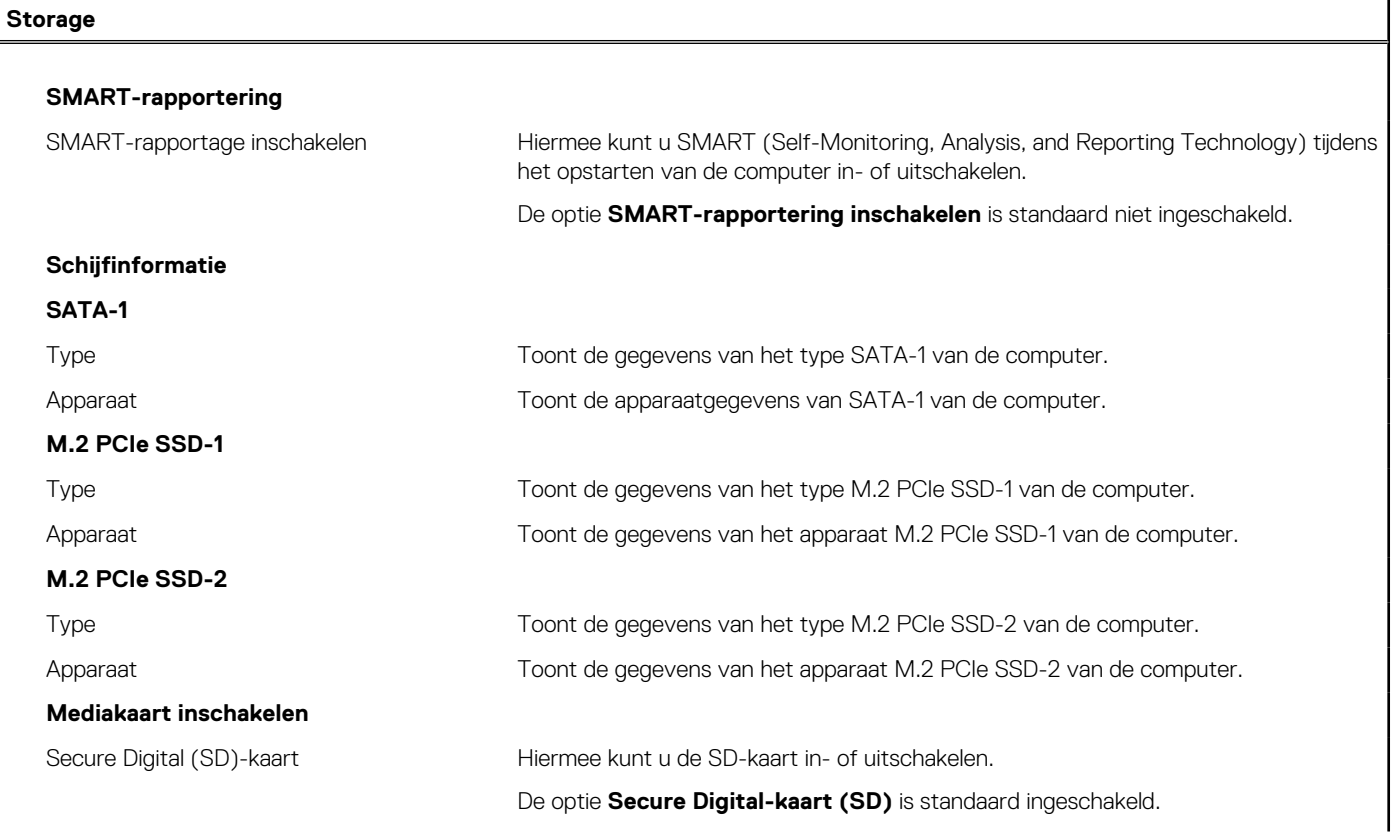

#### **Tabel 8. Opties van System Setup - Storagemenu (vervolg)**

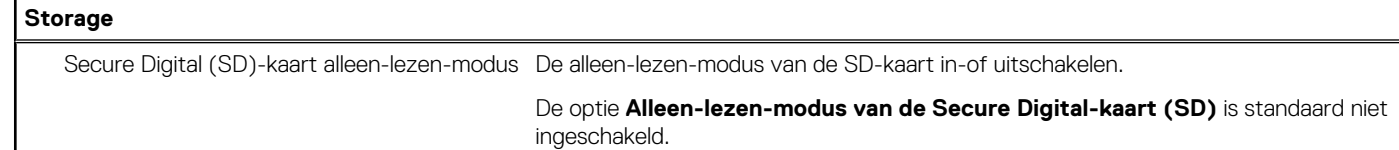

### **Tabel 9. Opties voor System Setup - Beeldschermmenu**

I

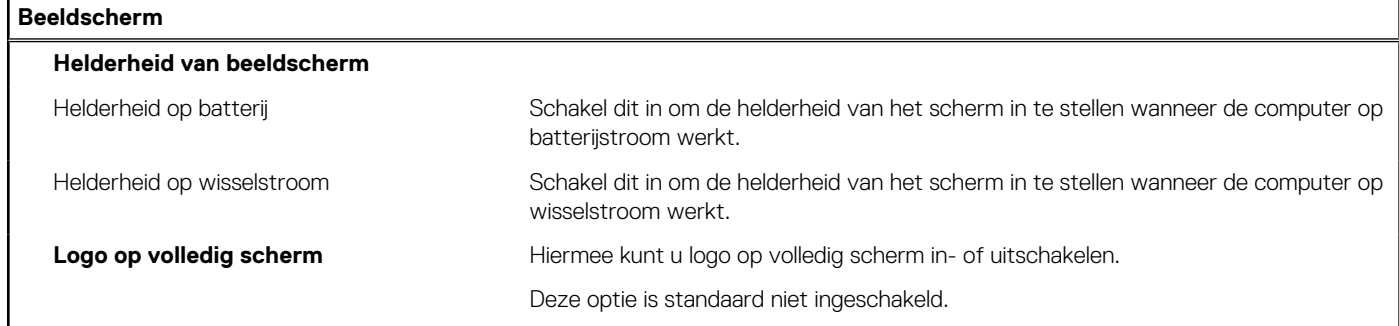

### **Tabel 10. Opties van System Setup - Verbindingsmenu**

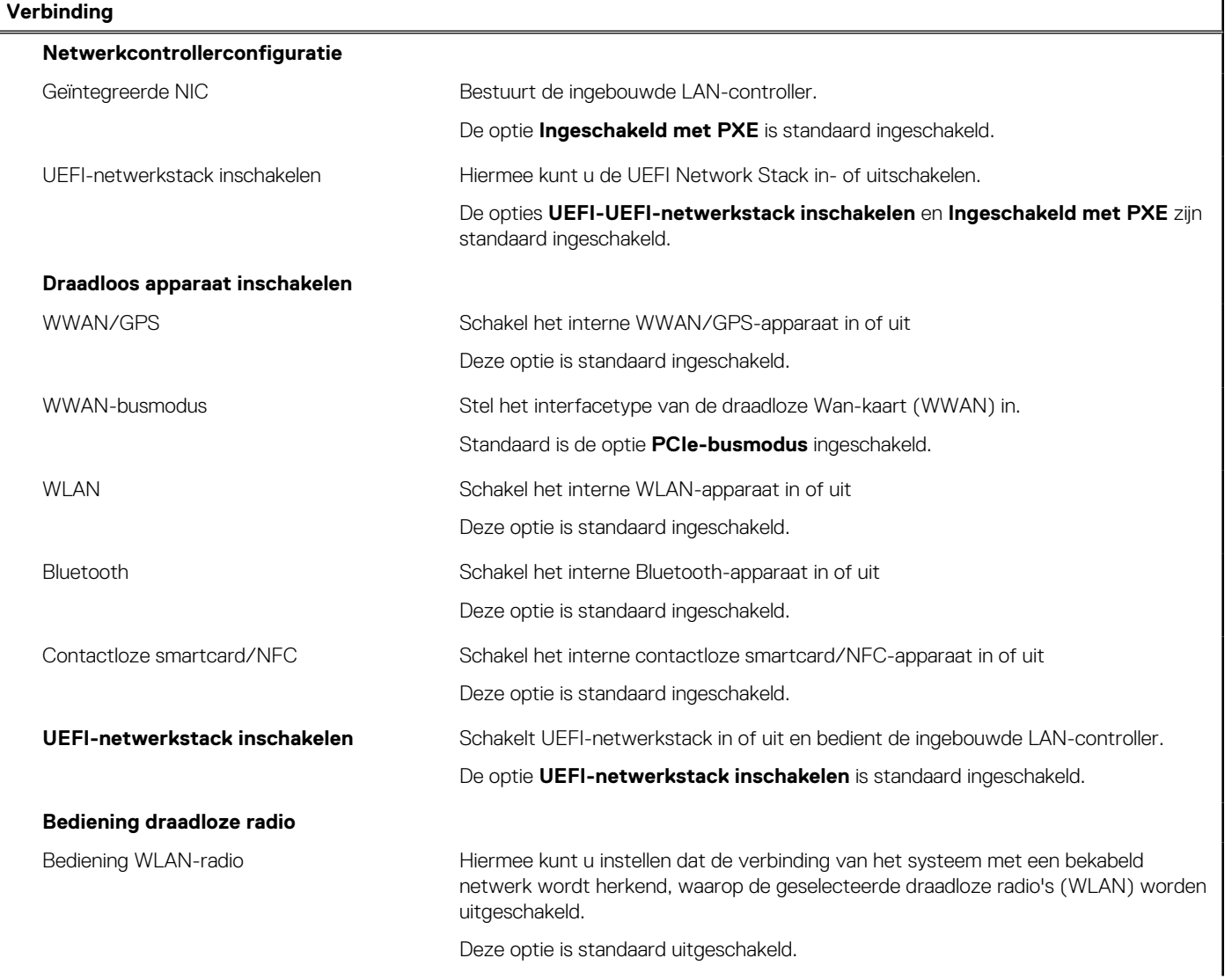

### **Tabel 10. Opties van System Setup - Verbindingsmenu (vervolg)**

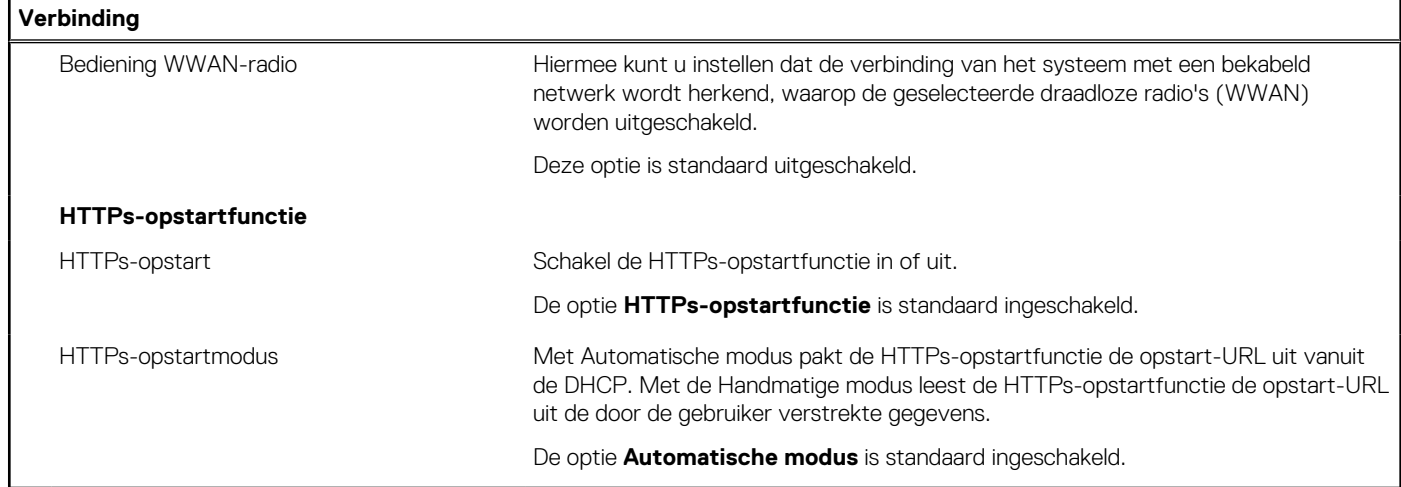

### **Tabel 11. Opties van System Setup - Energiemenu**

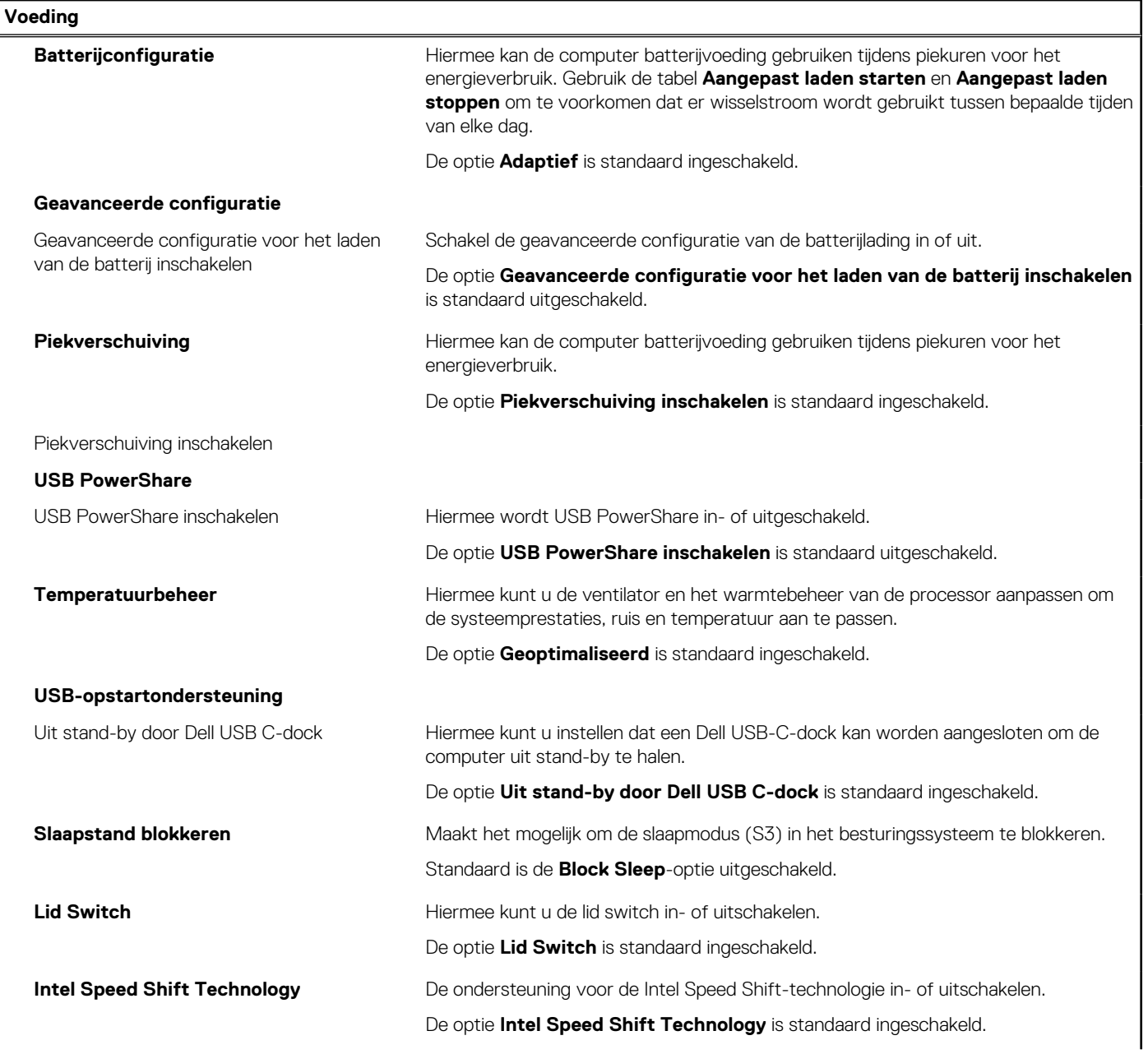

#### **Tabel 11. Opties van System Setup - Energiemenu (vervolg)**

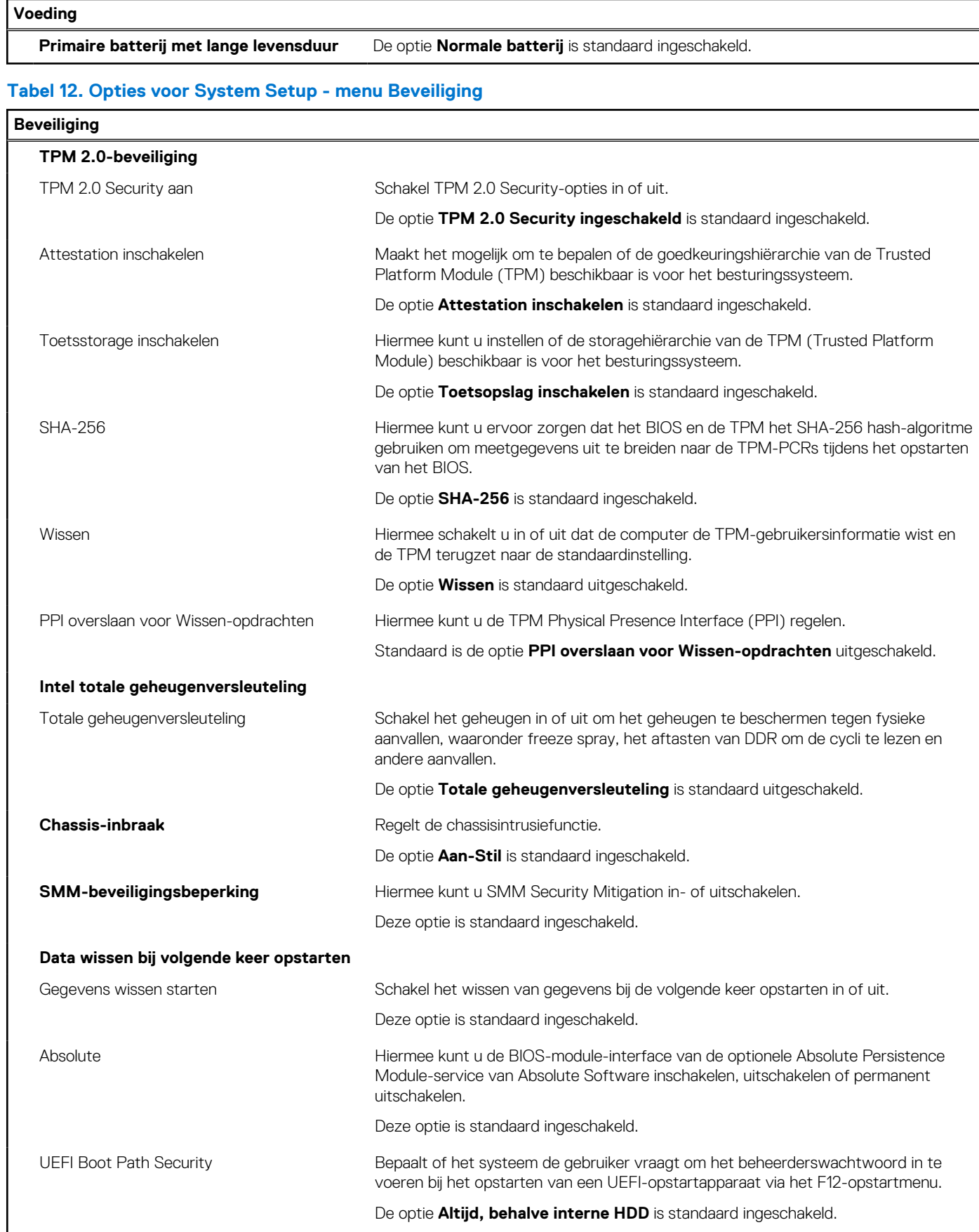

### **Tabel 13. Opties voor System Setup—Wachtwoordmenu**

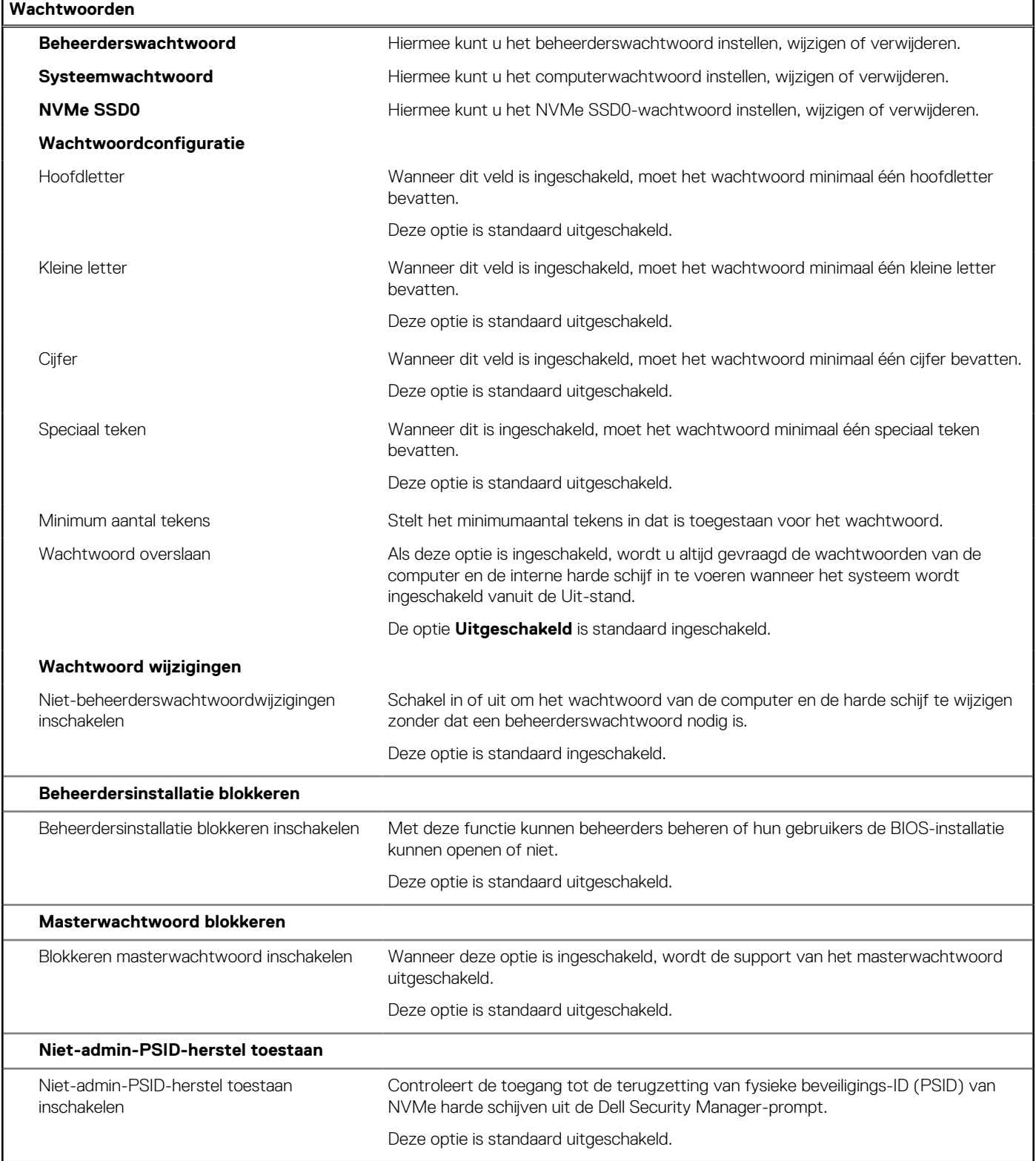

### **Tabel 14. Opties voor Systeeminstallatie: update en herstelmenu**

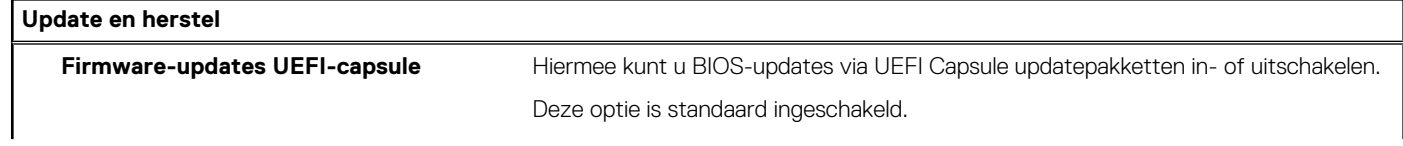

#### **Tabel 14. Opties voor Systeeminstallatie: update en herstelmenu (vervolg)**

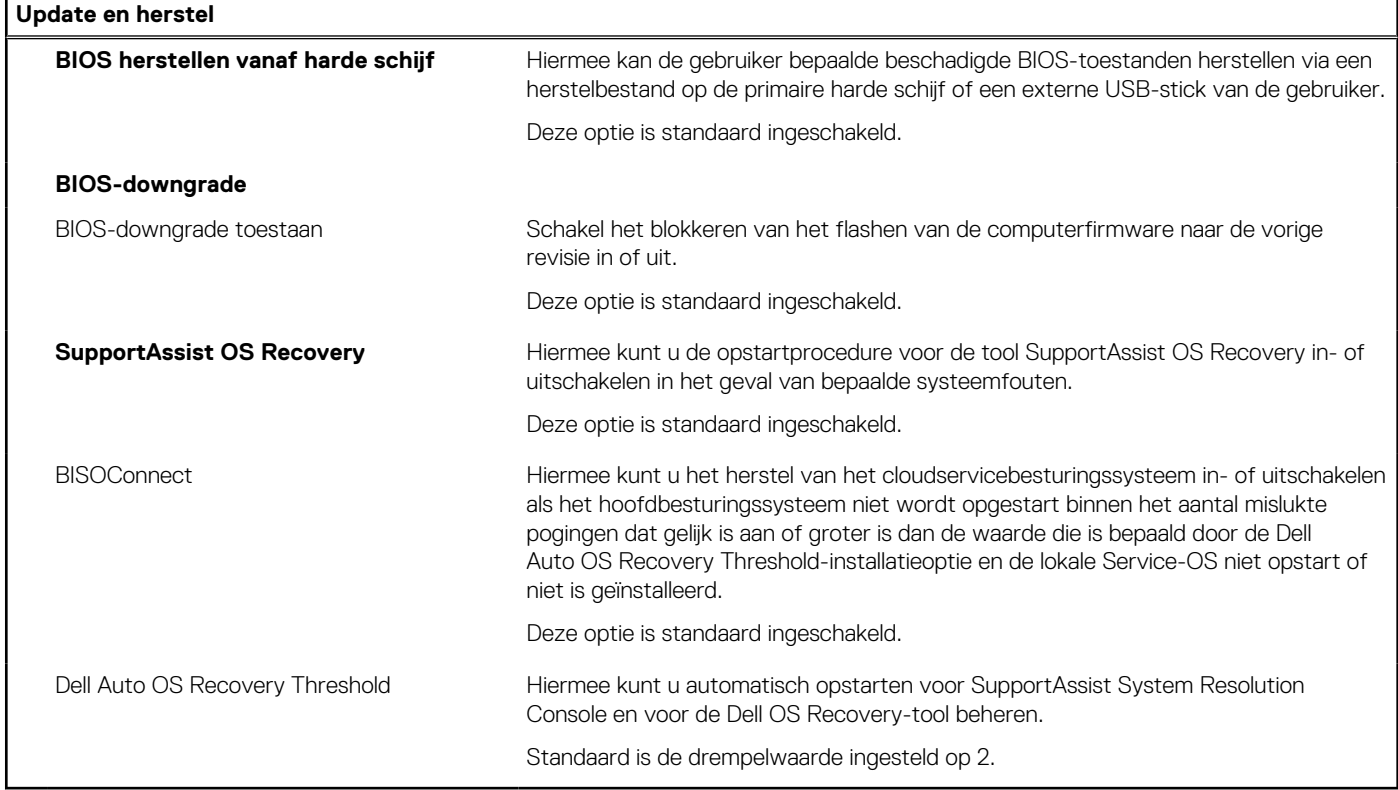

#### **Tabel 15. Opties van System Setup - menu systeembeheer**

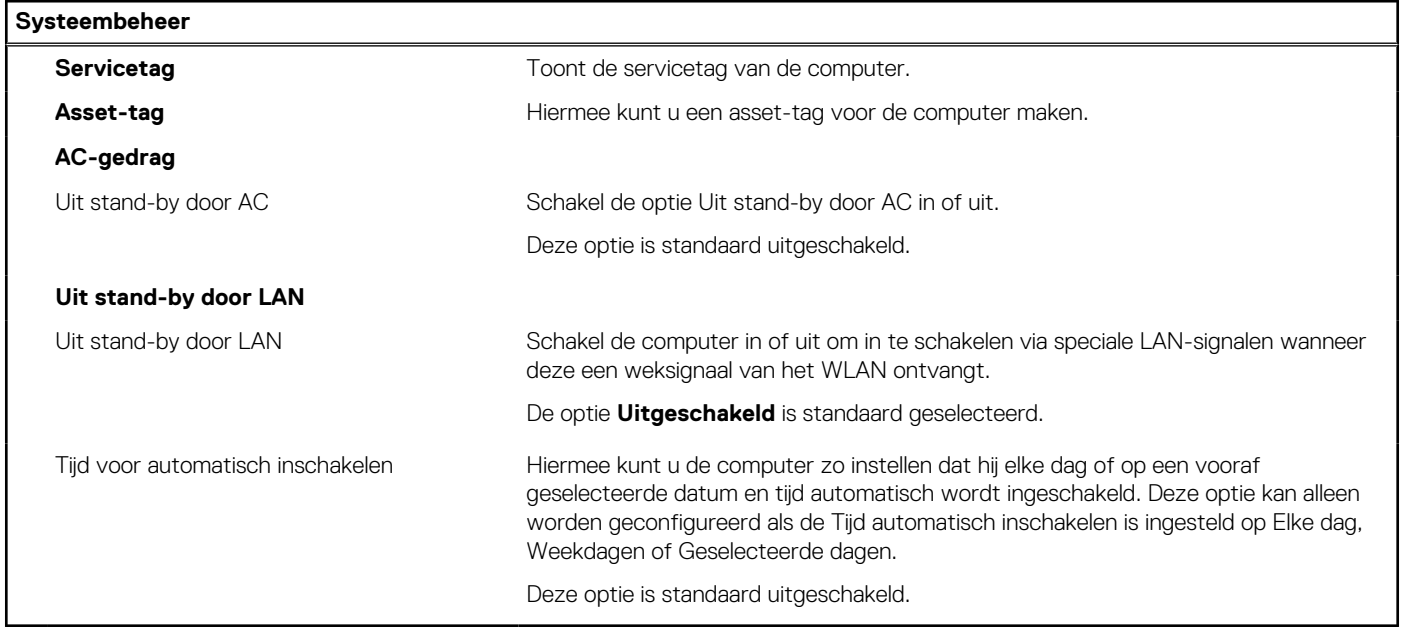

### **Tabel 16. Opties van System Setup - Toetsenbordmenu**

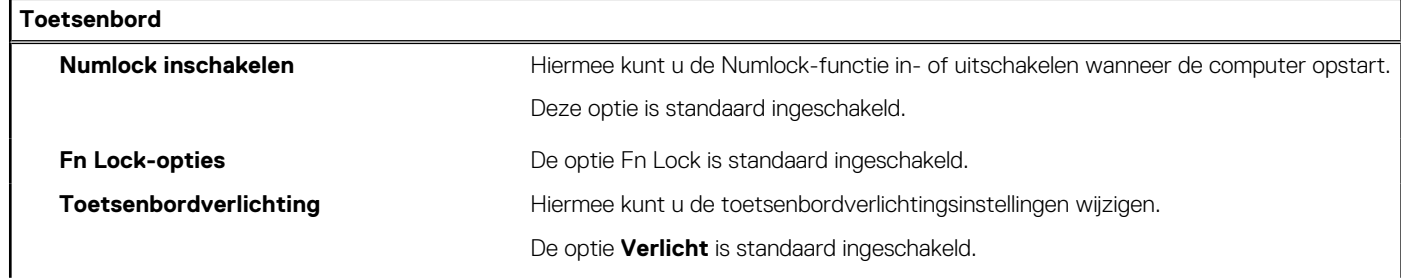

### **Tabel 16. Opties van System Setup - Toetsenbordmenu (vervolg)**

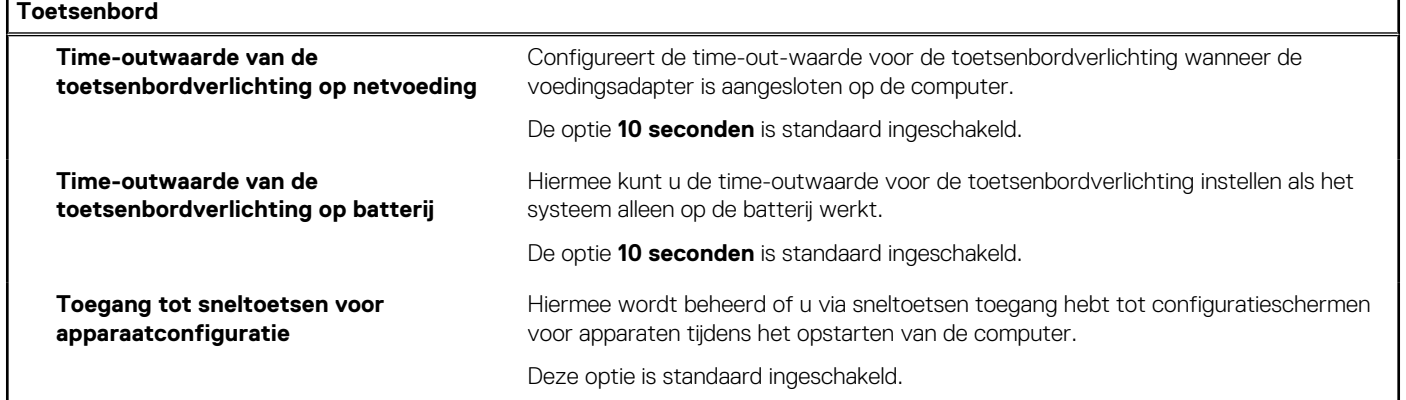

#### **Tabel 17. Opties voor Systeeminstallatie - Opstartmenu voorafgaand aan het opstarten**

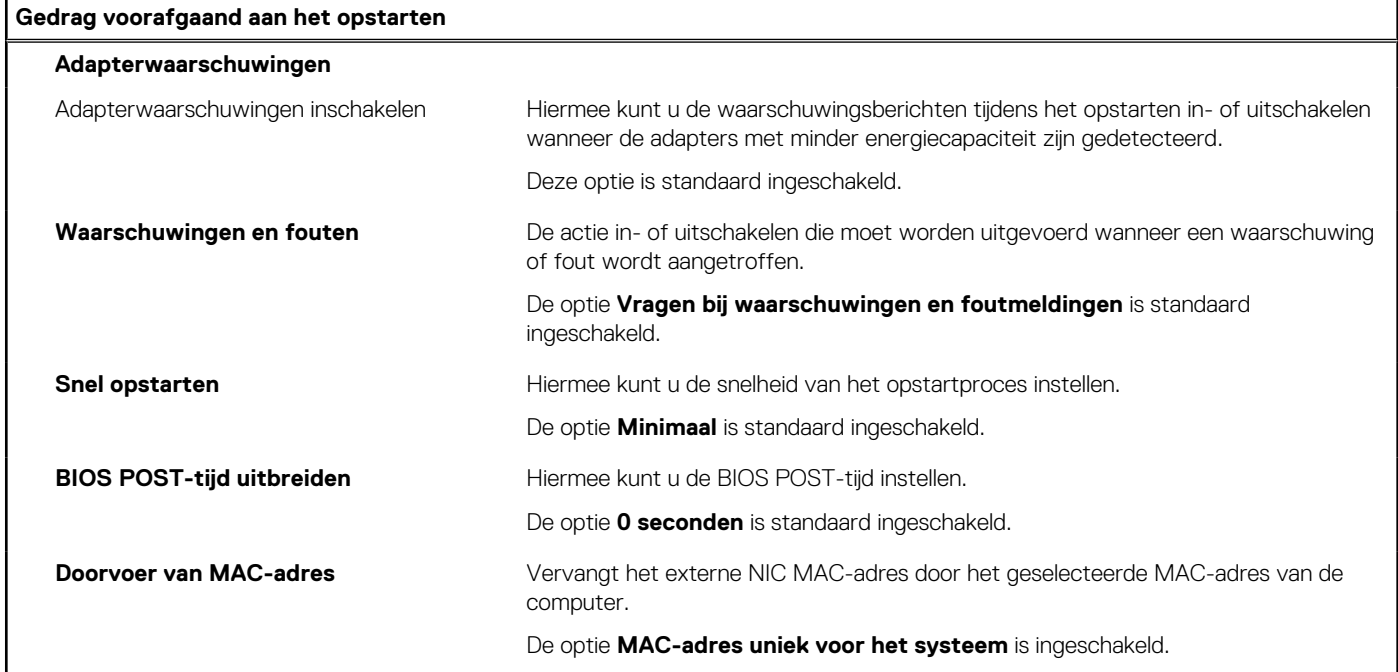

#### **Tabel 18. Opties voor System Setup—Virtualisatiemenu**

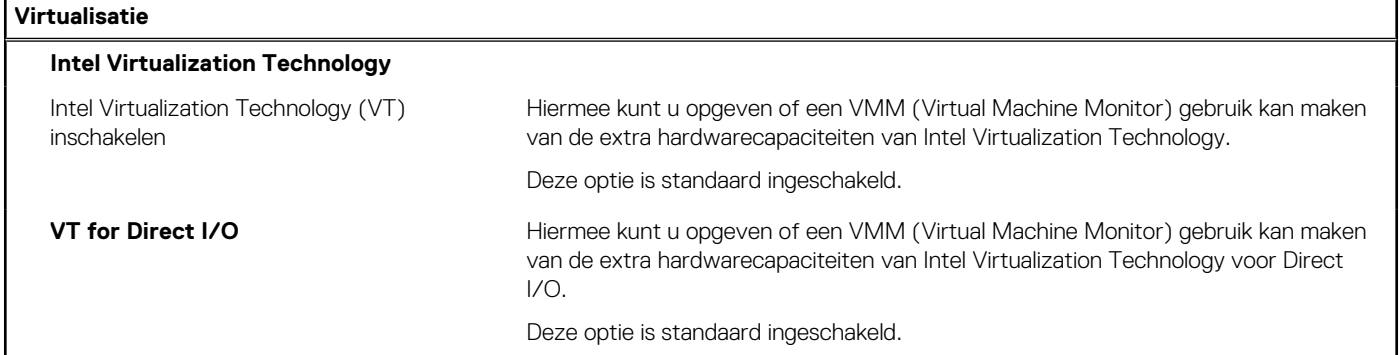

#### **Tabel 19. Opties van System Setup - menu Prestaties**

#### **Prestaties**

### **Multi Core-support**

Actieve cores Wijzigt het aantal CPU-cores dat beschikbaar is voor het besturingssysteem.

#### **Tabel 19. Opties van System Setup - menu Prestaties (vervolg)**

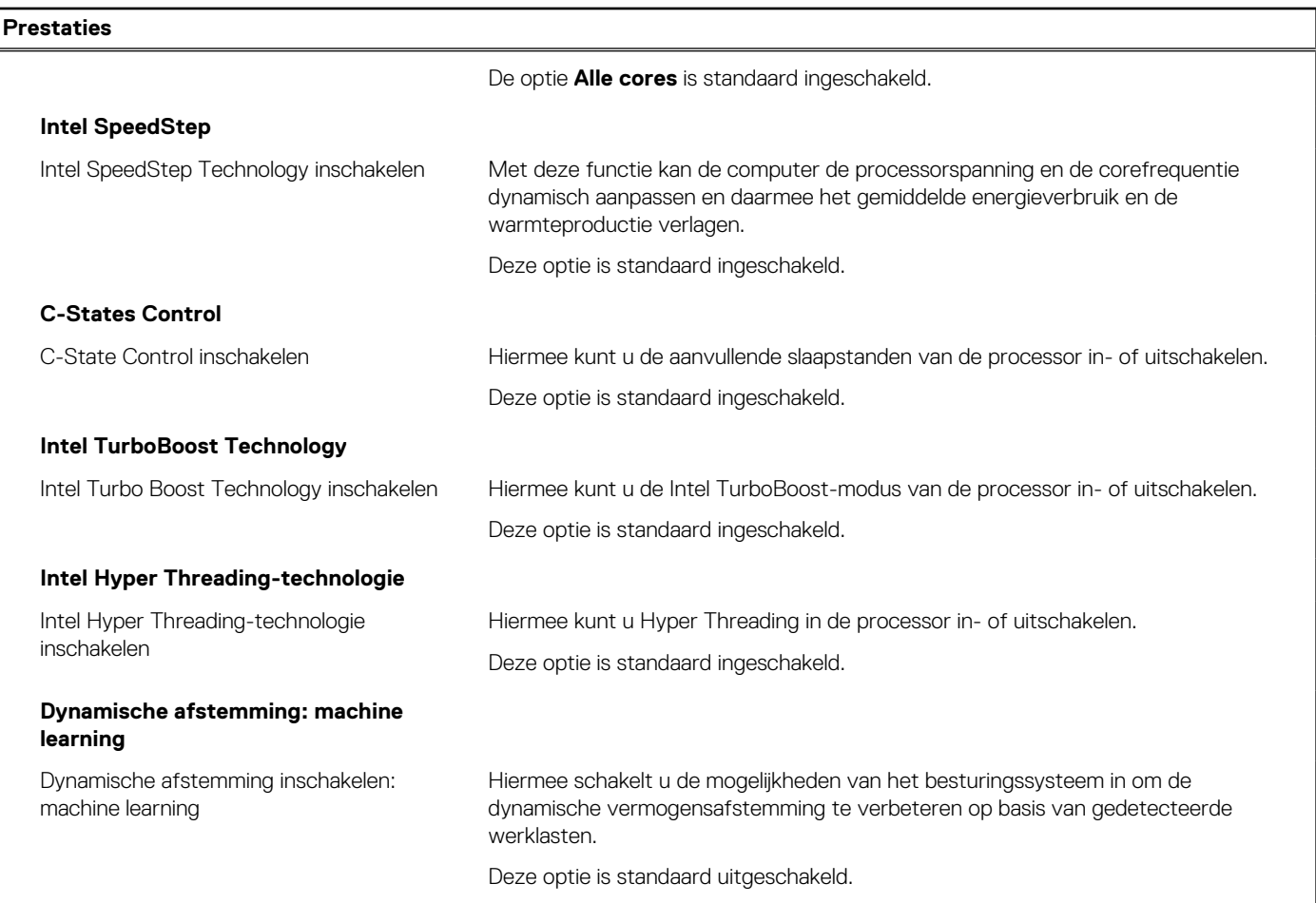

### **Tabel 20. Opties van System Setup - menu Systeemlogboeken**

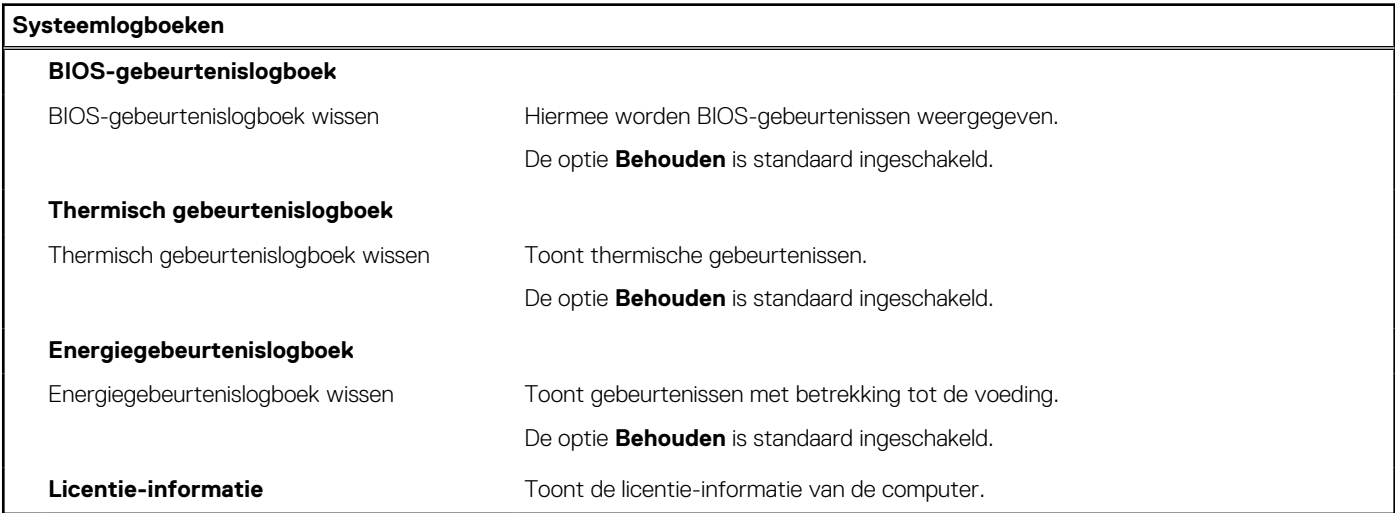
# **Het BIOS updaten**

## **Het BIOS updaten in Windows**

#### **Over deze taak**

**WAARSCHUWING: Als BitLocker niet wordt onderbroken voordat het BIOS wordt bijgewerkt, herkent het systeem de BitLocker-sleutel niet de volgende keer dat u het systeem opnieuw opstart. U wordt vervolgens gevraagd om de herstelsleutel in te voeren om verder te gaan en het systeem zal dit bij elke herstart vragen. Als de herstelsleutel niet bekend is, kan dit leiden tot dataverlies of een onnodige herinstallatie van het besturingssysteem. Zie het Knowledgeartikel voor meer informatie over dit onderwerp: https://www.dell.com/support/article/sln153694**

#### **Stappen**

- 1. Ga naar www.dell.com/support.
- 2. Klik op **Product support**. Voer in het vak **Product support** de servicetag van uw computer in en klik op **Search**.
	- **OPMERKING:** Als u niet beschikt over de servicetag, gebruikt u de functie SupportAssist om uw computer automatisch te identificeren. U kunt ook de product-id gebruiken of handmatig naar uw computermodel bladeren.
- 3. Klik op **Drivers en downloads**. Vouw **Drivers zoeken** uit.
- 4. Selecteer het besturingssysteem dat op uw computer is geïnstalleerd.
- 5. Selecteer in de vervolgkeuzelijst **Categorie BIOS**.
- 6. Selecteer de nieuwste versie van het BIOS en klik op **Downloaden** om het BIOS-bestand voor uw computer te downloaden.
- 7. Ga na het downloaden naar de map waar u het bestand met de BIOS-update hebt opgeslagen.
- 8. Dubbelklik op het pictogram van het BIOS-updatebestand en volg de instructies op het scherm. Zie het Knowledge Base-artikel 000124211 op www.dell.com/support voor meer informatie.

### **Het BIOS bijwerken in Linux en Ubuntu**

Zie het Knowledge Base-artikel 000131486 op www.dell.com/support voor informatie over het updaten van het systeem-BIOS op een computer die is geïnstalleerd met Linux of Ubuntu.

### **Het BIOS bijwerken met behulp van het USB-station in Windows**

#### **Over deze taak**

**WAARSCHUWING: Als BitLocker niet wordt onderbroken voordat het BIOS wordt bijgewerkt, herkent het systeem de BitLocker-sleutel niet de volgende keer dat u het systeem opnieuw opstart. U wordt vervolgens gevraagd om de herstelsleutel in te voeren om verder te gaan en het systeem zal dit bij elke herstart vragen. Als de herstelsleutel niet bekend is, kan dit leiden tot dataverlies of een onnodige herinstallatie van het besturingssysteem. Zie het Knowledgeartikel voor meer informatie over dit onderwerp: https://www.dell.com/support/article/sln153694**

#### **Stappen**

- 1. Volg de procedure van stap 1 t/m stap 6 in 'Het BIOS bijwerken in Windows' om het nieuwste bestand met het BIOSinstallatieprogramma te downloaden.
- 2. Maak een opstartbaar USB-station. Zie het knowledge base-artikel 000145519 op www.dell.com/support voor meer informatie.
- 3. Kopieer het bestand met het BIOS-installatieprogramma naar het opstartbare USB-station.
- 4. Sluit het opstartbare USB-station aan op de computer waarop de BIOS-update moet worden geïnstalleerd.
- 5. Start de computer opnieuw op en druk op **F12**.
- 6. Selecteer het USB-station in het **eenmalige opstartmenu**.
- 7. Typ de bestandsnaam van het BIOS-installatieprogramma en druk op **Enter**. Het **hulpprogramma voor BIOS-update** wordt weergegeven.

8. Volg de instructies op het scherm om de BIOS-update te voltooien.

### **Het BIOS updaten vanuit het F12-menu voor eenmalig opstarten**

Werk het BIOS van uw computer bij met behulp van het BIOS update.exe-bestand dat naar een FAT32 USB-schijf is gekopieerd en start het op vanuit het eenmalige F12-opstartmenu.

#### **Over deze taak**

**WAARSCHUWING: Als BitLocker niet wordt onderbroken voordat het BIOS wordt bijgewerkt, herkent het systeem de BitLocker-sleutel niet de volgende keer dat u het systeem opnieuw opstart. U wordt vervolgens gevraagd om de herstelsleutel in te voeren om verder te gaan en het systeem zal dit bij elke herstart vragen. Als de herstelsleutel niet bekend is, kan dit leiden tot dataverlies of een onnodige herinstallatie van het besturingssysteem. Zie het Knowledgeartikel voor meer informatie over dit onderwerp: https://www.dell.com/support/article/sln153694**

#### **BIOS-update**

U kunt het BIOS-updatebestand van Windows uitvoeren met een opstartbare USB-schijf of u kunt het BIOS ook bijwerken via het eenmalige F12-opstartmenu op de computer.

De meeste Dell computers die na 2012 zijn gemaakt, hebben deze mogelijkheid en u kunt dit bevestigen door uw computer op te starten via het eenmalige F12-opstartmenu en te controleren of BIOS FLASH UPDATE als opstartoptie is aangegeven op uw computer. Het BIOS ondersteunt deze BIOS-update-optie als de optie in de lijst staat.

 $(i)$ **OPMERKING:** Alleen computers met een BIOS-flashupdate-optie in het eenmalige F12-opstartmenu kunnen deze functie gebruiken.

#### **Bijwerken vanuit het eenmalige opstartmenu**

Om uw BIOS via het eenmalige F12-opstartmenu bij te werken, hebt u het volgende nodig:

- USB-schijf geformatteerd naar het FAT32-bestandssysteem (stick hoeft niet opstartbaar te zijn).
- Uitvoerbaar BIOS-bestand dat u hebt gedownload vanaf de Dell Support website en naar de hoofdmap van de USB-schijf hebt gekopieerd
- Wisselstroomadapter die is aangesloten op de computer
- Functionele computerbatterij om het BIOS te flashen

Voer de volgende stappen uit om het BIOS-updateflashproces in het F12-menu uit te voeren:

#### **WAARSCHUWING: Schakel de computer niet uit tijdens het BIOS-updateproces. De computer wordt mogelijk niet opgestart als u de computer uitschakelt.**

#### **Stappen**

- 1. Plaats de USB-schijf waarop u de flash hebt gekopieerd in een USB-poort van de computer, terwijl deze uitstaat.
- 2. Schakel de computer in en druk op F12 om toegang tot het eenmalige opstartmenu te krijgen, selecteer BIOS-update met de muis of de pijltoetsen en druk vervolgens op Enter. Het flash BIOS-menu wordt weergegeven.
- 3. Klik op **Flash from file** (Flashen vanuit bestand).
- 4. Selecteer een extern USB-apparaat.
- 5. Selecteer het bestand, dubbelklik op het Flash-doelbestand klik vervolgens op **Submit** (Verzenden).
- 6. Klik op **Update BIOS** (BIOS bijwerken). De computer wordt opnieuw opgestart om het BIOS te flashen.
- 7. De computer wordt opnieuw opgestart nadat de BIOS-update is voltooid.

## **Systeem- en installatiewachtwoord**

#### **Tabel 21. Systeem- en installatiewachtwoord**

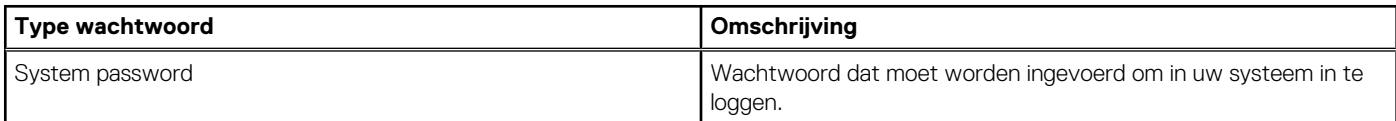

#### **Tabel 21. Systeem- en installatiewachtwoord (vervolg)**

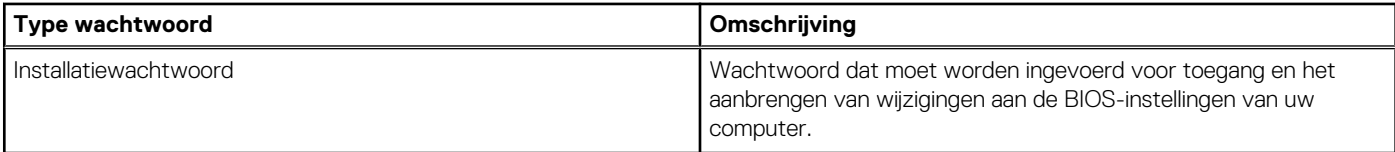

U kunt ter beveiliging van uw computer een wachtwoord voor het systeem en de installatie aanmaken.

#### **WAARSCHUWING: De wachtwoordfunctie zorgt voor een basisbeveiliging van de data in uw computer.**

**WAARSCHUWING: Iedereen heeft toegang tot de data die op uw computer staan als deze onbeheerd en niet vergrendeld wordt achtergelaten.**

⋒ **OPMERKING:** De functie voor het systeem- en installatiewachtwoord is uitgeschakeld.

## **Een systeeminstallatiewachtwoord toewijzen**

#### **Vereisten**

U kunt alleen een nieuw **systeem- of beheerderswachtwoord** instellen wanneer de status op **Not Set** staat.

#### **Over deze taak**

Druk na het aanzetten of opnieuw opstarten van de computer onmiddellijk op F12 om naar de systeeminstallatie te gaan.

#### **Stappen**

- 1. Selecteer in het scherm **System BIOS** of **System Setup** de optie **Security** en druk op Enter. Het scherm **Security** wordt geopend.
- 2. Selecteer **System/Admin Password** en maak een wachtwoord aan in het veld **Enter the new password**. Hanteer de volgende richtlijnen om het systeemwachtwoord toe te kennen:
	- Een wachtwoord mag bestaan uit maximaal 32 tekens.
	- Ten minste één speciaal teken: ! "  $\#\$\% \& '() * + , . / : ; < = > ? @ [ \ \] \wedge \_\' ] \wedge \_\'$
	- Ciifer 0 t/m 9.
	- Hoofdletters van A tot Z.
	- Kleine letters van a tot z.
- 3. Typ het wachtwoord dat u eerder hebt ingevoerd in het veld **Bevestig nieuw wachtwoord** en klik op **OK**.
- 4. Druk op Esc en sla de wijzigingen op zoals gevraagd in het pop-upbericht.
- 5. Druk op J om de wijzigingen op te slaan. De computer start opnieuw op.

### **Een bestaand systeeminstallatiewachtwoord verwijderen of wijzigen**

#### **Vereisten**

Zorg ervoor dat **Password Status** in de systeeminstallatie ontgrendeld is voordat het wachtwoord voor het systeem en/of de installatie verwijderd of gewijzigd wordt. U kunt geen van beide wachtwoorden verwijderen of wijzigen als **Password Status** vergrendeld is.

#### **Over deze taak**

Druk na het aanzetten of opnieuw opstarten van de computer onmiddellijk op F12 om naar de systeeminstallatie te gaan.

#### **Stappen**

- 1. Selecteer **System Security** in het scherm **System BIOS**, of **System Setup** en druk op Enter. Het scherm **System Security** wordt geopend.
- 2. Controleer in het scherm **System Security (Systeembeveiliging)** of **Password Status (Wachtwoordstatus)** op **Unlocked (Ontgrendeld)** staat.
- 3. Selecteer **System Password**, wijzig of verwijder het bestaande systeemwachtwoord en druk op Enter of Tab.
- 4. Selecteer **Setup Password**, wijzig of verwijder het bestaande installatiewachtwoord en druk op Enter of Tab.
	- **OPMERKING:** Als u het systeem- en/of beheerderswachtwoord wijzigt, voert u het nieuwe wachtwoord opnieuw in wanneer dit wordt gevraagd. Als u het systeem- en/of installatiewachtwoord verwijdert, moet u de verwijdering bevestigen wanneer u hierom wordt gevraagd.
- 5. Druk op Esc waarna een melding verschijnt om de wijzigingen op te slaan.
- 6. Druk op Y om de wijzigingen op te slaan en de systeeminstallatie te verlaten. De computer start opnieuw op.

## **Het wissen van BIOS (System Setup)- en systeemwachtwoorden**

#### **Over deze taak**

Om de systeem- of BIOS-wachtwoorden te wissen, neemt u contact op met Dell voor technische ondersteuning, zoals omschreven op www.dell.com/contactdell.

**(i) OPMERKING:** Voor informatie over het resetten van wachtwoorden voor Windows of toepassingen, raadpleegt u de documentatie bij Windows of uw toepassing.

# **Problemen oplossen**

**6**

#### **Onderwerpen:**

- Afhandeling van opgezette lithium-ionbatterijen
- Dell SupportAssist Pre-Boot System prestatiecontrole uitvoeren
- Geïntegreerde zelftest (BIST)
- Diagnostische lampjes systeem
- Het besturingssysteem herstellen
- Back-upmedia en herstelopties
- Wifi-stroomcyclus
- Reststroom afvoeren (hard reset uitvoeren)

## **Afhandeling van opgezette lithium-ionbatterijen**

Net als de meeste laptops gebruiken Dell laptops lithium-ionbatterijen. Een soort lithium-ionbatterij is de lithium-ionpolymeerbatterij. Lithium-ionpolymeerbatterijen zijn in de afgelopen jaren in populariteit toegenomen en worden nu standaard gebruikt in de elektronica sector vanwege de voorkeuren van de klant voor een dunnere vormfactor (voornamelijk bij de nieuwe ultradunne laptops) en de lange gebruiksduur van de batterij. De technologie in lithium-ionpolymeerbatterijen kan echter opzwelling van de batterijcellen veroorzaken.

Een opgezwollen batterij kan van invloed zijn op de prestaties van de laptop. Om verdere schade aan de behuizing van het apparaat of dat interne componenten niet goed functioneren te voorkomen, dient u de laptop niet meer te gebruiken en die te ontladen door de voedingsadapter los te koppelen en de batterij leeg te laten lopen.

Opgezwollen batterijen dienen niet gebruikt te worden en dienen te worden vervangen en op juiste wijze weg te worden gegooid. Wij adviseren u contact op te nemen met de productondersteuning van Dell om een gezwollen batterij te laten vervangen onder de voorwaarden van de toepasselijke garantie of het toepasselijke servicecontract, inclusief opties voor vervanging door een door Dell geautoriseerde servicetechnicus.

De richtlijnen voor het omgaan met en vervangen van lithium-ionbatterijen zijn als volgt:

- Wees voorzichtig bij het omgaan met lithium-ionbatterijen.
- Ontlaad de batterij voordat u deze uit het systeem verwijdert. Koppel de voedingsadapter los van het systeem en gebruik dat alleen op batterijvermogen om de batterij te ontladen. De batterij is volledig ontladen wanneer het systeem niet langer aangaat wanneer de aan/uit-knop wordt ingedrukt.
- U moet de batterij niet pletten, laten vallen, beschadigen of doorboren met vreemde voorwerpen.
- Stel de batterij niet bloot aan hoge temperaturen en haal batterijpacks cellen niet uit elkaar.
- Oefen geen druk uit op het oppervlak van de batterij.
- Buig de batterij niet.
- Gebruik geen gereedschap van welke aard dan ook om de batterij los te wrikken.
- Als een batterij vast komt te zitten in een apparaat als gevolg van zwellen, moet u niet proberen deze los te maken omdat het doorboren, buigen of pletten van een batterij gevaarlijk kan zijn.
- Monteer een beschadigde of opgezette batterij niet opnieuw in een laptop.
- Opgezette batterijen die onder de garantie vallen, moeten worden geretourneerd aan Dell in een erkende verpakking (geleverd door Dell) om te voldoen aan de transportregels. Opgezette batterijen die niet onder de garantie vallen, moeten worden afgevoerd via een goedgekeurd recyclingcentrum. Neem voor ondersteuning en verdere instructies contact op met de productondersteuning van Dell via https://www.dell.com/support.
- Het gebruik van een batterij die niet van Dell is of een incompatibele batterij kan de kans op brand of een explosie vergroten. Vervang de batterij alleen met een compatibele batterij die is gekocht bij Dell en die ontworpen is om met uw Dell computer te gebruiken. Gebruik geen batterij uit andere computers. Schaf alleen legitieme batterijen aan van https://www.dell.com of anderszins rechtstreeks bij Dell.

Lithium-ionbatterijen kunnen vanwege verschillende oorzaken zoals levensduur, aantal oplaadcycli of blootstelling aan hitte opzwellen. Zie Batterij van Dell laptop - Veelgestelde vragen voor meer informatie over het verbeteren van de prestaties en levensduur van de batterij van de laptop en om de kans op problemen te verkleinen.

# **Dell SupportAssist Pre-Boot System prestatiecontrole uitvoeren**

#### **Over deze taak**

De SupportAssist-diagnose (ook bekend als systeemdiagnose) voert een volledige controle van uw hardware uit. Dell SupportAssist Pre-Boot prestatiecontrole maakt deel uit van het BIOS en wordt door het BIOS intern gestart. De geïntegreerde systeemdiagnostiek biedt een aantal opties voor specifieke apparaten of apparaatgroepen waarmee u het volgende kunt doen:

- automatische tests kunt laten uitvoeren of in interactieve modus
- tests herhalen
- testresultaten weergeven of opslaan
- grondige testen kunt laten uitvoeren voor extra testmogelijkheden voor nog meer informatie over het/de defecte apparaat/apparaten
- statusmeldingen weergeven waarin staat of de tests goed verlopen zijn
- foutmeldingen weergeven waarin staat of er tijdens het testen problemen zijn opgetreden
- **OPMERKING:** Voor sommige testen voor specifieke apparaten is gebruikersinteractie vereist. Zorg er voor dat u altijd aanwezig bent ⋒ bij de computerterminal wanneer er diagnostische testen worden uitgevoerd.

Raadpleeg voor meer informatie https://www.dell.com/support/kbdoc/000180971

### **De PerformanceAssist Pre-Boot System prestatiecontrole uitvoeren**

#### **Stappen**

- 1. Schakel de computer in.
- 2. Druk tijdens het opstarten van de computer op F12 wanneer het logo van Dell verschijnt.
- 3. Selecteer in het opstartmenu de optie **Diagnostics (Diagnose)**.
- 4. Klik op de pijl in de linkerbenedenhoek. De voorpagina voor diagnostiek wordt weergegeven.
- 5. Klik op de pijl in de rechterbenedenhoek om naar de paginalijst te gaan. De gedetecteerde items worden vermeld.
- 6. Als u alleen een test voor een specifiek apparaat wilt laten uitvoeren, drukt u op Esc en klikt u op **Yes** om de diagnosetest te stoppen.
- 7. Selecteer het apparaat in het linkervenster en klik op **Run Tests (Tests starten)**.
- 8. Van eventuele problemen worden foutcodes weergegeven. Noteer de foutcode en het validatienummer en neem contact op met Dell.

## **Geïntegreerde zelftest (BIST)**

### **M-BIST**

M-BIST (geïntegreerde zelftest) is de geïntegreerde diagnostische tool van de systeemkaart waarmee de diagnosenauwkeurigheid van fouten van de geïntegreerde controllers (EC) op de systeemkaart kan worden verbeterd.

 $(i)$ **OPMERKING:** M-BIST kan handmatig worden gestart voor de POST (Power On Self Test).

### M-BIST uitvoeren

**OPMERKING:** M-BIST moet op het systeem worden uitgevoerd wanneer de computer is uitgeschakeld, maar is aangesloten op ofwel wisselstroom of alleen de batterij.

- 1. Druk op zowel de **M**-toets op het toetsenbord en de **aan/uit-knop** en houd die knoppen ingedrukt om M-BIST in te schakelen.
- 2. Met zowel de **M**-toets als de **aan/uit-knop** ingedrukt, kan het LED-batterijlichtje twee statussen aangeven:
	- a. UIT: er is geen fout gedetecteerd op de systeemkaart
	- b. ORANJE: geeft een fout met de systeemkaart aan

3. Als er een fout met de systeemkaart is opgetreden, knippert de LED voor de batterijstatus 30 seconden lang een van de volgende foutcodes:

#### **Tabel 22. Foutcodes voor ledlampjes**

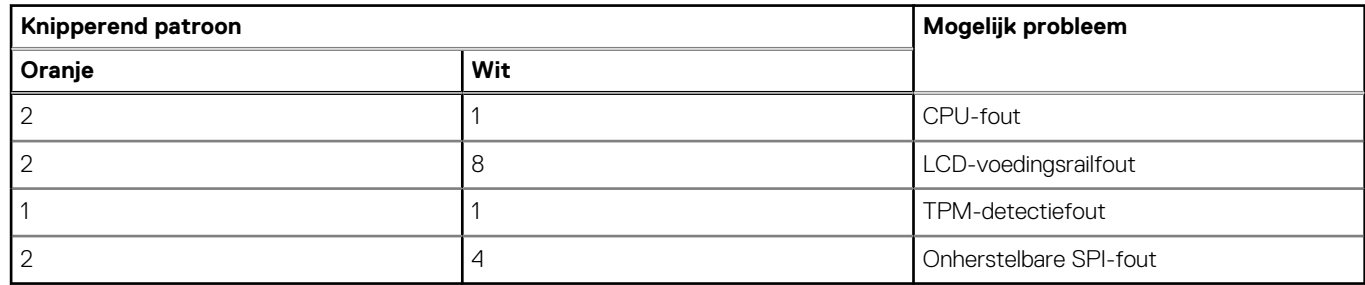

4. Als er geen fout met de systeemkaart is, loopt de LCD 30 seconden lang door de kleurenschermen, zoals is beschreven in het gedeelte LCD-BIST, en wordt deze daarna uitgeschakeld.

## **LCD-voedingsrailtest (L-BIST)**

L-BIST is een verbetering van de enkele LED-foutcodediagnostiek en wordt automatisch gestart tijdens POST. L-BIST zal de LCDstroomrail controleren. Als de LCD niet van stroom wordt voorzien (bijv. vanwege een stroomonderbreking van de L-BIST) geeft de batterijstatus-LED ofwel foutcode [2,8] of foutcode [2,7] aan.

 $(i)$ **OPMERKING:** Als L-BIST niet werkt, kan de LCD-BIST niet functioneren omdat de LCD niet van voeding wordt voorzien.

### De L-BIST-test starten:

- 1. Druk op de aan/uit-knop om het systeem op te starten.
- 2. Als het systeem niet normaal wordt opgestart, controleert u de LED voor de batterijstatus:
	- Als de LED voor de batterijstatus een foutcode [2,7] knippert, is de beeldschermkabel mogelijk niet goed aangesloten.
	- Als LED voor de batterijstatus een foutcode knippert [2,8], is er een probleem met de LCD-stroomrail van de systeemkaart waardoor er dus geen voeding aan de LCD wordt geleverd.
- 3. Als de foutcode [2,7] wordt weergegeven, controleert u of de beeldschermkabel correct is aangesloten.
- 4. Als de foutcode [2,8] wordt weergegeven, moet u de systeemkaart terugplaatsen.

## **Geïntegreerde zelftest (BIST) voor lcd's**

Laptops van Dell hebben een geïntegreerde diagnostische tool die u helpt om te bepalen of de schermafwijking die u ervaart een inherent probleem is met het LCD (beeldscherm) van de Dell laptop of met de videokaart (GPU) en pc-instellingen.

Wanneer u schermafwijkingen opmerkt, zoals flickering, vervorming, duidelijkheidsproblemen, wazig beeld, horizontale of verticale lijnen, kleurvervaging enz., is het altijd goed om het lcd(-beeldscherm) te isoleren door de geïntegreerde zelftest uit te voeren (BIST).

### Hoe kan ik de LCD BIST-test starten?

- 1. Schakel de Dell-laptop uit.
- 2. Ontkoppel alle randapparatuur die op de laptop is aangesloten. Sluit alleen de voedingsadapter (lader) aan op de laptop.
- 3. Zorg ervoor dat het lcd-scherm schoon is (geen stofdeeltjes op het oppervlak van het beeldscherm).
- 4. Houd op de laptop de **D**-toets en de **Power on** ingedrukt om de modus van de ingebouwde zelftest voor lcd's (BIST) te activeren. Houd de D-toets ingedrukt totdat het systeem wordt opgestart.
- 5. Op het beeldscherm worden ononderbroken kleuren weergeven en veranderen de kleuren op het gehele scherm twee keer naar wit, zwart, rood, groen en blauw.
- 6. Vervolgens worden de kleuren wit, zwart en rood weergegeven.
- 7. Controleer het scherm zorgvuldig op afwijkingen (eventuele lijnen, wazige kleuren of vervorming op het scherm).
- 8. Aan het einde van de laatste ononderbroken kleur (rood) wordt het systeem uitgeschakeld.
- **OPMERKING:** Bij het opstarten initieert de Dell SupportAssist Pre-boot diagnostics eerst een LCD BIST en verwacht dan een ⋒ tussenkomst van de gebruiker om de functionaliteit van het LCD-scherm te bevestigen.

# **Diagnostische lampjes systeem**

#### **Statuslampje batterij**

Geeft de status van de voeding en de batterij weer.

**Wit lampje** - voedingsadapter is aangesloten en de batterij is meer dan 5 procent opgeladen.

**Oranje** - computer werkt op de accu en de accu heeft minder dan 5 procent vermogen.

#### **Off (Uit)**

- Voedingsadapter is aangesloten en de accu is volledig opgeladen.
- De computer werkt op de accu en de accu heeft meer dan 5 procent vermogen.
- Computer is in slaapstand, sluimerstand of uitgeschakeld.

Het statuslampje van de voeding en de batterij knippert oranje en pieptooncodes geven aan dat er storingen zijn.

Bijvoorbeeld, het statuslampje van de voeding en de batterij knippert twee keer oranje gevolgd door en pauze, en knippert vervolgens drie keer gevolgd door een pauze. Dit 2,3-patroon houdt aan totdat de computer is uitgeschakeld en geeft aan dat er geen geheugen of RAM werd gevonden.

De volgende tabel bevat de verschillende lichtpatronen voor de stroom- en batterijstatus en bijbehorende problemen.

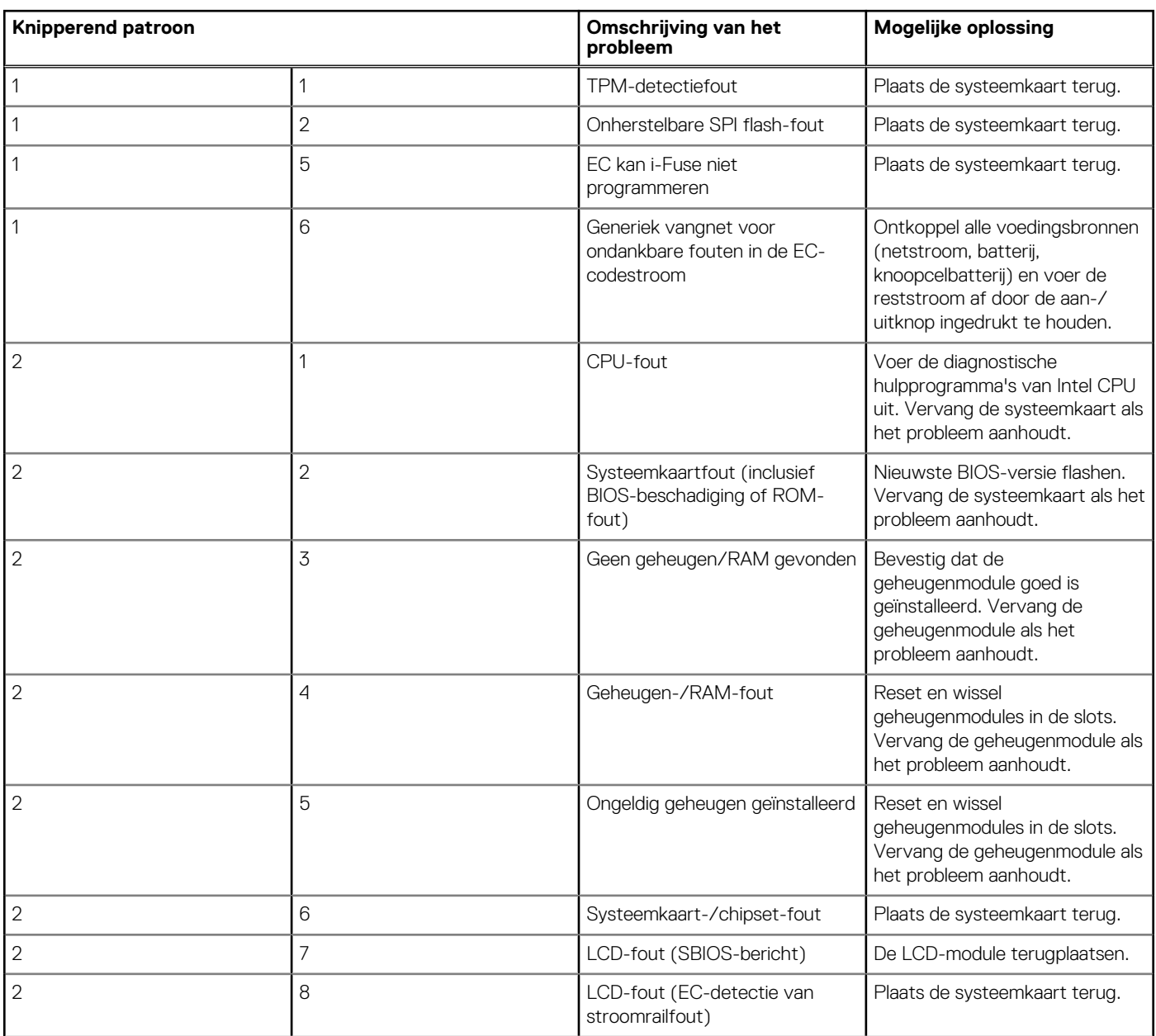

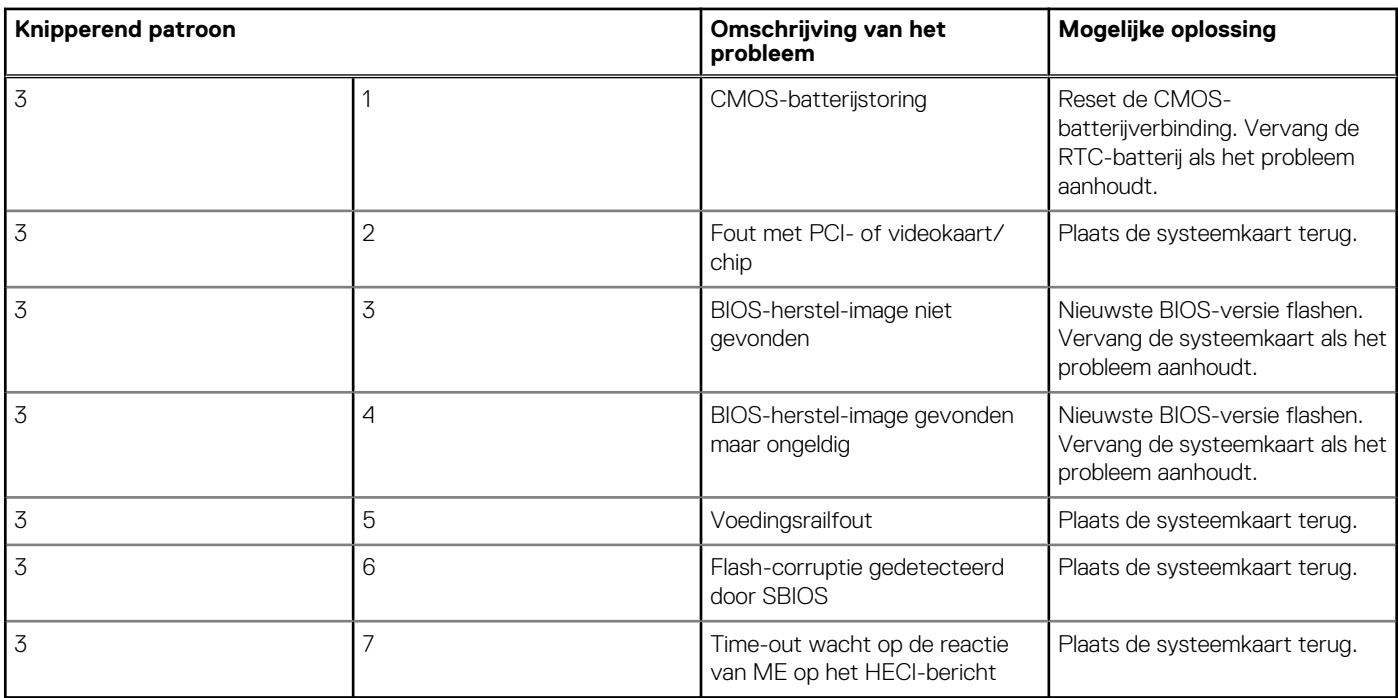

**Statuslampje voor camera:** geeft aan of de camera in gebruik is.

- Wit lampje camera is in gebruik.
- Uit camera is niet in gebruik.

**Statuslampje Caps Lock:** geeft aan of Caps Lock is ingeschakeld of uitgeschakeld.

- Wit lampje Caps Lock is ingeschakeld.
- Uit Caps Lock is uitgeschakeld.

## **Het besturingssysteem herstellen**

Wanneer uw computer zelfs na herhaalde pogingen niet meer kan opstarten naar het besturingssysteem, wordt Dell SupportAssist OS Recovery automatisch gestart.

Dell SupportAssist OS Recovery is een standalone tool die vooraf is geïnstalleerd op alle Dell computers met het Windowsbesturingssysteem. Het bestaat uit hulpprogramma's voor het diagnosticeren en oplossen van problemen die kunnen optreden voordat uw computer opstart naar het besturingssysteem. Hiermee kunt u hardwareproblemen diagnosticeren, uw computer herstellen, een back-up van uw bestanden maken of uw computer herstellen naar de fabrieksinstellingen.

U kunt het hulpprogramma ook downloaden van de Dell Support-website om uw computer te herstellen en de problemen op te lossen als het niet lukt om op te starten naar het primaire besturingssysteem als gevolg van software- of hardwarefouten.

Zie voor meer informatie over Dell SupportAssist OS Recovery de *Dell SupportAssist OS Recovery-gebruikershandleiding* op www.dell.com/serviceabilitytools. Klik op **SupportAssist** en klik vervolgens op **SupportAssist OS Recovery**.

## **Back-upmedia en herstelopties**

Het is raadzaam om een herstelschijf te maken voor het oplossen van problemen die met Windows kunnen optreden. Dell stelt meerdere opties voor het herstellen van het Windows-besturingssysteem op uw Dell pc voor. Meer informatie: zie Dell Windows back-upmedia en herstelopties.

# **Wifi-stroomcyclus**

#### **Over deze taak**

Als uw computer geen toegang tot het internet heeft vanwege problemen met Wifi kan een Wifi-stroomcyclusprocedure worden uitgevoerd. De volgende procedure bevat de instructies voor het uitvoeren van een Wifi-stroomcyclus:

**OPMERKING:** Sommige ISP's (Internet Service Providers) bieden een gecombineerde modem/router.

#### **Stappen**

- 1. Zet de computer uit.
- 2. Schakel de modem uit.
- 3. Schakel de draadloze router uit.
- 4. Wacht 30 seconden.
- 5. Schakel de draadloze router in.
- 6. Schakel de modem in.
- 7. Zet de computer aan.

## **Reststroom afvoeren (hard reset uitvoeren)**

#### **Over deze taak**

Reststroom is de resterende statische elektriciteit die in de computer overblijft zelfs wanneer die is uitgezet en de batterij is verwijderd.

Voor uw veiligheid en ter bescherming van de gevoelige elektronische onderdelen in uw computer, wordt u verzocht om de reststroom af te voeren voordat u onderdelen in uw computer verwijdert of vervangt.

De reststroom afvoeren, ook wel bekend als het uitvoeren van een 'harde reset', is ook een veelvoorkomende probleemoplossingsstap als de computer niet aan gaat of het besturingssysteem niet wordt gestart.

#### **Reststroom afvoeren (harde reset uitvoeren)**

#### **Stappen**

- 1. Schakel de computer uit.
- 2. Koppel de voedingsadapter los van uw computer.
- 3. Verwijder de onderplaat.
- 4. Verwijder de batterij.
- 5. Houd de aan/uit-knop 20 seconden ingedrukt om de reststroom af te voeren.
- 6. Installeer de batterij.
- 7. Installeer de onderplaat.
- 8. Sluit de voedingsadapter aan op uw computer.
- 9. Schakel de computer in.
	- **OPMERKING:** Zie het knowledge base-artikel 000130881 op www.dell.com/support voor meer informatie over het uitvoeren van een harde reset.

# **Hulp verkrijgen en contact opnemen met Dell**

## Bronnen voor zelfhulp

U kunt informatie en hulp bij Dell-producten en services krijgen door middel van deze bronnen voor zelfhulp.

#### **Tabel 23. Bronnen voor zelfhulp**

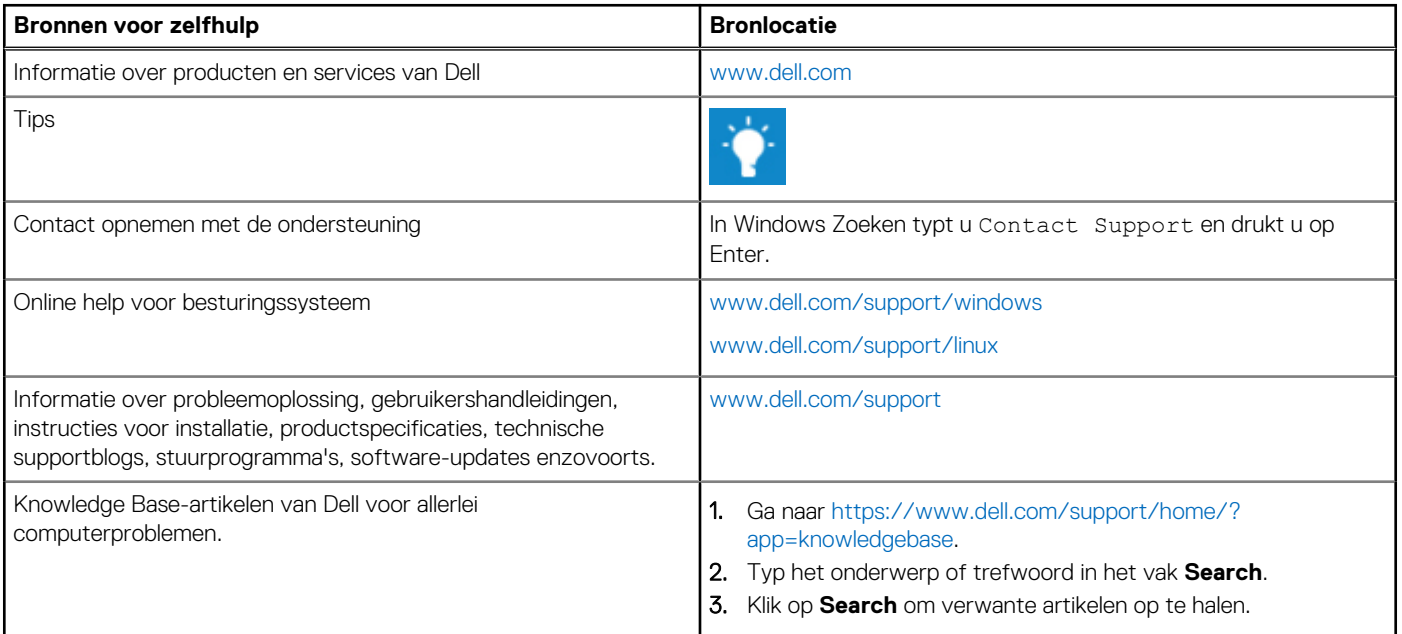

## Contact opnemen met Dell

Ga naar www.dell.com/contactdell als u contact wilt opnemen met Dell voor verkoop, technische support of aan de klantenservice gerelateerde zaken.

**(i) OPMERKING:** De beschikbaarheid hiervan verschilt per land en product. Sommige services zijn mogelijk niet beschikbaar in uw land.

**OPMERKING:** Als u geen actieve internetverbinding hebt, kunt u de contactgegevens vinden op de factuur, de pakbon of in de  $\bigcap$ productcatalogus van Dell.

**7**